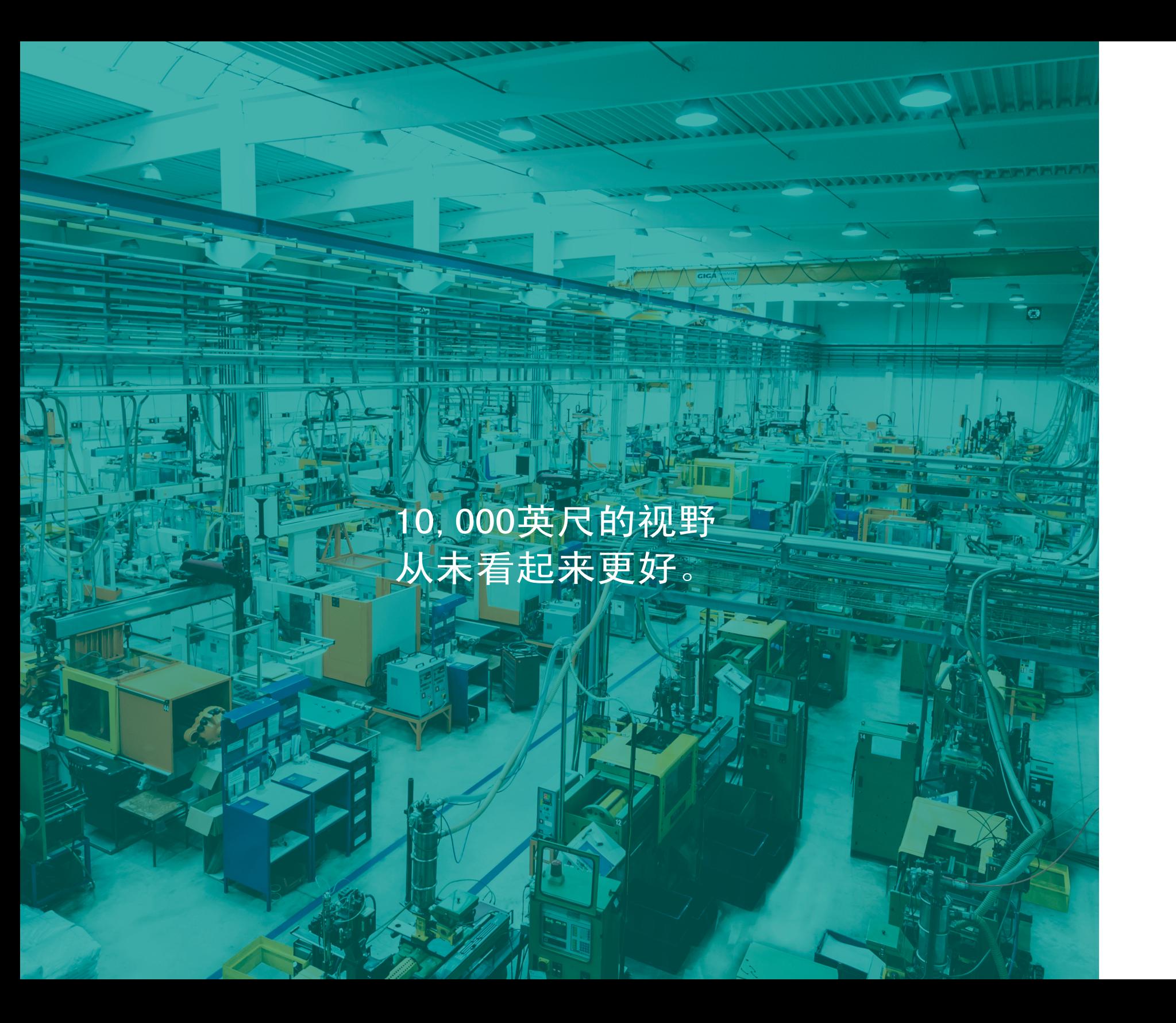

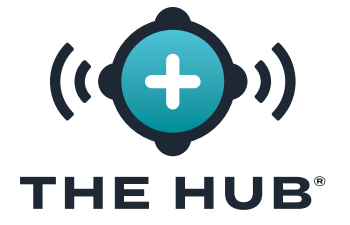

# 软件用户指南

## 工艺监控、工艺开发、模具转移和模拟支持

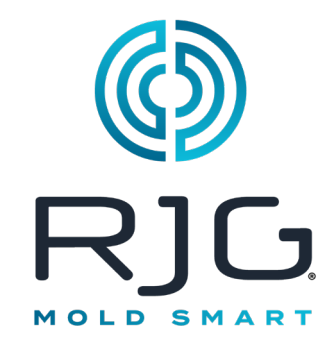

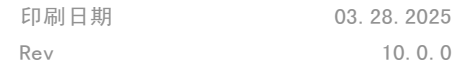

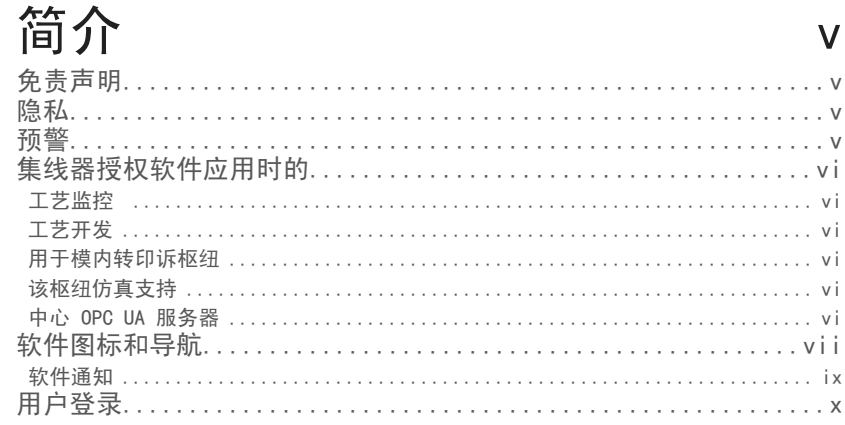

# 工艺监控

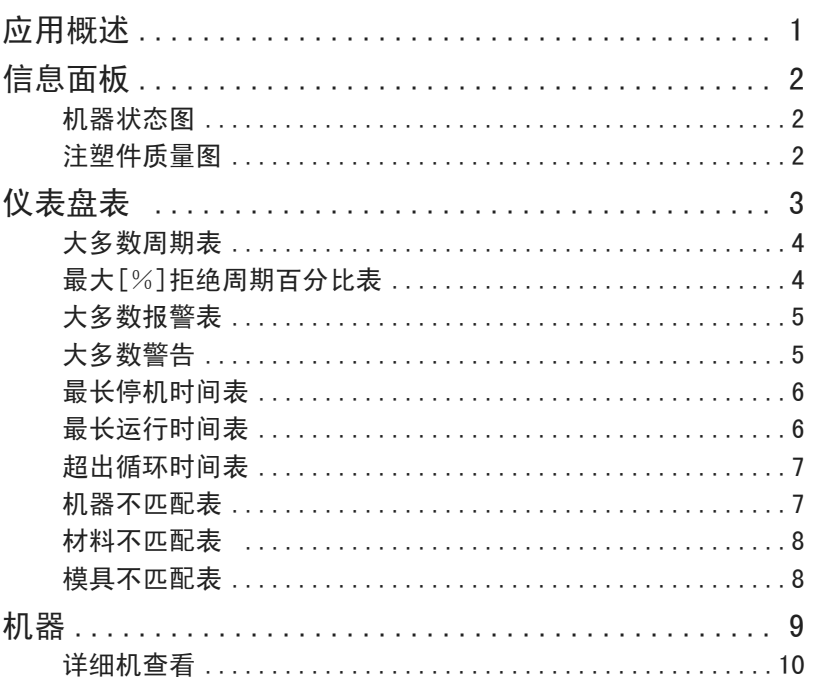

 $\mathbf{1}$ 

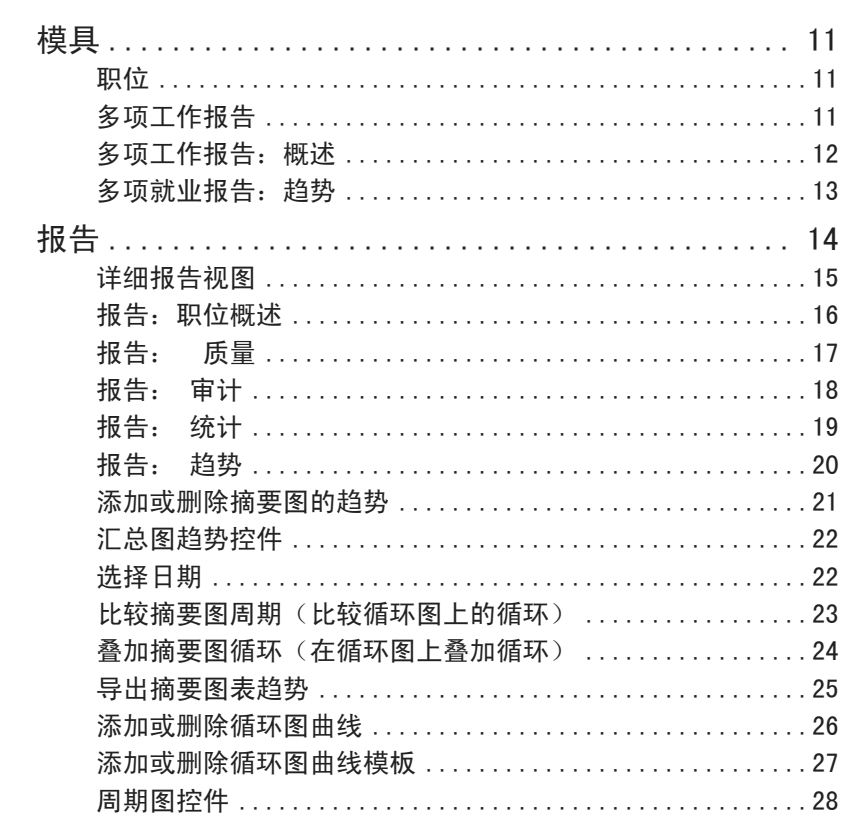

# 工艺开发

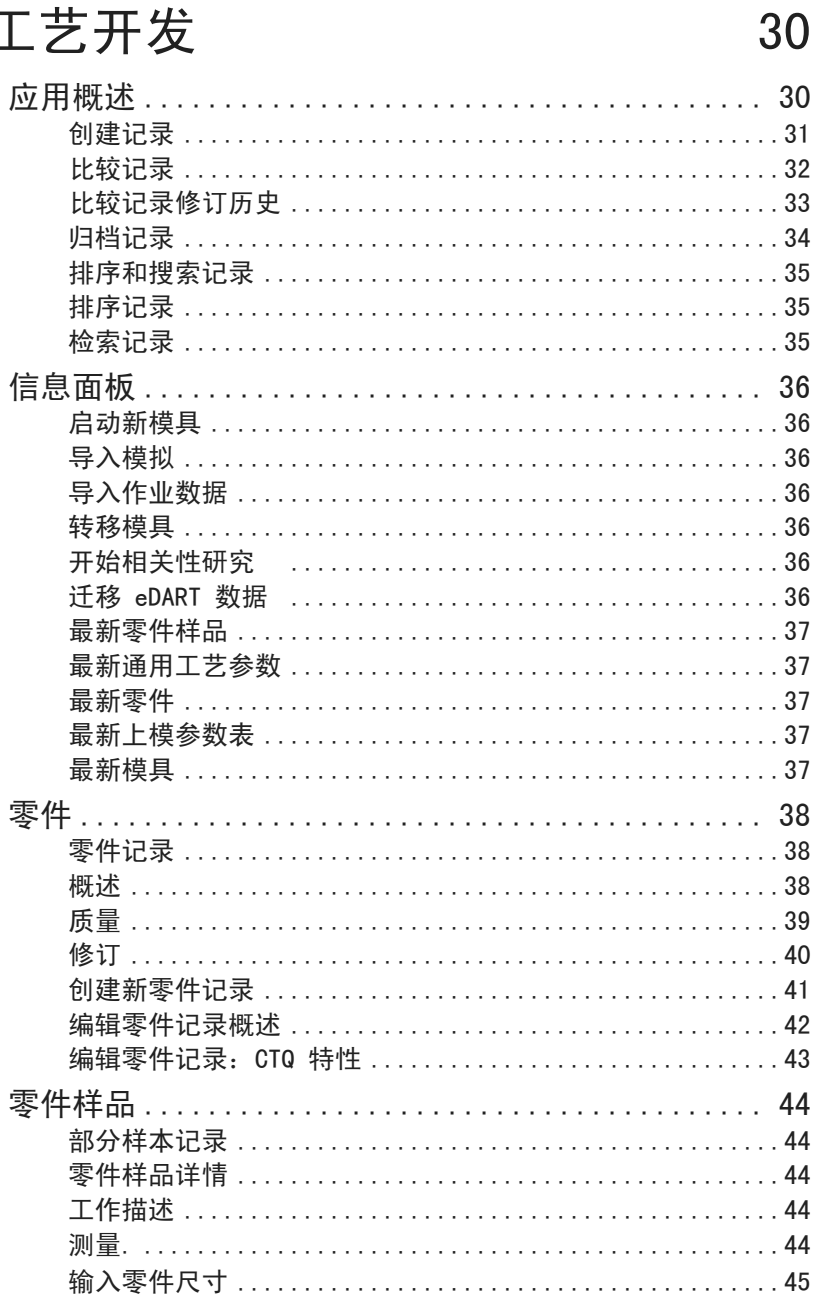

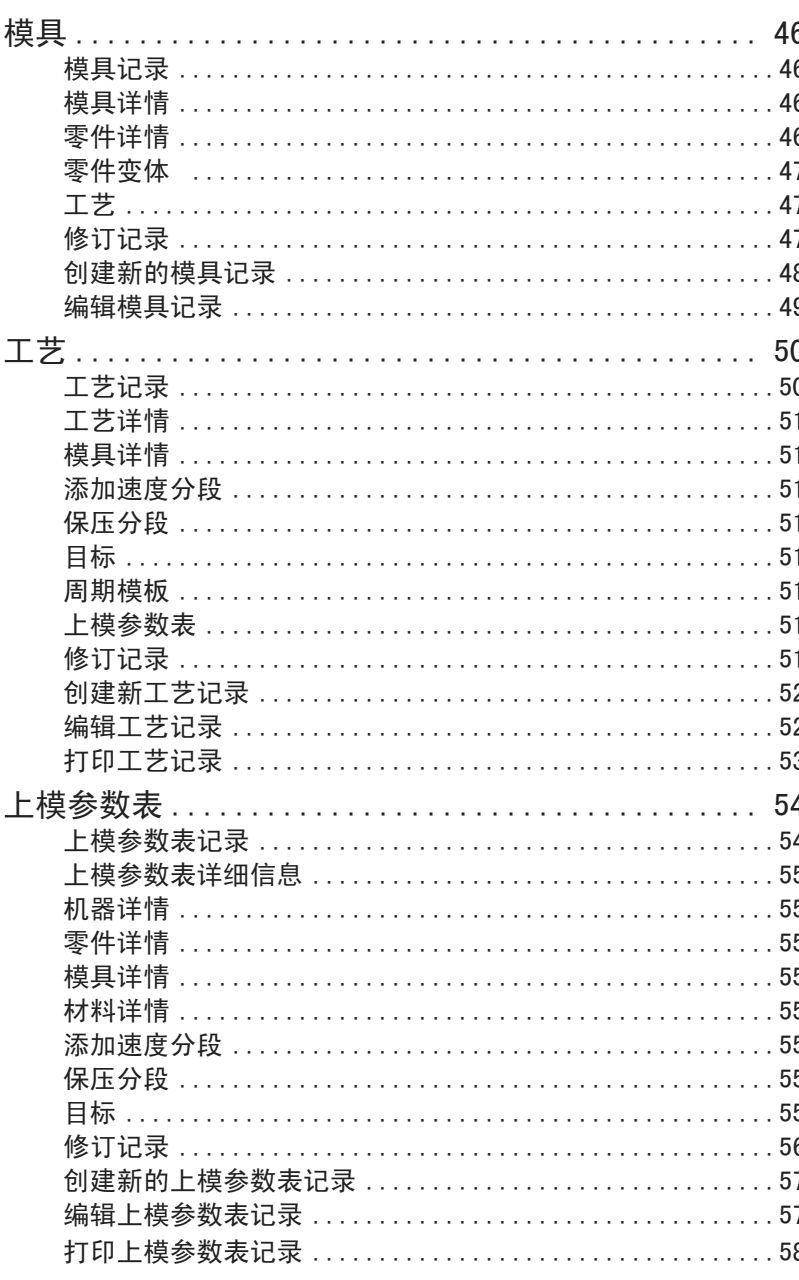

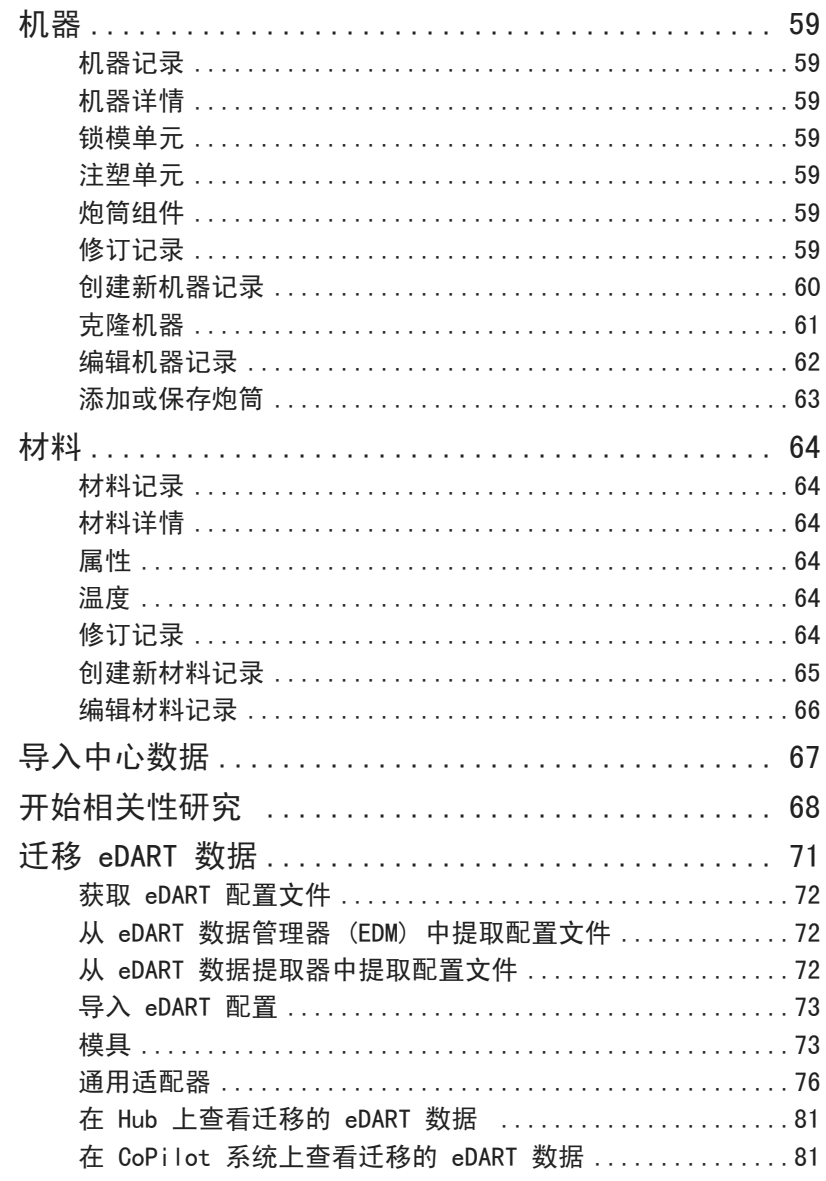

# 用于模内转印诉枢纽

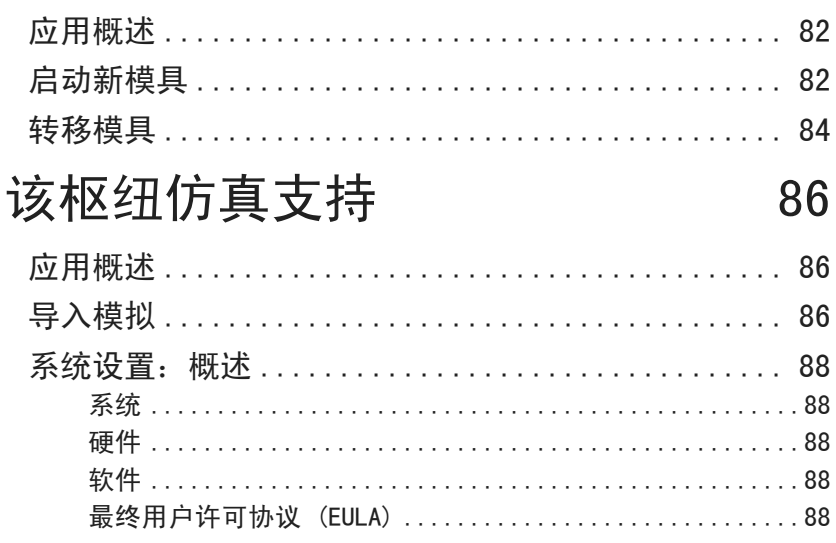

82

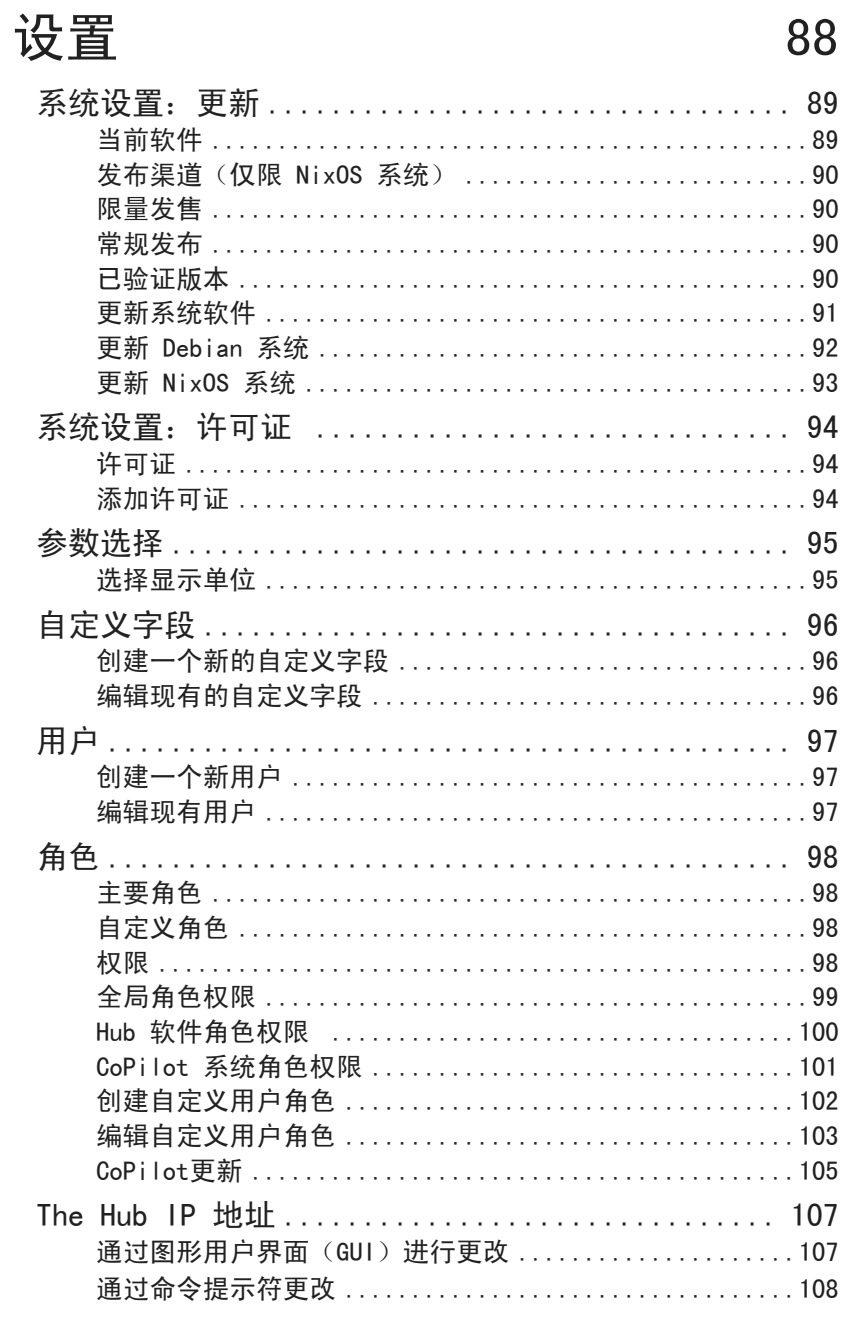

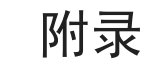

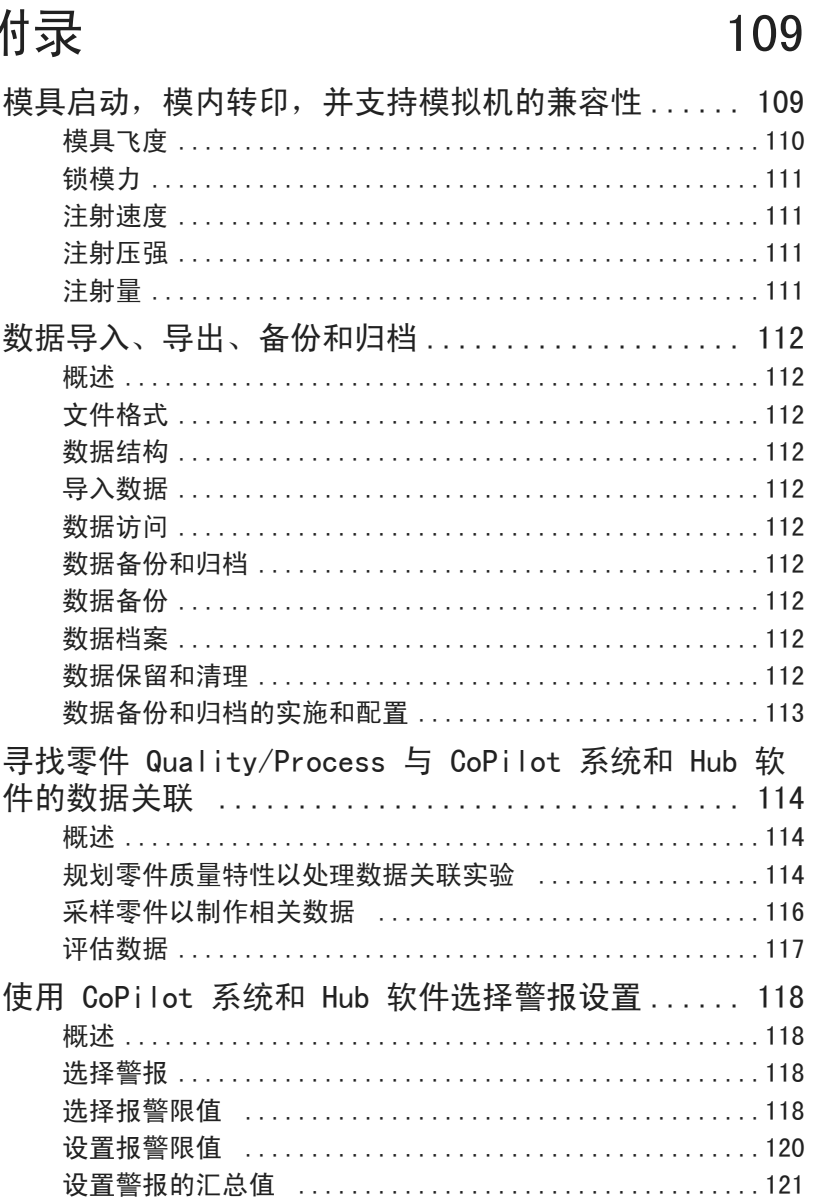

<span id="page-4-0"></span>请阅读、理解并遵循以下所有说明。

#### 免责声明

RJG, Inc. 无法限制他人对本材料的使用, 因此不保证可获得与 此处说明相同的结果。对于任何在本材料中以图片、技术图纸 或类似形式说明的可行或建议性制成品设计,RJG, Inc.不保证 其有效性或安全性。每位材料或设计使用者或两者应自行进行 测试,以确定本材料或此处设计所用任何材料的适用性以及本 材料、工艺和/或设计用于其特定目的时的适用性。此处对本材 料或设计的可行或建议性使用所做声明不可视为构成任何RJG, Inc.专利项下的许可,涵盖构成任何专利侵权的使用或根据建 议使用本材料或此处设计的行为。

#### 隐私

由RJG, Inc. 设计和编写。2025 RJG, Inc.版权所有(手册设 计、 格式以 及 排版) 2025 RJG, Inc. 版权所有 (内容 文 档) 保留所有权利。若无RJG, Inc.的明确书面许可,严禁以手 抄、复印或电子形式全部或部分复制此处所含材料。如与RJG 的最大利益没有冲突,一般来说可授权在公司内部使用上述材 料。

## 预警

根据需要使用以下三种提醒类型,以进一步澄清或强调手册中 提供的信息:

**Q DEFINITION** 定义文本中使用的一个或多个术语。

**① NOTE** 备注说明讨论主题的其他信息。

 $\lambda$  CAUTION 注意事项用于使操作人员意识到可能导致设备损坏和/ 或人身伤害的情形。

<span id="page-5-0"></span>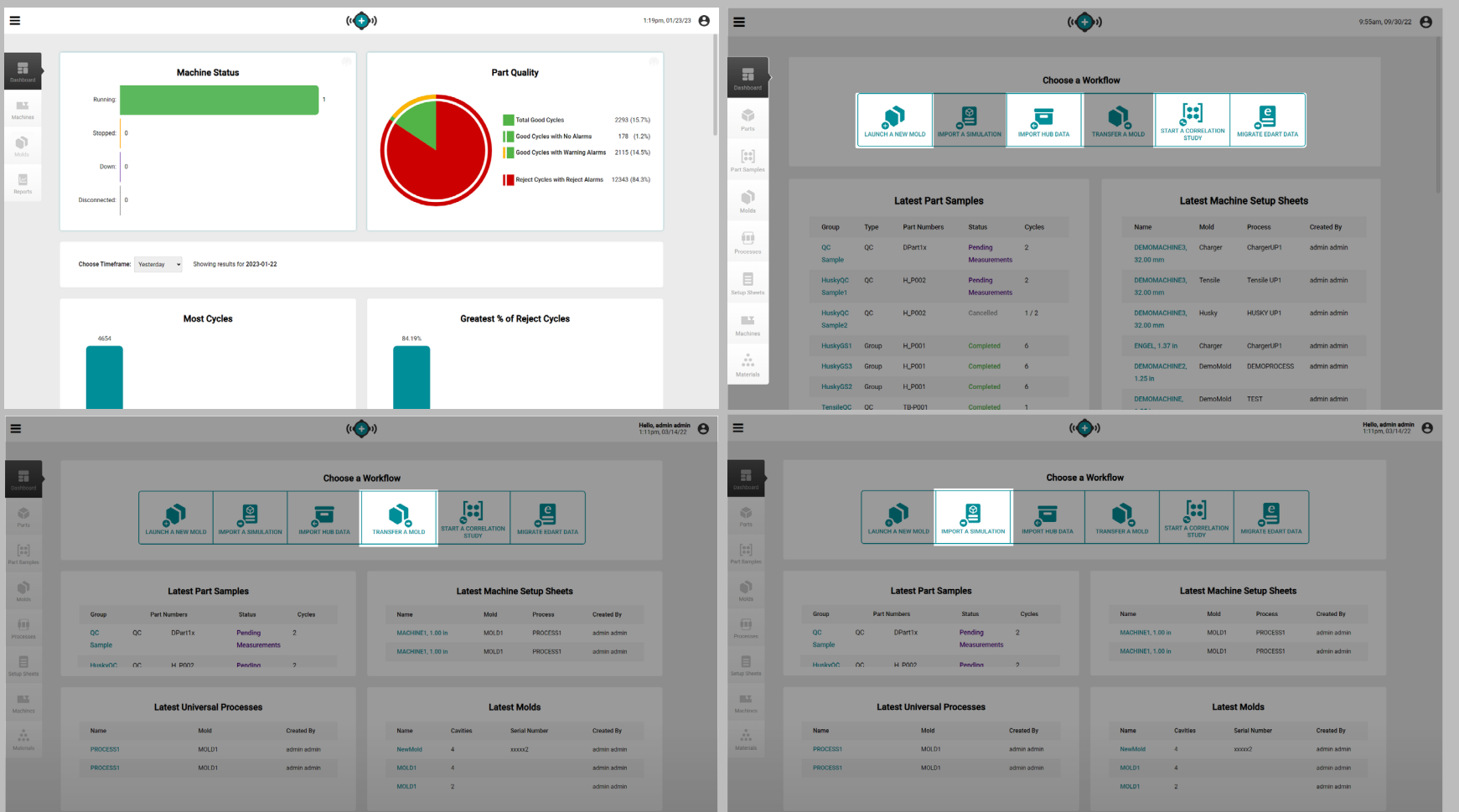

#### 集线器授权软件应用时的

Hub 软件可在不同的软件应用程序包中使用: 用于过程监控的 Hub;工艺开发中心、模具转移中心;模拟导入中心;和 Hub OPC UA 服务器。本指南中所描述的特征包括所有可用的软件应 用包功能;根据购买的许可证一些功能可能无法使用。

工艺监控

过程监控中心提供以下功能:

- · 全网状态概览
- · 工作状态概览
- · 快速访问图表
- · 作业报告

#### 工艺开发

过程分析中心提供以下功能:

- · 联网摘要和详细报告机器/模具
- · 整体机器性能和状态
- · 模具设置
- · 报警或问题
- · 历史CoPilot数据备份
- · 各个机器的流程和趋势

#### 用于模内转印诉枢纽

模具转移中枢产生具有与机器无关的值的零件工艺,并产生具 有与机器相关的值的设置工作表; 使用特定的模具/机器/过 程组合启动新模具,或从用户输入的模具,机器,零件,过程 和材料记录的数据库中转移现有模具。

#### 该枢纽仿真支持

模拟支持中心提供 Moldex3D、Moldflow 模拟文件和数据库的 导入。

#### 中心 OPC UA 服务器

Hub® 软件开放平台通信统一架构 (OPC UA) 服务器通过传输控 制协议 (TCP) 通信将 RJG 作业信息、汇总变量和警报变化从 Hub 软件传输到制造执行系统 (MES)。

<span id="page-6-0"></span>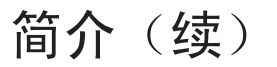

## 软件图标和导航

下表详细说明The Hub软件中常用的图标及其功能。

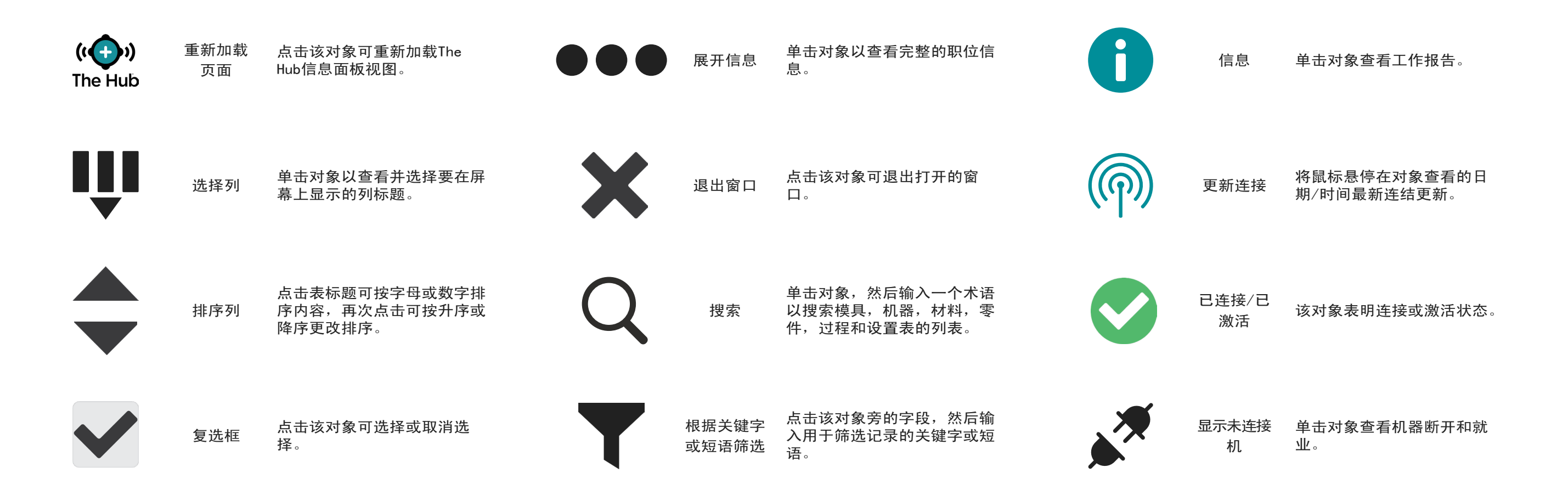

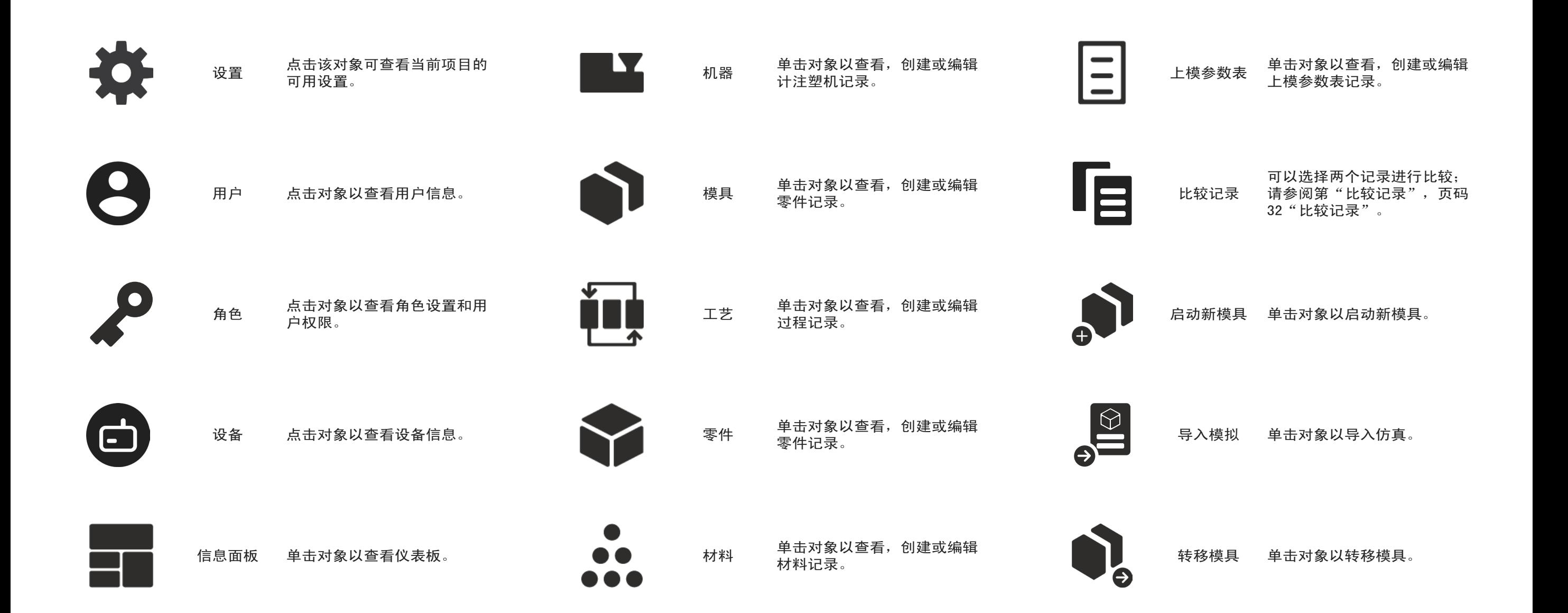

<span id="page-8-0"></span>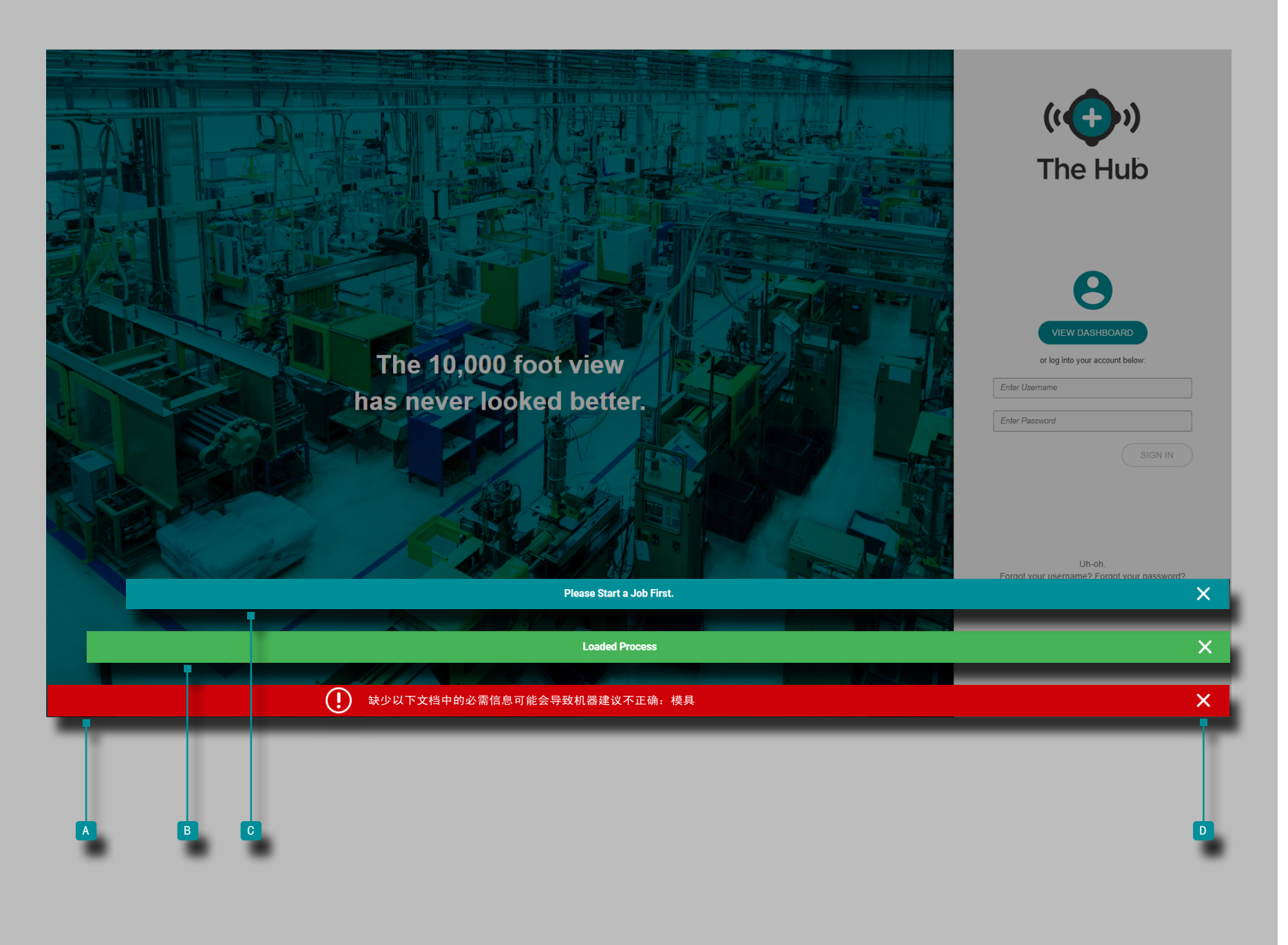

#### 软件通知

屏幕底部将显示软件通知。

由于缺少或不正确的信息或一般软件错误而出现错误通知 4 ;错误通知可能是红色或黄色,具体取决于所需操作的紧急程 度。 阅读错误以确定错误类型和所需的纠正措施。 成功通知 B 显示为对软件中所做的任何更改或命令的确认。 信息通知 c 为用户提供了其他信息。 点击 <sup>d</sup> 退出图标以从屏幕上取消通知。

<span id="page-9-0"></span>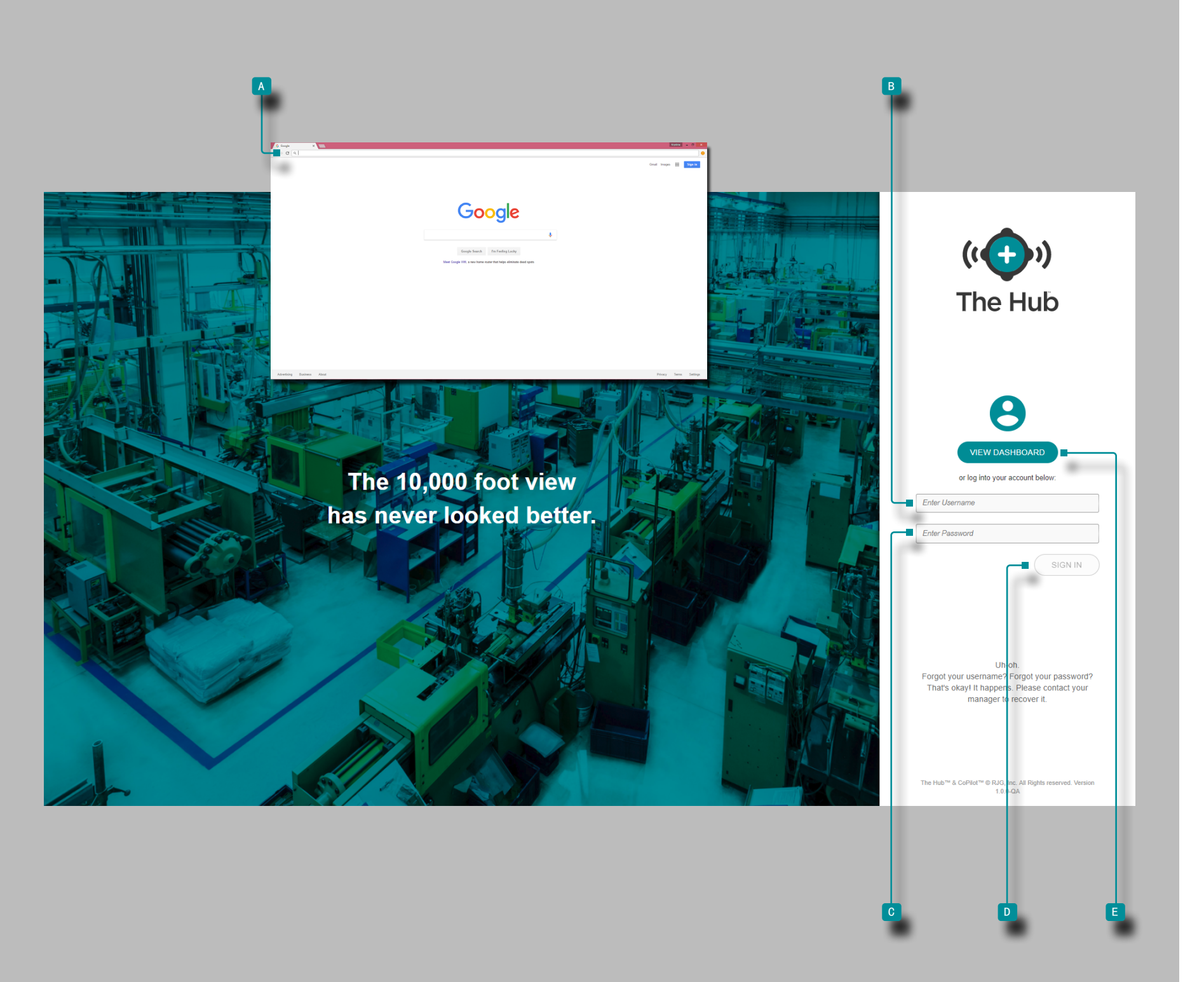

# 用户登录

要查看Hub®软件,请打开 A Google O Chrome浏览器, 然后 在浏览器地址栏中输入分配的IP地址|| t或域。

集线器软件要求用户在使用前使用用户名和密码登录。输入| 分 配的用B 户名和C 密码,然后 TD 单击登录按钮登录到集线 器。

没有用户名和密码的用户只能查看仪表板;单击 查 e 看仪表 板按钮以查看仪表板。

<span id="page-10-0"></span>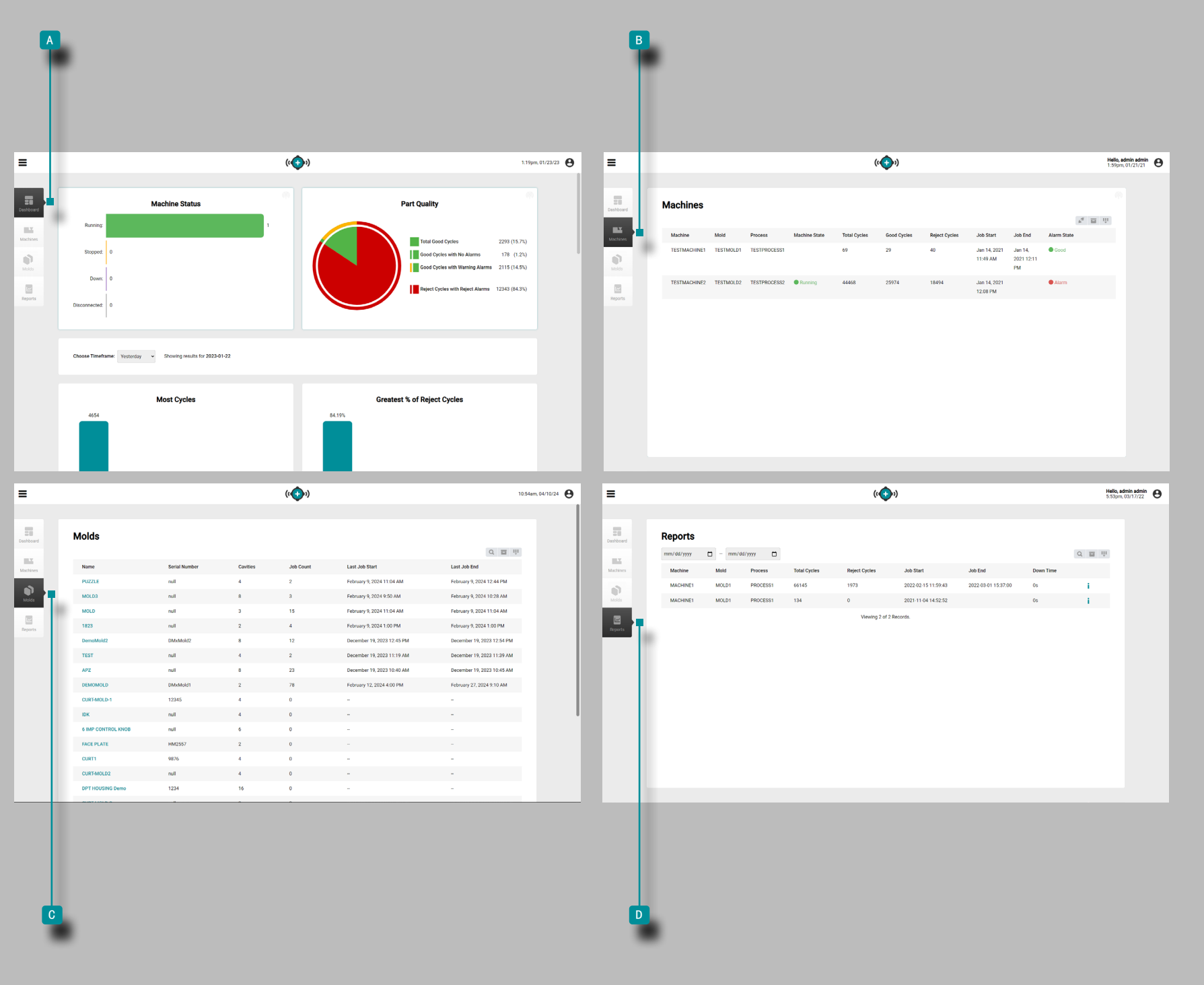

# 工艺监控

### 应用概述

过程监控中心具有三个主要页面或视图,用户可以在其中访问 数据、查看图表和记录以及生成报告。

这 A 仪表盘视图提供的机器状态和部分质量在网络中的总体视 图,具有八个预填充,迷你报告一起,所有可选择的内显示时间 框架。

1

**B 机器视图显示网络中每台机器和机器状态的详细视图。** 

c 模具 视图提供了每个模具的所有作业的概览。

**D 报告视图按机器提供作业记录。** 

<span id="page-11-0"></span>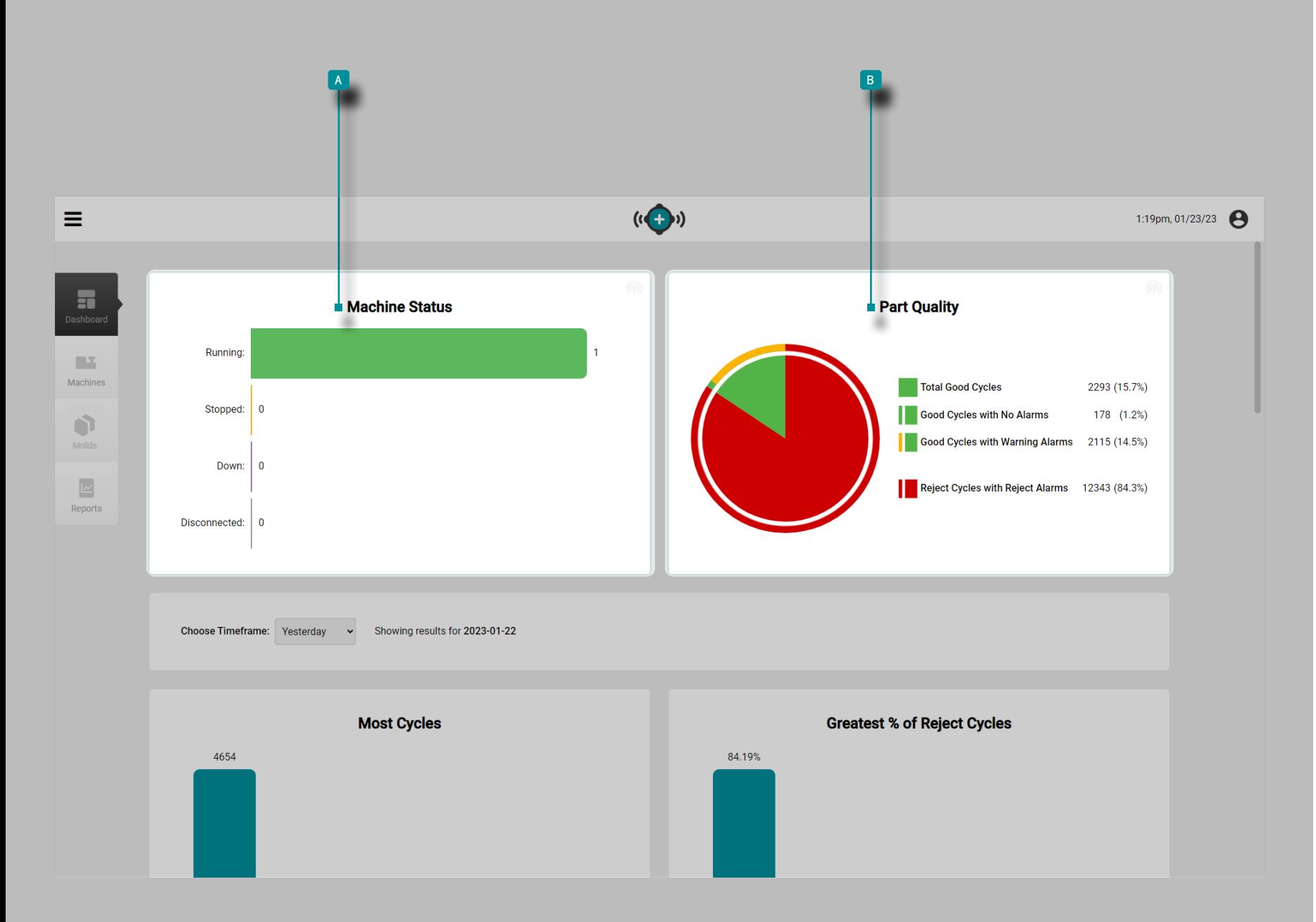

#### 信息面板

控制板提供的设备状态和部分质量的整体图在网络中的 状态图, B 零件质量图和所选择的内显示顶层五个作业8预先 填充的表时间范围在每个类别: 周期最多,最伟大的 [百分] %拒绝周期,大多数报警,最长向下时间,最长运行时间,超 出循环时间,机器停比赛,而模子里出来搭配。

仪表板 4 机器状态图和 B 零件质量图显示了过去24小时内处于 活动状态的作业的作业数据。

机器状态图

<sup>a</sup> 机器状态图实时显示设施中正在运行,已停止,已断开连 接和已停机的机器的数量。

注塑件质量图

**B 零件质量图 显示过去 24 小时内活动作业的良好循环** 数、无警报的良好循环数、有警告警报的良好循环数和有拒 绝警报的拒绝循环数。

徘徊 ◆过在图标上的鼠标指针,查看最近更新日期时间对于 无论是机器状态或零件质量图表。

<span id="page-12-0"></span>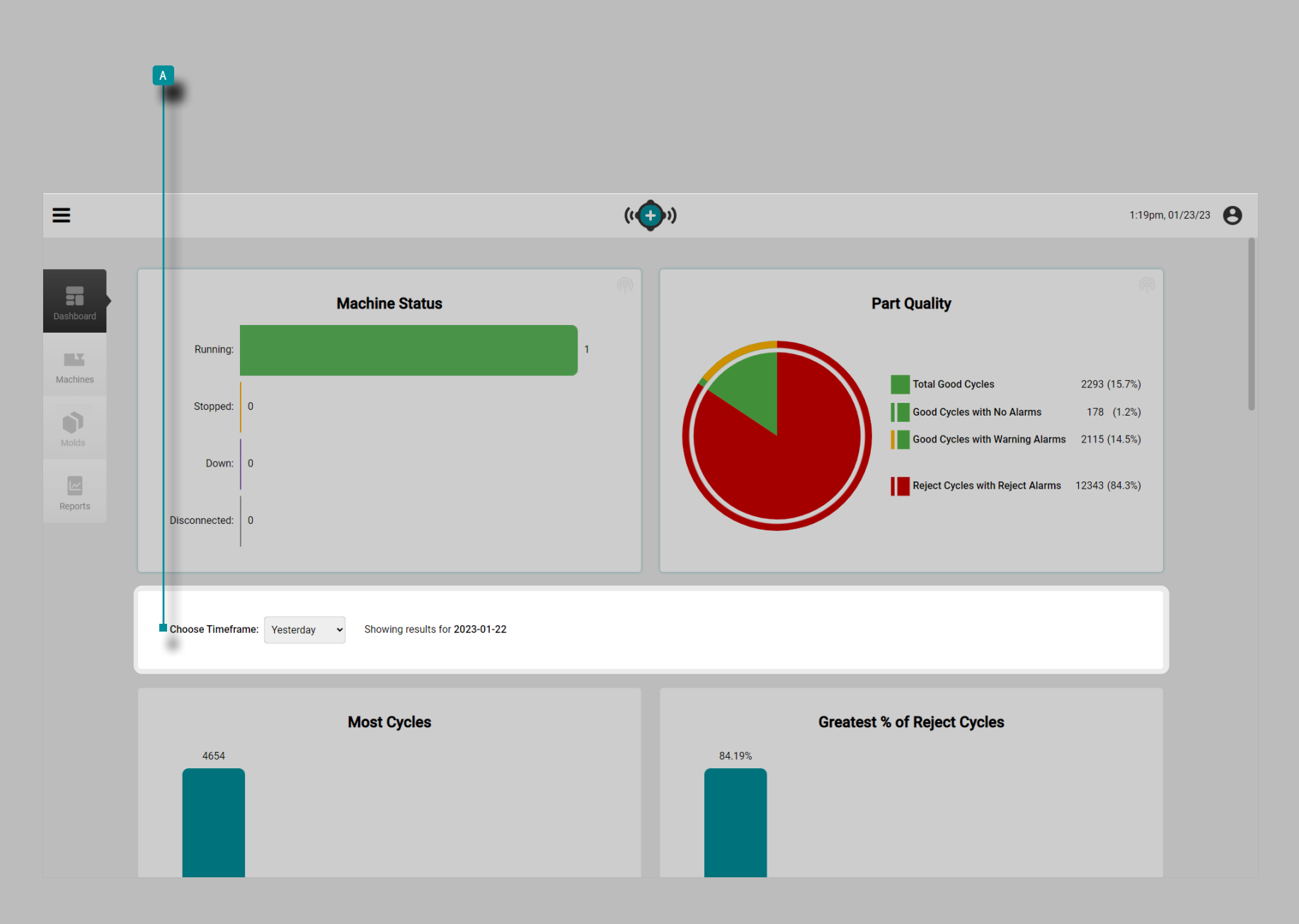

工艺监控

# 仪表盘表

仪表板汇总报告表显示从作业的作业数据一直都在积极选择中时 问范围上 4 选择时间范围: 下拉菜单。

点击 \* 4 "选择时间范围: "下拉菜单,选择"昨天", " 最后一个小时", "最近8小时", "最后一周"或"最后一个 月",以查看该时间范围内图表下方表格中显示的数据。

<span id="page-13-0"></span>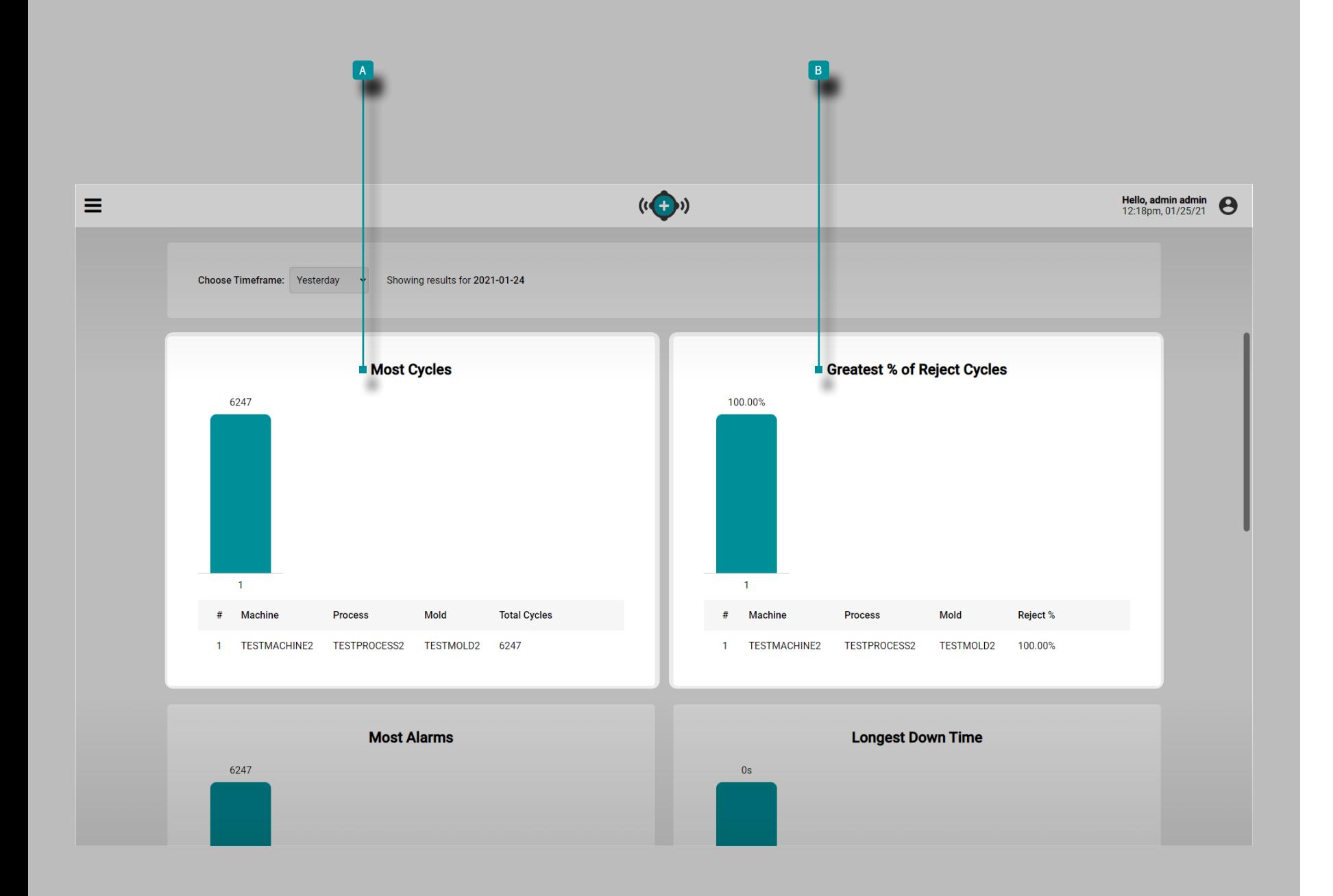

(仪表板表, 续) 大多数周期表

A 最多周期表提供了在选定时间范围内处于活动状态的每个作 业的表视图,并列出了机器名称,过程名称,模具名称和总周 期。

最大[%]拒绝周期百分比表

b 最大[%]拒绝循环百分比表 表格提供了在选定时间范围内活 动的每个作业的表格视图,并列出了每个作业的机器名称、工艺 名称、模具名称和拒绝%。

<span id="page-14-0"></span>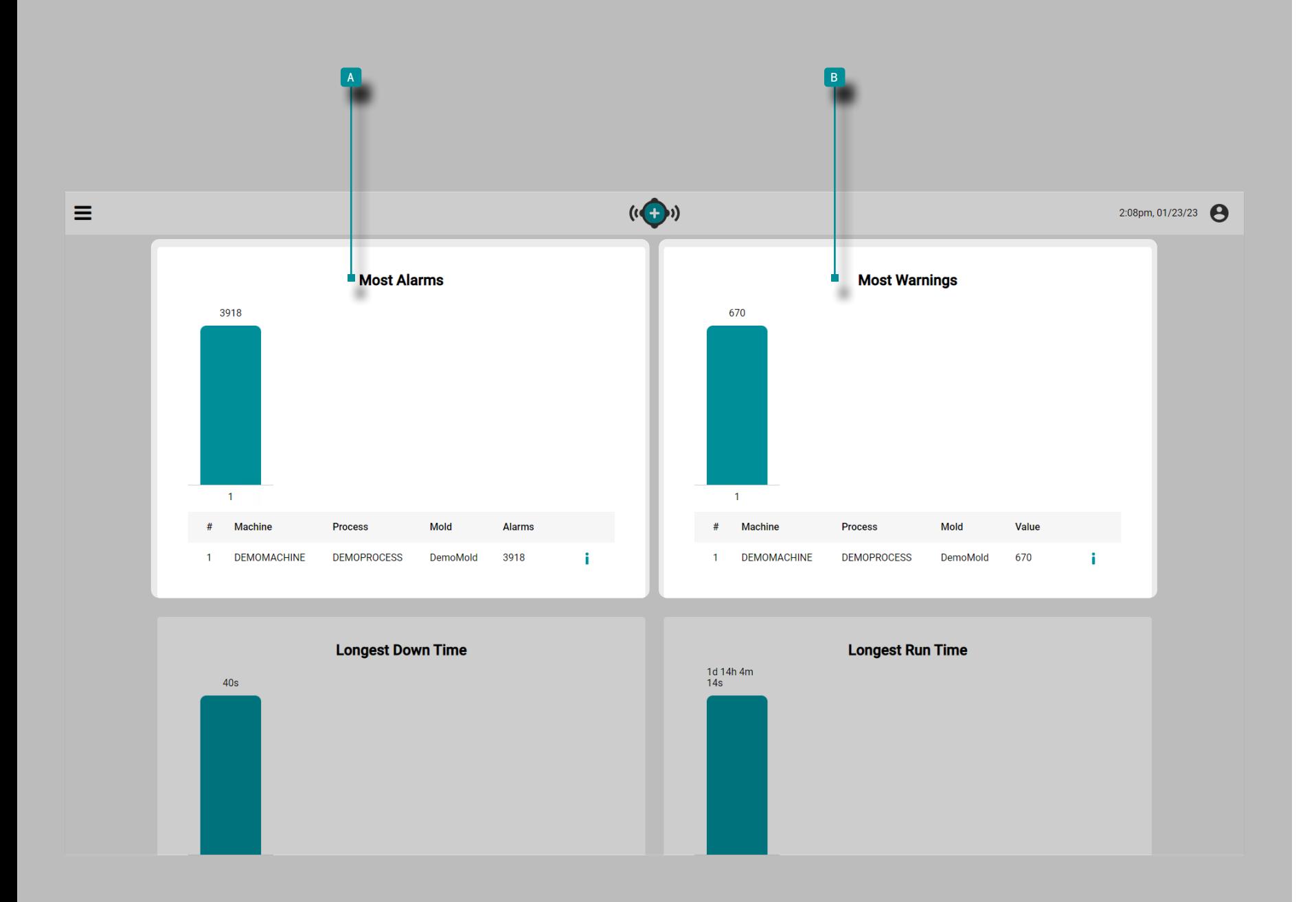

(仪表板表, 续)

大多数报警表

<sup>a</sup> "大多数警报"表提供了在选定时间范围内活动的每个作业 的表格视图,并列出了每个作业的机器名称、工艺名称、模具名 称和警报总数。

大多数警告

B 最多警告表格提供了在选定时间范围内已激活的每个作业的 表格视图,并列出了每个作业的机器名称、过程名称、模具名称 和警告警报。

<span id="page-15-0"></span>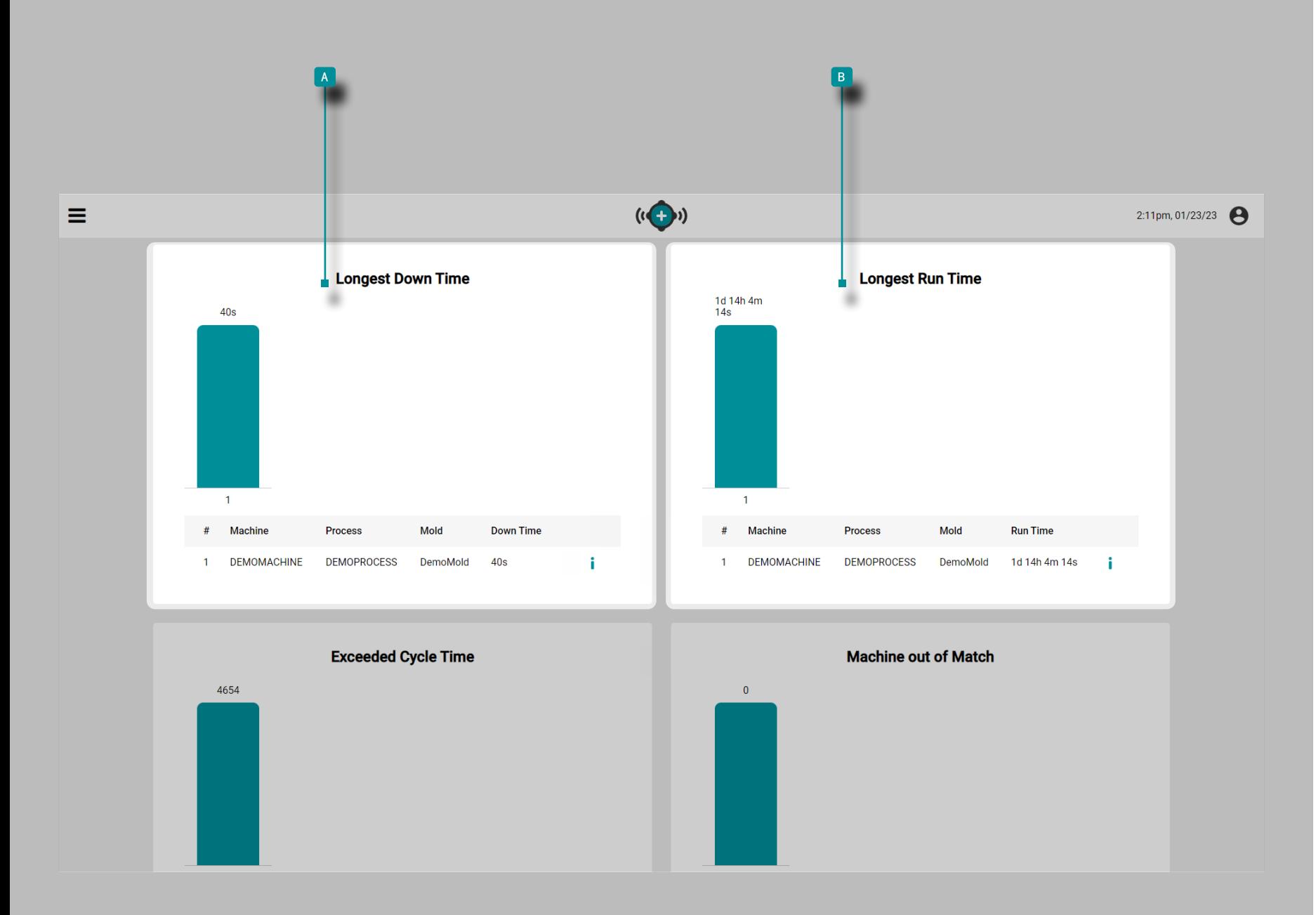

#### 最长停机时间表

<sup>a</sup> 最长停机时间表 提供了过去24小时内一直处于活动状态的 每个作业的表视图,并列出了机器名称,过程名称,模具名称和 总停机时间。

1 DEFINITION 是作业运行时机器空闲的时间长度。 是机器在工 作期间停机的时间长度,以小时、分钟、秒或天为 单位。

#### 最长运行时间表

**B** "最长运行时间"表提供了在选定时间范围内活动的每个作 业的表格视图,并列出了每个作业的机器名称、工艺名称、模具 名称和最长运行时间。

<span id="page-16-0"></span>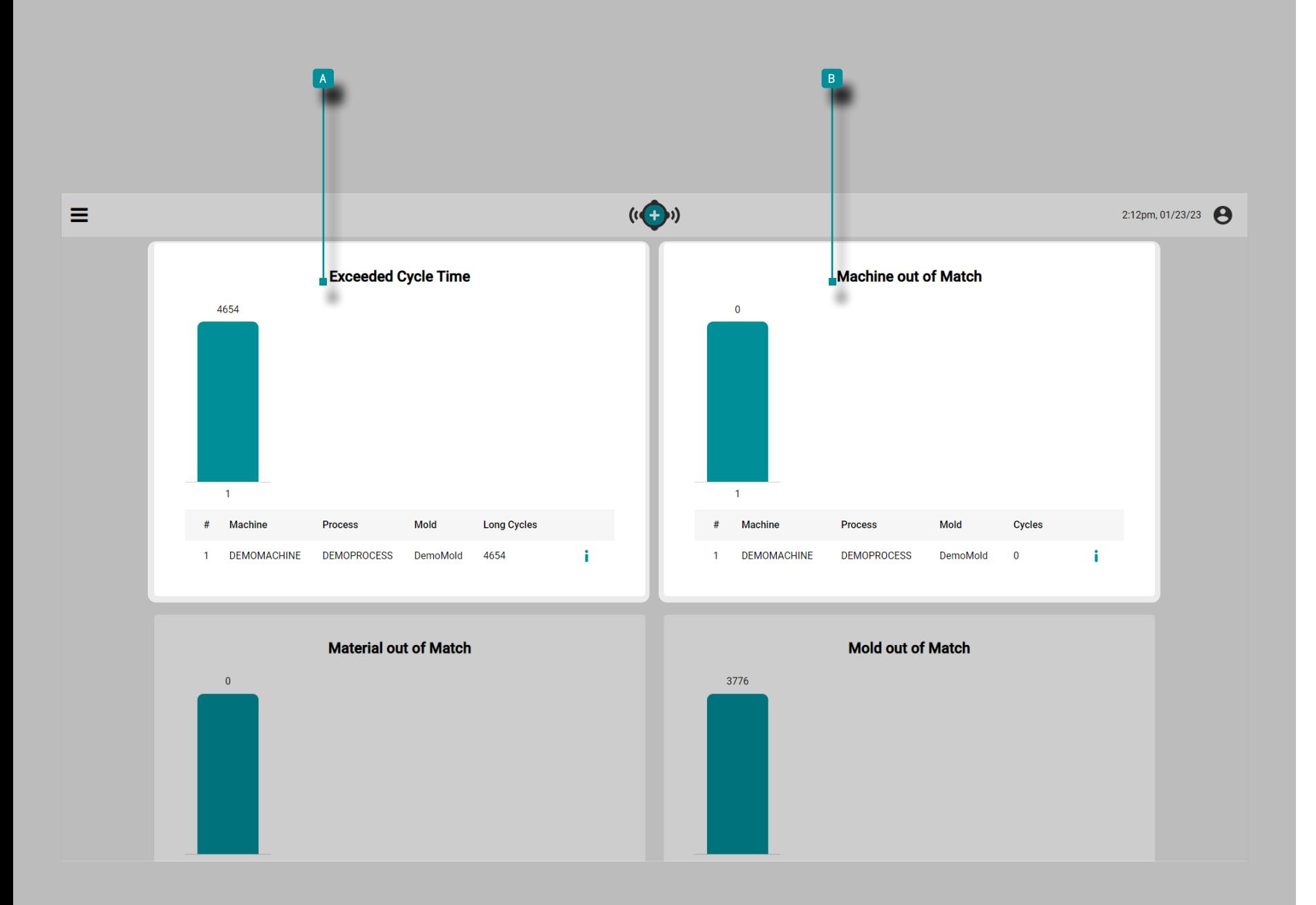

# (仪表板表, 续)

超出循环时间表

<sup>a</sup> 超出周期时间表提供了在选定时间范围内活动的每个作业的 表格视图,并列出了每个作业的机器名称、工艺名称、模具名称 和长周期数(超过周期时间的周期) 。

### 机器不匹配表

**B** "机器不匹配"表提供了在选定时间范围内活动的每个作业 的表格视图,并列出了每个作业的机器名称、工艺名称、模具名 称和总不匹配机器周期。

<span id="page-17-0"></span>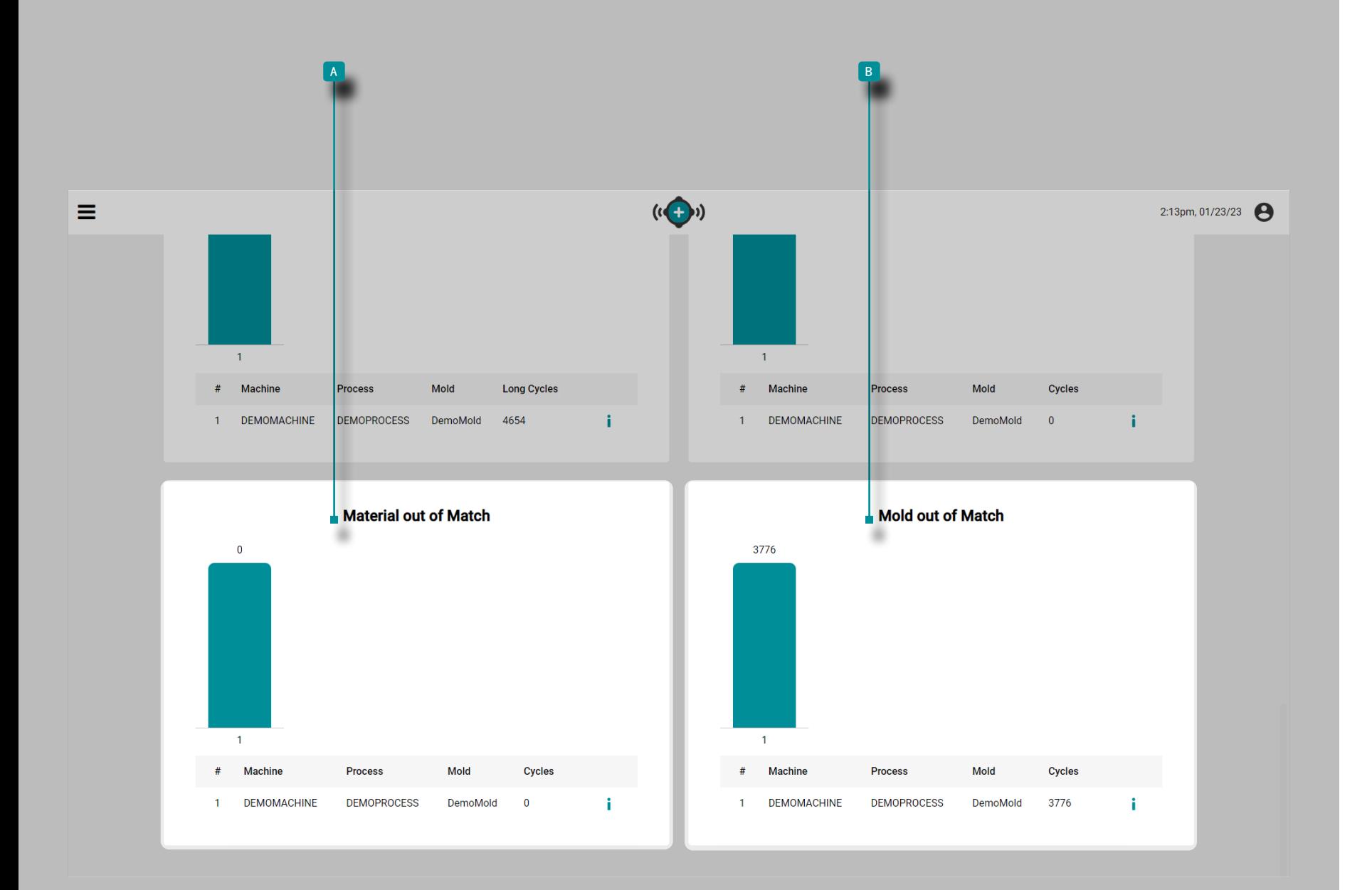

(仪表板表, 续)

材料不匹配表

**B 材 料不匹配表提供了在选定时间范围内活动的每个作业的表** 格视图,并列出了每个作业的机器名称、工艺名称、模具名称和 总不匹配材料周期。

#### 模具不匹配表

b 模具不匹配表表提供了在选定时间范围内活动的每个作业的 表格视图,并列出了每个作业的机器名称、工艺名称、模具名 称和总不匹配模具周期。

<span id="page-18-0"></span>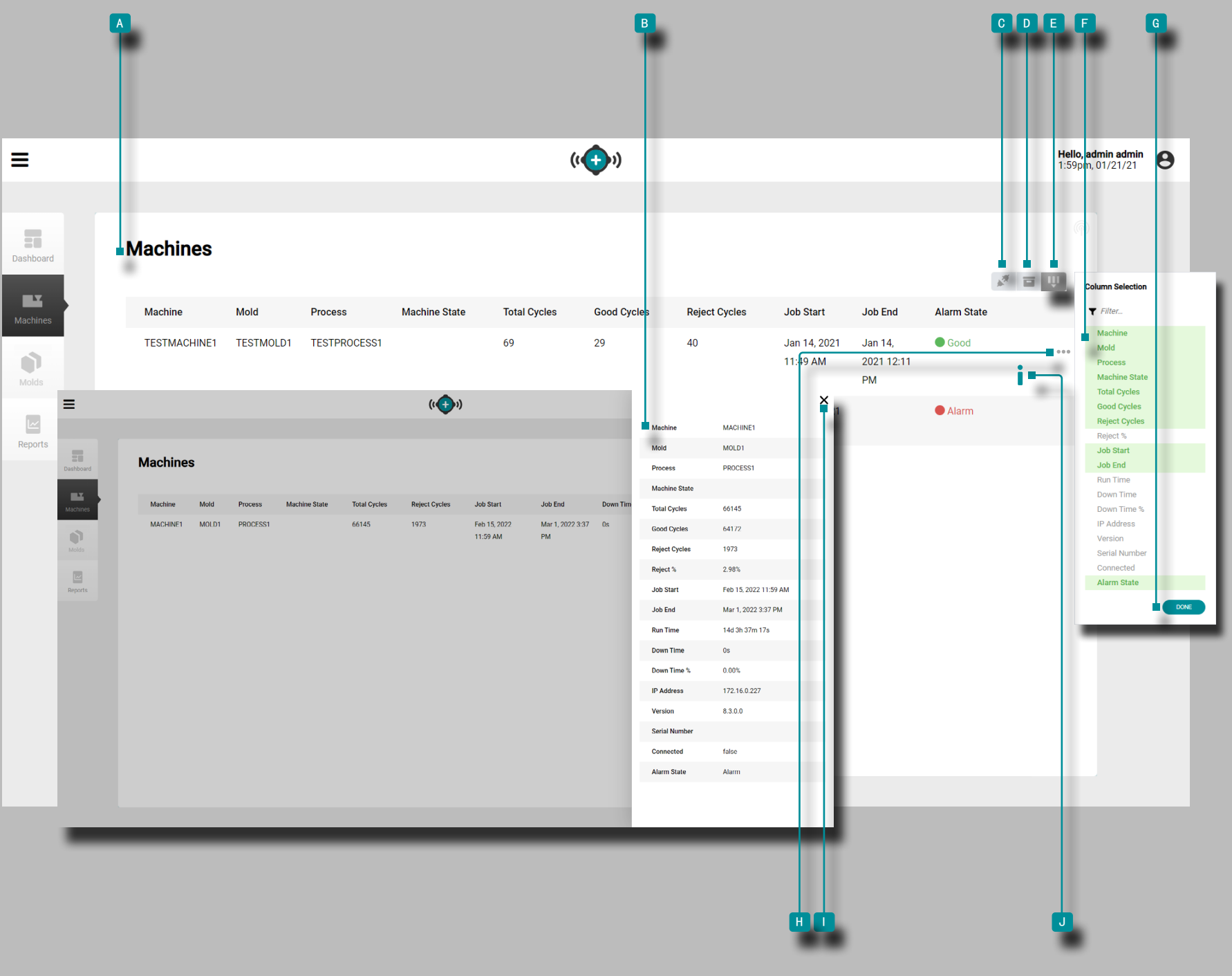

机器

A 机器视图提供了网络中每台机器的详细信息以及B 详细的 机器视图 。

机器查看正在运行的默认机器的显示器;查看所有联网设备包括 停止下来,或者断开连接的计算机,点击<sup>下</sup>这©连接机图标显示 所有联网的计算机。

机器视图可以显示以下机器、模具和作业变量:

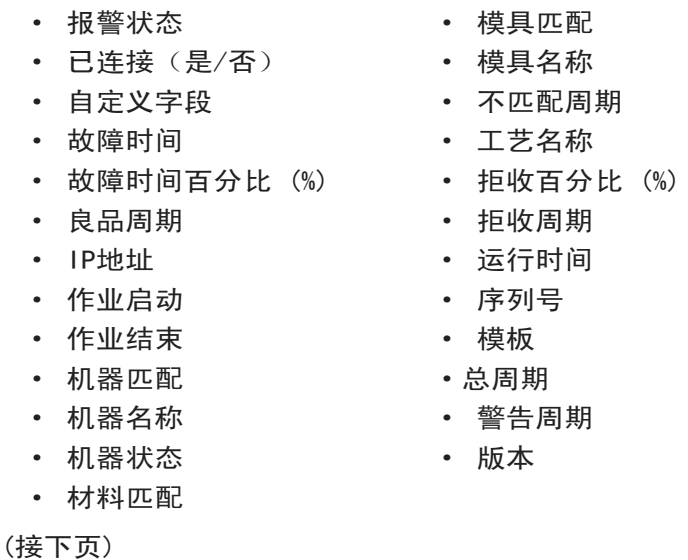

<span id="page-19-0"></span>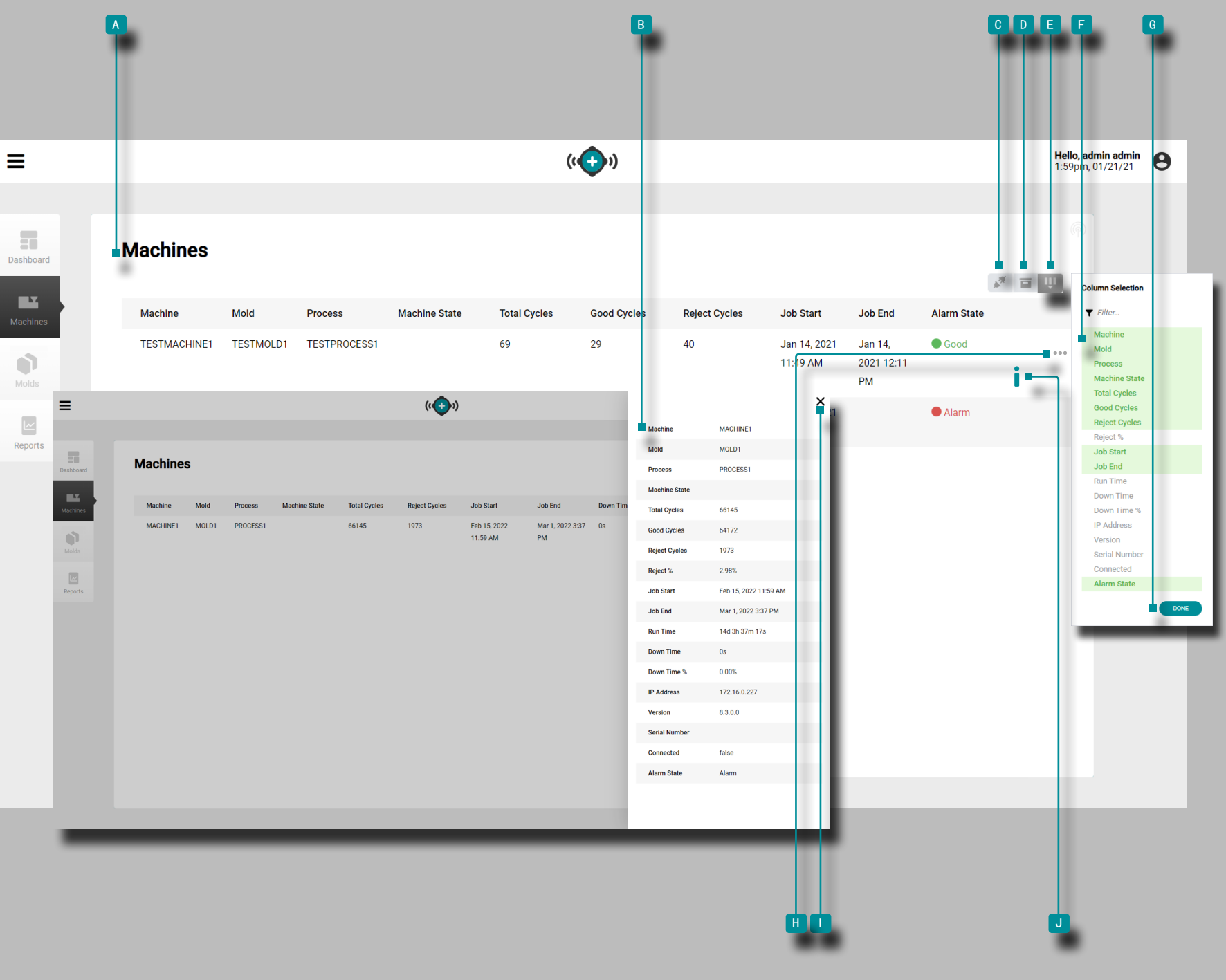

(接上页)

单击 ND 归档记录 按钮可查看已归档的记录。 点击Ñ E 选择列可选择要显示的变 F 量。单击Ñ G "完成" 按钮以保存更改并退出"选择列"弹出窗口。

详细机查看

详细机器视图在单个滑出窗口中显示所有机器、模具和作业变 量。

点击 ★这 H 扩大信息图标在机器旁名称/行查看 滑出详细机视 图;点击 易退出图标关闭滑出 详细机器视图。

点击Ñ这 0 信息图标在机器旁名称/行打开工作总结报告。

<span id="page-20-0"></span>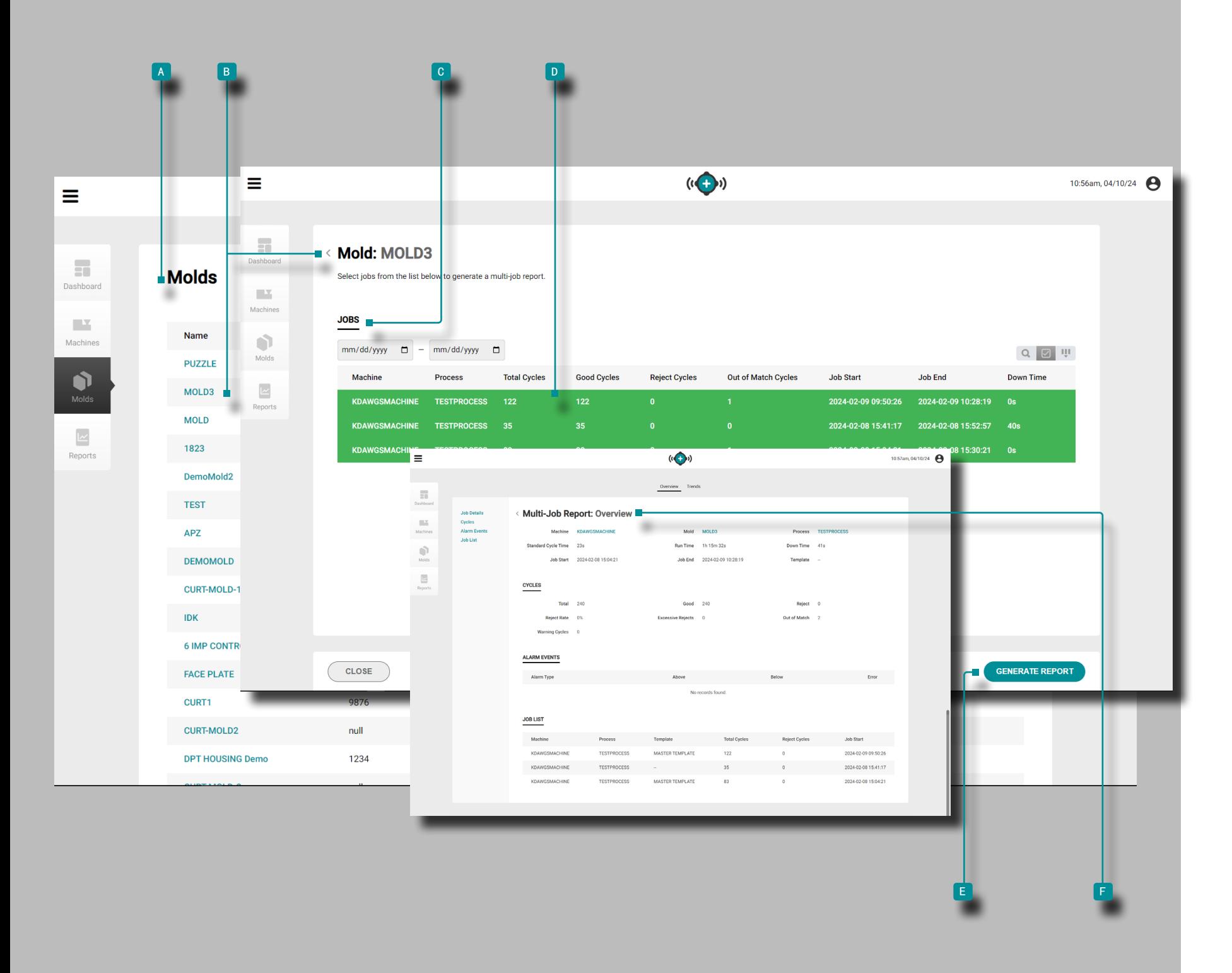

工艺监控

模具

a 模具 视图提供了每个模具的所有作业的概览;从模具视图 中选择与模具一起运行的多个作业来概览这些作业。 点击 ौ В 模具 名称来选择模具。

#### 职位

c 作业 视图提供了与所选模具相关的所有作业的概览。单击 \*D 作业名称 以选择在模具上运行的多个作业, 然后 单击 \* **E** 生成报告 按钮以查看模具上选定的所有作业的 E 多个作 业概述 。

多项工作报告

多个作业的多个作业报告显示以下内容:

- · 综合作业周期值,
- · 组合作业警报事件,以及
- · 结合工作摘要图表数据趋势。

多个作业的多个作业报告不显示以下内容:

- · 审计报告,
- · 统计报告,
- · 质量报告,或
- · 工作指令。

<span id="page-21-0"></span>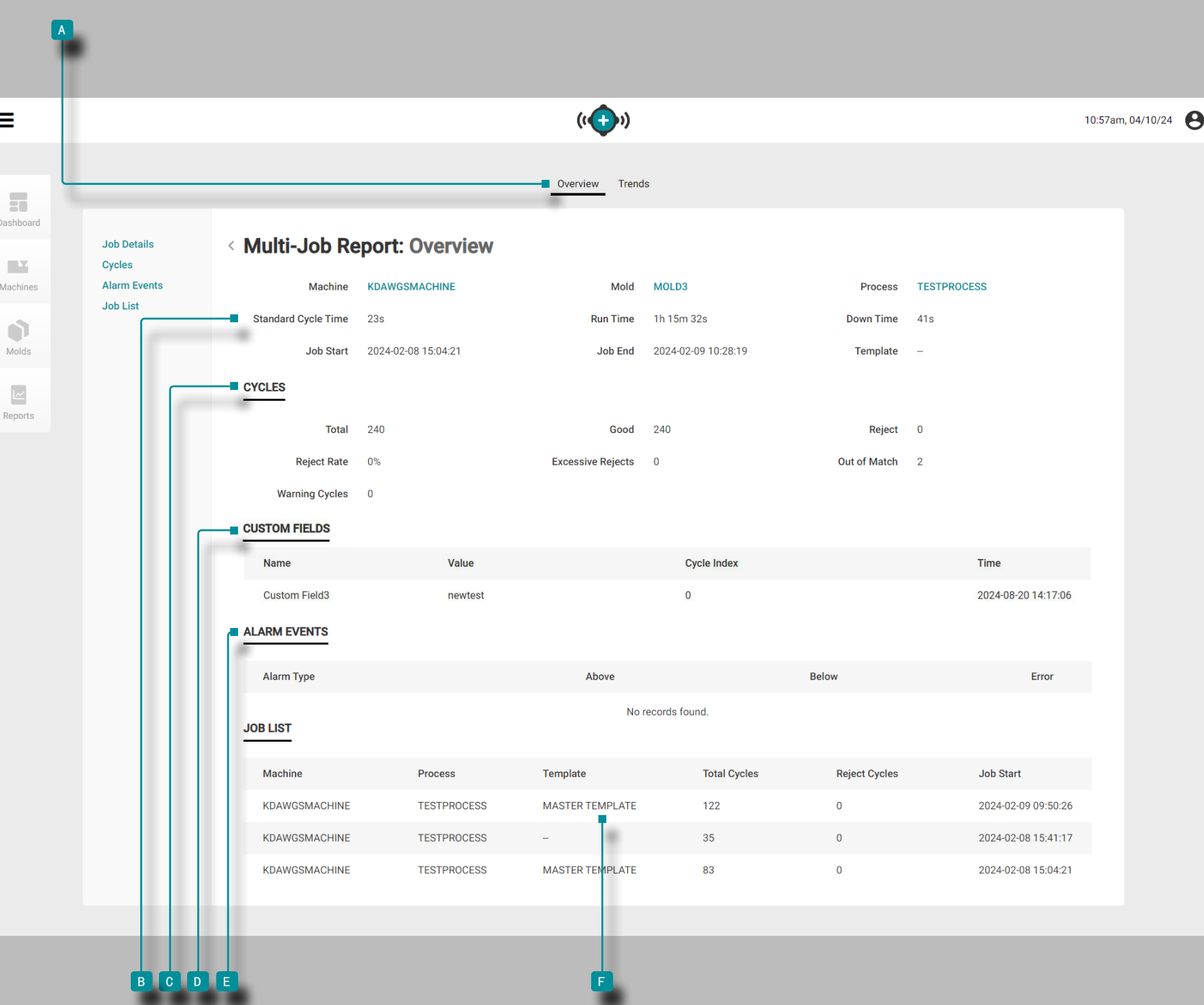

工艺监控

#### 多项工作报告:概述

a "多个作业报告:概述" 提供机器、流程、模具和作业信 息,包括  $B$  "作业详细信息"、  $C$  "周期计数" 、  $D$  " 自定义字段"、 E "警报事件"和 F "作 业列表"。 多个作业报告:概览中显示的所有值都是所选作业的总和。 作 B 业详 细信息显示机器、模具、流程和模板名称, 以及总 运行时间、作业开始日期/时间和作业结束日期/时间。 c 周期计数显示作业中的总、良好、拒绝和不匹配循环的数 量,以及拒绝率 (%) 百分比、过多的拒绝计数和不匹配计数。 **D** "自定义字段"显示作业的自定义字段。 E 警报事件按类型显示具有以上或以下值的作业的警报状态( 无警报/警报),警报总数和任何警报。

<sup>f</sup> 作业列表 在报告底部显示选定的作业。

<span id="page-22-0"></span>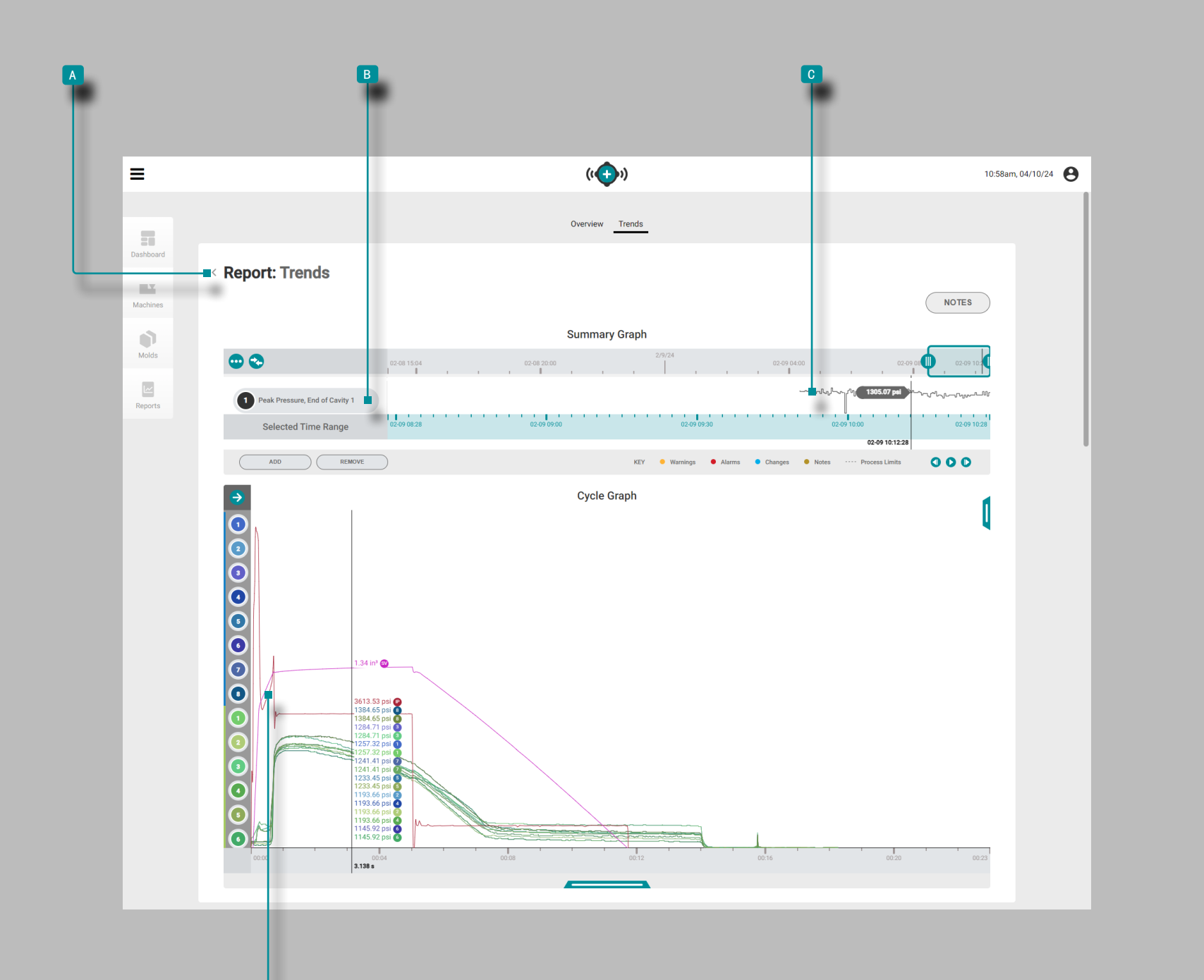

d

#### 多项就业报告:趋势

这 A 多项就业报告: 趋势 提供了摘要和周期图。摘要图提供 了在整个作业过程中 ◎ 形成趋势的 <sup>8</sup> 作业周期数据类型的选 择和图形显示,并突出显示了发生的警报情况。

趋势由周期汇总值形成;一个数据点代表一个周期。数据点显 示在一起,创建曲线并允许查看趋势。

循环图提供了<mark>❶</mark> 工作循环曲线的选择和图形显示。每个<mark>❶</mark> 工 作周期曲线都提供Lynx设备输入,机器顺序或型腔压力/温度传 感器周期数据,以查看或打印在周期图上。

B 作业周期数据类型 C 趋势和 P 作业周期曲线的类型和数 量取决于连接的机器和设备。

此外,用户可以从摘要图中导出多个作业(.zip 文件夹中包含 的多个 .csv 文件); 导出将从开始处开始约会时间 第一份工 作,并结束于年底 约会时间 上一份工作。用户可以选择是否 导出选定的趋势或所有趋势,以及是否包括部分测量值。

对于所有摘要和循环图表控件以及作业导出,请参阅 [page](#page-30-1) [21-](#page-30-1)[page](#page-38-0) 29。

<span id="page-23-0"></span>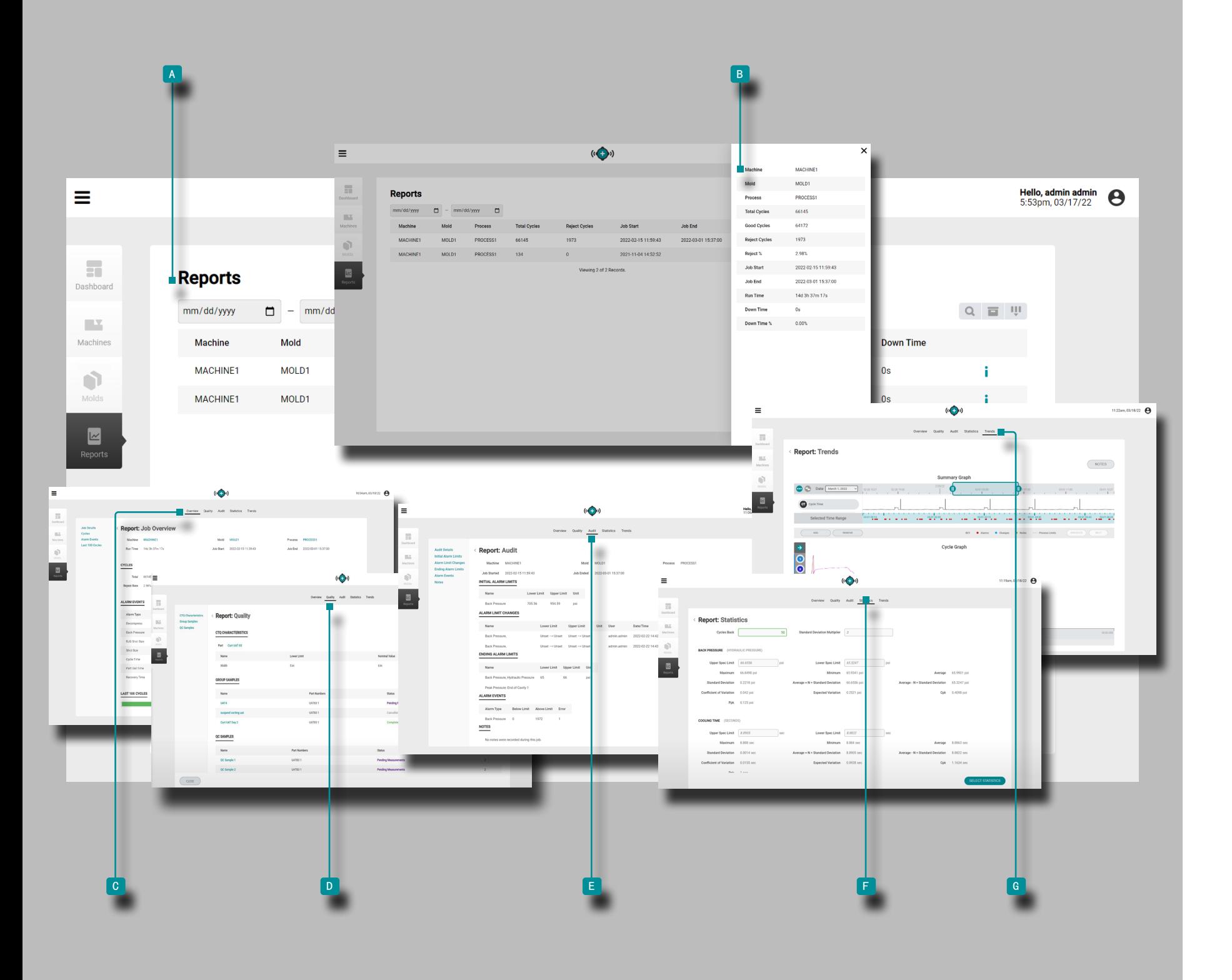

# 报告

工艺监控

报 告视图提供了每台联网机器的 A 机器、模具和工艺详细信 息的可自定义视图、详 B 细的报告视图以 C 及访问每个作 业的作业概览、 D F 质量 E 、审计、统计和 G 趋 势报 告。

(接下页)

<span id="page-24-0"></span>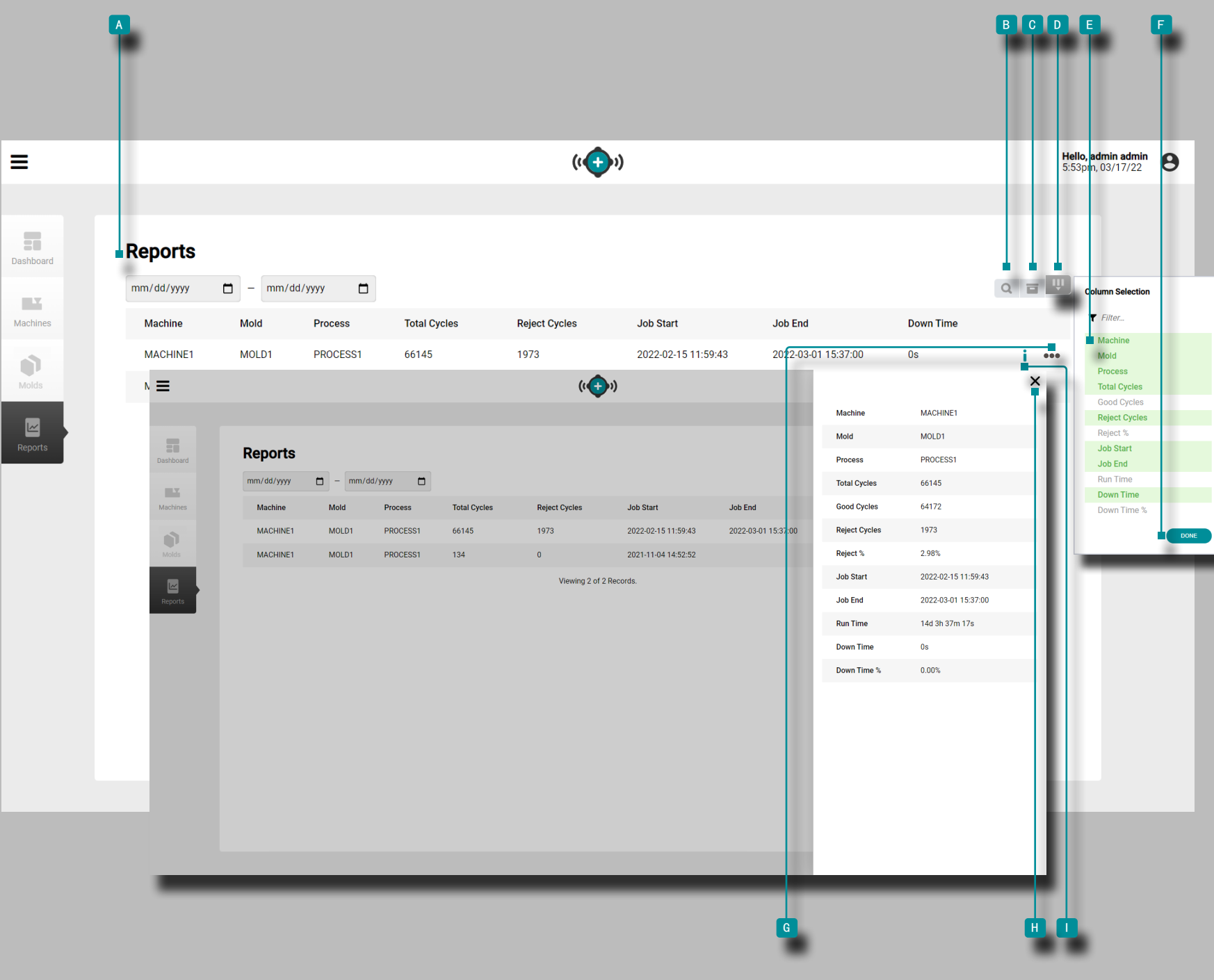

# 工艺监控

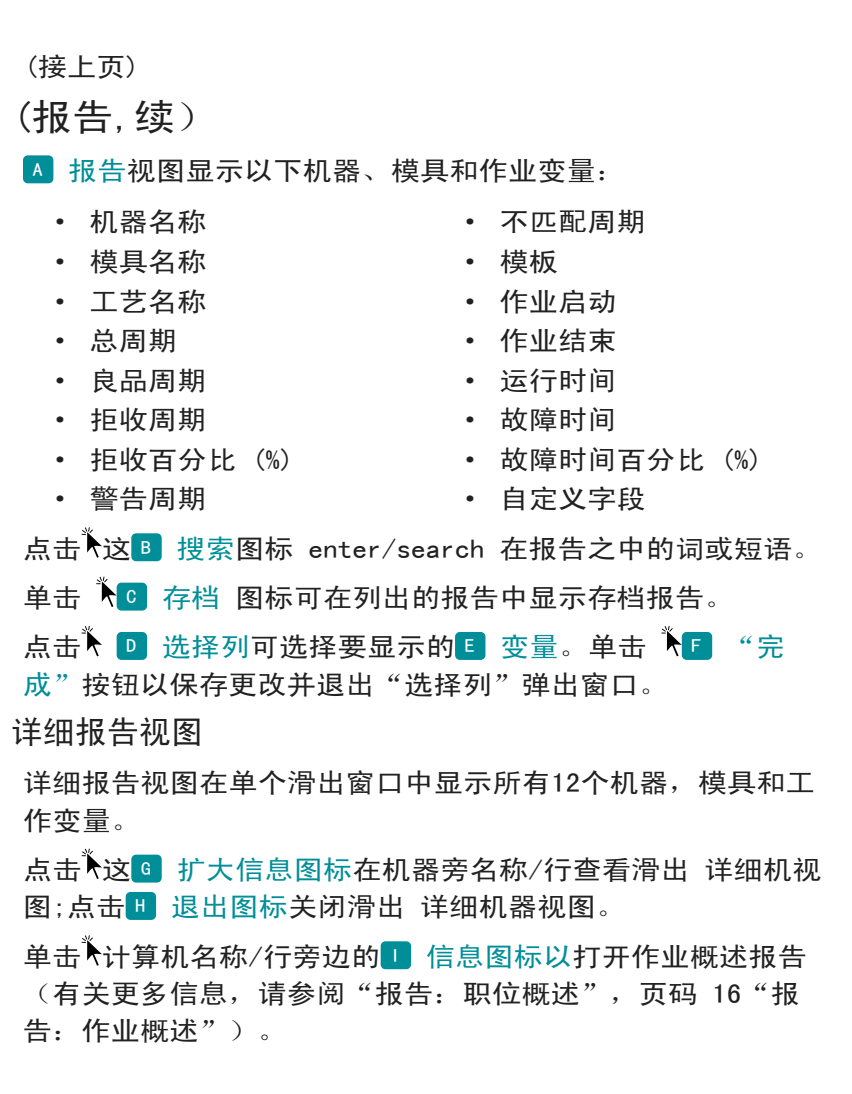

<span id="page-25-0"></span>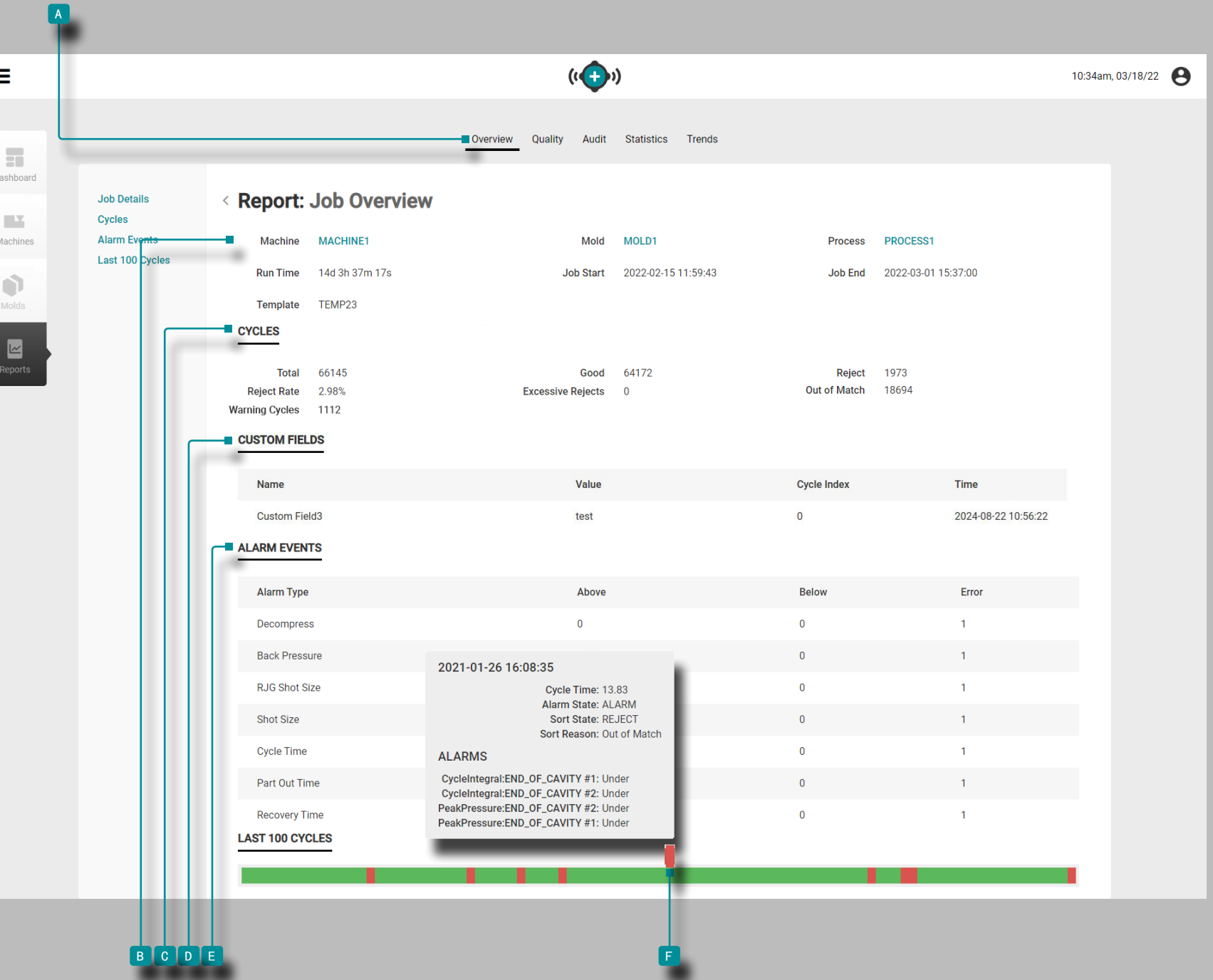

<span id="page-25-1"></span>报告:职位概述

<sup>a</sup> 作业概述报告提供机器、流程、模具和作业信息,包括 B "作业信息"、 C "周期"计数、 D "自定义字段"和 <sup>e</sup> "警报事件"、 <sup>f</sup> "历史记录栏"。

**B 作业信息显示机器、模具、工艺。和模板名称, 以及总运行** 时间、作业开始日期/时间和作业结束日期/时间。

<sup>c</sup> 周期计数显示作业中的总、良好、拒绝和不匹配循环的数 量,以及拒绝率 (%) 百分比、过多的拒绝计数和不匹配计数。

<sup>d</sup> "自定义字段"显示作业的自定义字段。

E 警报事件按类型显示具有以上或以下值的作业的警报状态( 无警报/警报),警报总数和任何警报。

将鼠标悬停在  $\overline{\text{R}}$  作业详细信息历史记录栏上可查看周期详细 信息,包括周期开始日期和时间、周期时间(周期长度)、周 期警报/警告状态、周期排序状态和警报发生情况。

<span id="page-26-0"></span>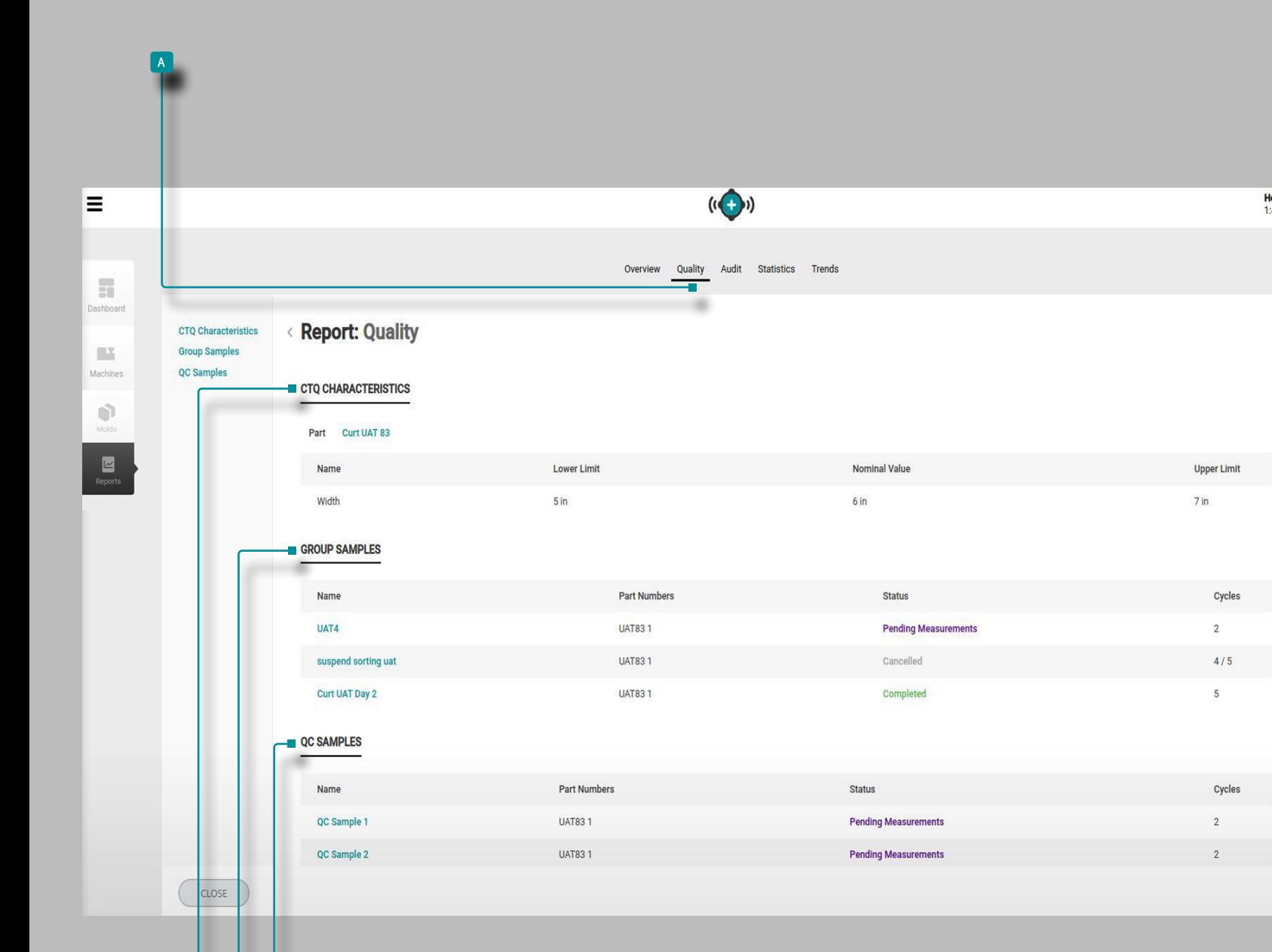

c c D

工艺监控

## 报告: 质量

Hello, Admin Admin<br>1:48pm, 03/18/22

A 质量 报告为相关作业提供 B CTQ 特征、 C 组样本和 D QC 样本 。

**B CTQ 特性 显示相关部件和该部件的任何 CTQ。** 

c 组样本 显示在作业期间采集的组样本,包括名称、部件 号、状态和周期数。

D QC 样本显示作业期间采集的 QC 样本,包括名称、部件 号、状态和循环次数。

<span id="page-27-0"></span>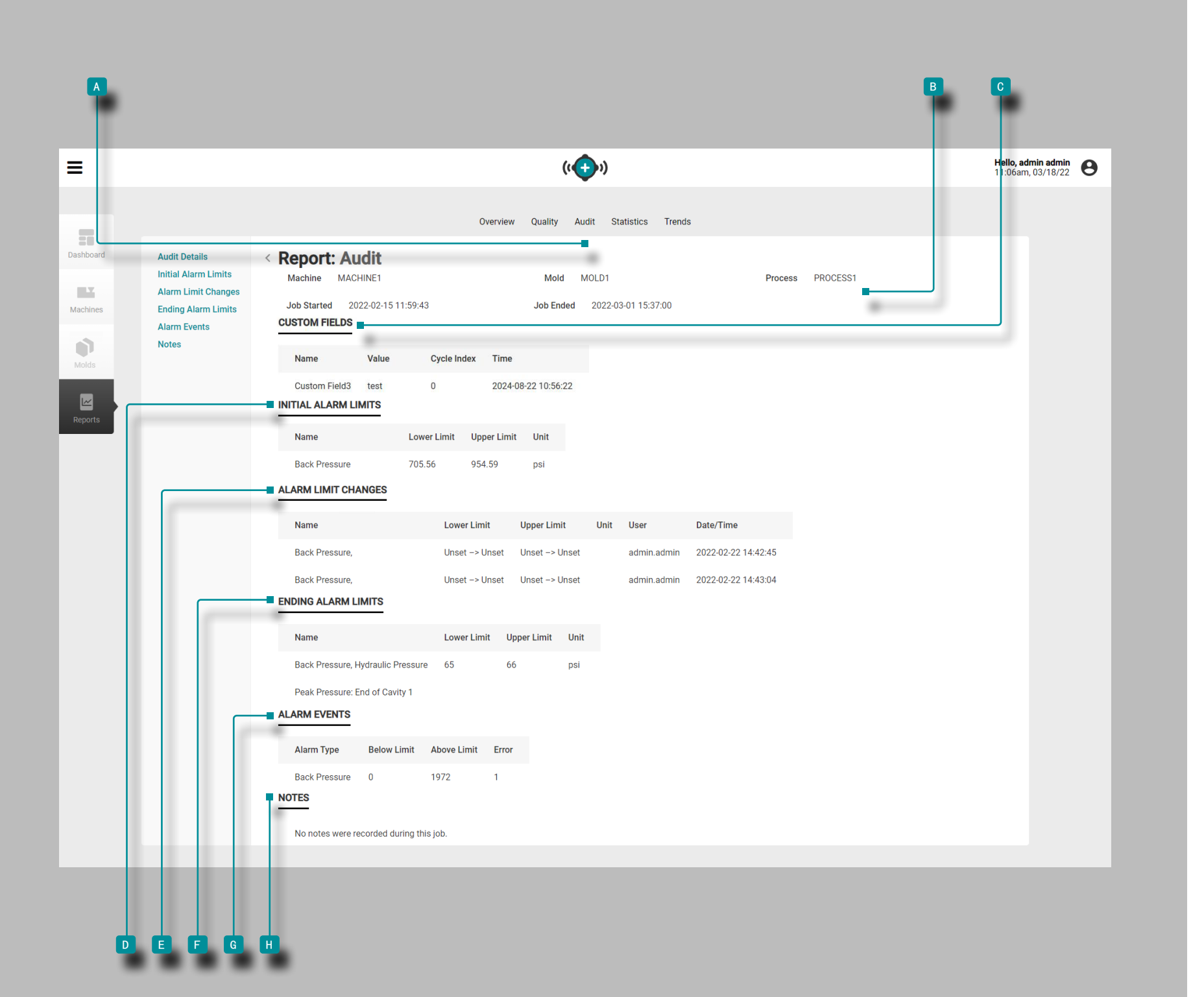

报告: 审计

<sup>a</sup> 审计报告提供 <sup>b</sup> 工作信息,包括在设置时输入的信息;用 于该作业的任何 <sup>c</sup> "自定义字段";初始 <sup>p "</sup>警报限制", 包括在设置时输入的警报下限和上限;工作期间进行的 = " 警报限制更改"; F "结束警报限制"包括工作的下限和上 限;工作期间发生的 <sup>G</sup> "警报事件";工作期间输入的 H 注释"(包括在 CoPilot 系统上输入的任何流程匹配辅助建 议注释)。如果在注释中输入了流程更改编号,它将出现在 <sup>h</sup> 注释 部分。

<span id="page-28-0"></span>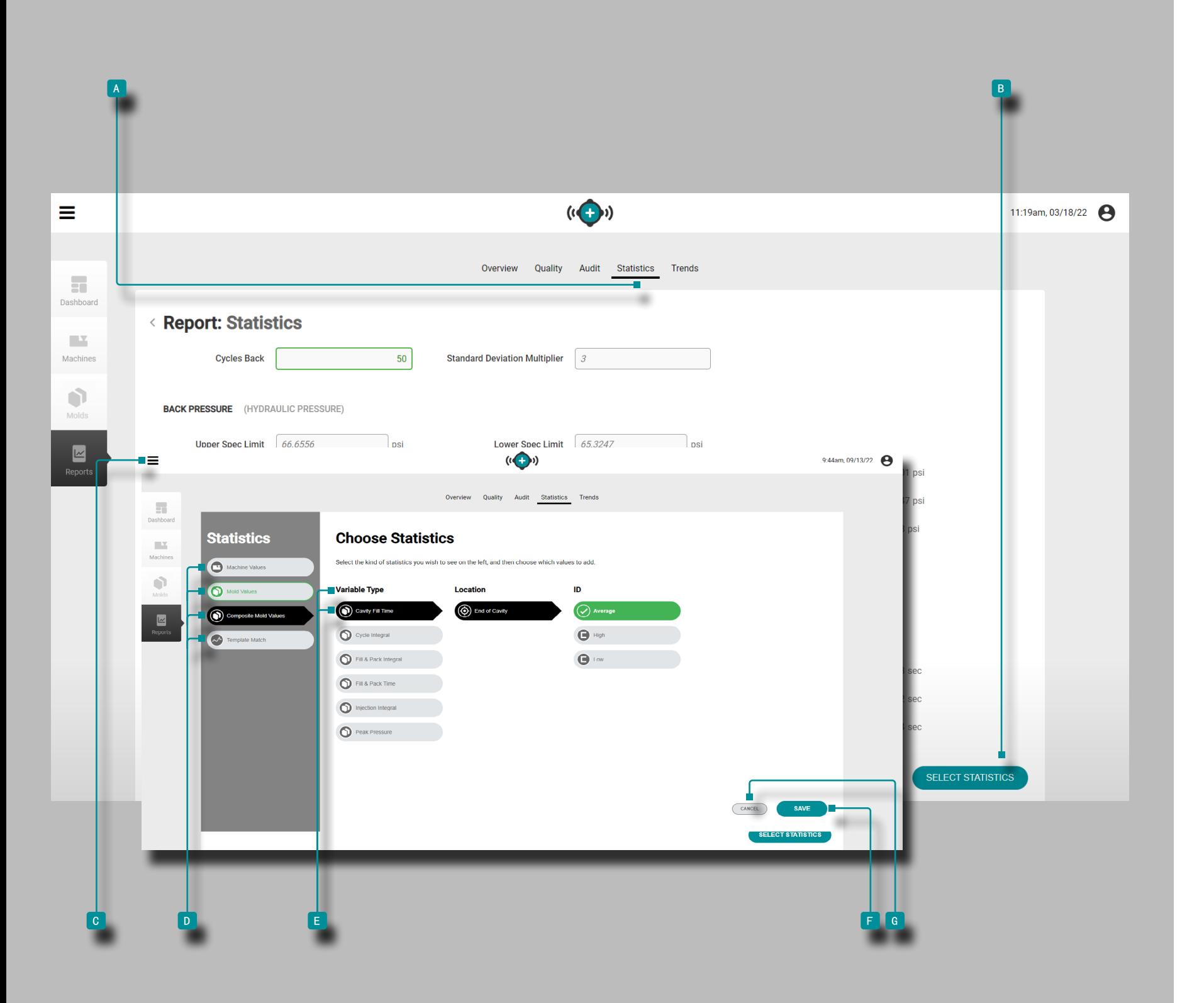

#### 报告: 统计

这 <sup>a</sup> 统计数据报告提供了选择和具有最多12个统计观看最多26 个机或模具的变量值的每个值显示。

点击 <sup>b</sup> 选择统计按钮,查看 <sup>c</sup> 选择统计窗口;单击 D 统计值类型(机器、模具、复合模具或模板值), 然后单击 以选择每个所需的E 变量类型、位置、数量和 ID (如果需 要),然后单击 <sup>f</sup> 保存按钮保存选择,或者 <sup>g</sup> 取消按钮 取 消选择。

如果需要, 从总循环中输入| 要从中检索数据的循环数; 标准偏 差乘数会自动输入,但也可以更改。

以下统计显示在每个选定的统计变量类型的下方:

- · 规格上限
- · 规格下限
- · 最大
- · 最小
- · 平均值
- · 标准偏差
- · 平均 + N \* 标准偏差
- · 平均 N \* 标准偏差
- · 变异系数
- · 预期变异
- · Cpk(过程能力测量)
- · Ppk(过程性能指标)。

<span id="page-29-0"></span>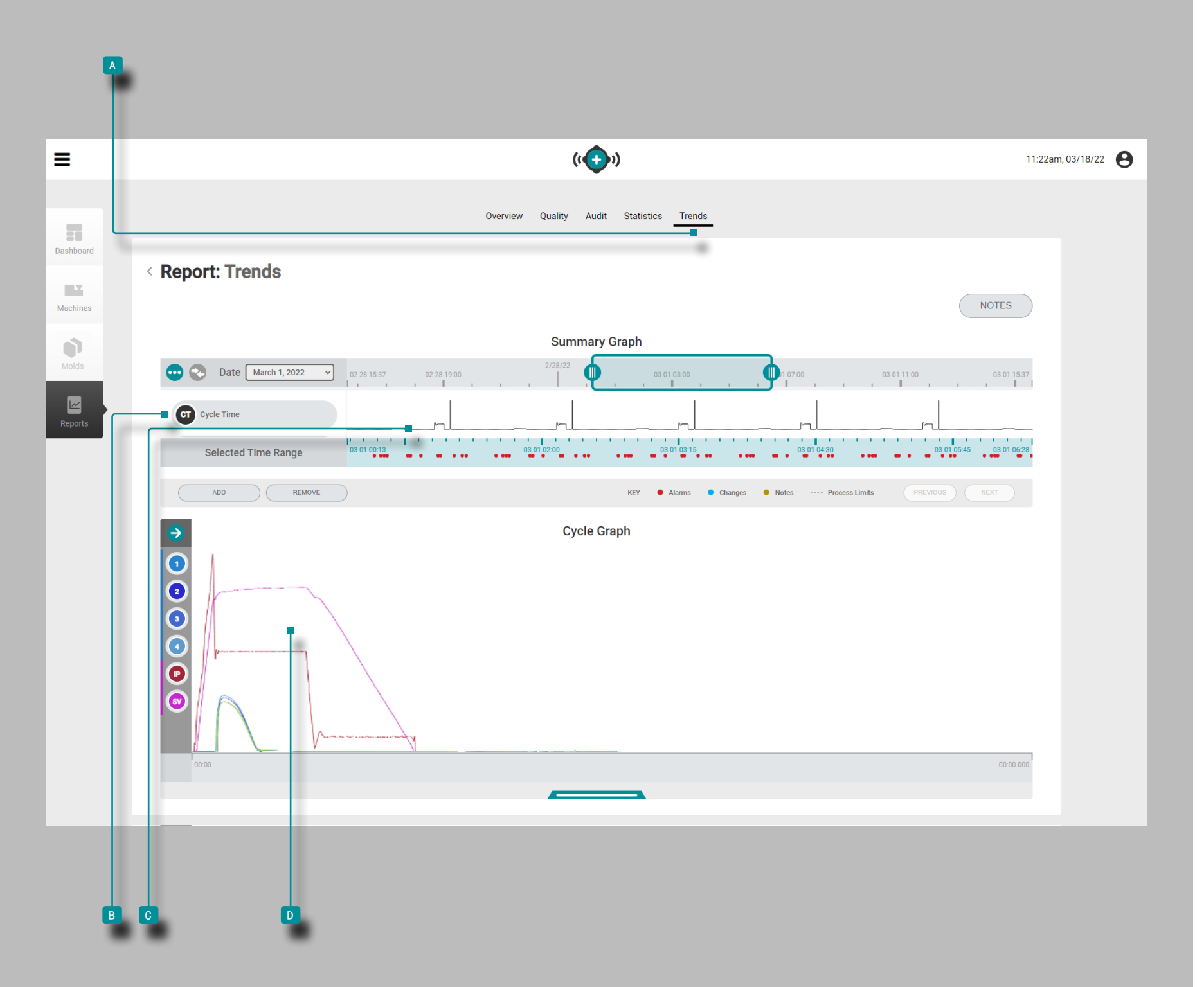

报告: 趋势

a 趋势报告提供摘要和周期图。摘要图提供了在整个作业过程 中 c 形成趋势的 B 作业周期数据类型的选择和图形显示, 并 突出显示了发生的警报情况。

趋势由周期汇总值形成;一个数据点代表一个周期。数据点显 示在一起,创建曲线并允许查看趋势。

循环图提供了D 工作循环曲线的选择和图形显示。每个D 工 作周期曲线都提供Lynx设备输入,机器顺序或型腔压力/温度传 感器周期数据,以查看或打印在周期图上。

B 作业周期数据类型 C 趋势和 P 作业周期曲线的类型和数 量取决于连接的机器和设备。

<span id="page-30-0"></span>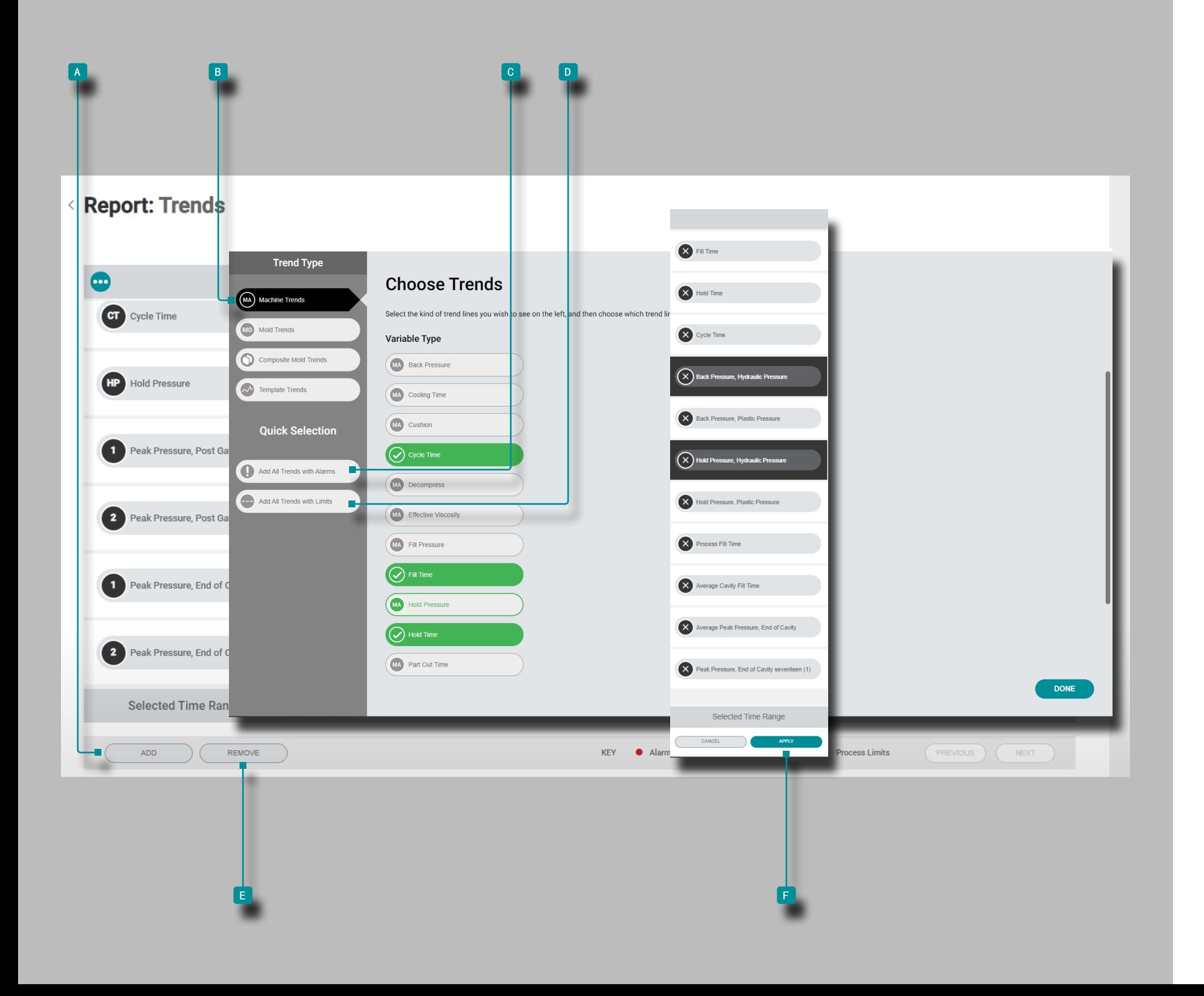

<span id="page-30-1"></span>添加或删除摘要图的趋势 添加摘要图趋势

要选择和查看其他趋势,请单击 k 添加按钮, 然后单击 1 3 机器趋势、模具趋势、复合模具趋势或模板趋势。从 列表中单击 下所需的趋势变量类型,然后单击 下完成。所选 趋势将添加到摘要图中。

添加带有警报或限制的摘要图趋势

要查看带有警报或限制的趋势, 请单击 R C "添加所有具 有警报的趋势"或D "添加所有具有限制的趋势"按钮。将 会显示受影响的趋势 — 报警在趋势线上用红点表示。

#### 删除摘要图趋势

要删除趋势,请单击  $\tilde{\textbf{h}}$  删除按钮,单击  $\tilde{\textbf{h}}$ 以选择一个或 多个趋势,然后单击 \ E 应用按钮以消除该趋势。

<span id="page-31-0"></span>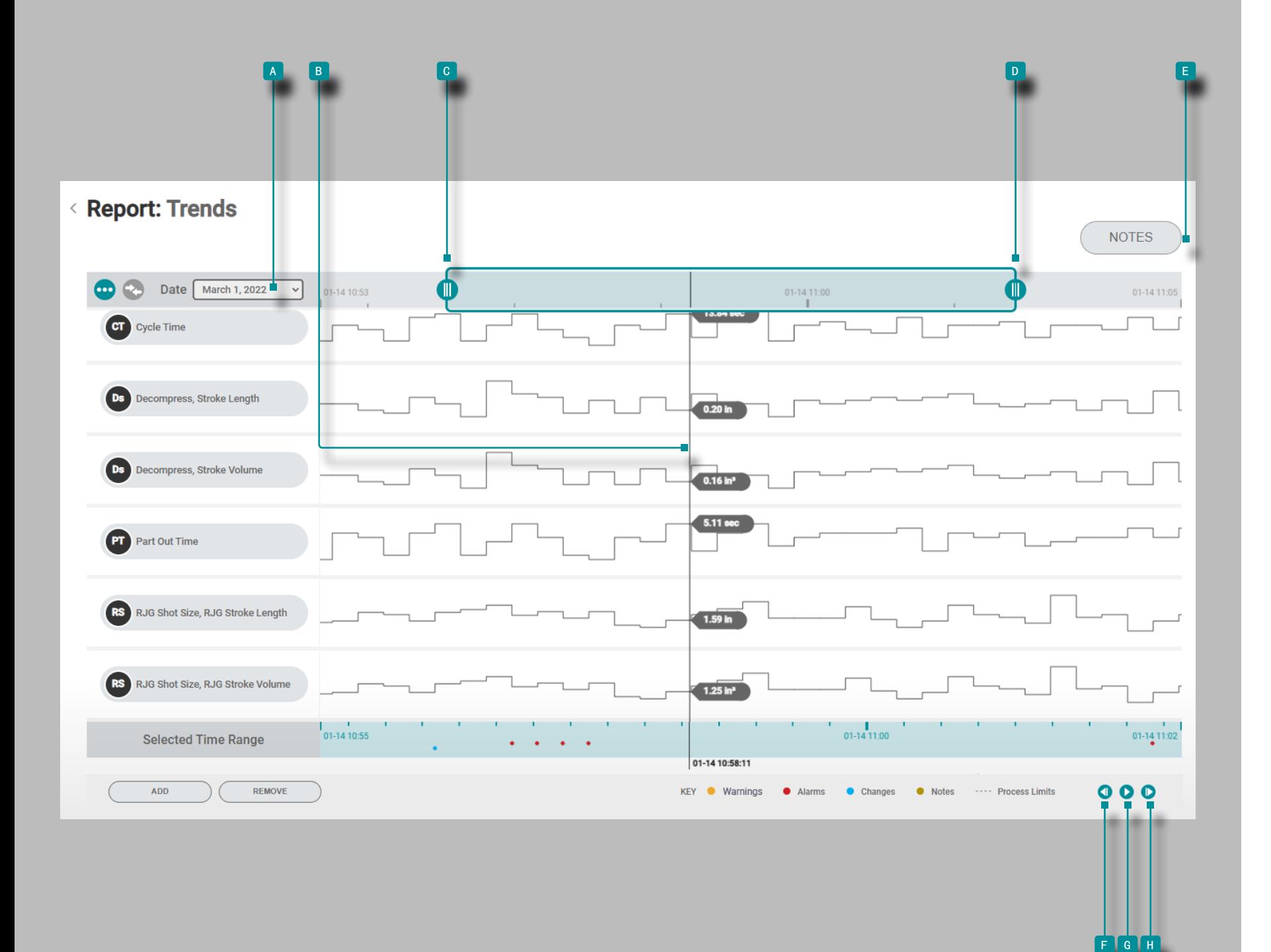

汇总图趋势控件

选择日期

单击 大下拉菜单, 然后 单击 大 以选择 ■ 日期 以查看 特定日期的数据。

选择数据点/显示光标

单击 入并按住图形中的一个B 数据点以查看光标,该光标提 供了所选循环的摘要数据点特定的详细信息。

放大或缩小

趋势会自动缩放以显示整个作业。单击 ,按住并拖动 c & 图形栏以缩放或选择作业中的所需时间段。

单击 , 按住并在图形栏之间的选定时间范围之间拖动, 以 将缩放区域移动到其他时间段。

备注

单击 《日注释 按钮可显示作业期间输入的任何注释(包括 在 CoPilot 系统上输入的任何流程匹配辅助建议注释)。

潘通周期,或者玩逐周期

单击 按钮查看上一个循环,单击 <mark>G 播放 按钮</mark> 播放直到作业结束的日期,或单击 H 下一个 按钮查看下一 个循环。必须选择光标才能使这些功能起作用。

单击 , 按住并在摘要图上拖动以在图上向左或向右平移。

<span id="page-32-0"></span>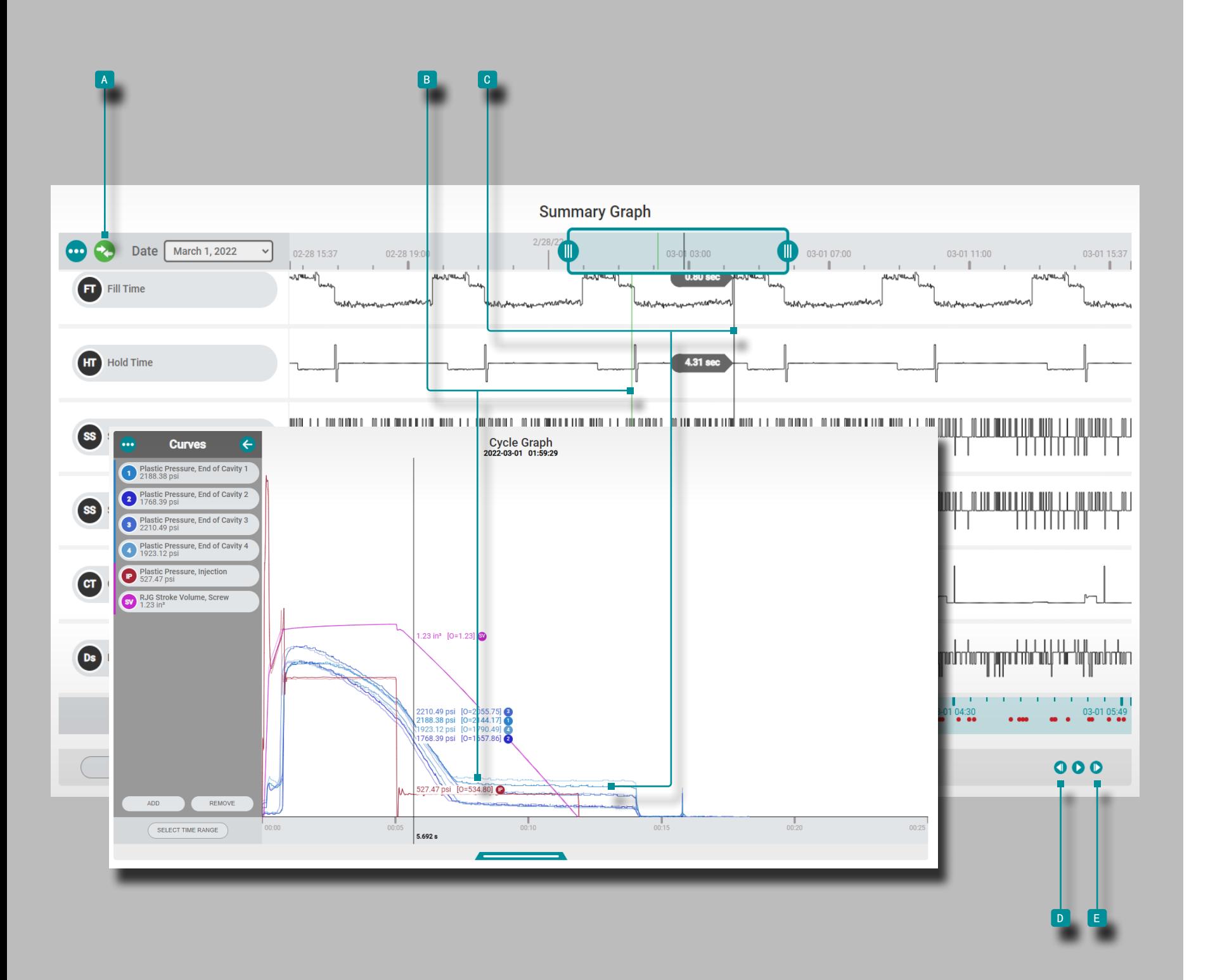

工艺监控

比较摘要图周期(比较循环图上的循环)

可以从摘要图中选择两个周期进行比较并显示在当前周期图 上。

<span id="page-32-2"></span>选择显示/比较周期

点击 并 按住总结图上的一个数据点,在循环图上显示选 定的循环和光标; <sup>a</sup> 比较图标 将是青色。如果在汇总图上 没有选择循环进行叠加,比较图标将为灰色。点击 4 k 较图标, 然后 单击 ▶ 并 按住 另一个数据点以在循环图上 覆盖选定的汇总图循环; A 比较图标 将变为绿色。

循环图比较循环显示和行为

**B** 比较 周期在摘要图上显示为一条绿线, 在周期图上显示 为比当前 C 选择的周期曲线更浅的曲线。循环图将显示当 前 C 选定循环 (光标/比较循 环) 和汇总图中 B 比较 循环的曲线。比较周期将一直显示在周期图上,直到它被清 除。

选择不同的循环进行比较和叠加

要选择不同的周期在周期图上进行比较,请使用<mark>D</mark> 上一个 或 ■ 下一个按 钮导航到所需的周期,或者单击、 按 ▶住 并将光标拖动到所需的周期。循环图将自动更新。

要在循环图上选择不同的循环进行比较,请删除当前比较循 环 (见下文: " ["清除比较周期""](#page-32-1) ), 然后选择一个新的循 环进行比较(见上文 " ["选择显示/比较周期"\)](#page-32-2).

#### <span id="page-32-1"></span>清除比较周期

要删除比较周期, 请 单击 ▶ A 比较图标; 图标将为青色

<span id="page-33-0"></span>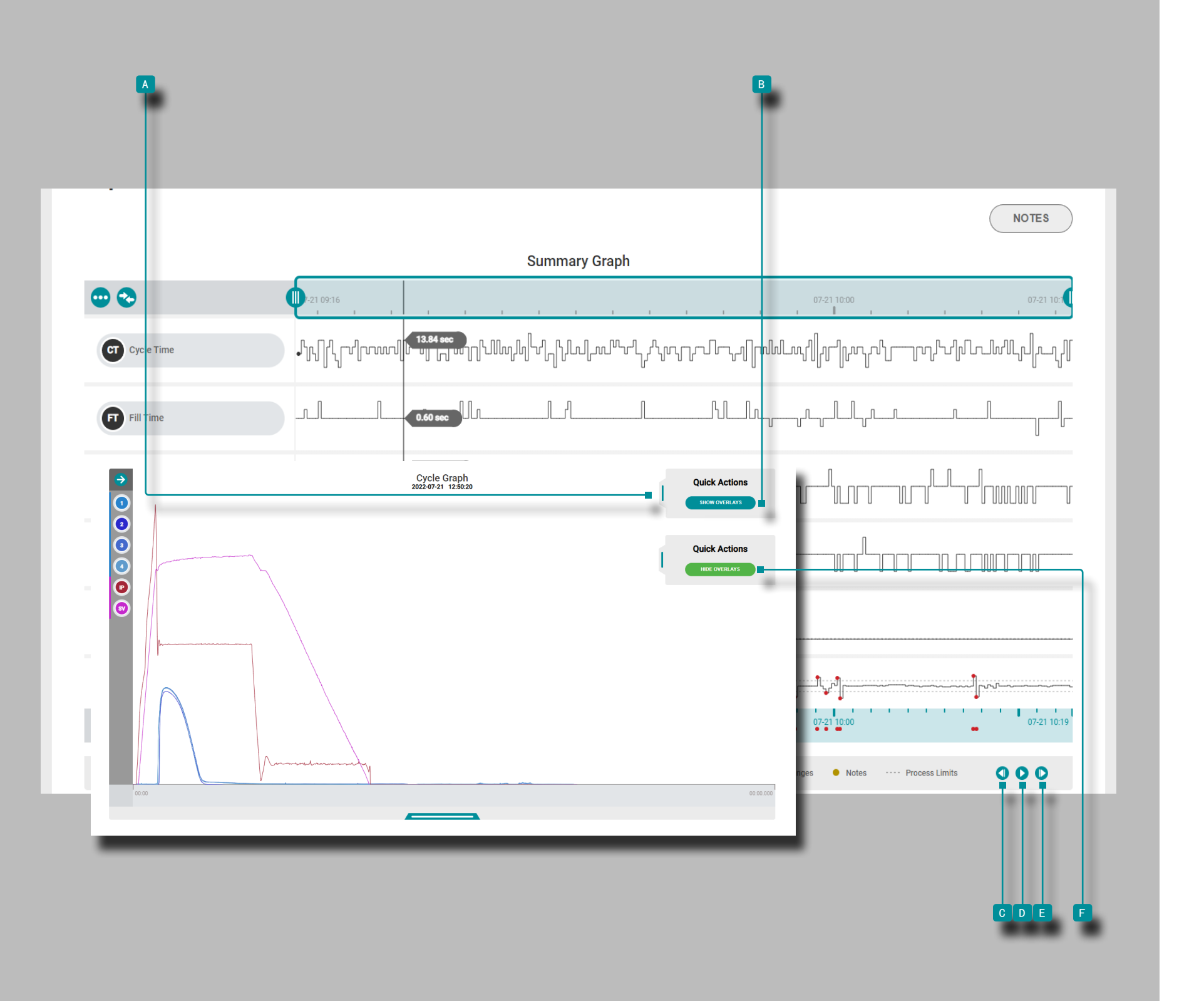

叠加摘要图循环(在循环图上叠加循环) 摘要图表中的多个周期可以叠加并显示在周期图表上。 选择并显示覆盖循环 单击 ▶ 并 按住 摘要图上的数据点以在摘要图上显示光 标,并在周期图上显示所选周期。 在 循环图 上, 点击 →, 按住 A 快速操作 菜单滑块并将 其拖动到左侧, 然后 单击 <sup>\*\*</sup> B 显示叠加 按钮。 使用 汇总图 C 以前的按钮覆盖之前的循环, 使用 D 玩按 钮自动覆盖后续循环, 或使用 E 下一个 按钮覆盖 循环图 上的后续循环。循环图将自动更新。

清除覆盖循环

要删除覆盖循环,请 点击循环图 A 快速操作 菜单上的 <sup>f</sup> 隐藏覆盖 按钮。

<span id="page-34-0"></span>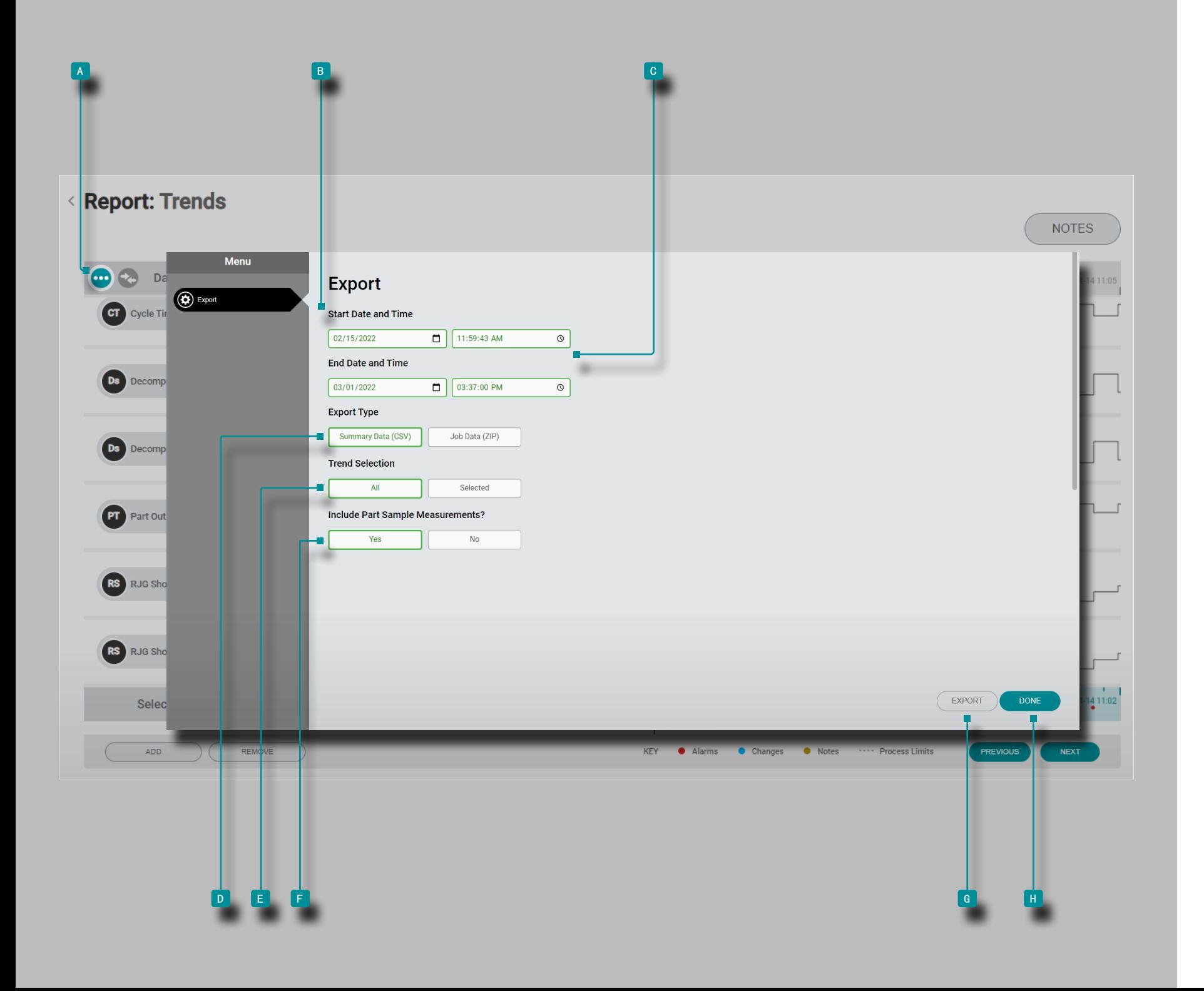

#### 导出摘要图表趋势

摘要图趋势可以导出到逗号分隔值(.csv)文件,其包括时间 戳,日期/时间,趋势值,并为所选择的趋势(多个)输入的任 何注释。

点击 入在 滴要图形菜单按钮;将出现在汇总图趋势的出口窗 口。

选择 B 开始日期和时 间以及结束日期 C 和时间, 然后 单 ▶ 击以选择导出类型—— D 摘要数据(.csv) 或作业数 据(.zip),然后 单 ▶ 击以选择 E 要导出的趋 势——所有 可用曲线或仅当前选中的曲线,然后 单 / 击以选择是否包括 日 零件样品测量。

点击 这 <sup>g</sup> 出口按钮即可生成一个可下载的.csv文件。 点击 这 <sup>h</sup> 完毕完成退出窗口时按钮。

<span id="page-35-0"></span>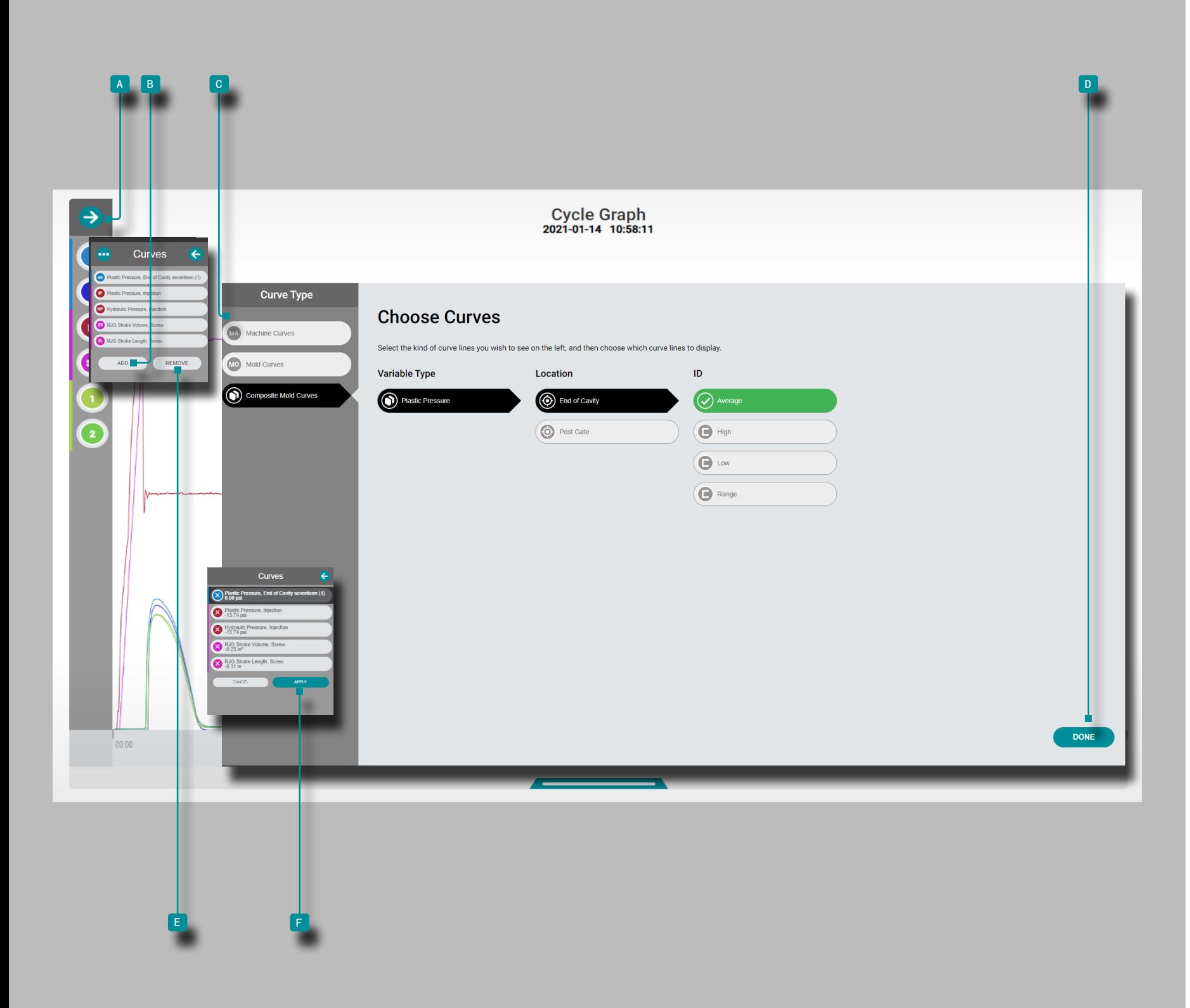

#### 添加或删除循环图曲线

#### 添加循环图曲线

要选择和查看其他循环曲线,请单击 入A 展开箭头以查看 曲线菜单,单击 \ B 添加按钮, 然后单击 \ C 机器曲 线、模具曲线或复合模具曲线。从列表中单击 ▶ 所需的曲线 变量类型、位置和 ID (如有必要), 然后单击 D 完成; 所 选曲线将添加到循环图中。

#### 删除循环图曲线

以除去循环的曲线,点击 入这A 扩张箭头查看曲线菜单,点 击  $\overline{\textbf{R}}$ 这 e 去掉按钮,点击  $\overline{\textbf{R}}$ 选择一个曲线,然后点击  $\overline{\textbf{R}}$ 这 E 申请按钮关闭该曲线。
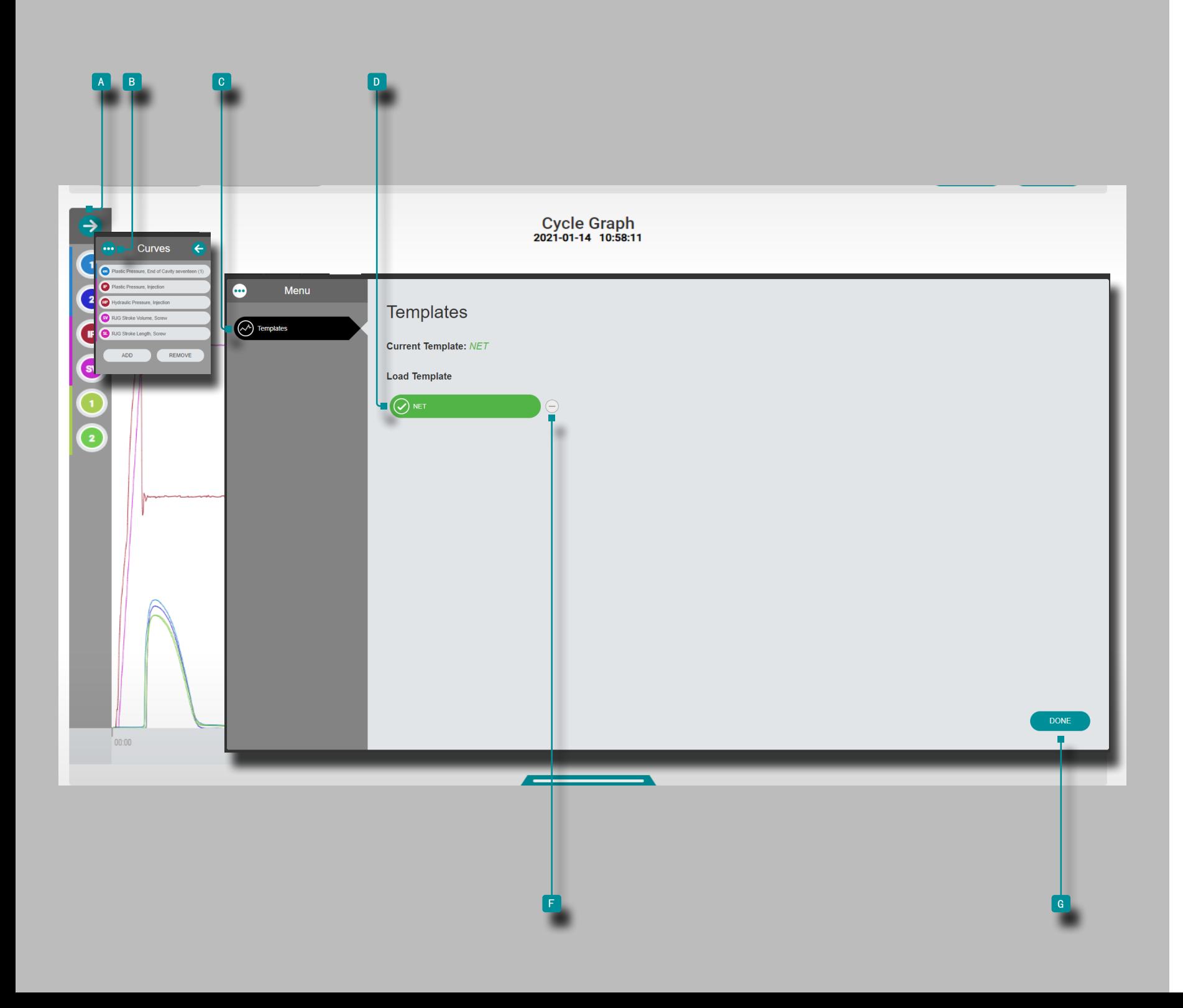

### 添加或删除循环图曲线模板

### 添加循环图曲线模板

要选择和查看周期曲线模板,点击 X 这 A 扩张箭头查看曲线 菜单,点击 这 b 菜单按钮,然后点击 这 c 模板按钮; 点击 入所需 0 模板。点击 入这 F 完毕按钮;所选择的模板 曲线(S)将被添加到该循环曲线图的虚线。

### 删除循环图曲线模板

要删除循环曲线模板,请单击 入 展开箭头以查看曲线菜 单,单击 ◆ B 菜单按钮,然后单击 ◆模板 c 按钮。点击 <u>,这日去掉按钮取消选择∕删除从图上的循环图的模板。单击</u> 大日 完成按钮。

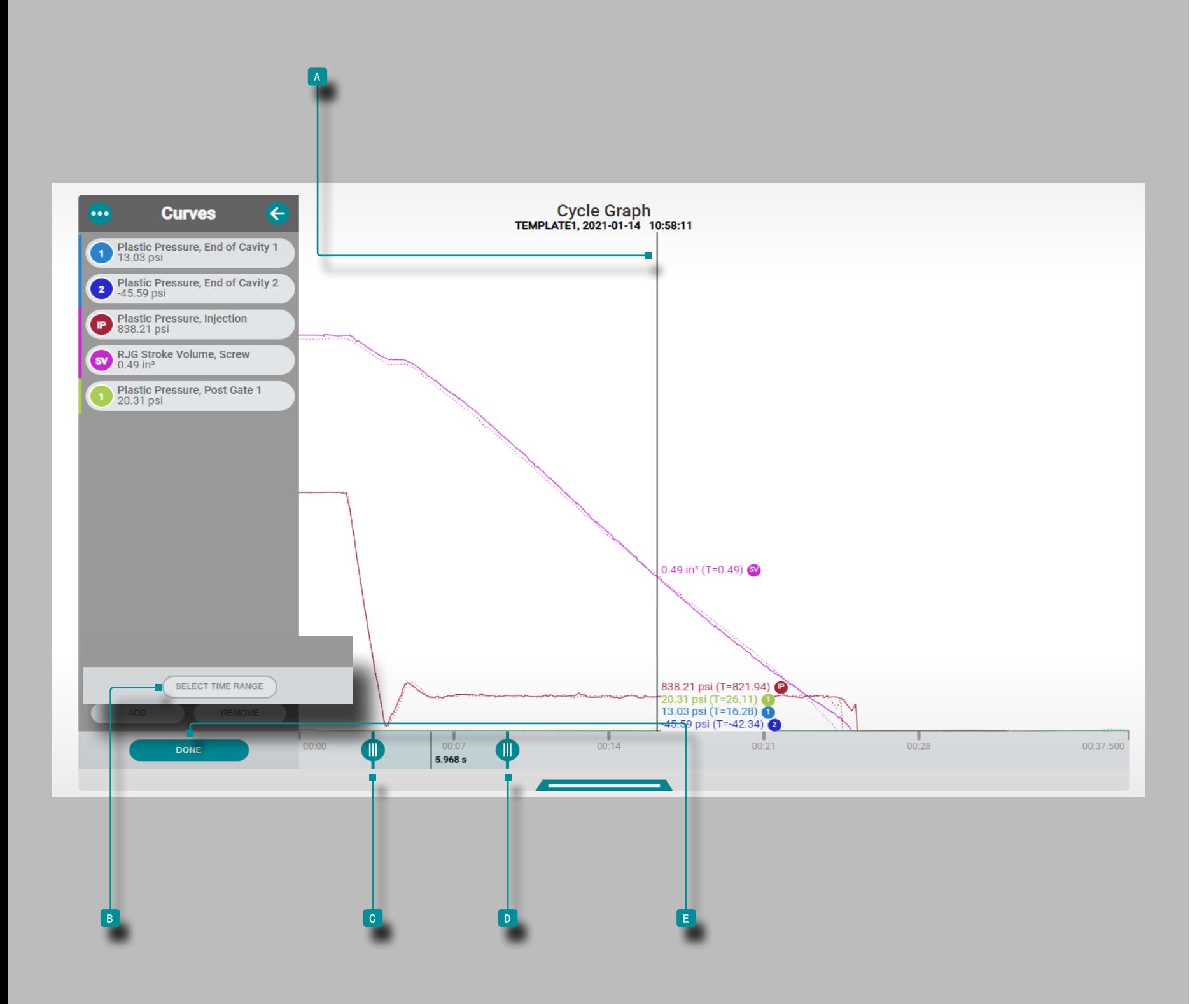

# 工艺监控

# 周期图控件

## 选择数据点/显示光标

在摘要图上选择一个循环后,单击 入并按住循环图以查看 <sup>a</sup> 光标和循环数据值(请参阅第 4 页上[的"汇总图趋势控](#page-31-0) [件"](#page-31-0)"选择数据点/显示光标"<?>)。单击 ▶ 按住并在循 环图上拖动以在图上向左或向右平移。

## 放大或缩小

循环曲线会自动缩放以显示整个作业。单击<sup>《</sup>B 选择时间范 围按钮,然后单击 , 按住并拖动 c & p 图形栏以放大或 选择作业中的所需时间段。

单击 , 按住并在图形栏之间拖动, 以将缩放区域移动到其 他时间段,然后单击 \ E "完成"以应用更改。

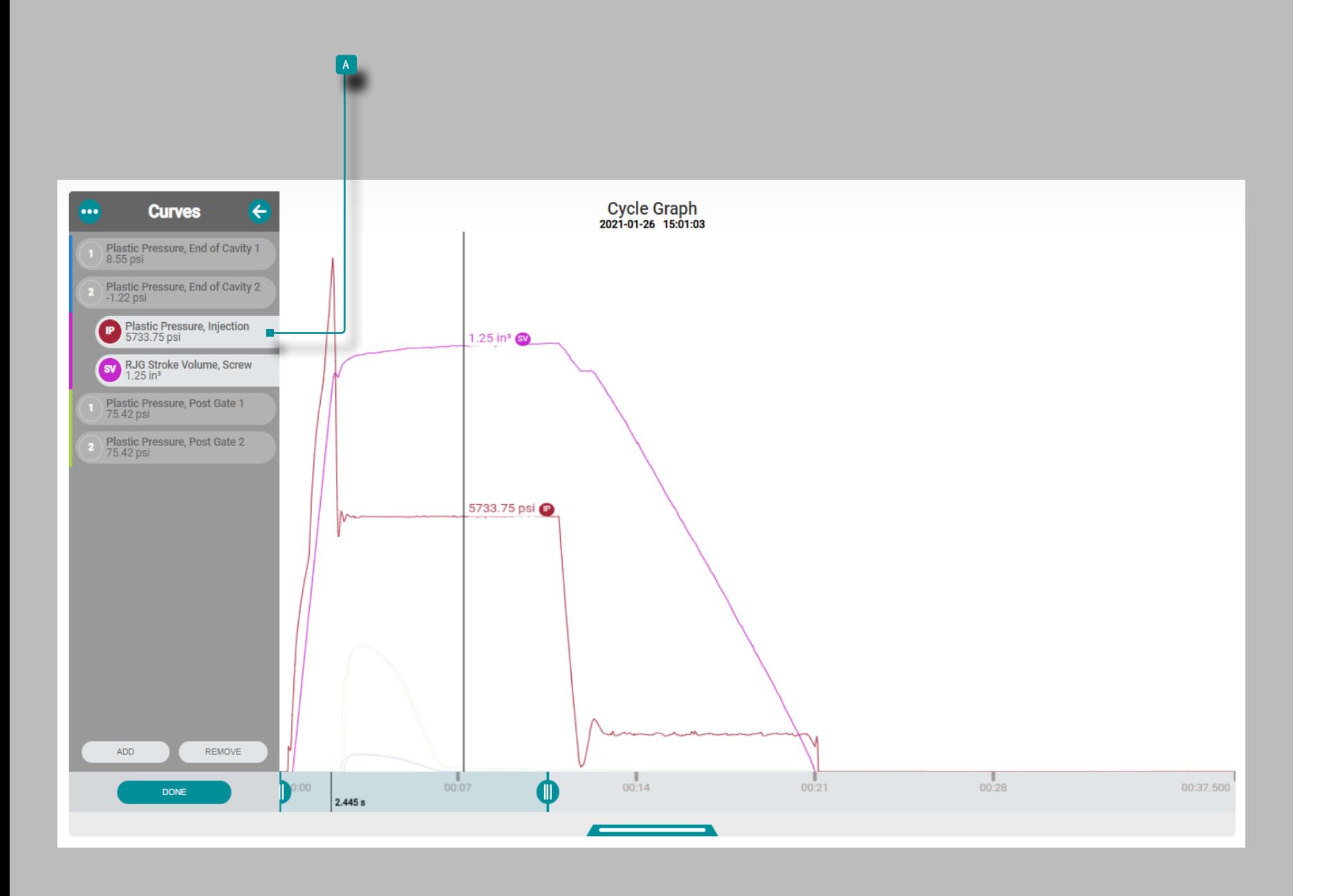

工艺监控

(循环图控制,续)

潘通周期,或者玩逐周期

单击 入摘要图上的下一步按钮播放数据直到作业结束,或单 击摘要图上的上一个按钮播放日期直到作业开始(请参阅["汇](#page-31-0) [总图趋势控件"](#page-31-0)["添加摘要图趋势"](#page-30-0) ["潘通周期,或者玩逐周](#page-31-1) [期",页码](#page-31-1) 22)。

## 选中一个或多个曲线

点击 R和抓住在 A 曲线标签暂时突出图表中该曲线, 而其他 可见的曲线消失,直到曲线标签被释放或者

单击 、按住并向右拖动 A 曲线标签, 以在图形上突出显示 该曲线,同时淡入其他可见曲线,直到将曲线标签拖回到原 始的在线位置。

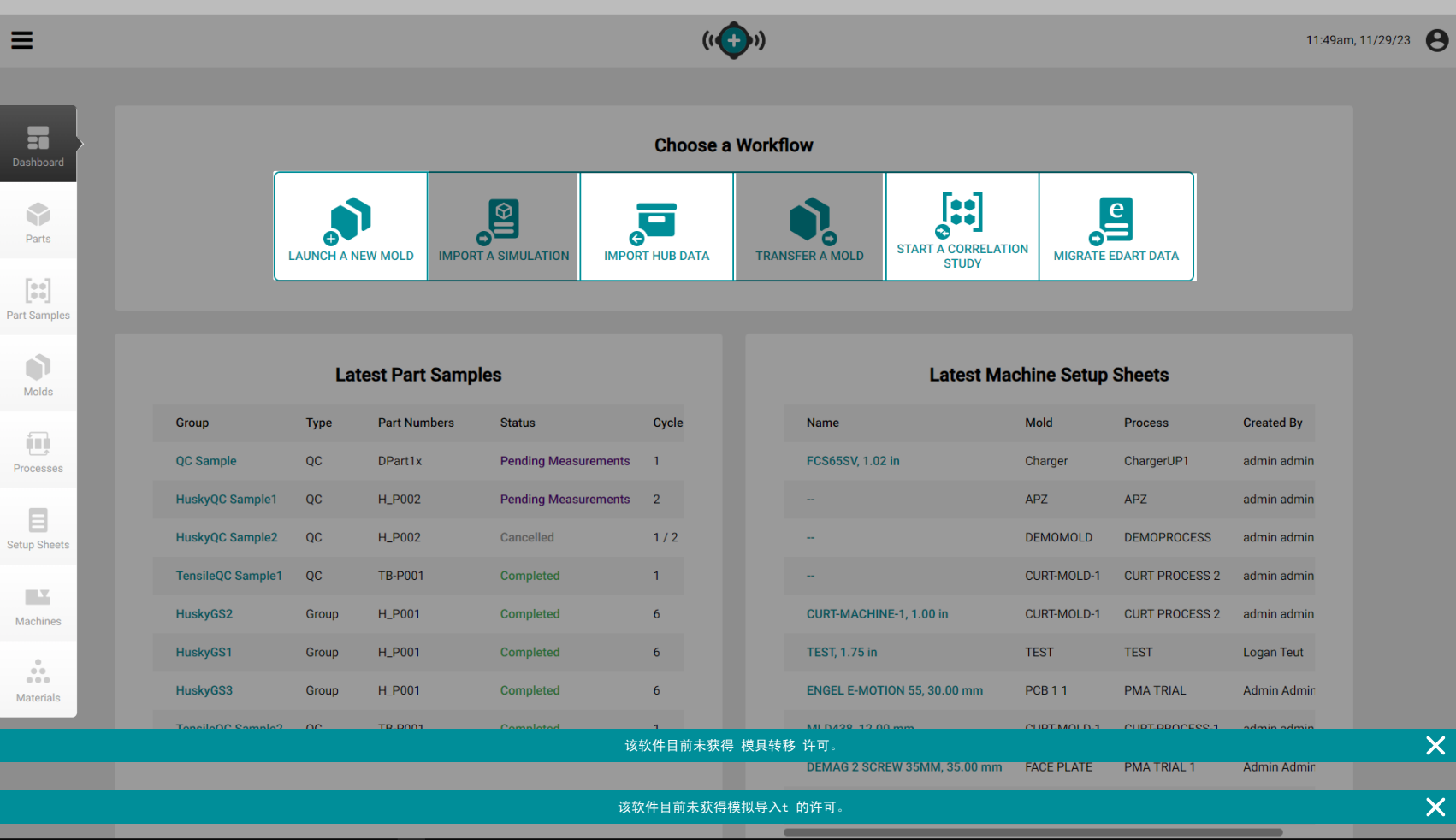

## 应用概述

工艺开发中心提供用户输入的零件、零件样品、模具、工艺、 设置表、机器和材料记录的数据库,并允许用户导入作业数据 或执行相关研究。工艺开发中心仪表板还提供对模具转移中心 和模拟支持工具中心的访问;只有将正确的许可证应用于软 件,这些工具才会起作用。

单击相应菜单按钮上的 / 查看 The Hub 工艺开发仪表板以导 入作业数据,查看或添加零件、零件样品、模具、工艺、设置 表、机器和材料记录的记录,开始相关性研究,启动新模具或 转移模具,并导入模拟。

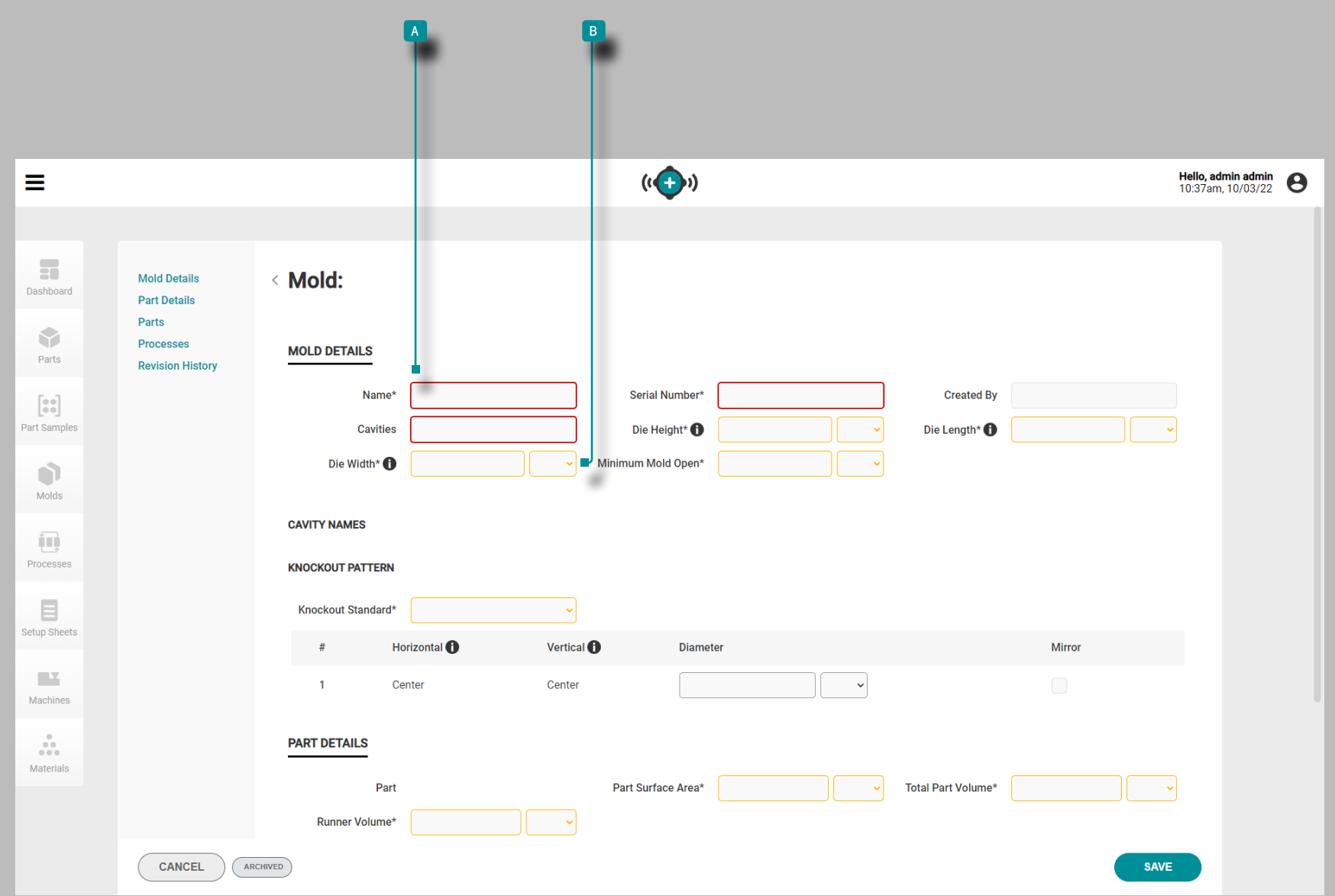

## 创建记录

无需输入与流程转移"启动新模具"或"转移模具"工具一 起使用所需的项目即可创建记录,以便确定机器/模具配件; 有关满足这些工具的模具转移要求所需的项目,请参阅本指 南中的每个记录部分。

记录创建所需的字段 A 以红色标出。 模具转移所需的字段 B 以黄色标出。

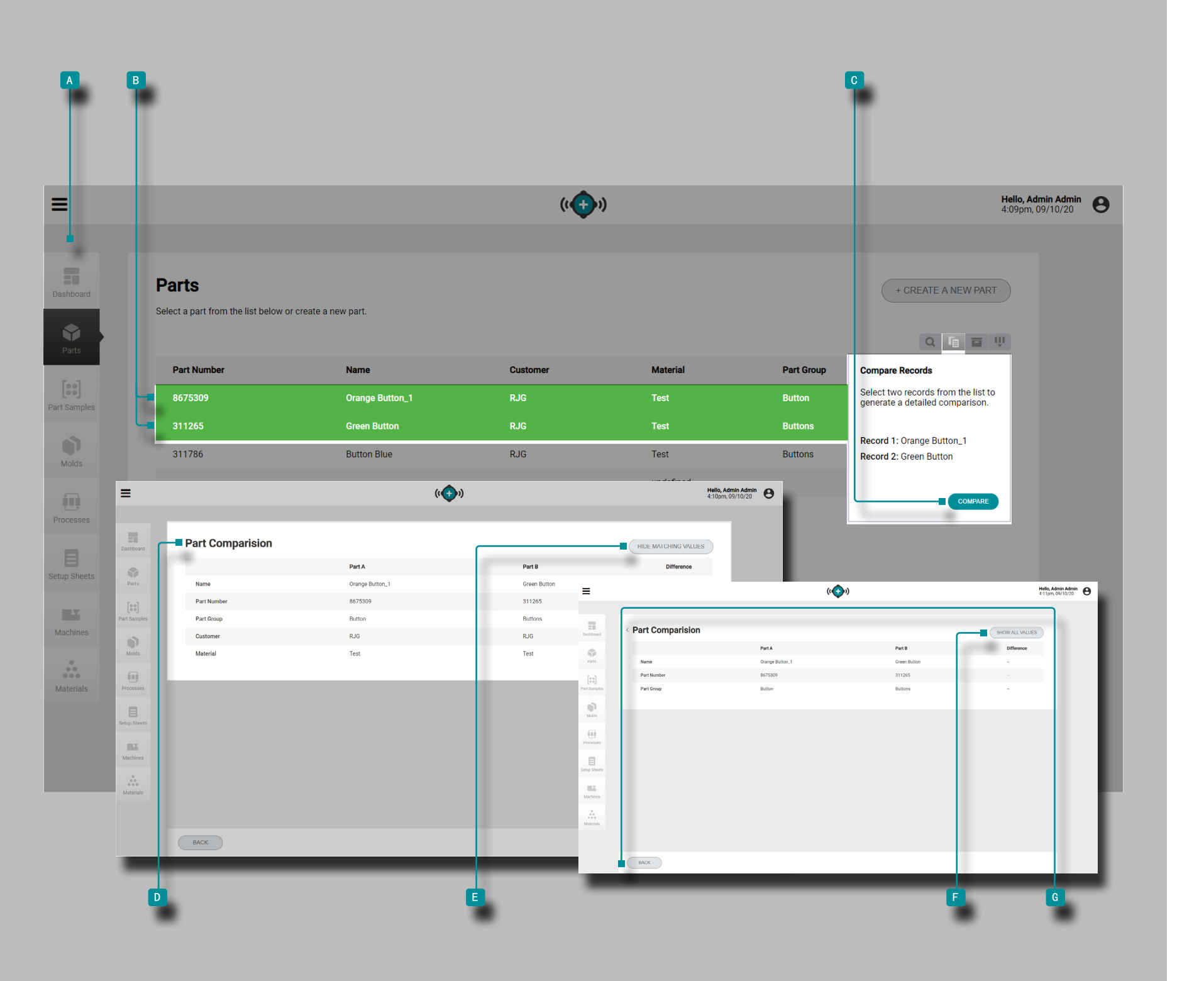

<span id="page-41-0"></span>比较记录

每个记录页面(零件,模具,过程,设置表,机器和材料) 都提供了一个记录列表,可以比较两个记录。两条记录的比 较显示了每条记录信息的并排比较,可以选择隐藏匹配值以 快速识别记录之间的差异。

导航到记录页面(零件,模具,过程,上模参数表,机器或 材料);单击 入 比较按钮,然后单击 入 两个记录以选 择要比较的两个记录,然后单击 No 比较按钮。 D 比较记 录页面将同时显示两条记录的信息。要隐藏记录共享的所有 匹配信息/值,请单击 e "隐藏匹配值"按钮。要在隐藏 匹配值之后查看所有信息,请单击 \*\* 【 "显示所有值"按 钮。完成记录比较后,单击 <sup>g</sup> "返回"按钮返回到记录 页面。

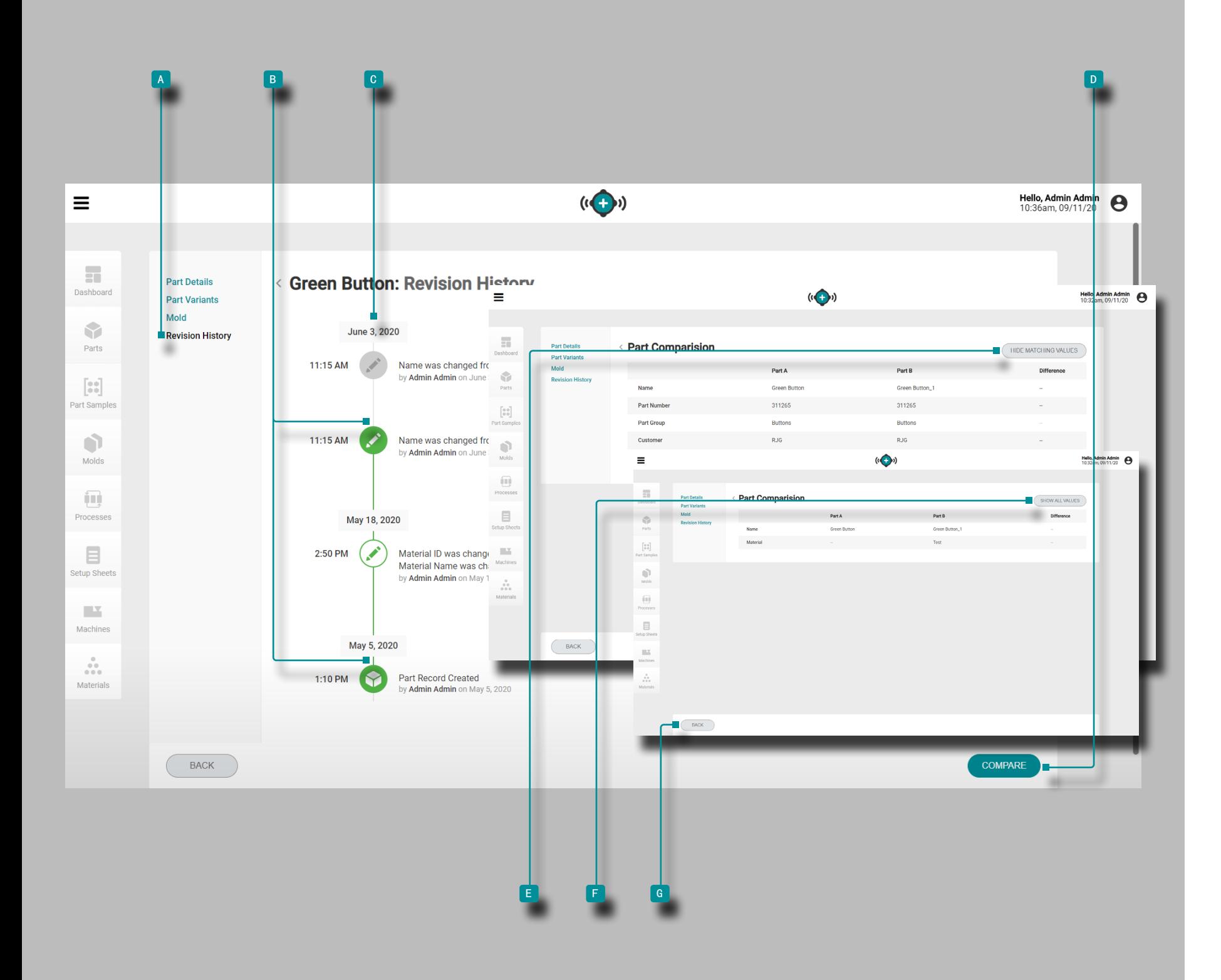

#### <span id="page-42-0"></span>比较记录修订历史

每种记录类型都提供记录中的记录修订历史记录。修订历史 记录显示创建记录的时间,以及自创建以来对该记录所做的 每次更改。使用比较记录功能可以轻松比较每个记录的修订 版本。

查看记录时, 单击 / 2 個 修订历史 可查看该记录的修订历 史(对于零件记录,选择"修订"选项卡,然后选择修订历 史;请参阅 ["修订记录",页码](#page-49-0) 40)。单击 Ñc 修订历 史记录时间轴上日期和时间旁边的任意两个 B 图标,以选择 两个选定的日期/时间进行比较;单击 TD "比较"按钮以 查看并排比较。

比较页面将同时显示日期/时间修订历史记录的信息;要隐藏 记录共享的所有匹配信息/值,请单击 1 "隐藏匹配值" 按钮。要在隐藏匹配值之后查看所有信息,请单击 \* \* <sup>#</sup> ■ "显 示所有值"按钮。完成记录比较后,单击 <sup>\*</sup> **( e** "返回"按钮 以返回记录的修订历史记录页面。

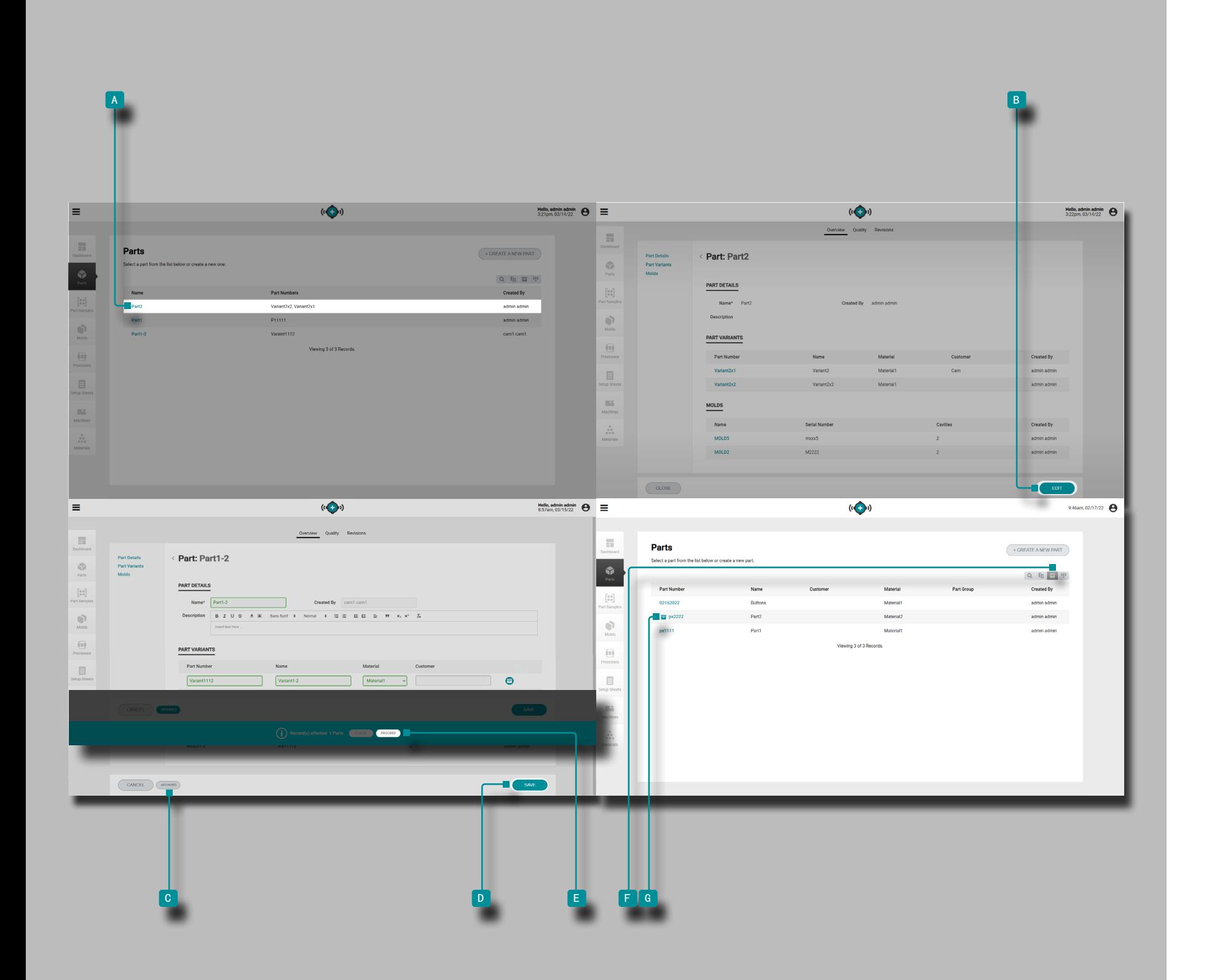

归档记录

零件、模具、流程、设置表、机器和材料记录可以存档,这 样记录将无法在连接的 CoPilot 系统上使用。

导航到记录页面(零件、模具、工艺、设置表、机器或材 料); 单击 入 记录 姓名/号码 选择它并查看记录详 情;然后 单击  $\sqrt[8]{\mathbf{B}}$  编辑 按钮, 然后 单击  $\sqrt[8]{\mathbf{c}}$  存档 按 钮归档或取消归档记录。 单击 " <sup>\*</sup> D 保存 按钮完成存档。 将出现用户通知以确认所选记录的存档;如果其他记录受 到档案影响,受影响的记录信息将包含在通知中。单击 ▶ ■ 继续 按钮以确认记录存档。

默认情况下,归档记录将从列出的记录中隐藏。要查看存档 记录, 请单击 K 查看存档记录 按钮以查看所有记录, 包 括存档记录。存档记录旁边将有一个 G 存档记录图标姓名/ 号码在记录列表中。

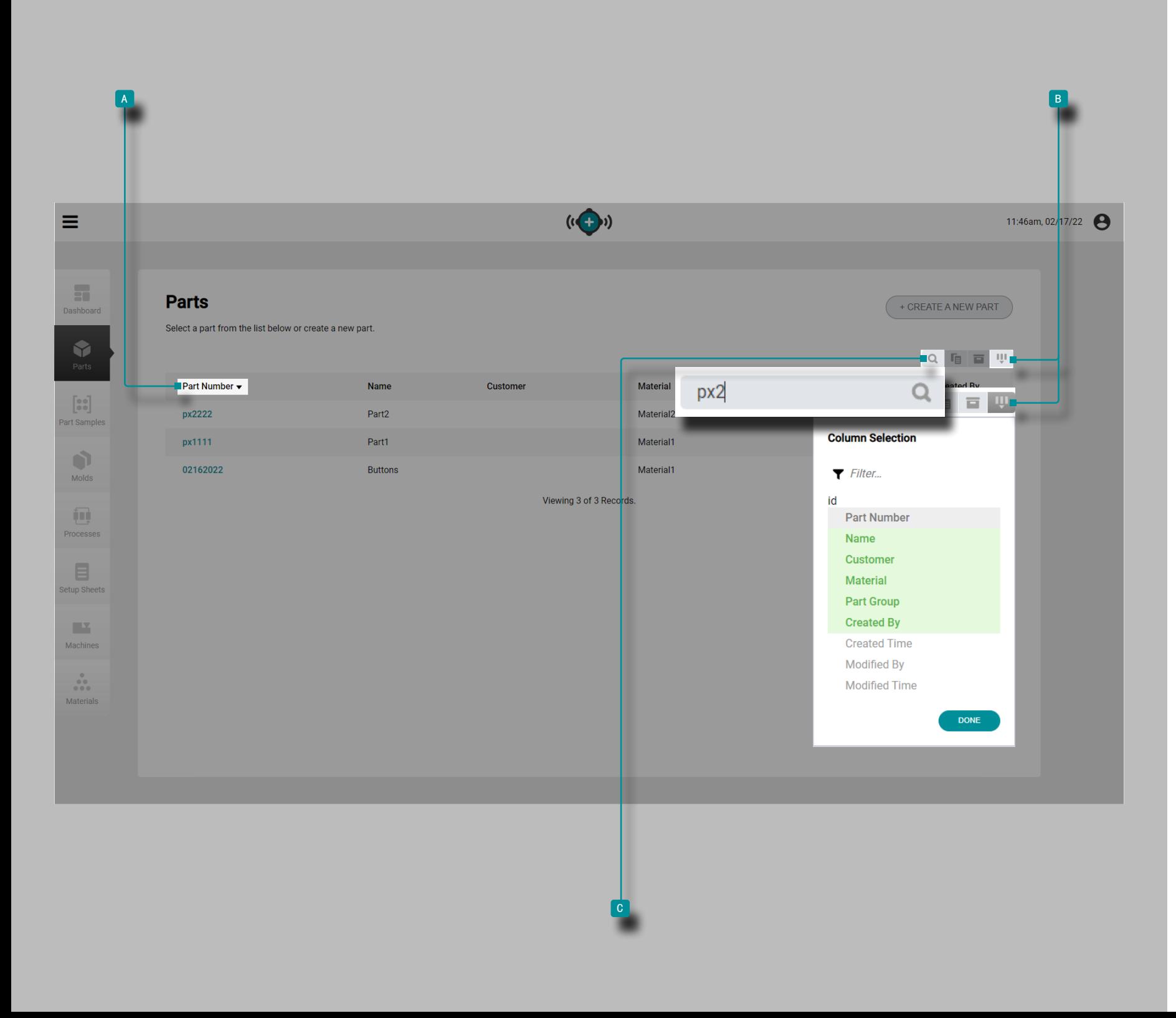

### 排序和搜索记录 排序记录

每个记录页面(零件、模具、工艺、设置表、机器和材料) 都可以使用列标题进行排序。单击 "KA 列标题 以升序对记 录进行排序;再次 单击 ▶ 列标题时间 按降序对记录进行 排序。已排序的列旁边会显示一个三角形。如果三角形点朝 上,则该列按升序排序;如果三角形点朝下,则按降序对列 进行排序。

选择哪些栏目和对应的记录信息是可见的; 单击 KB 列选 择 按钮, 然后 单击 ▶ 选择/取消选择 要在记录页面上显 示的列。选定的列标题以绿色突出显示。

检索记录

每个记录页面(零件、模具、工艺、设置表、机器和材料) 都可以使用字母数字文本进行搜索。单击 K d 搜索图标, 然后 输入 || 要搜索的文本。将显示任何匹配的记录, 而将 隐藏任何不匹配的记录,直到清除并退出搜索。

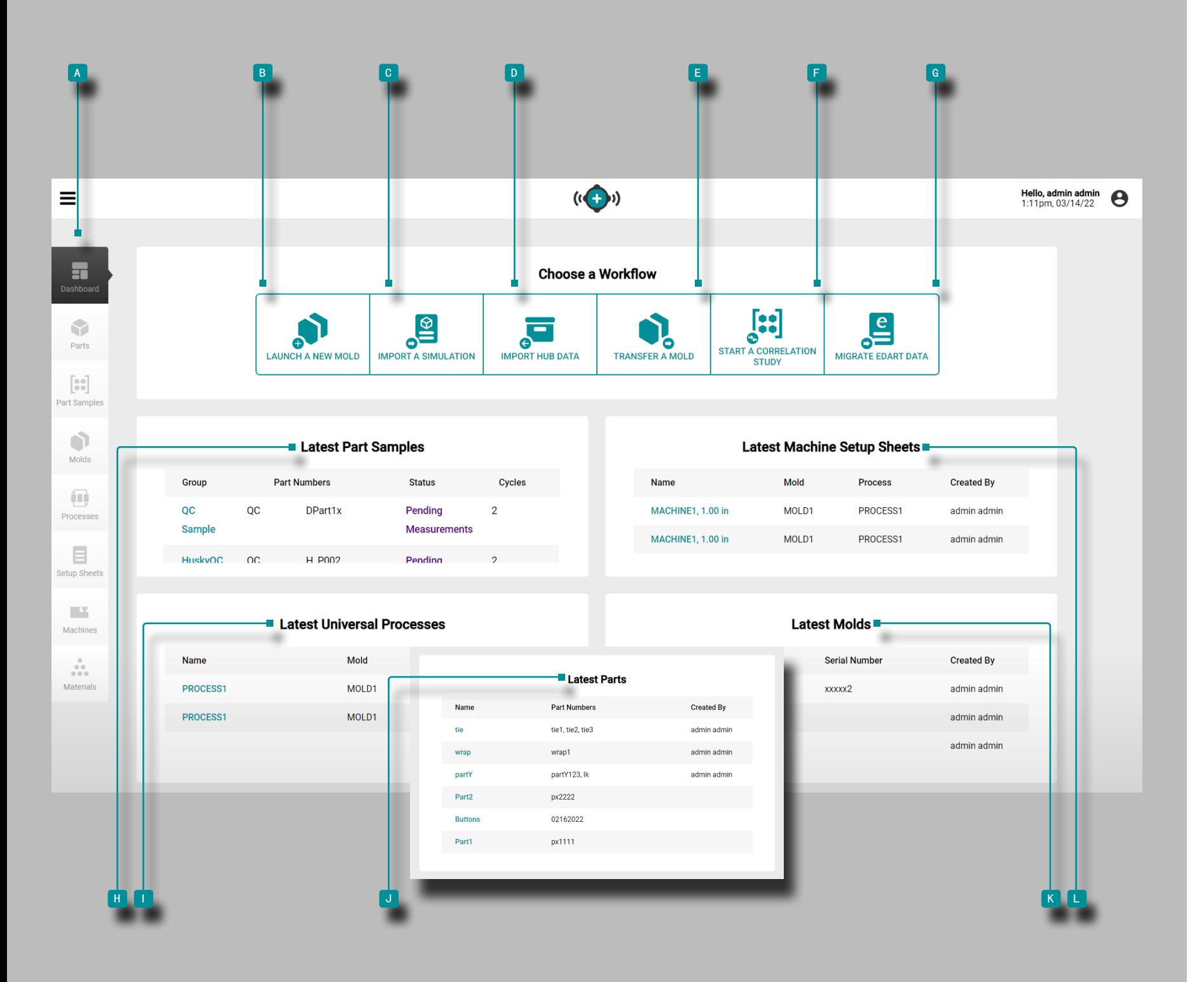

### 信息面板

a 仪表板 提供了前十名最新机器设置表、通用工艺、模具和零件的 快速视图,以及启动新模具、导入模拟、导入作业数据、转移模具和启 动新模具的访问权限。相关研究功能。

#### 启动新模具

如果获得许可,请使用BD启动新模具工具通过输入零件和模具记录、 选择(或输入)兼容机器并生成设置表和流程来启动新模具(请参 [阅"启动新模具",页码](#page-91-0) 82在页面上)。

### 导入模拟

如果获得许可,请使用 C 导入模拟 工具导入模具模拟文件 ( 请参阅 " ["导入模拟",页码](#page-95-0) 86" 在页面上)。

### 导入作业数据

使用 d 导入作业数据工具从另一个 The Hub 软件实例导入作业数据 (请参阅第 ["导入中心数据",页码](#page-76-0) 67"导入 Hub 数据")。

### 转移模具

如果获得许可,请使用 e 转移模具工具将现有模具从一台机器转移到 另一台机器,方法是选择零件、模具和工艺记录、选择兼容的机器并 生成设置表[\("转移模具",页码](#page-93-0) 84)。

### 开始相关性研究

使用 <sup>f</sup> 开始相关性研究 工具来查找零件和过程数据之间的相关 性,方法是选择具有完成关键质量 (CTQ) 测量的零件样本, 使 用来自不同工艺的相同模具(请参阅 ["开始相关性研究",页](#page-77-0) [码](#page-77-0) 68 在页面上)。

### 迁移 eDART 数据

使用 <sup>g</sup> 迁移 eDART 数据 工具将 eDART 配置导入 Hub 软件, 以便与 CoPilot 系统配合使用 (请参阅 " ["开始相关性研究"](#page-77-0) [,页码](#page-77-0) 68 " (见第 页)。

(接下页)

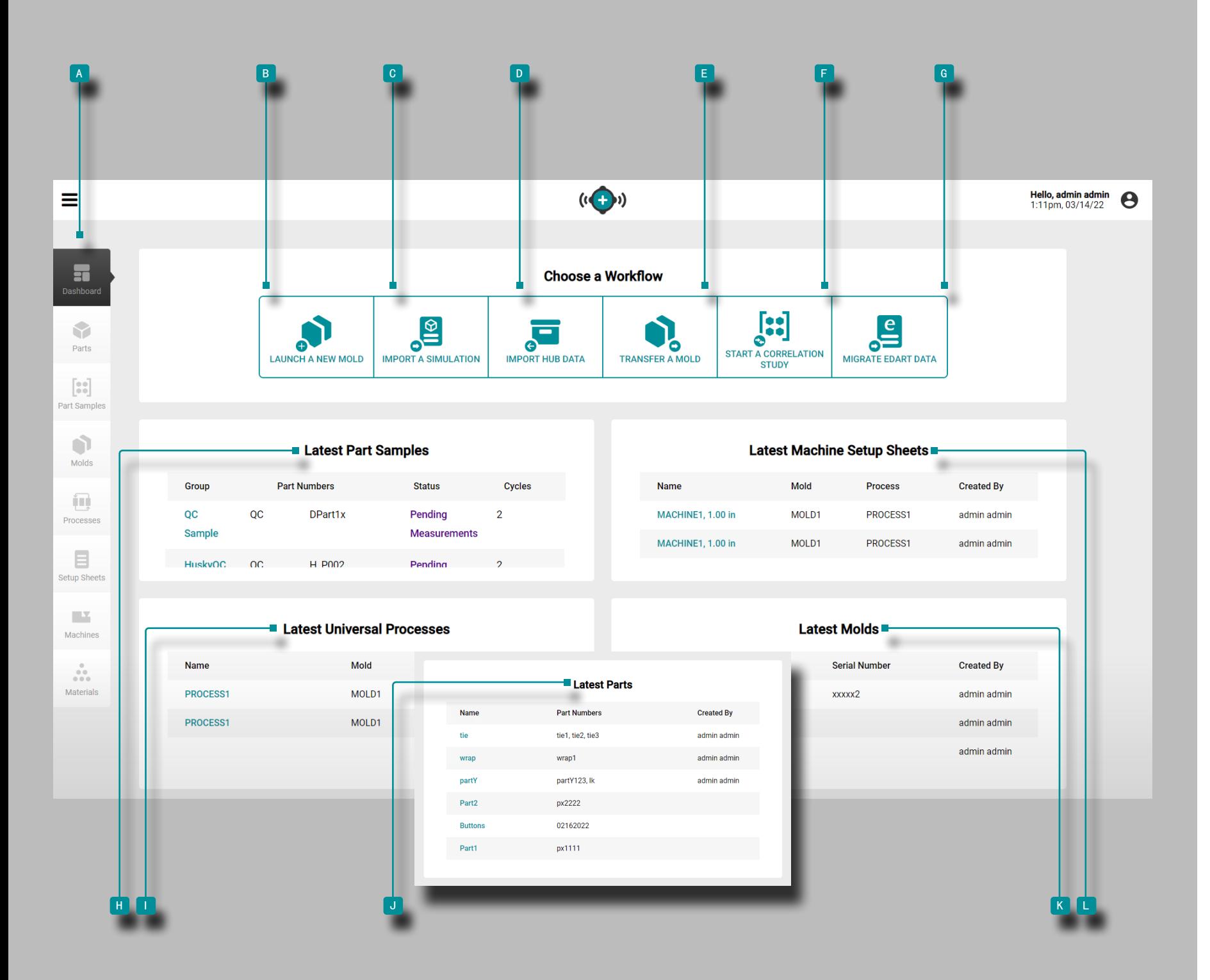

(接上页)

最新零件样品

h 最新零件样品 显示 10 个最新零件样品,包括组、零件编号、状 态和循环次数。

最新通用工艺参数

1 最新通用流程显示了10个最新通用流程,包括名称,模具,循环时 间以及用户名创建的通用流程。

最新零件

j 最新零件按名称,客户和用户名创建显示最近的10个零件。 最新上模参数表

k 最新的机器设置表显示了10个最新的机器设置表,其中包含名称, 模具,工艺以及用户名创建的信息。

最新模具

**L** 最新模具显示具有名称, 型腔并通过用户名创建的10个最新模具。

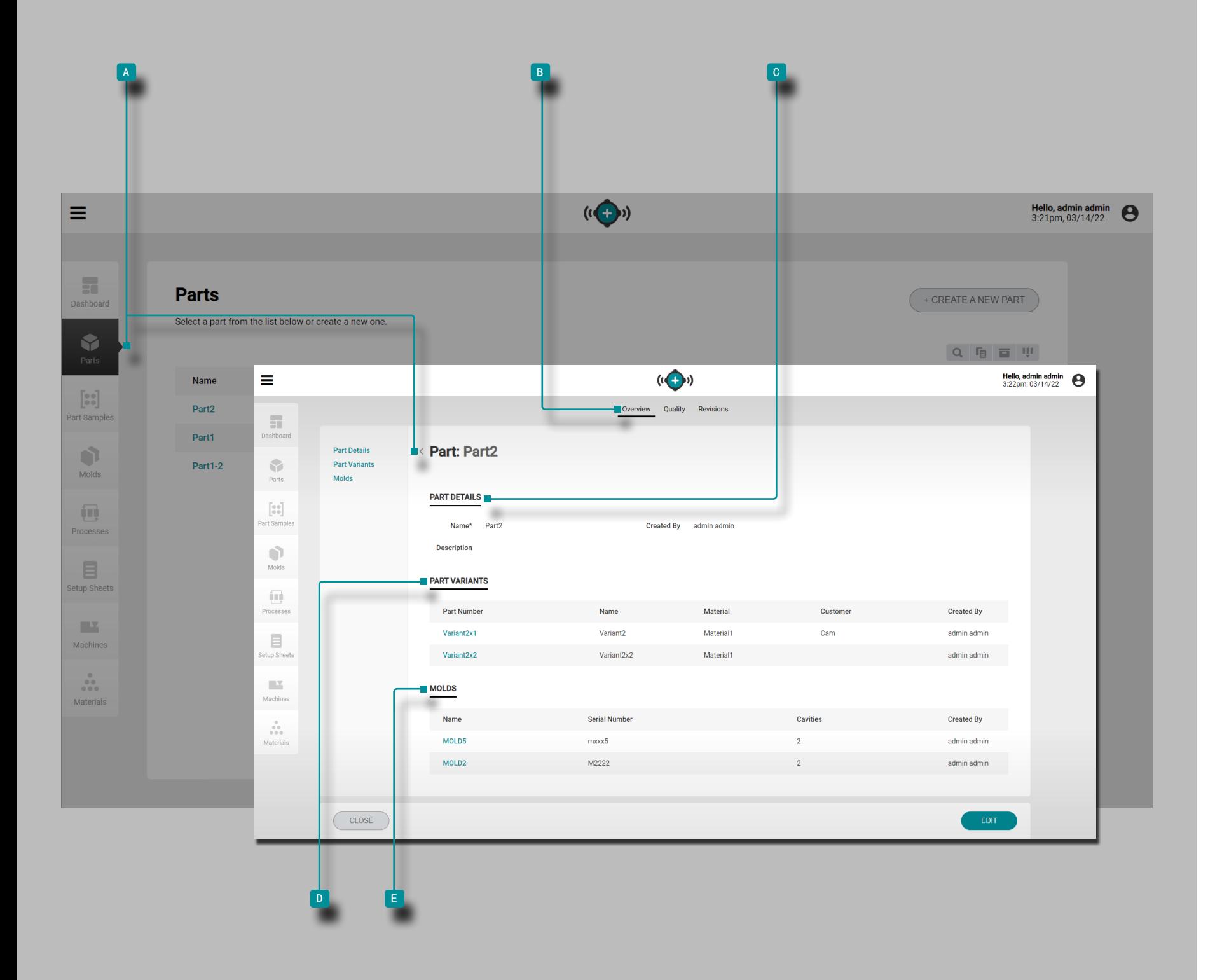

零件

<span id="page-47-1"></span>零件记录

输入零件记录 A 并显示在"零件"页面上。 单击 零件编号可查看零件概览、质量和修订历史信息。也 可以使用比较记录功能将零件记录 A 相互比较。有关比较记 录的信息,请参阅第页的["比较记录",页码](#page-41-0) 32。

概述

A 零件记录 B 概览 选项卡提供零件详细信息、零件变 体和相关模具。

零件详情

部件详细信息 C 包含部件名称、部件创建者和描述(如果 输入)。

<span id="page-47-0"></span>零件变体

零件变体 D 包括零件编号、名称、材料、客户以及任何零 件变体的零件由谁创建。创建零件变体以关联由相同模具制 造但具有不同的零件 材料/客户/流程, 并将零件测量值与从 零件变体中提取的任何样本相关联。

模具

<sup>e</sup> 模具部分显示零件的相关模具;有关模具记录关联的更 多信息, "模具", 页码 46。

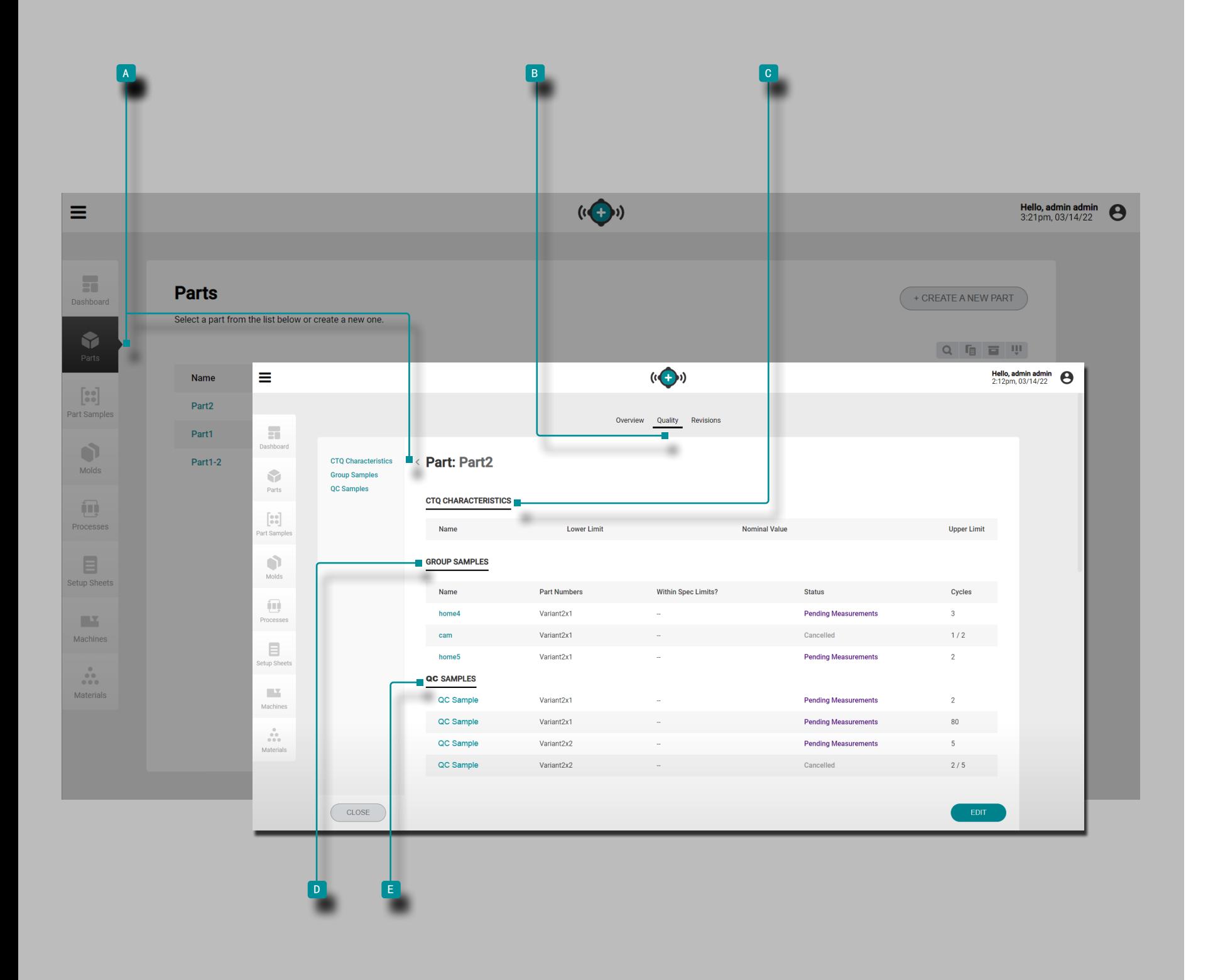

(部分记录, 续)

质量

A 部件记录 B 质量 选项卡提供所选部件的任何关键质 量 (CTQ) 特征、组样本和质量控制 (QC) 样本。

CTQ 特性

CTQ 特性 C 包含 CTQ 名称、下限、标称值和上限。当为 零件样品输入零件测量值时, 将使用输入的 CTQ 值(请参阅 ["编辑零件记录:CTQ](#page-52-0) 特性",页码 4[3"输入零件尺寸"](#page-54-0) [,页码](#page-54-0) 45)。

分组样本

所选部件的组样本 D 以列表形式显示。如果样品在指定范 围内, 则组样品 D 包括组样品名称、相关部件号(变体) (yes/no), 状态 (completed/canceled/pending 测量)和( 数量)周期。

质量控制样品

所选部件的 QC 样 E 品以列表形式显示。QC 样 E 品包 括样品名称、相关部件号(变体)、样品是否在指定限制内 (是/否)、状态(已完成/已取消/未决测量)和(数量)循 环。

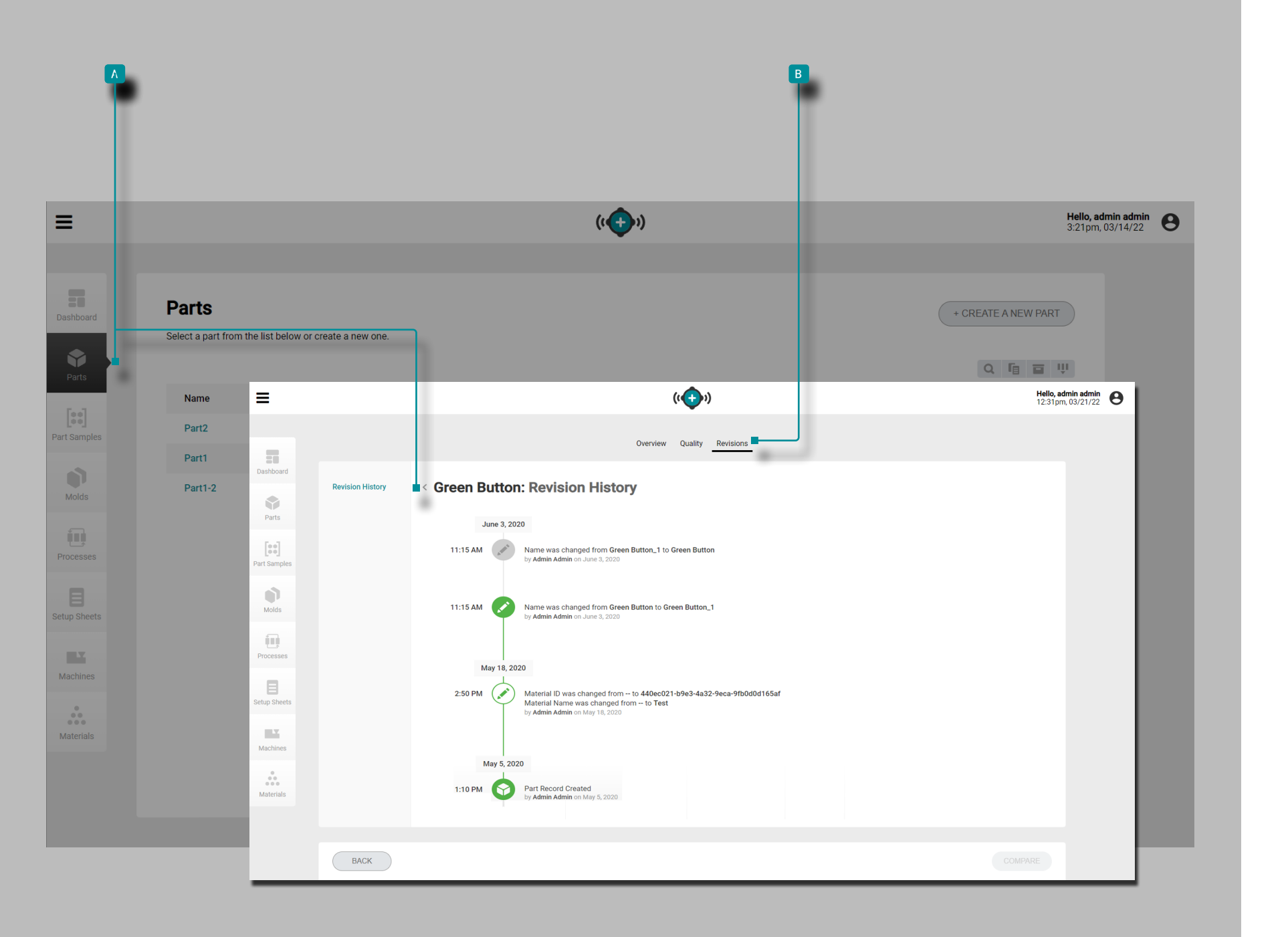

<span id="page-49-0"></span>(部分记录, 续) 修订 修订记录 部件记 A 录 B 修订历 史选项卡是软件内发生的用户启 动操作的日志,提供登录时与记录相关的每个用户操作的记 录。单击 Ñ B "修订历史"标题以查看零件记录的修订历 史。有关比较记录修订的信息,请参阅第页的["比较记录修](#page-42-0) [订历史",页码](#page-42-0) 33"比较记录修订历史"。  $\ddot{\text{o}}$  NOTE 修订历史记录仅对指定为 管理员和过程工程师角色的用 户可见。

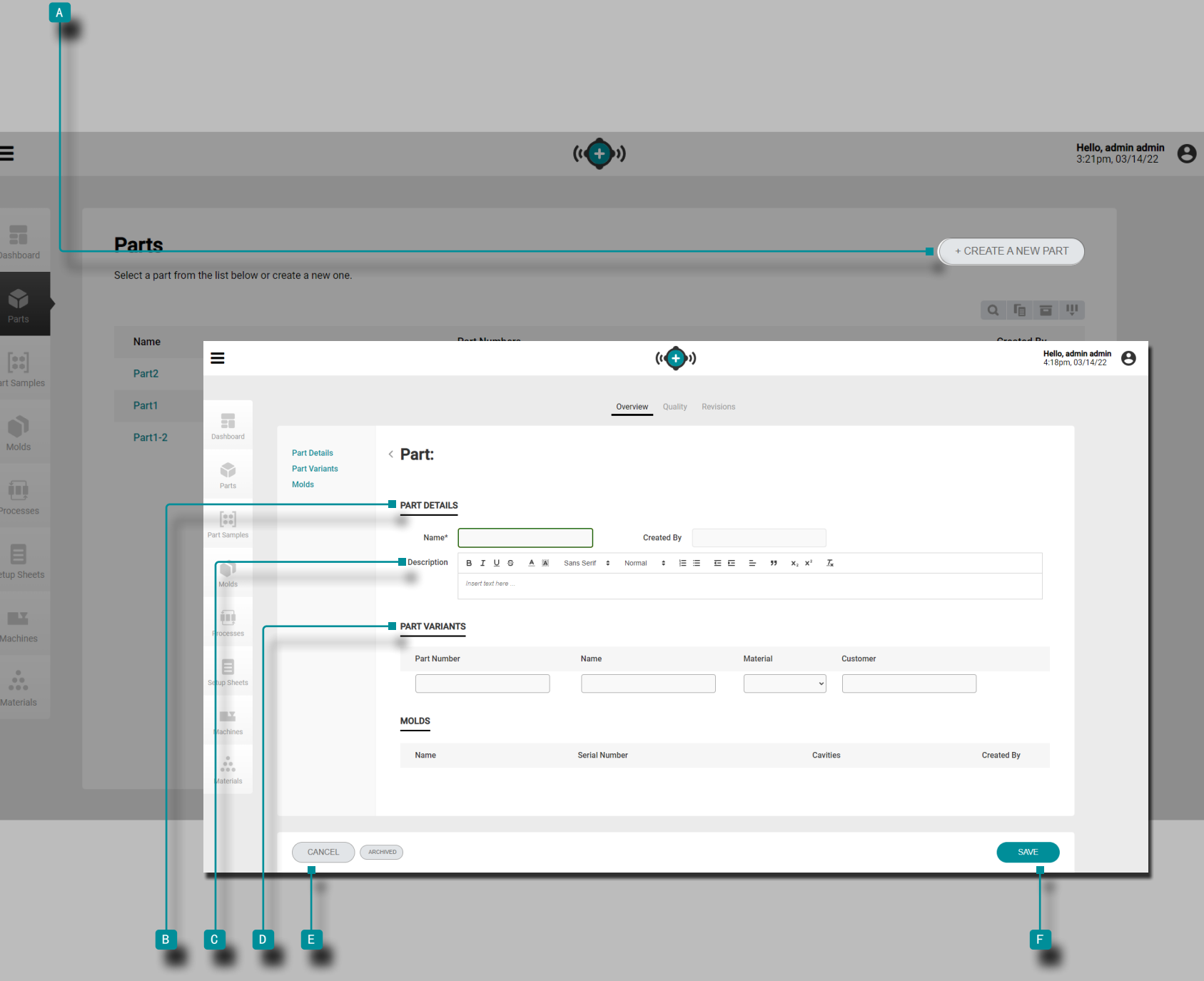

### <span id="page-50-0"></span>创建新零件记录

单击 入零件记录页面上的 A 创建新零件按钮。

输入 | B 零件详细信息 名称(这是必填字段); 创建者字段 将自动填充当前用户的名称)。

或者, 输入 || 部分 C 描述。

或者, 输入 | D 零件的零件变体 (零件变体可以在任何时 间从零件记录创建)时间只要零件记录尚未存档);请参阅 ["零件变体",页码](#page-47-0) 38。

**D** 零件变体 的信息包括零件编号、名称、材料和客户, 并且是可选的。但是,如果输入了零件变量,则需要零件编 号、名称和材料——客户字段是可选的。

模具部分将是空白的; 启动新模具或转移模具时(创建设置 表和流程时), 零件和模具可以关联。

单击 <sup>f</sup> "保存"按钮以保存零件记录,或单击 <sup>e</sup> "取 消"按钮不保存记录即退出。

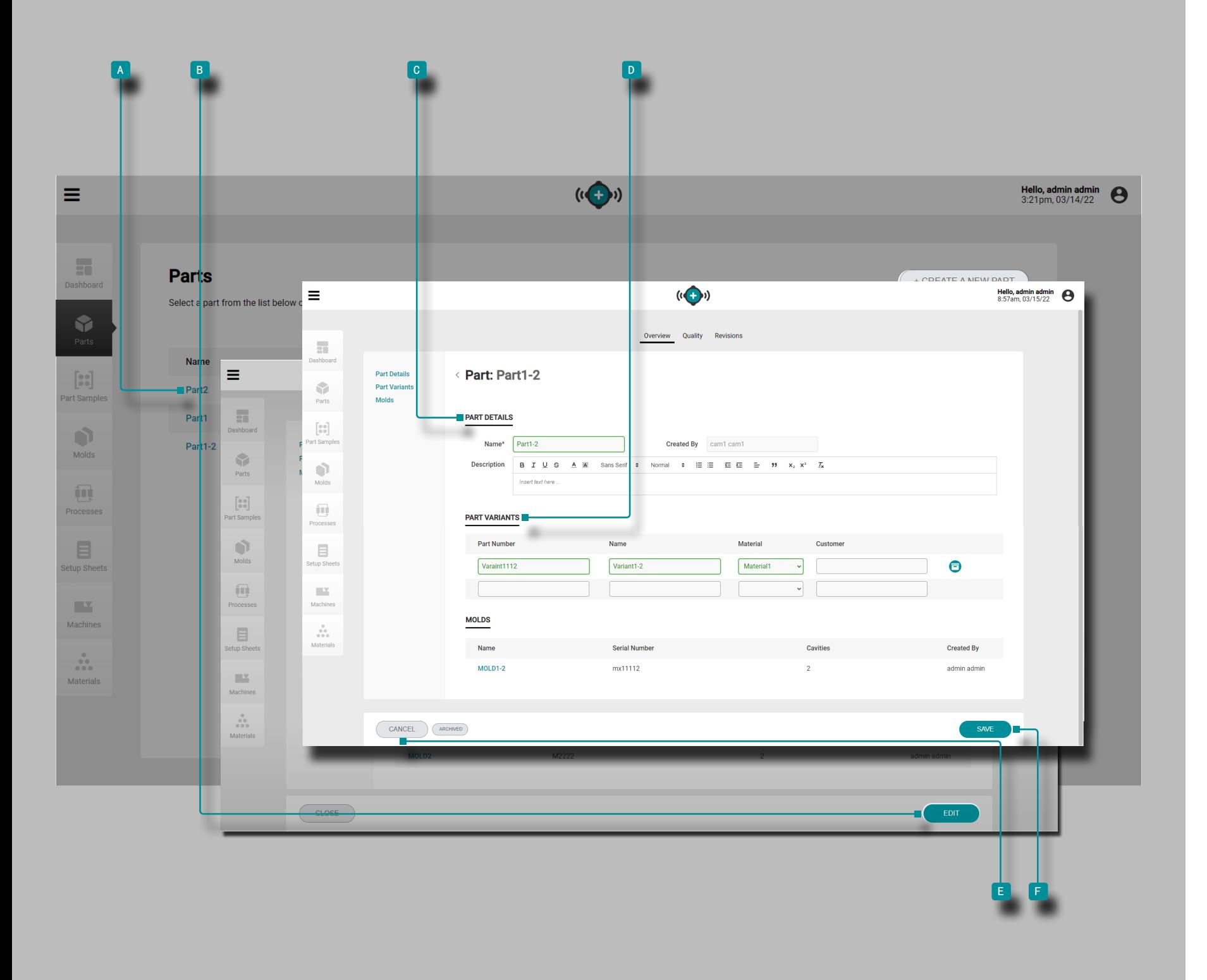

编辑零件记录概述

单击 入入 "零件记录"页面上的零件号以查看零件记录。单 击 入■ "编辑"按钮以编辑零件详细信息。

编辑 c 零件详细信息 (名称, 编号, 组, 材料或客户; "创 建者"字段将自动使用当前用户的名称填充)。

编辑或添加 D 零件变体 (零件编号、名称、材料或客户。 无法编辑模具关联。

单击  $\bigwedge^{\infty}$  "保存"按钮以保存零件记录,或单击 E "取 消"按钮不保存记录即退出。

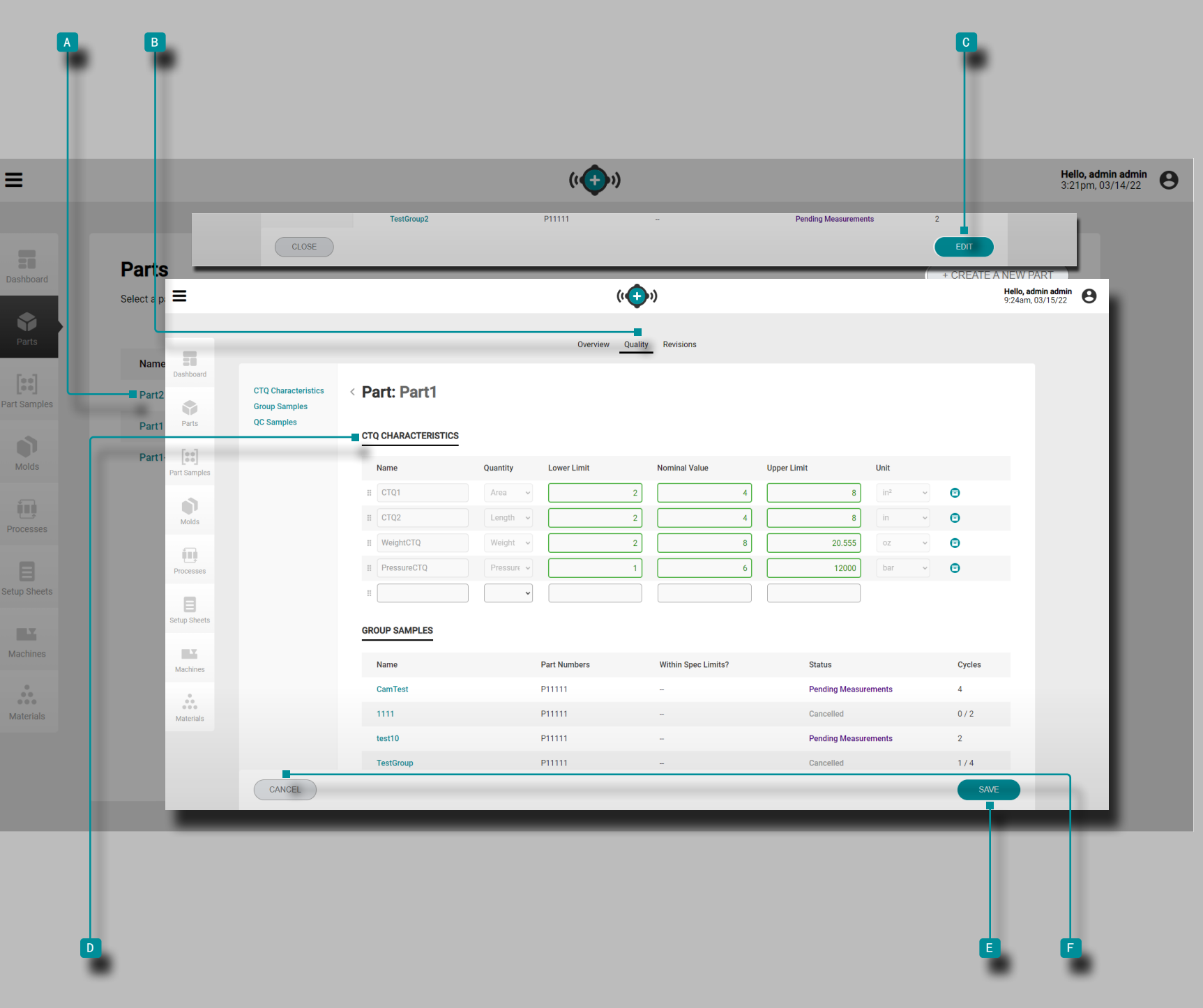

<span id="page-52-0"></span>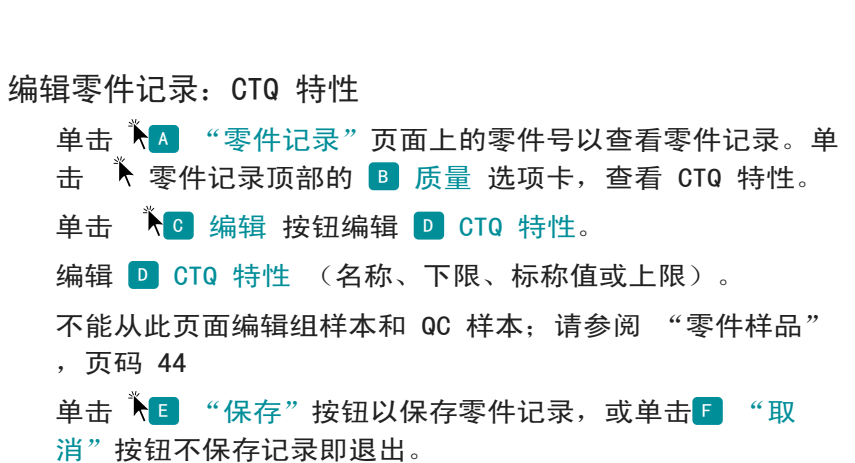

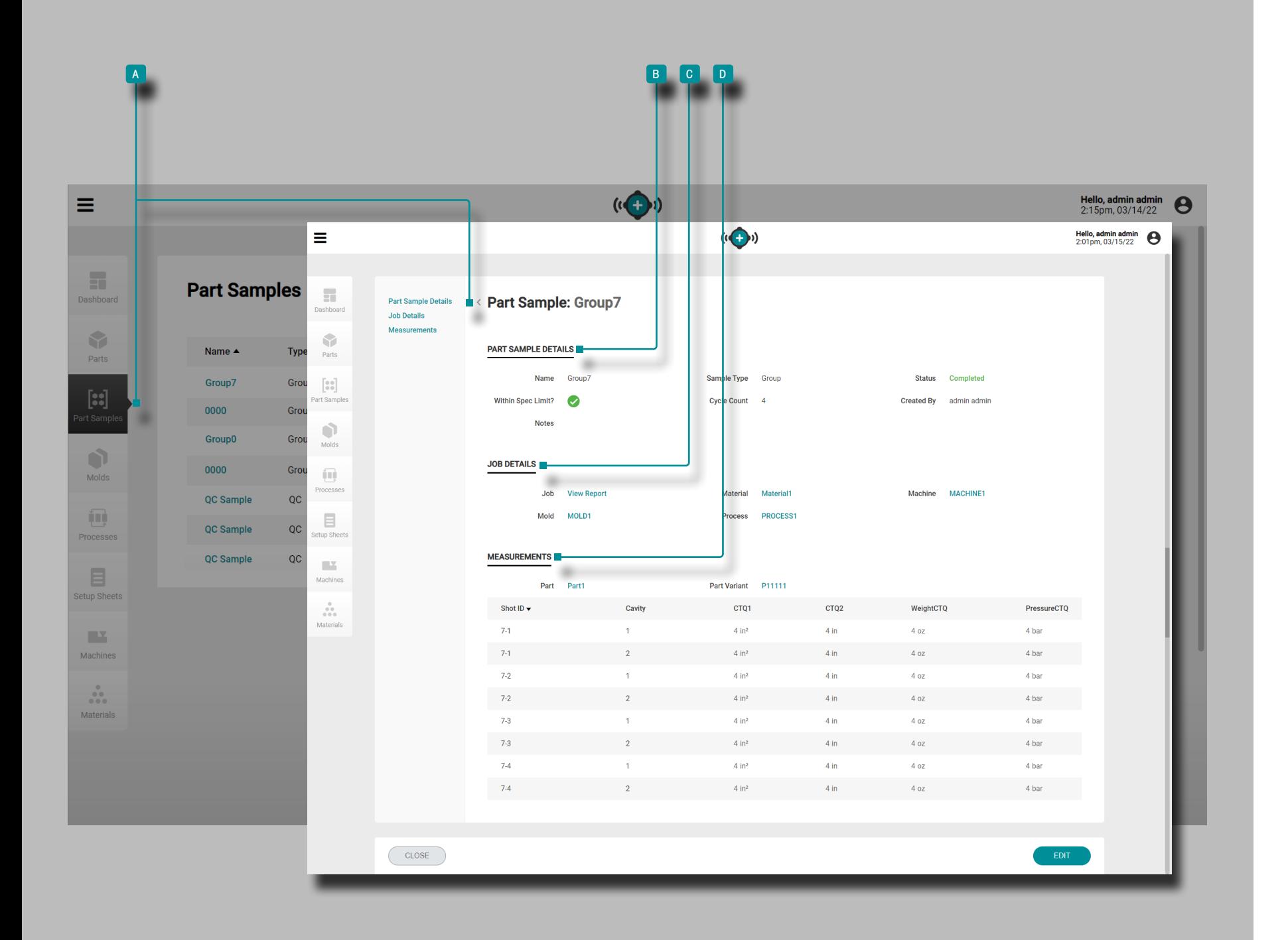

# <span id="page-53-0"></span>零件样品

部分样本记录

部分样品记录 A 从 CoPilot 系统收集的数据显示在零件样品 页面上。单击 零件样品名称可查看详细信息、相关工作详 细信息和测量值。零件样品完成后,可以将测量值添加到记录 中。请参阅 X。

零件样品详情

零件样品详细信息 <sup>b</sup> 包含创建零件样品记录时输入的信 息,包括名称、样品类型、状态、零件样品是否符合指定限 制、周期计数、注释和创建者。

零件样品在创建时被指定为组样品或 QC 样品。组样品通常 用于新模具的工艺开发过程中。QC 样品通常是在工艺开发之 后,当零件在生产中时采集的。

工作描述

<sup>c</sup> 工作详细信息 部分将显示样品的相关工作、材料、机 器、模具和工艺。单击 作业、材料、机器、模具或工艺 名称以查看相关记录。

测量.

D 测量 部分将显示关联的注射 ID、型腔以及分配给样品 的零件和零件变体的任何输入的 CTQ 特征。有关创建零件的 信息,请参阅 ["创建新零件记录",页码](#page-50-0) 41 有关输入 CTQ 特征的信息,请参阅页面上的 ["编辑零件记录:CTQ](#page-52-0) 特 [性",页码](#page-52-0) 43 。

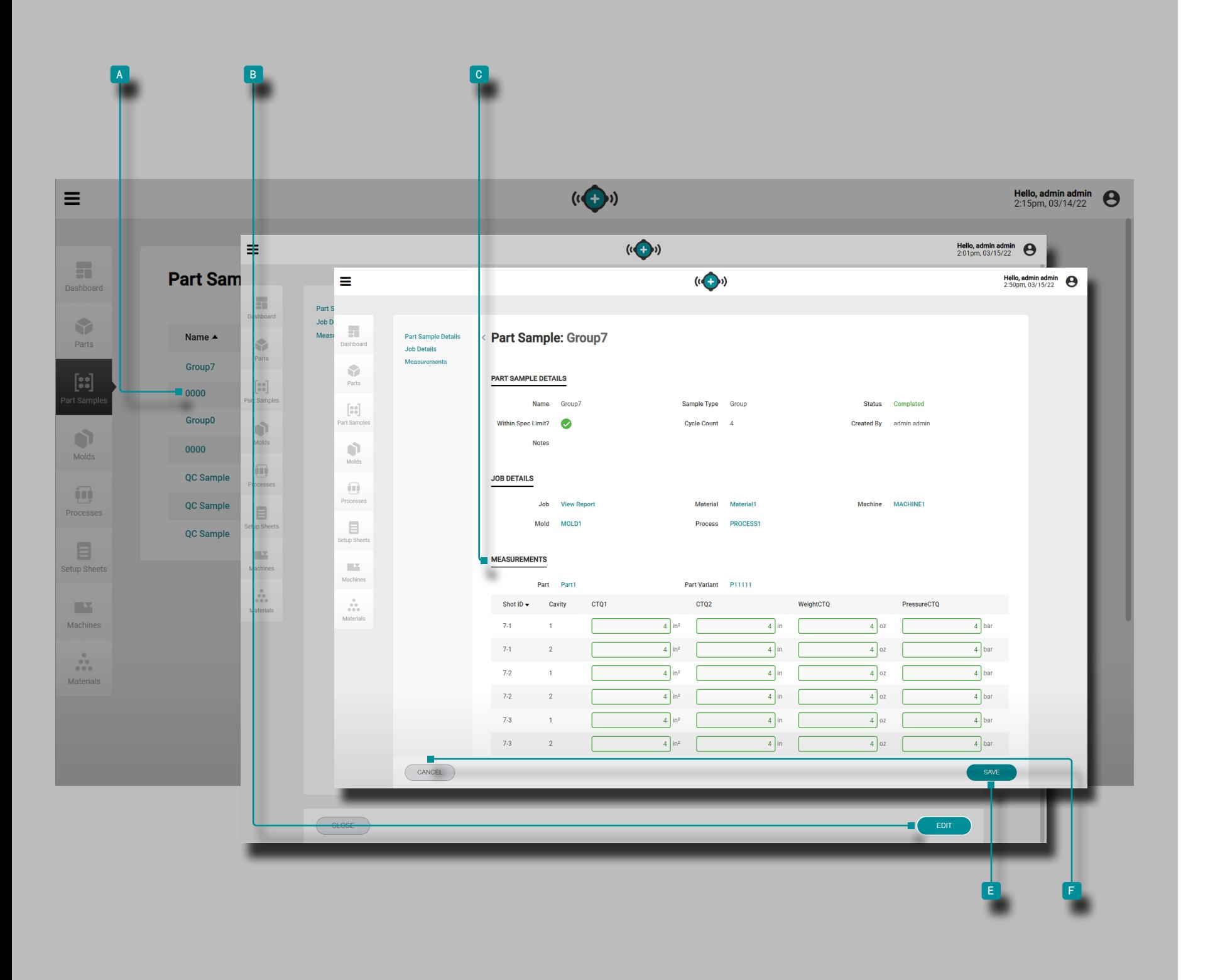

<span id="page-54-0"></span>输入零件尺寸 在零件样品记录页面点击 <sup>a</sup> 【】零件样品名称 ,查看零 件样品记录。 单击 入 B 编辑 按钮以添加 C 测量值。 输入|| 零件测 c 量值。 单击  $\stackrel{*}{\blacktriangle}$  [  $\blacksquare$  "保存"按钮以保存零件记录,或单击 [  $\blacksquare$  "取 消"按钮不保存记录即退出。

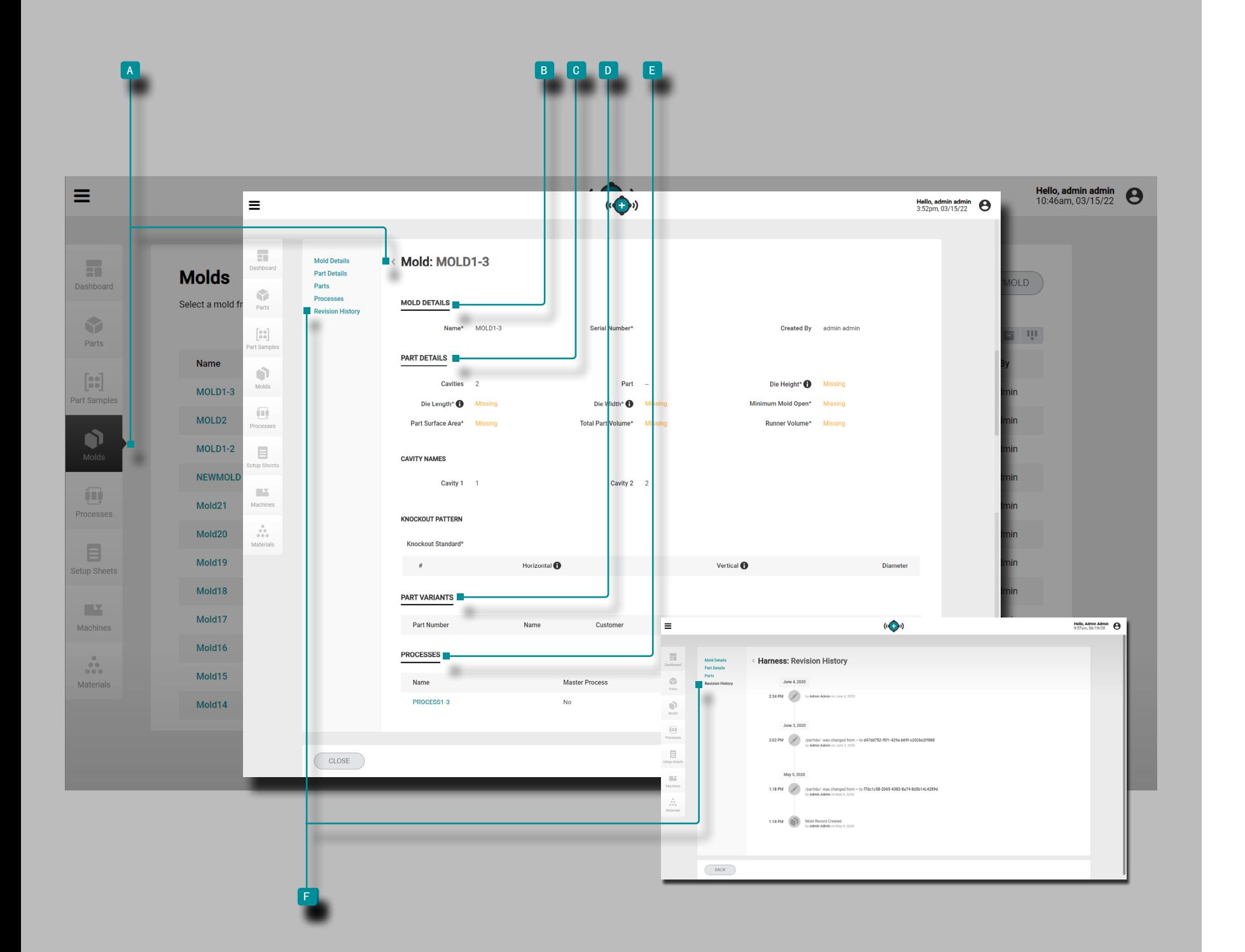

<span id="page-55-1"></span><span id="page-55-0"></span>模具 模具记录

模具记录 ■ 显示在"模具"页面上。单击 ★模具名称可查看 模具详细信息、关联零件详细信息、关联零件变体、关联流程 和修订历史记录。模具记录 A 也可以使用比较记录功能相互 比较;有关比较记录的信息,请参阅第页的["比较记录",页](#page-41-0) 码 [32"](#page-41-0)比较记录"。

模具详情

模具详情 <sup>b</sup> 信息包含创建模具记录时输入的信息,包括模 具名称, 序列号和创建者。

零件详情

零件详情 C 信息包含创建模具记录时输入的物理零件信 息,包括型腔数量,脱模标准,模具高度,模具长度,模具 宽度,最小模具打开量,零件表面积,零件体积和流道体 积。如果包括在内,零件详情还将显示型腔名称和顶出样式 信息。

(接下页)

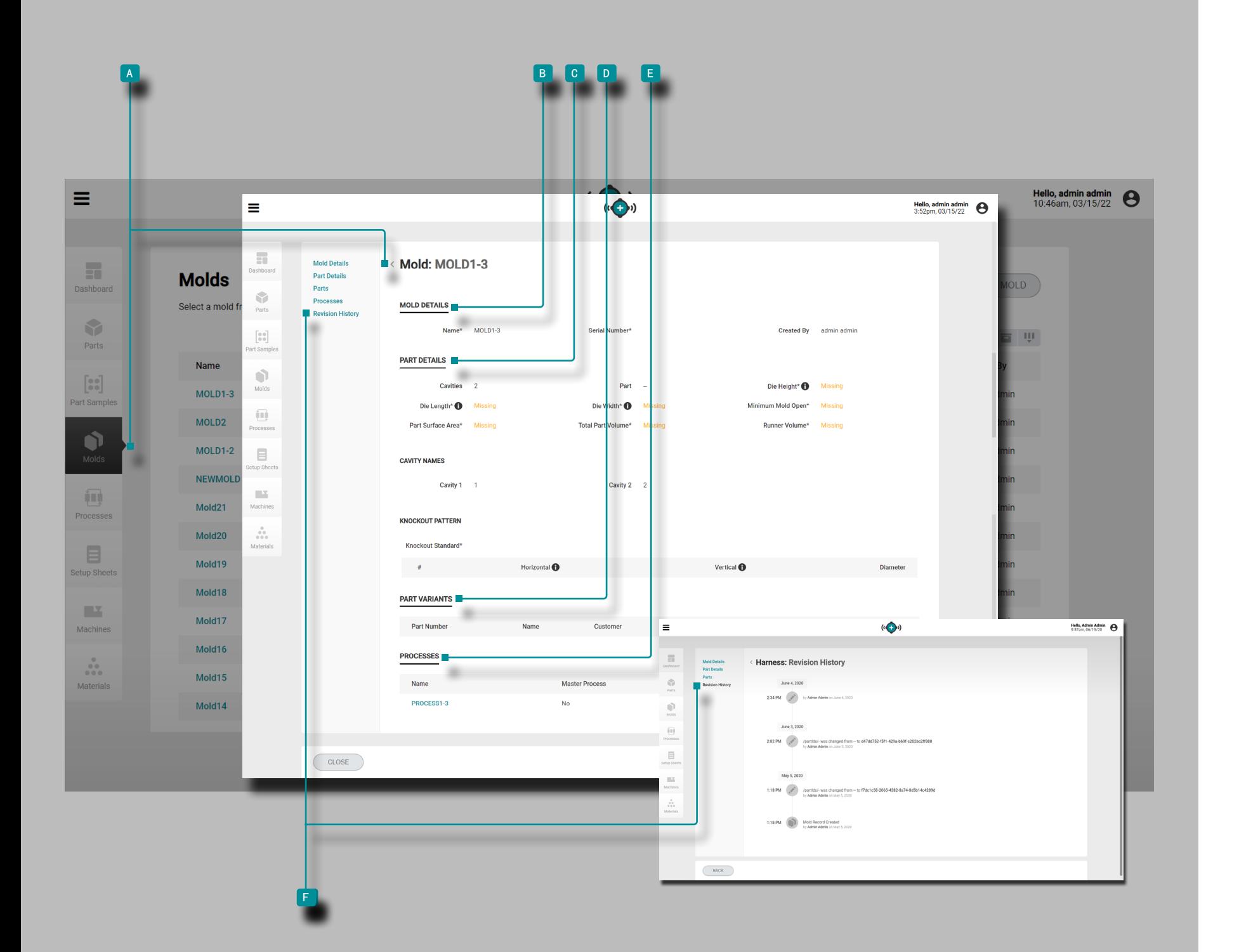

(接上页)

零件变体

**D** 零件变体部分将显示模具的相关零件。创建或编辑模具记 录时,可以选择现有零件记录来创建零件/模具关联;有关将 零件和模具关联的信息,请参见第["创建新的模具记录",](#page-57-0) [页码](#page-57-0) 48 "创建新模具记录"页面或 "编辑模具记录",页 码 49 "编辑模具记录"页面。

工艺

<sup>e</sup> 工艺 部分将显示模具的相关工艺。创建设置表时,模具 与流程相关联;请参阅["启动新模具",页码](#page-91-0) 82 ["转移](#page-93-0) [模具",页码](#page-93-0) 84。

修订记录

<sup>f</sup> 修订历史记录是软件中用户启动的操作的日志,提供了登 录时与该记录相关的每个用户操作的记录。单击 ┡Е 修订 历史记录标题以查看模具记录的修订历史记录。有关比较记 录修订的信息,请参阅第页的["比较记录修订历史",页码](#page-42-0) [33"](#page-42-0)比较记录修订历史"。

 $\odot$  NOTE 修订历史记录仅对指定为管理员和过程工程师角色的用 户可见。

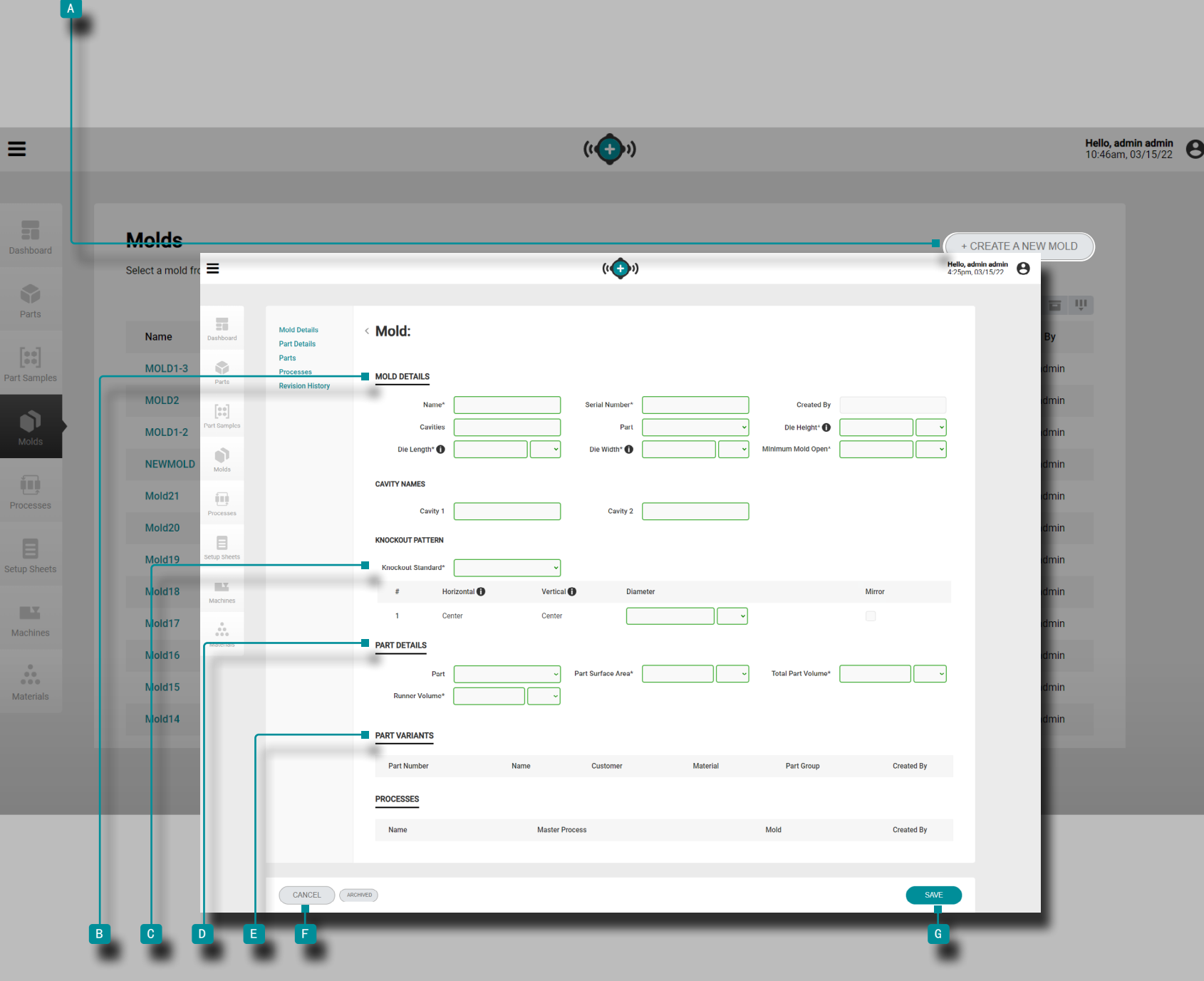

#### <span id="page-57-0"></span>创建新的模具记录

单击 a "模具记录"页面上的"创建新模具"按钮。

输入 b 模具详细信息 (名称、序列号、型腔数、零件、 模具高度、模具长度、模具宽度、最小开模次数(这些是必 填字段); 创建者字段将自动填充当前用户的名称)。

完成腔数字段后,将出现适当数量的腔名称字段。(可选) 输入 |型腔名称;这些字段将使用数字自动填充,如果不使用 名称, 则无需进行编辑。

单击 ∧ 同 剔除标准下拉菜单, 为模具的顶出样式选择 Euromap, SPI或Center; 输入 适用的水平, 垂直和中心尺 寸。如果顶出系统对称放置,请选择"镜像"复选框以自动 复制模具的镜像分离器。

输入 ∥ 物理 D | 零件详细信息 (零件表面积、零件体积和 流道体积(这些字段——除了型腔数量——对于工艺转移特 征是必需的)。

必须选择一个部分,以便part/part 变体与模具相关联,并 允许使用零件样本特征。

单击 ▶े一个或多个E 零件以将零件记录与模具记录关联。

单击 <sup>g</sup> "保存"按钮以保存零件记录,或单击 <sup>f</sup> "取 消"按钮不保存记录即退出。

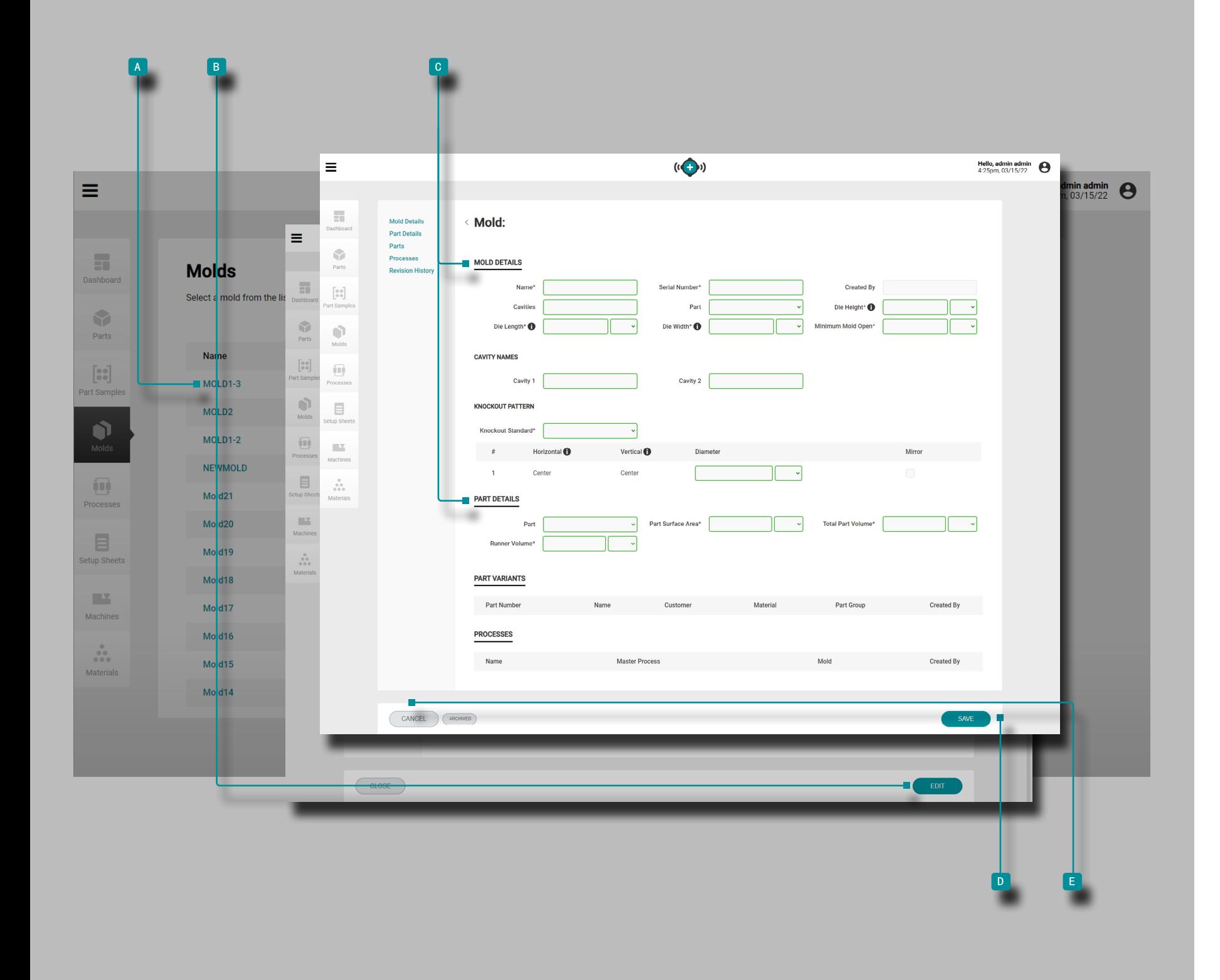

<span id="page-58-0"></span>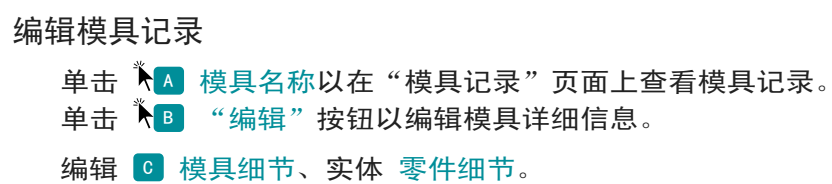

单击 ND "保存"按钮保存模具记录,或单击 B "取消" 按钮不保存记录就退出。

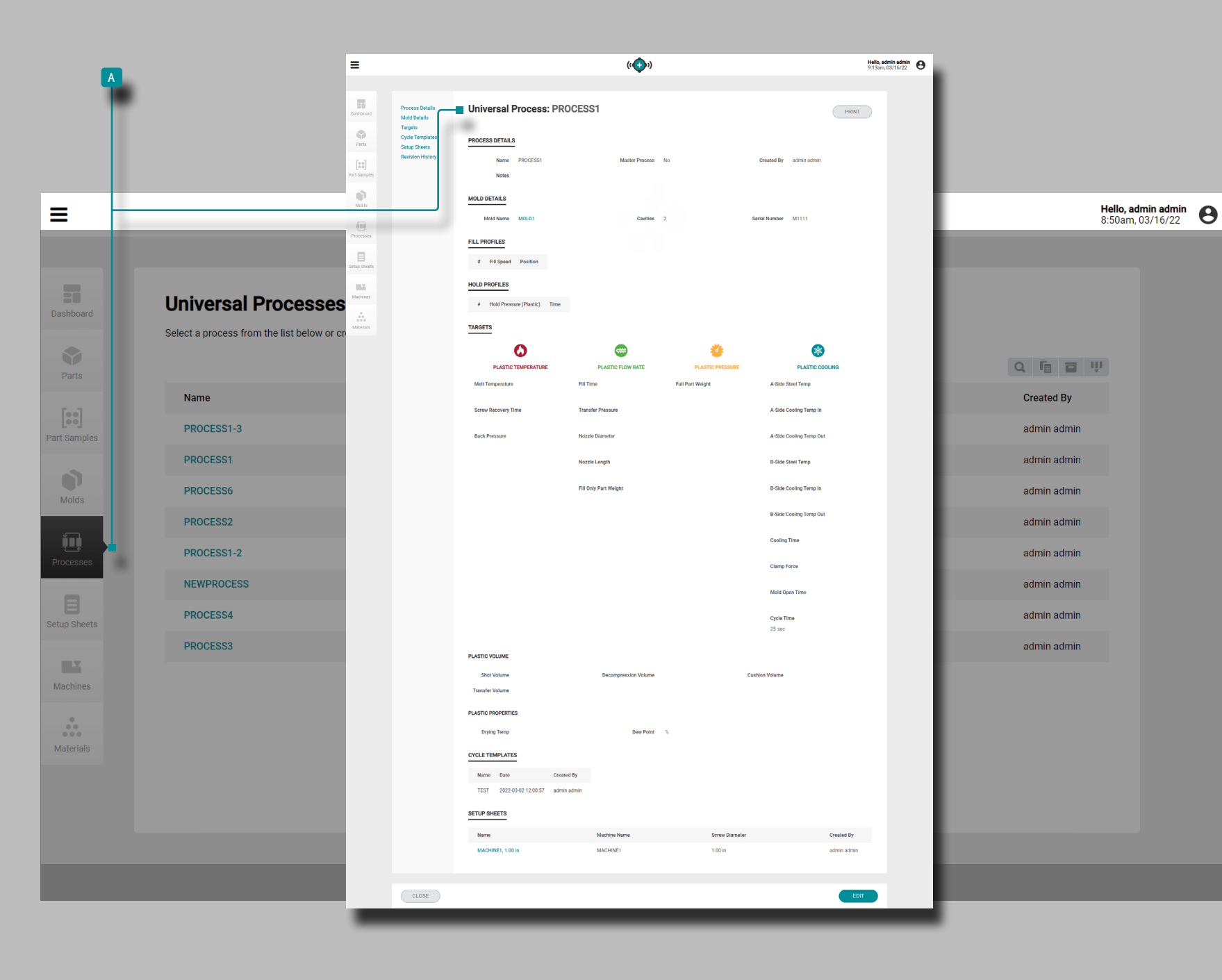

# 工艺

## 工艺记录

工艺记录包含与机器无关的变量;因此,只要机器与选定的模 具和过程要求兼容,就可以创建并保存过程以供在整个机器上 使用。另外,仅使用"启动新模具"功能来生成过程-一旦为 新模具启动生成了工艺,以后就可以选择该工艺以与"转移模 具"功能一起使用。

① NOTE 以体积单位和塑料压力单位输入并显示工艺记录变量。

工艺记录显示 A 在"工艺"页面上。单击 ▶ 工艺记录以查看 工艺细节、相关模具细节、相关材料细节、填充配置文件、保 持配置文件、工艺目标、相关设置表和修订历史。 流程记录 <sup>a</sup> 也可以使用比较记录功能相互比较;有关比较记录的信息, 请参阅页面上的["比较记录",页码](#page-41-0) 32。 (接下页)

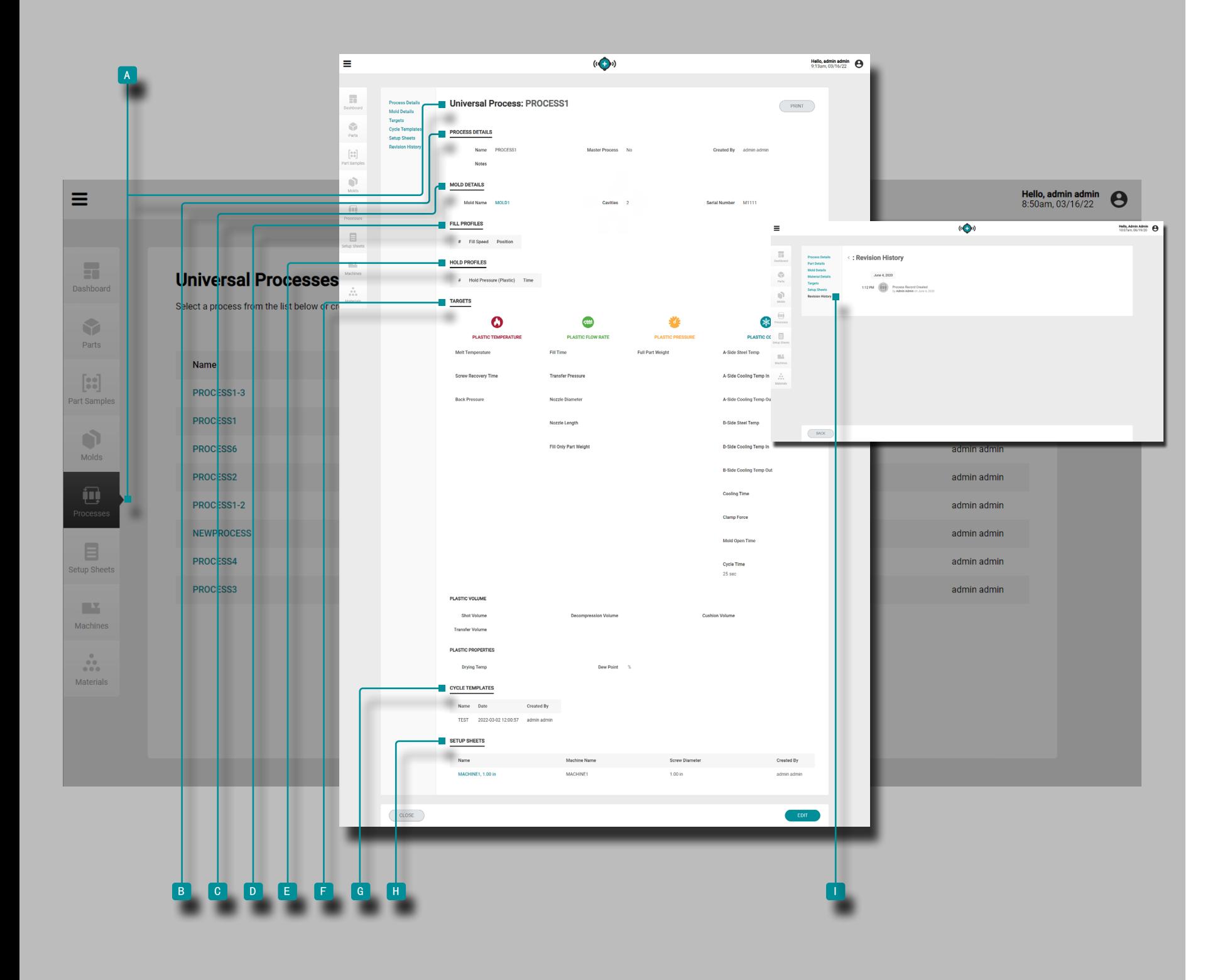

#### (接上页)

工艺详情

流程详细 B 信息包含流程名称,如果流程已标记为"主流 程,创建者和注释",则流程名称由系统从零件号和模具名 称自动生成。

模具详情

模具详情 C 信息包含关联的模具记录的详细信息(有关 模具记录的信息,请参见第"页面上的["模具记录",页码](#page-55-1) [46"](#page-55-1)模具记录")。

添加速度分段

填写个人资料 D 创建或产生的过程时创建;填写个人资料包 括数量,速度和位置值。

保压分段

保留配置文件 E 是在创建或生成流程时创建的; 保持曲线包 括数字, 保持压力(塑料)和时间值。

目标

在创建或生成工艺时创建目标 F ; 目标包括塑料:体积,温 度,流量,压力和与冷却有关的值。

周期模板

周期模板 C 包含流程的相关周期模板。

上模参数表

上模参数表 H 包含相关的设置表(有关上模参数记录的信 息,请参见第["上模参数表记录",页码](#page-63-0) 54 "页面上的" 上模参数表记录")。

修订记录

<sup>i</sup> 修订历史记录是软件中用户启动的操作的日志,提供了登 录时与该记录相关的每个用户操作的记录。单击 <sup>i</sup> "修 订历史记录"标题以查看过程记录修订历史记录。有关比较 记录修订的信息,请参阅第页的["比较记录修订历史",页](#page-42-0) 码 [33。](#page-42-0)

 $\odot$  NOTE 修订历史记录仅对指定为管理员和工艺工程师角色的用 户可见。

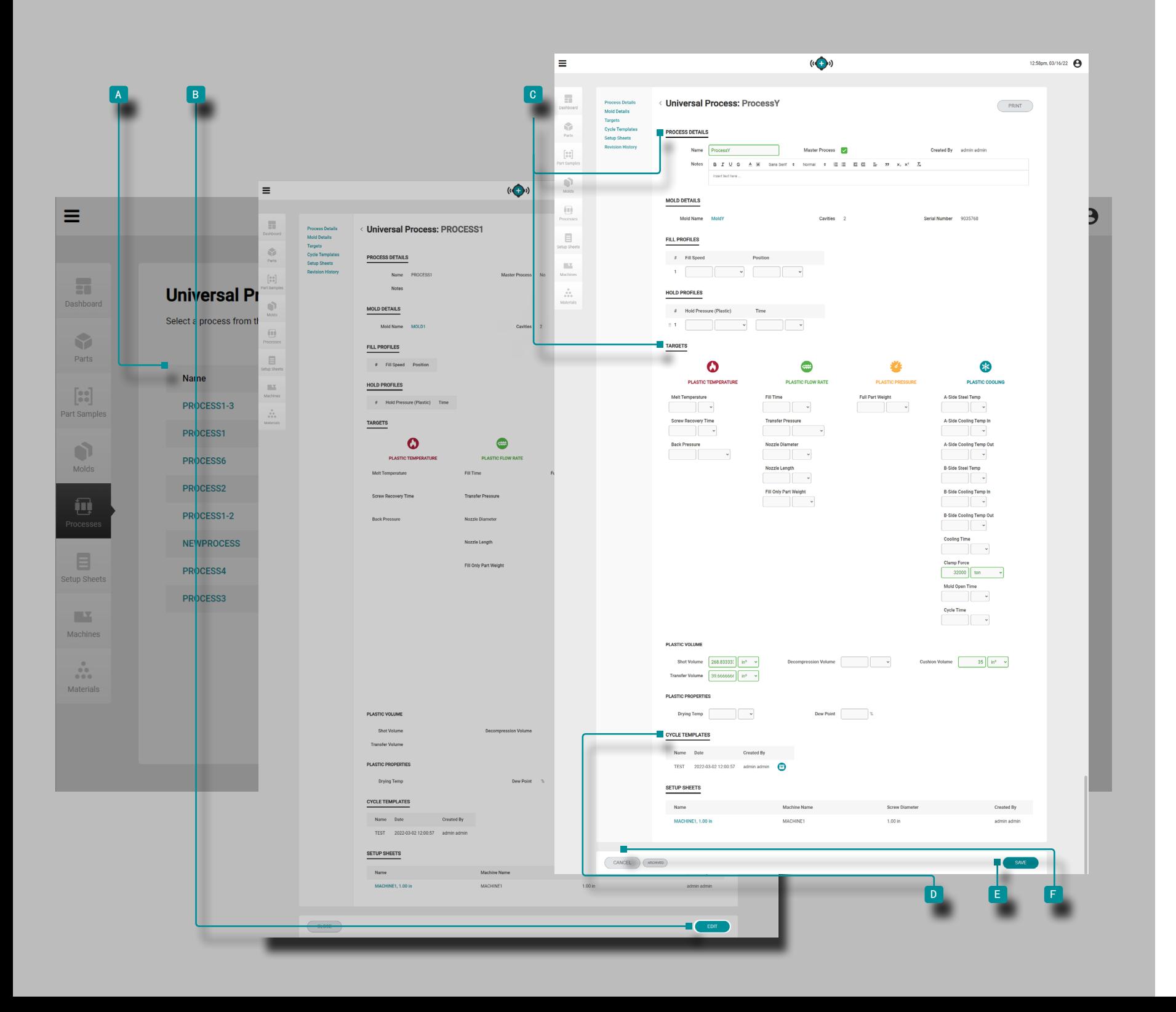

工艺开发

#### 创建新工艺记录

仅通过位于仪表板上的"启动新模具"工具来创建过程记 录。有关启动新模具工具的信息,请参见第["启动新模具"](#page-91-0) [,页码](#page-91-0) 82页面。

### 编辑工艺记录

单击 工艺名称以在 <sup>a</sup> "工艺记录"页面上查看流程记录。 单击 入B 编辑按钮以编辑工艺记录。

编辑 c 流程细节或者目标, 或者 归档/取消归档 D 周期 模板。其他工艺记录项目(相关模具和设置表)无法从工艺 页面编辑,必须从单个模具或设置表记录页面进行编辑。

单击 <sup>e</sup> "保存"按钮保存工艺记录,或单击 <sup>f</sup> "取消" 按钮退出而不保存记录。

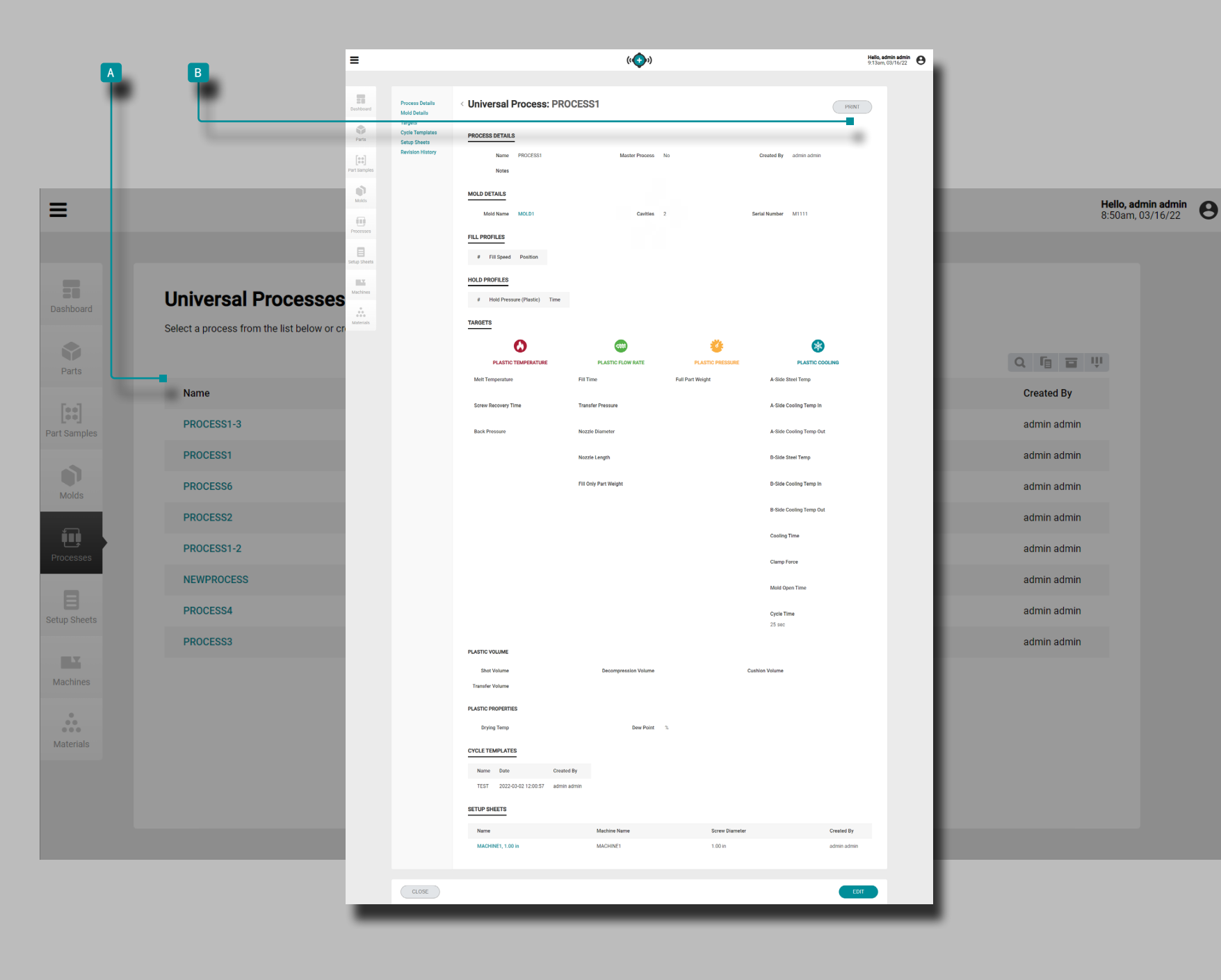

## 打印工艺记录

单击 工艺名称以在 <sup>a</sup> "工艺记录"页面上查看工艺记录。 单击 ト 打印按钮以打印工艺记录。

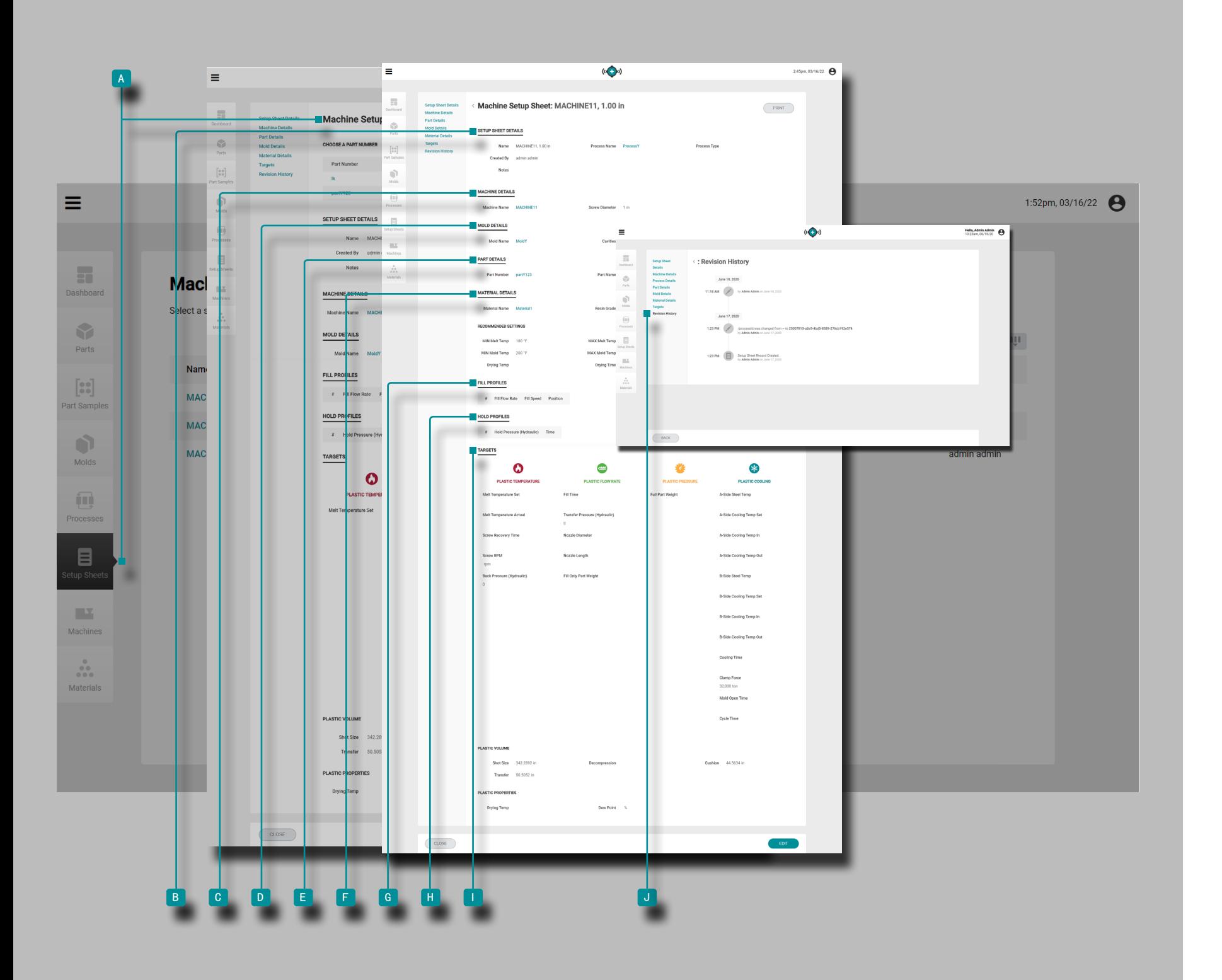

# 上模参数表

## <span id="page-63-0"></span>上模参数表记录

上模参数表包括特定的,与机器相关的值,这些值仅与特定的 零件模具-机器-过程组合一起使用,因此仅在创建所有其他记 录后才由"启动新模具"或"转移模具"功能生成/已选择。上 模参数取决于特定的模具。

① NOTE 上模参数记录变量可以以体积或线性单位以及塑料压力 或液压单位显示/输入。

上模参数表 A 记录显示在"上模参数"页面上。单击 ▶ 设 置表记录名称,然后单 击 零件变量(如果适用)以查看设 置表详细信息、机器详细信息、相关零件详细信息、相关模具 详细信息、相关材料详细信息,包括推荐设置、工艺目标和修 订历史。上模参数表记录 A 也可以使用比较记录功能相互比 较;有关比较记录的信息,请参阅第页[的"比较记录",页码](#page-41-0) [32。](#page-41-0)

(接下页)

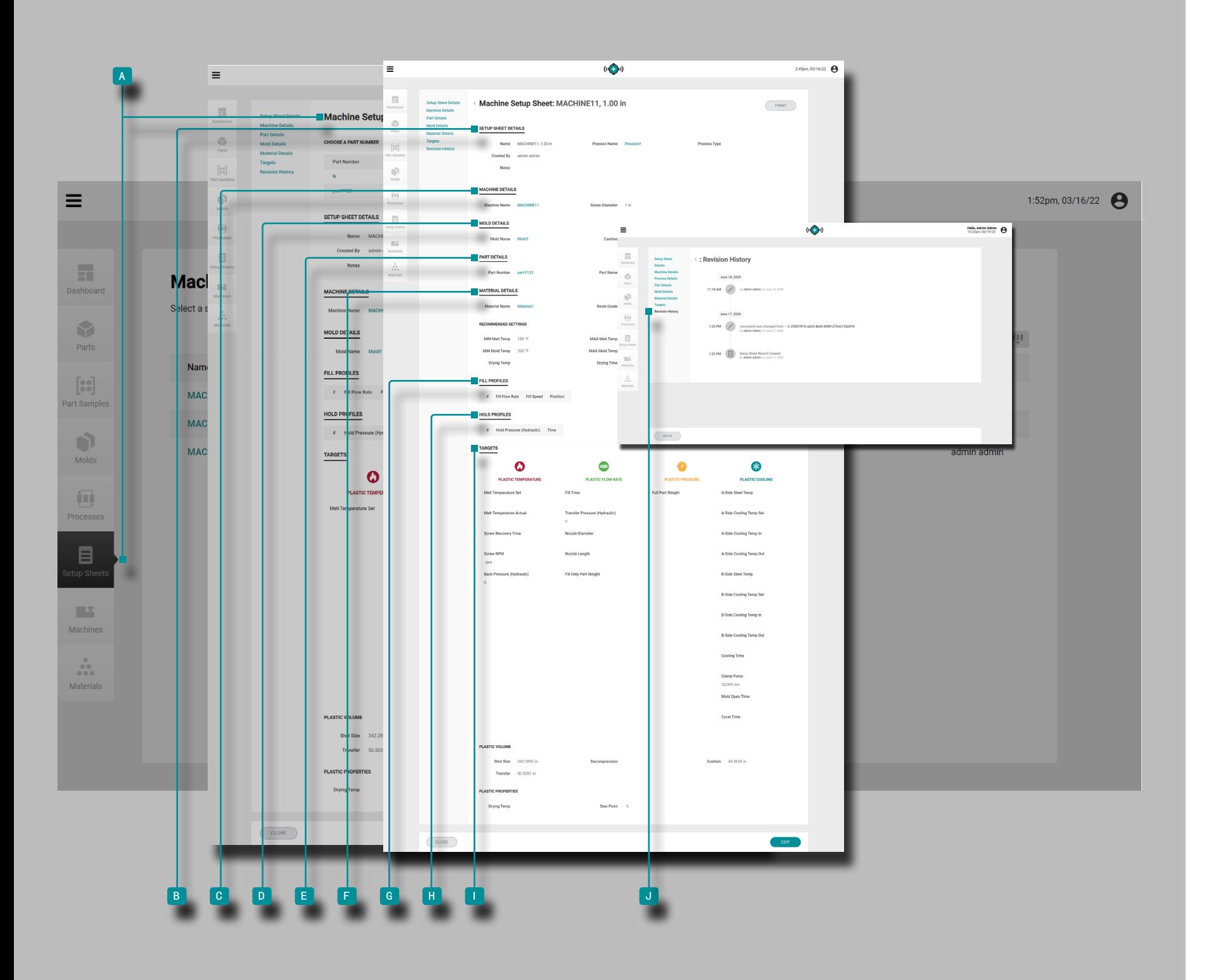

#### (接上页)

### 上模参数表详细信息

上模参数表详细信息 8 包含名称, 关联的工艺记录名称, 工艺类型以及创建者。

机器详情

机器详细 C 信息包含关联的机器名称和机器的螺杆直径。 零件详情

"零件详情" D 包含相关的零件记录的详细信息(有关零 件记录的信息,请参见页面上的["零件记录",页码](#page-47-1) 38)

### $\circ$ 模具详情

模具详情 E 信息包含关联的模具记录的详细信息(有关 模具记录的信息,请参见第"页面上的["模具记录",页码](#page-55-1) [46"](#page-55-1)模具记录")。

## 材料详情

材料详情 f 信息包含相关物料记录的详细信息(有关物料 记录的信息,请参见第["材料记录",页码](#page-73-0) 64)。

### 添加速度分段

速度分段 G 包含添加到设置表的所有填充配置文件。 保压分段

保压分段 **II 文件包含添加到设置表的所有保留配置文件**。 目标

在创建或生成工艺时创建目标 1; 目标包括塑料: 体积, 温 度,流量,压力和与冷却有关的值。

(接下页)

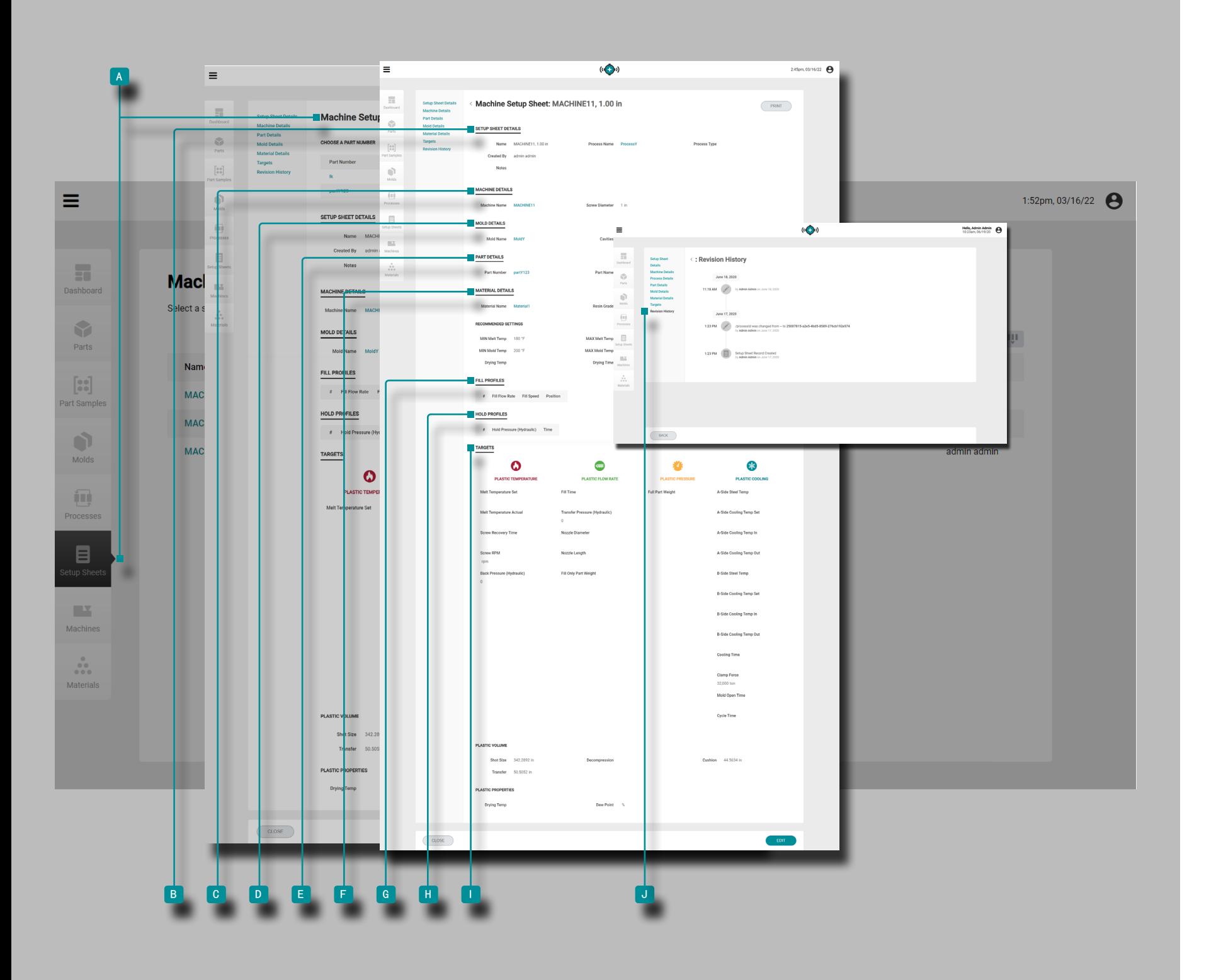

### (接上页) 修订记录

J 修订历史记录是软件中用户启动的操作的日志, 提供了登 录时与该记录相关的每个用户操作的记录。单击 j 修订历 史记录标题以查看上模参数表记录修订历史记录。有关比较 记录修订的信息,请参阅第页[的"比较记录修订历史",页](#page-42-0) 码 [33。](#page-42-0)

① NOTE 修订历史记录仅对指定为管理员和过程工程师角色的用 户可见。

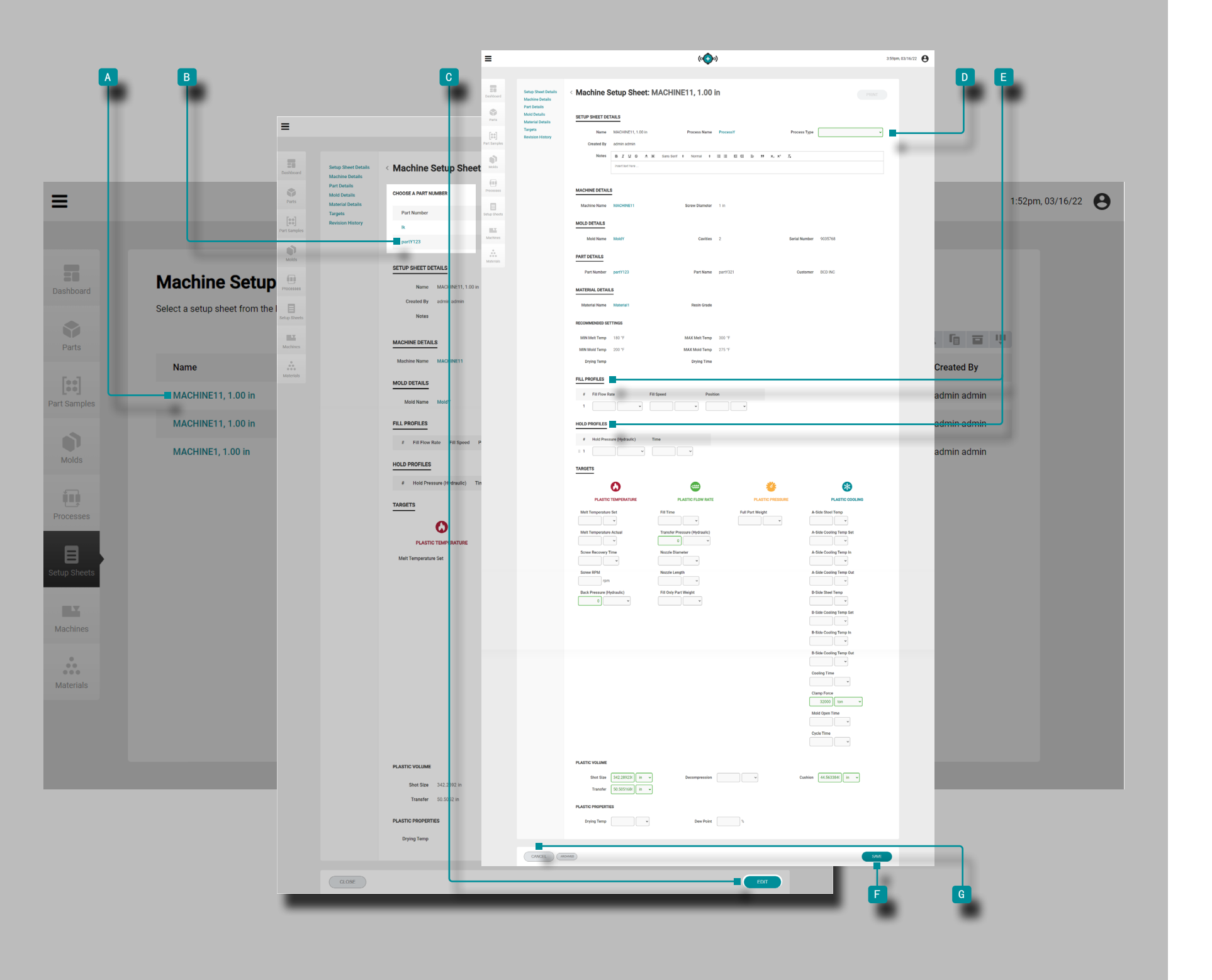

#### 创建新的上模参数表记录

只能通过位于仪表板上的启动新模具或转移模具工具来创建 设置表记录;有关启动新模具工具的信息,请参见第["启动](#page-91-0) 新模具", 页码 82 "启动新模具"页面; 有关转移模具工 具的信息,请参见第["转移模具",页码](#page-93-0) 84"页转移模 具"。

### 编辑上模参数表记录

单击 入上模参数表名称以在 4 "设置表记录"页面上查看上 模参数表记录。或者, 单击 ▶ 以选择 B 零件变体 以编 辑该变体的设置表记录。单击<sup>"</sup>(c "编辑"按钮以编辑上模 参数表记录。

编辑 D 工艺类型, E 填写和/或 持有个人资料或 目标。 其他工艺记录项(关联的零件,关联的模具,材料和过程) 无法从设置表页面进行编辑,而必须从单个零件,模具,材 料或过程记录页面进行编辑。

单击<sup>"</sup>、F "保存"按钮保存设置表记录,或单击 G "取 消"按钮不保存记录即退出。

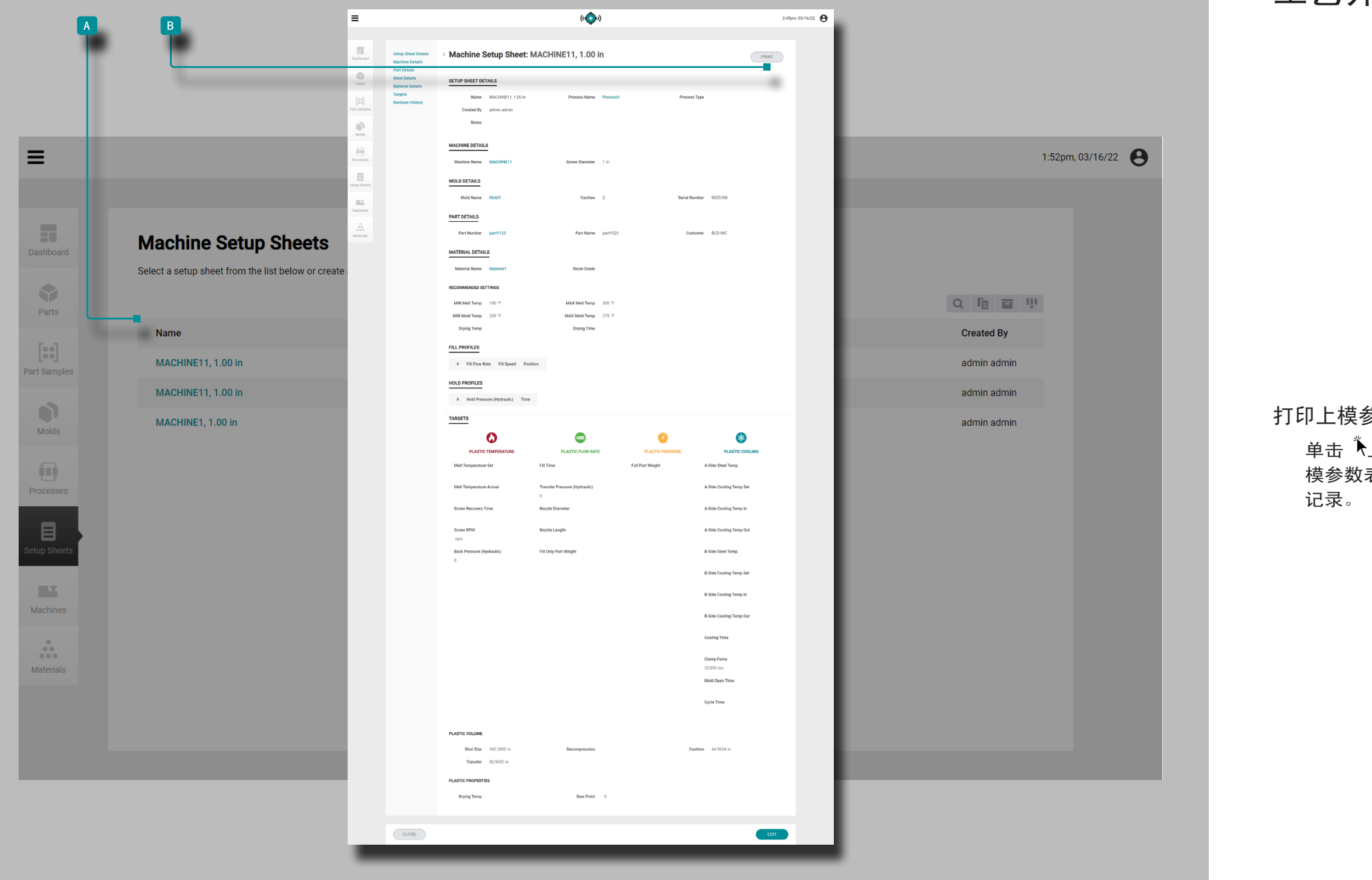

# 打印上模参数表记录

、<br>【上模参数表名称以在<mark>▲</mark> "设置表记录"页面上查看上 ──☆> <del>《☆ 日常 ? 》 ☆</del>──☆◇ ☆ ☆ ☆ ☆ ~ ☆ ~ ☆

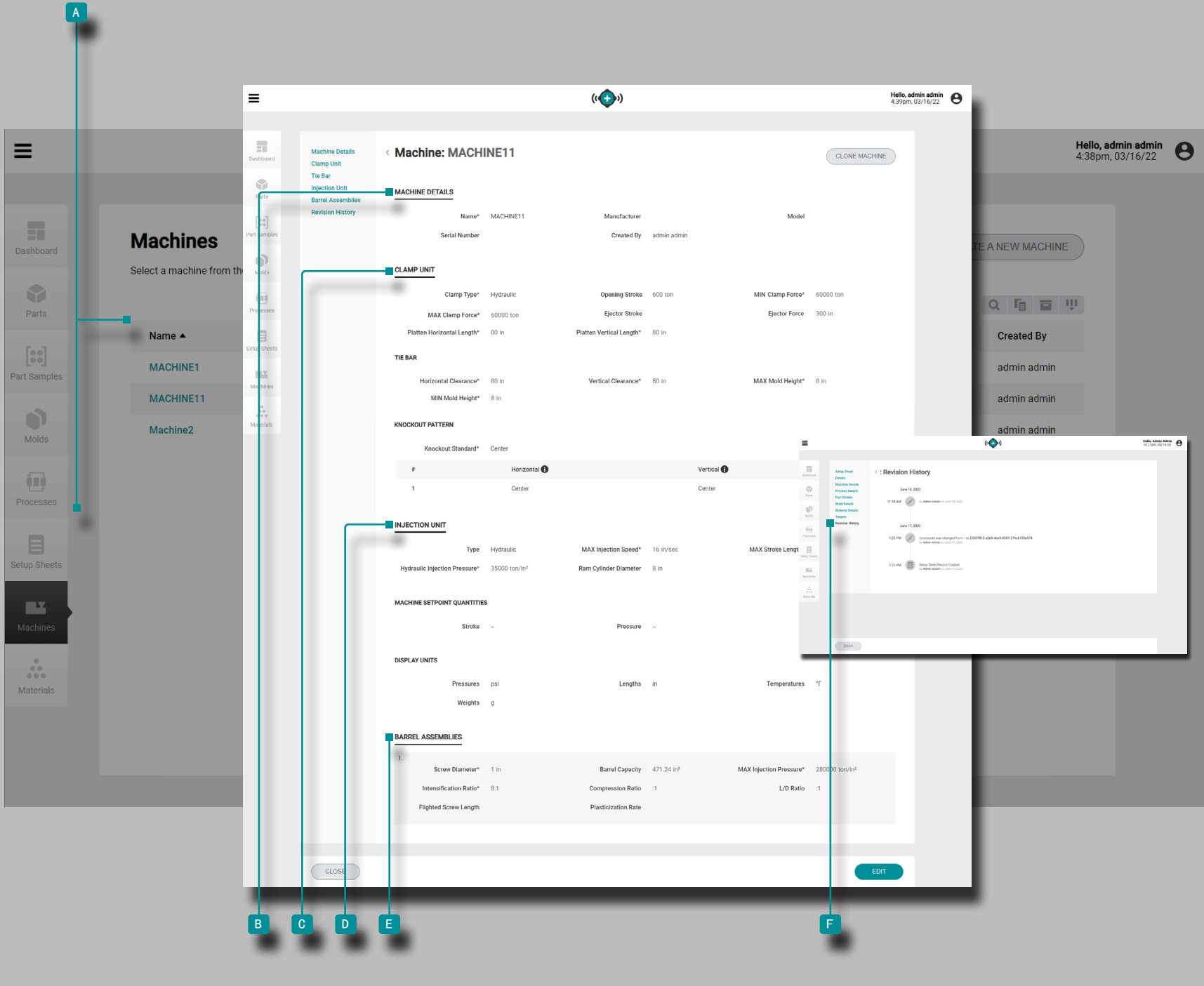

机器 机器记录 机器记录 <mark>A</mark> 显示在"机器"页面上。 单击 机器名称以查看"机器详细信息","锁模装置"," 拉杆尺寸", "注射装置", "机筒组件"和"修订历史记 录"。机器记录 A 也可以使用比较记录功能相互比较。有关 比较记录的信息,请参阅第页[的"比较记录",页码](#page-41-0) 32"比 较记录"。 机器详情 机器详情 B 信息包含机器名称,制造商,型号和序列号, 以及创建者。 锁模单元 锁模单元 C 的详细信息包括夹具单元的物理详细信息, 包 括分离图案信息。 注塑单元 注射单元 D 详细信息包括注射单元的物理细节, 包括机器 设定点数量和显示单位。 炮筒组件 炮筒组件 <sup>e</sup> 包括可用在注射成型机中的炮筒组件。 修订记录 <sup>f</sup> 修订历史记录是软件中用户启动的操作的日志,提供了登 录时与该记录相关的每个用户操作的记录。单击 ┡Е 修订 历史记录标题以查看机器记录的修订历史记录。有关比较记 录修订的信息,请参阅第页的["比较记录修订历史",页码](#page-42-0) [33"](#page-42-0)比较记录修订历史"。  $\odot$  NOTE 修订历史记录仅对指定为管理员 和过程工程师角色的用 户可见。

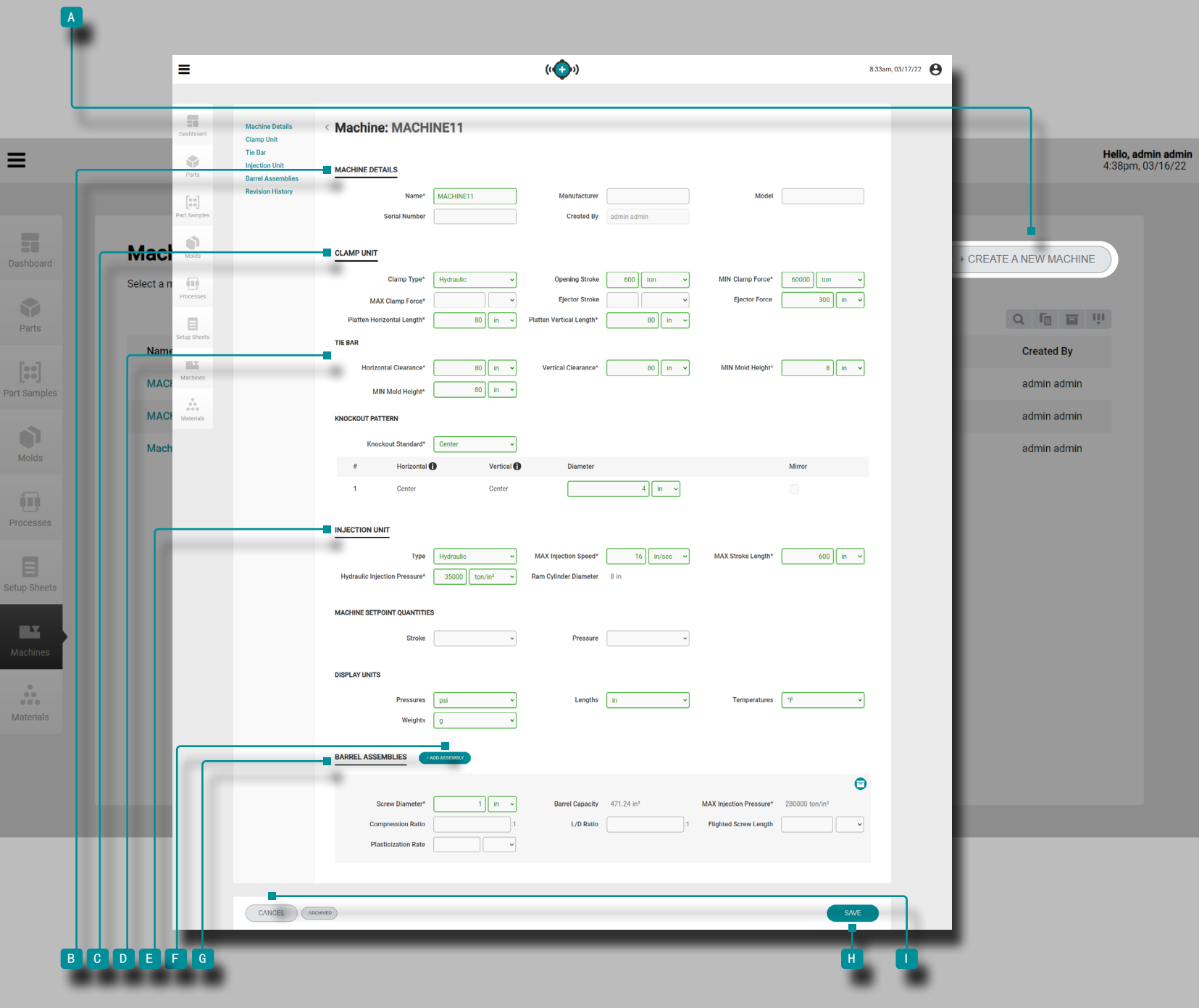

#### 创建新机器记录

 $\boldsymbol{\Theta}$ 

单击 <sup>a</sup> "机器记录"页面上的"创建新机器"按钮。

输入ID 机器详细信息(机器名称(这是必填字段),制造 商,型号和序列号;创建者字段将自动使用当前用户名填 充。

输入 ‖ 物理 C 夹钳 单位详情 (夹钳 类型\*, 开幕 中风\*, 最小值和最大值夹钳力量 \*, 【顶出行程】顶出力量, 和平 台水平和垂直长度 \*).

输入 ‖ 物理 D 拉杆 详细信息 (水平和垂直 清除\*, 以及 最大最小模具 高度\*).选择并输入顶出规格\*。

输入 ‖ 物理 ■ 注射单元详细信息 (类型、最大注射量速 度\*, 和最大行程长度 \*.选择 机器设定点数量(线性或体 积)和显示单位压力,长度、温度和权重.

点击 <sup>f</sup> +添加程序集 添加并 输入 物理 <sup>g</sup> 枪管组件 详细信息 (拧紧直径\*, 最大注射量压力 \*, 压缩率, L/D 比率,飞行拧紧长度和塑化率)。

单击 <sup>h</sup> "保存"按钮保存机器记录,或单击 <sup>i</sup> "取消" 按钮退出而不保存记录。

\*流程传输功能需要这些字段 。

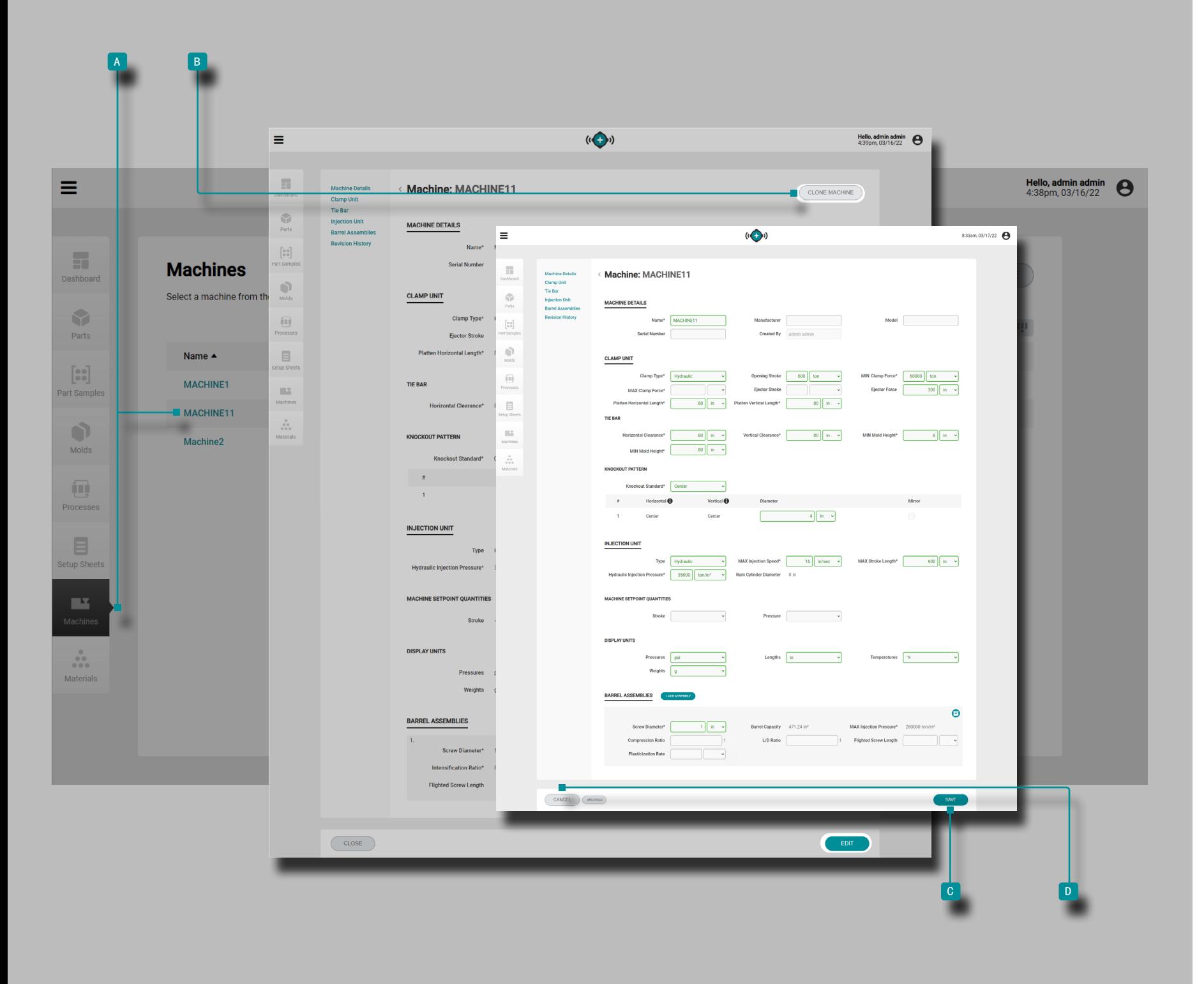

### 克隆机器

如果制造商有多个相同型号的机器,则可以快速克隆机器以 快速创建机器记录。

单击 注塑机名称以在 a "计算机记录"页面上查看计算 机记录。单击 N B "克隆机器"按钮以编辑机器详细信息。

输入 | 新的机器名称(这是必需的)。

如有必要,编辑机器详细信息,物理锁模单元详细信息,拉 杆详细信息,物理注射单元详细信息,炮筒组件,或选择/取 消选择炮筒组件,以将炮筒组件记录与机器记录关联/取消关 联。

单击 No "保存"按钮保存机器记录,或单击 2 "取消" 按钮退出而不保存记录。

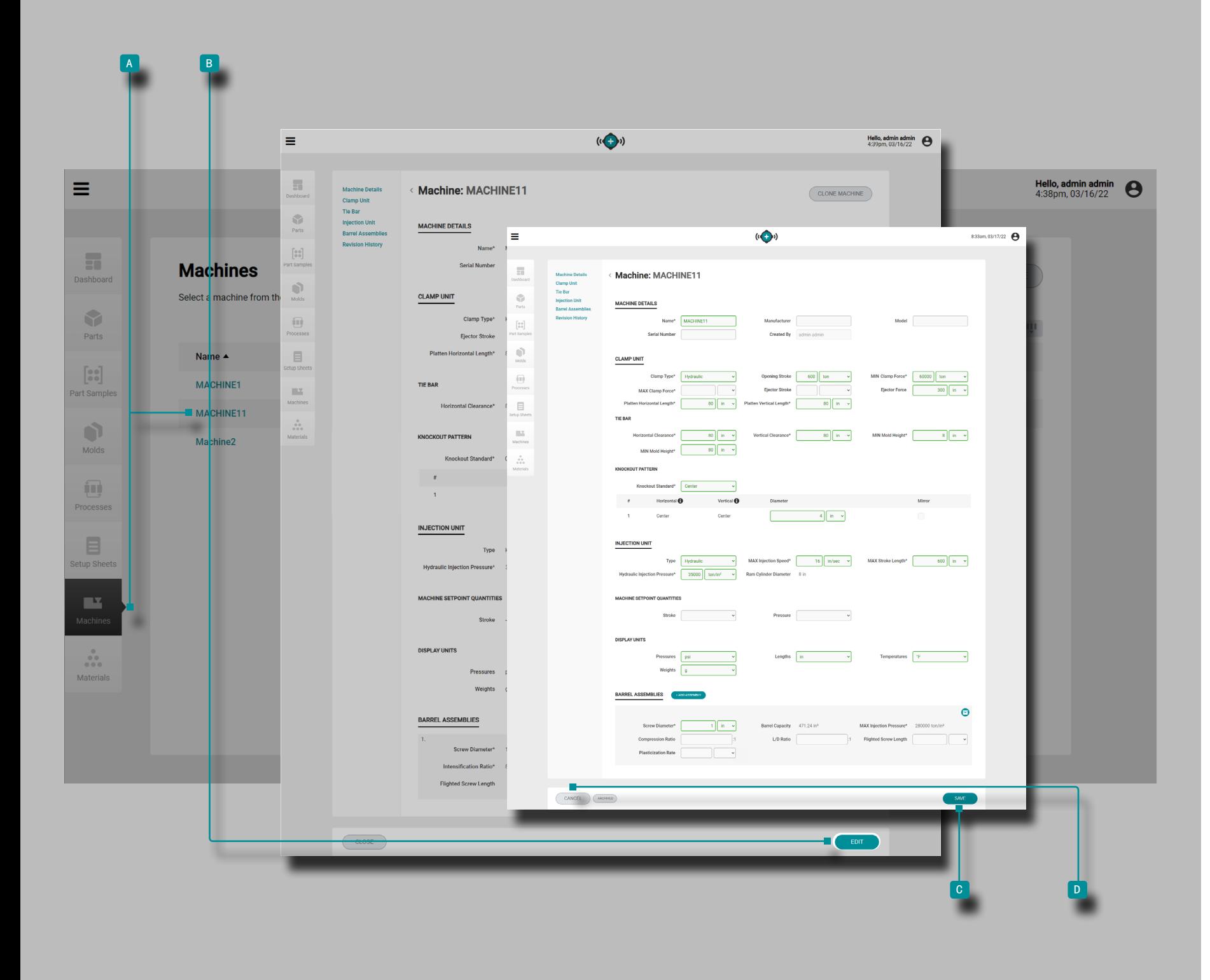

### 编辑机器记录

单击 入机器名称以在 4 "注塑机记录"页面上查看机器记 录。单击 k a 编辑按钮以编辑机器详细信息。

编辑机器详细信息,物理锁模单元详细信息,拉杆详细信 息,物理注射单元详细信息,炮筒组件,或选择/取消选择炮 筒组件,以将炮筒组件记录与机器记录关联/取消关联。

单击 No "保存"按钮保存机器记录,或单击 <mark>D</mark> "取消" 按钮退出而不保存记录。
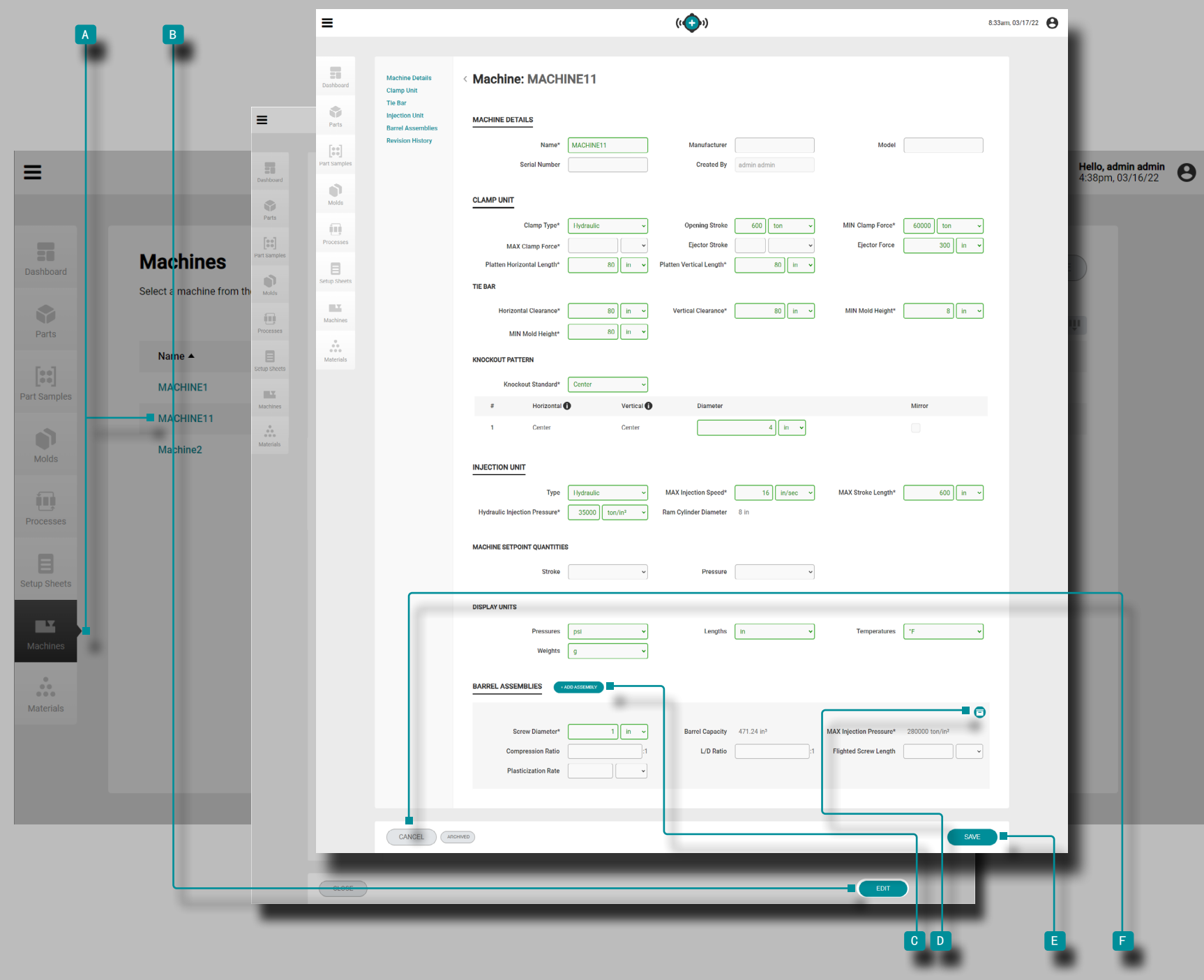

添加或保存炮筒

单击 机器名称以在 <sup>a</sup> "机器记录"页面上查看机器记录。 单击 入<mark>B 编辑按钮以编辑机器详细信息。</mark>

单击 N<sub>C</sub> "桶组件"标题旁边的"添加组件"按钮;输入 炮筒总成详细信息(工艺转移功能需要所有炮筒总成字段)

 $\sim$ 或

单击 <sup>"</sup>人炮筒配件右上角的<mark> D</mark> "存档"按钮以存档(或取消存 档)该装配件。存档炮筒组件以备将来使用,可以使另一炮 筒组件与机器一起使用。

单击<sup>"</sup>、E "保存"按钮保存机器记录,或单击<mark>E</mark> "取消" 按钮退出而不保存记录。

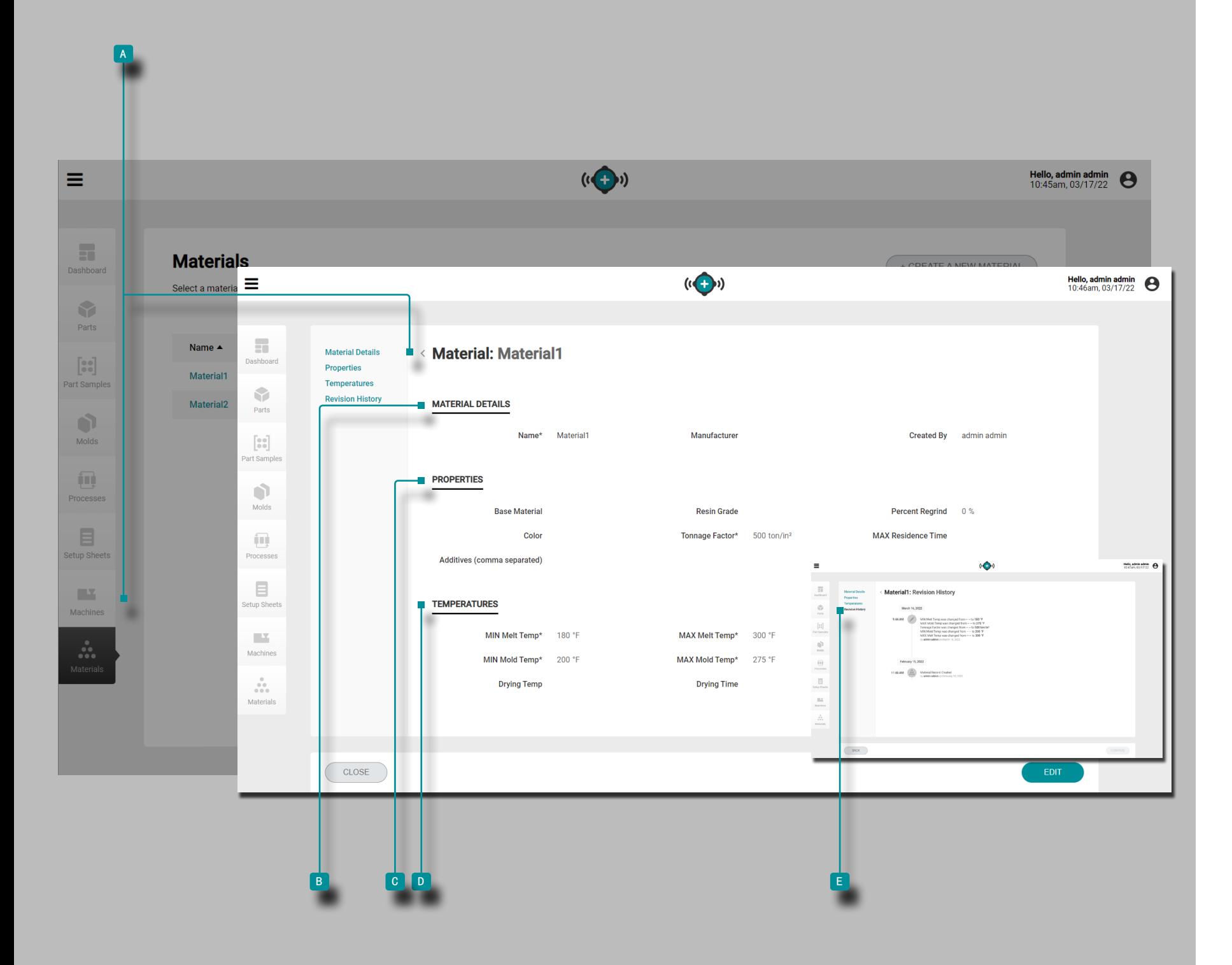

## 工艺开发

# 材料

## 材料记录

材料记录【A】显示在"材料"页面上。

单击 入材料名称以查看材料详细信息, 属性, 温度和修订历史 记录。材料记录 A 也可以使用比较记录功能相互比较; 有关 比较记录的信息,请参阅第页[的"比较记录",页码](#page-41-0) 32"比 较记录"。

材料详情

材料详情 B 信息包含物料名称, 制造商和创建者。

### 属性

材料特性 <sup>c</sup> 包含材料物理特性(树脂等级,再磨碎百分 比,颜色,吨位,最大停留时间,添加剂(输入的添加剂必 须用逗号分隔))。

温度

材料温度 D 包含处理温度信息 ( 最低熔融温度, 最高熔 融温度,最低模具温度,最高模具温度,干燥温度和干燥时 间)。

### 修订记录

<sup>e</sup> 修订历史记录是软件中用户启动的操作的日志,提供了 登录时与该记录相关的每个用户操作的记录。单击 e 修 订历史记录标题以查看物料记录修订历史记录。有关比较记 录修订的信息,请参阅第页的["比较记录修订历史",页码](#page-42-0) [33"](#page-42-0)比较记录修订历史"。

 $\odot$  NOTE 修订历史记录仅对指定为管理员 和过程工程师角色的用 户可见。

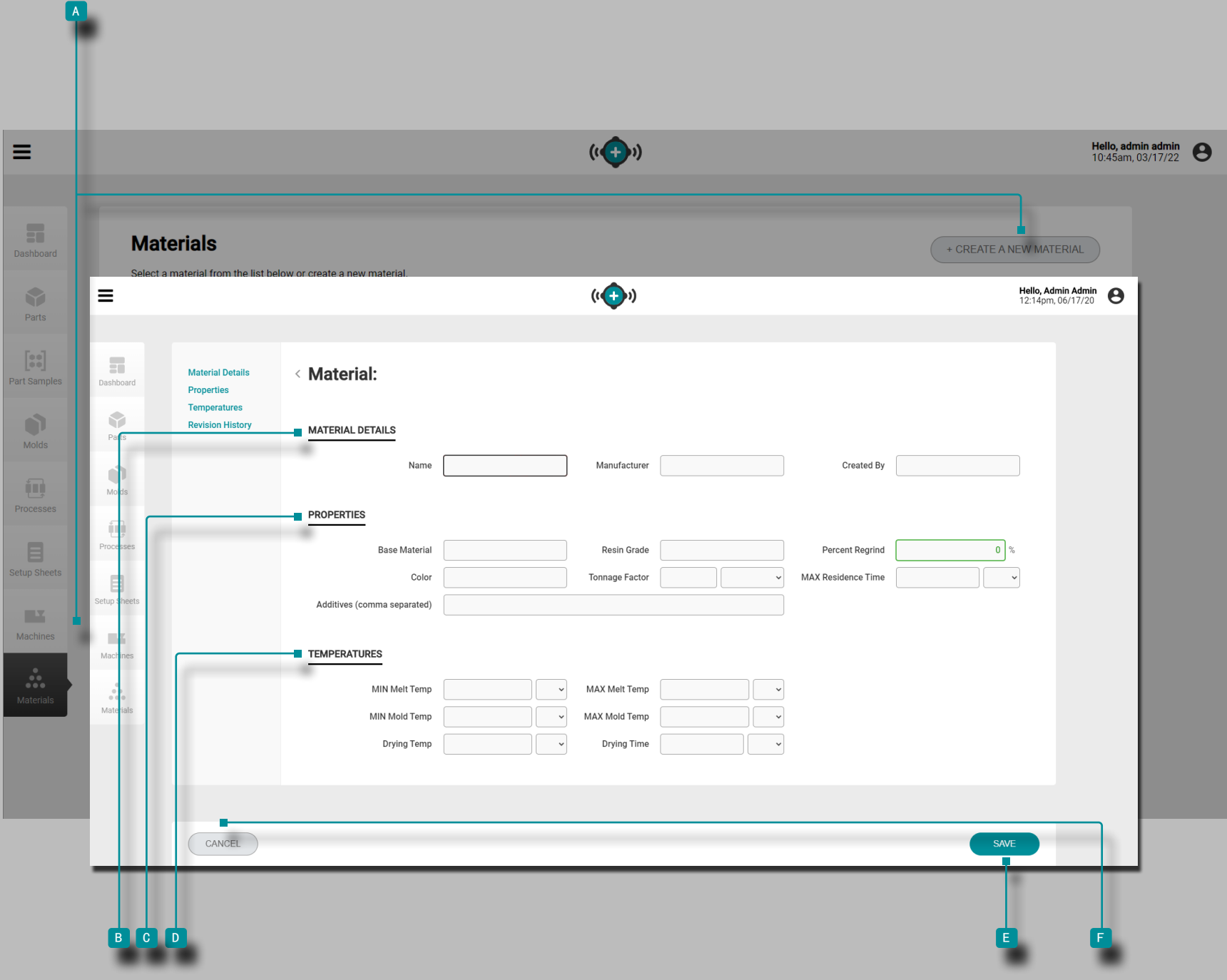

#### 创建新材料记录

单击 入 "材料记录"页面上的"创建新材料"按钮。

输入 <mark>B</mark> 材料详情(材料名称(这是必填字段)和制造商; 创建者字段将自动使用当前用户名填充。

输入 $\widehat{\mathsf{I}}$  o 材料属性(基础材料,树脂等级,再磨碎百分率, 颜色,吨位因子(此字段是过程转移功能所必需的),最大 停留时间和添加剂(输入的添加剂必须用逗号分隔)。

输入 $\overline{\mathsf{I}}$  材料温度信息(最低熔融温度,最高熔融温度,最 低模具温度,最高模具温度(这些字段是过程传递功能所必 需的)以及干燥温度和干燥时间)。

单击 <sup>e</sup> "保存"按钮以保存材料记录,或单击 <sup>f</sup> "取 消"按钮不保存记录即退出。

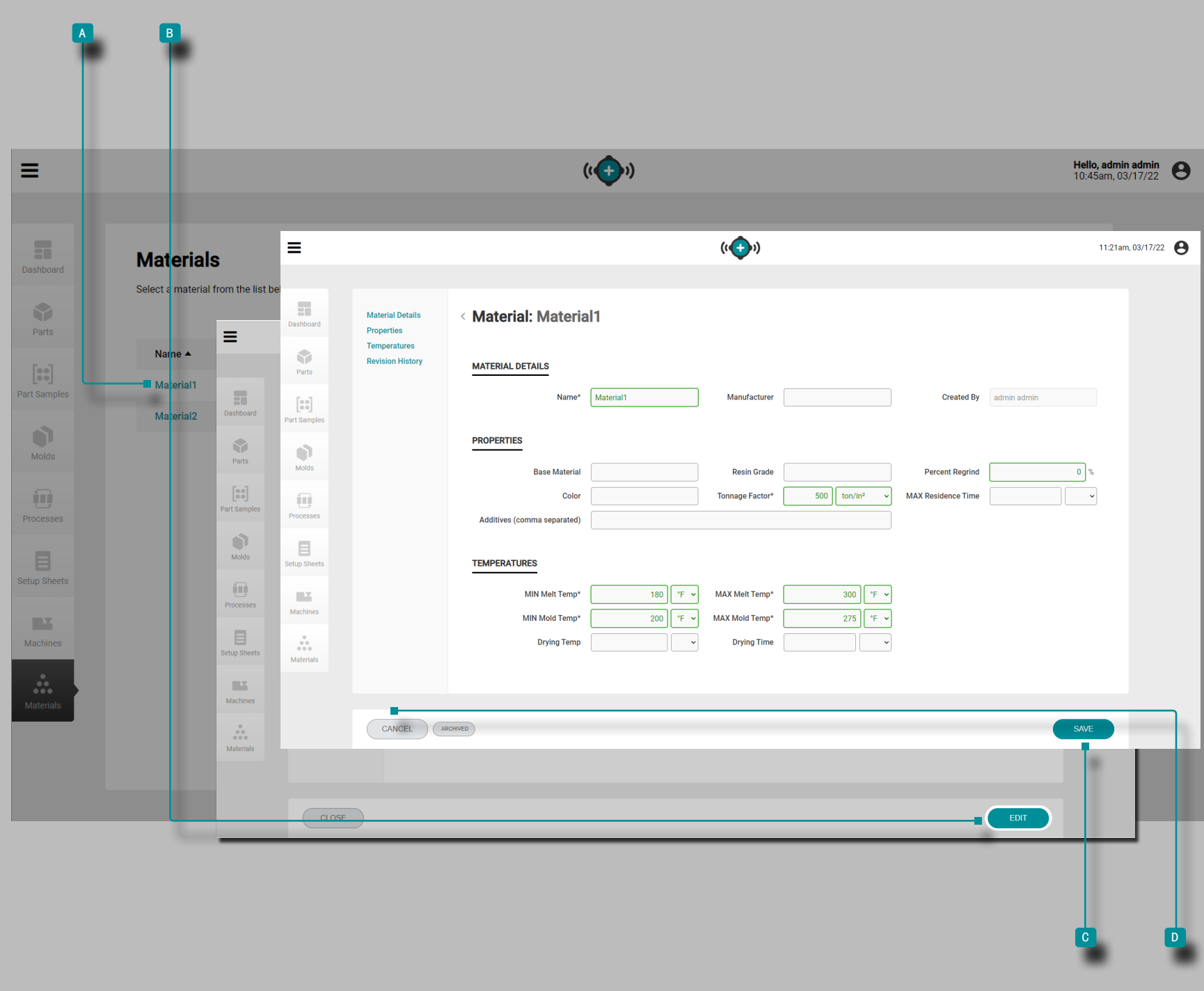

工艺开发

## 编辑材料记录

单击 材料名称以在 a "材料记录"页面上查看材料记录。 单击 入B "编辑"按钮以编辑材料详细信息。 编辑材料详细信息,材料属性或材料温度信息。 单击  $\overset{*}{\blacklozen}$  (c) "保存"按钮以保存材料记录,或单击 $\overset{...}{\blacktriangleright}$  [e] "取 消"按钮不保存记录即退出。

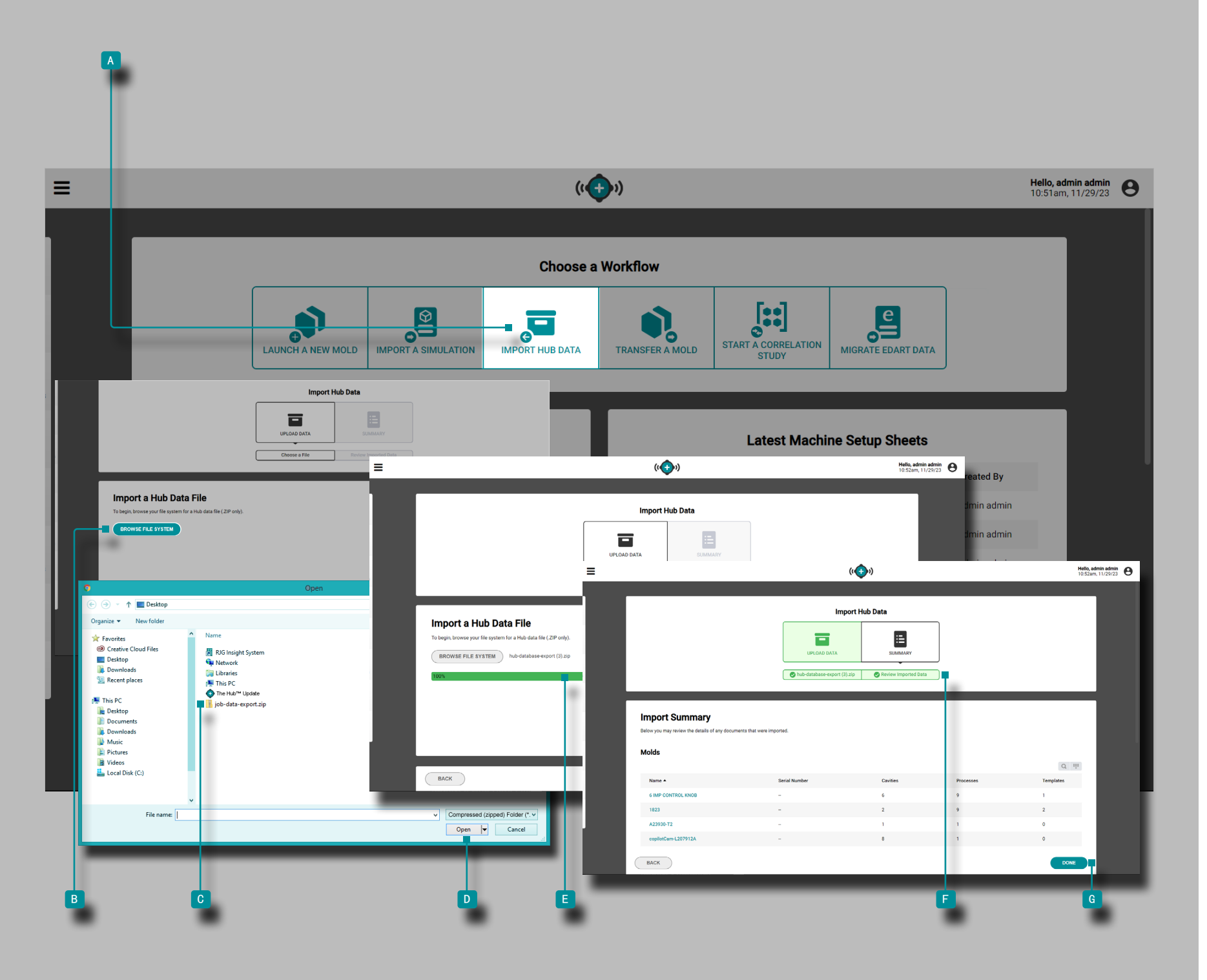

工艺开发

## 导入中心数据

导入 Hub 数据工具允许从另一个 The Hub 软件实例导入 The Hub 或作业数据。有关导入和导出的作业数据以及 The Hub 软 件的备份和存档的完整信息,请参阅附录中 ["数据导入、导](#page-121-0) [出、备份和归档",页码](#page-121-0) 112 。

单击 入仪表板上的 ■ 导入集线器数据按钮。

单击 入国 浏览文件系统 按钮打开文件浏览器, 然后找到并 单击  $\lambda$  要导入的  $\circ$  .zip 文件 , 然后单击  $\lambda$   $\circ$  打开 按钮。

如果数据导入成功,在导入作业数据页面会临时出现一个 E 绿色状态栏 。然后将显示已导入数据的 F 摘要 。单击 ◆ 日完毕按钮退出导入数据功能。

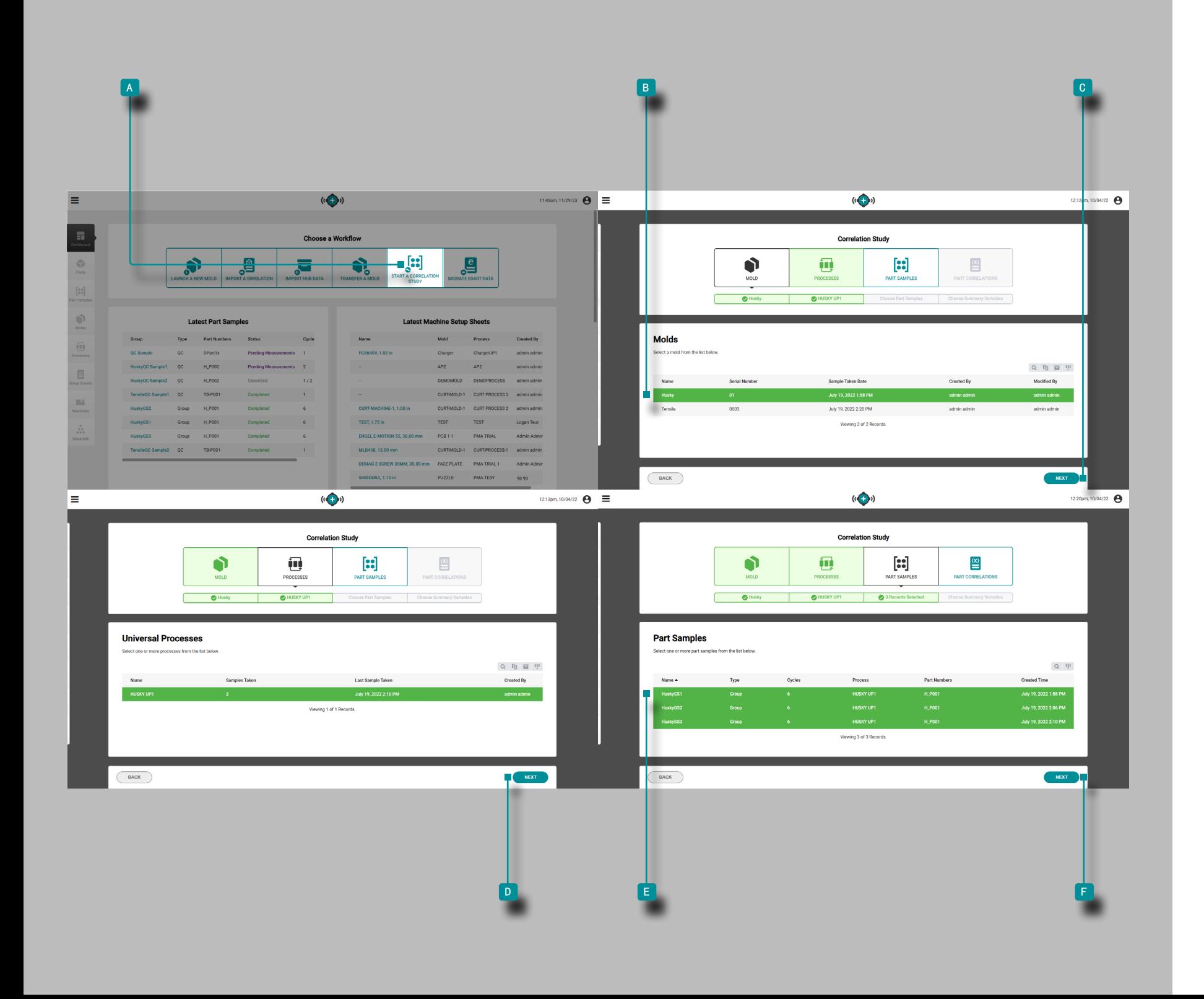

### 开始相关性研究

启动相关性研究工具通过将零件样品与来自同一模具的完整 CTQ 测量值与取样期间收集的过程数据进行比较来识别物理零 件特性和过程数据之间的相关性。

G NOTE 只有完成 CTQ 测量的零件样本才能选择用于"开始相关 性研究"工具。

注塑成型零件的大多数物理特性都可以与 CoPilot 系统和 The Hub 软件显示和记录的型腔内变量相关联。确定零件与数据的 相关性是通过查找和更改型腔变量来完成的,以便通过计划的 实验来更改零件。参考 " "寻找零件 [Quality/Process](#page-123-0) 与 CoPilot 系统和 Hub [软件的数据关联",页码](#page-123-0) 114 Quality/ Process 与 CoPilot 系统和 Hub 软件的数据关联 " 在页面上 和""使用 CoPilot 系统和 Hub [软件选择警报设置",页码](#page-127-0) [118](#page-127-0) " 有关计划实验和查找与 CoPilot 系统和 Hub 软件的零 件相关性的更多信息,请访问页面。

单击 ▶ 仪表板上的 ▶ 开始相关研究 按钮。

单击 ▶ 以从具有相关的已完成零件样品的模具列表中选择所 需的 В 模具 。单击 ▶ С 下一个按钮 继续。

选择模具后,将自动选择相关的工艺。单击 <sup>d</sup> 下一个按钮 继续。

单击 ▶ 以从列表中选择所需的【■ 零件样品 。单击 ▶<mark>F</mark> 下 一个按钮 继续。

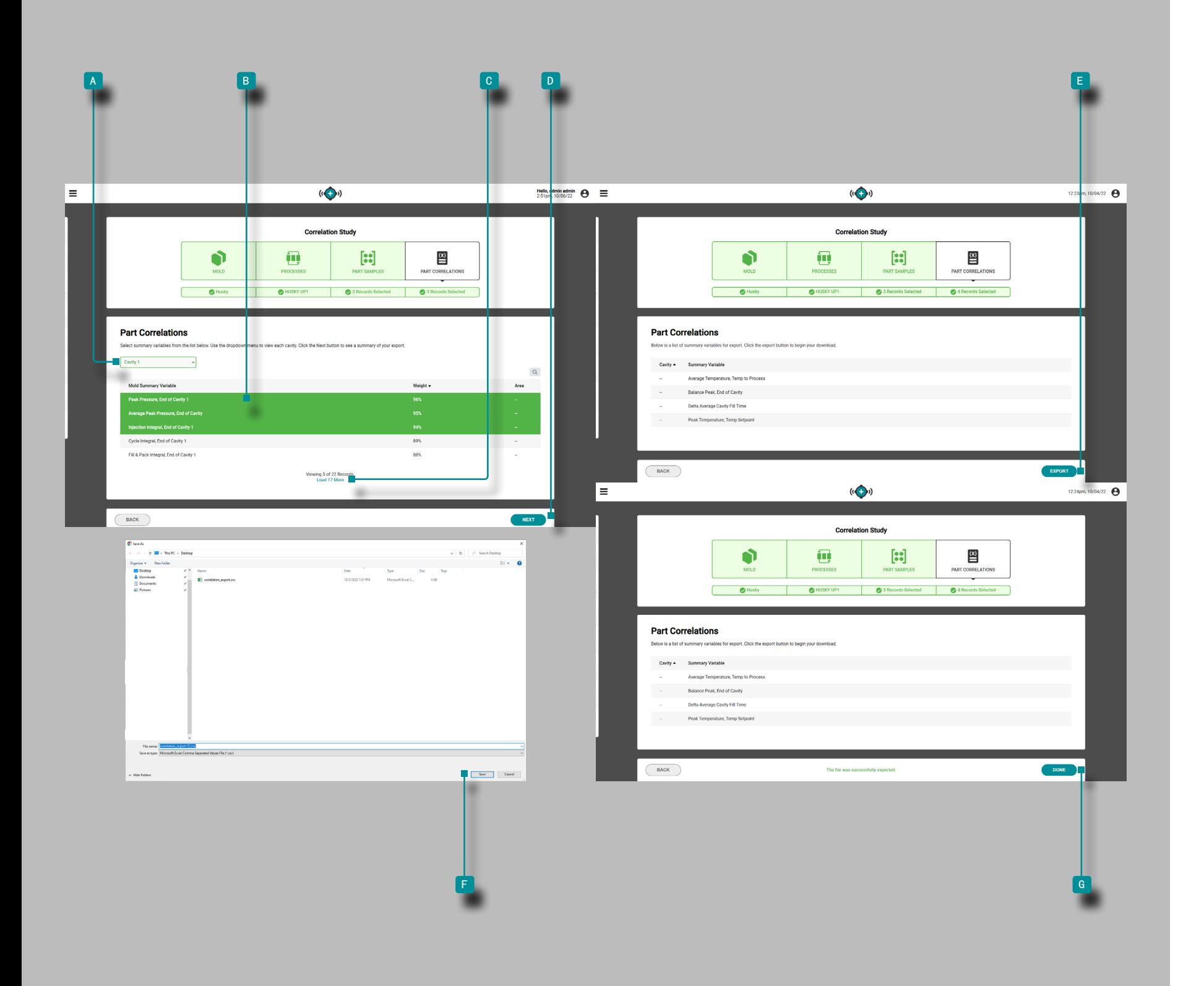

(接上页)

单击 ▶ 以从下拉列表中选择所需的 A 型腔位置 。

单击 ▶ 以从列表中选择所需的 B 模具摘要变量 。相关性 ≥90% 的变量显示出最高的相关性,是设置警报的好选择。如 果无法计算相关性(由于采样期间传感器断开或其他错误), 则变量相关性百分比将丢失; ? 将改为显示。要展开模具汇 总变量列表, 请单击  $\delta$   $\blacksquare$ 加载 (x) 更多。

**N CAUTION** RJG, Inc. 不建议使用机器汇总变量进行关联。

单击 入口 下一个按钮 继续。

单击 Ñ E 导出按钮以创建可下载的 . csv 文件。将打开一个 文件资源管理器窗口;为文件选择名称和位置,然后 单击 入 <sup>f</sup> 保存 以保存文件。

单击 入 G 完毕按钮退出。

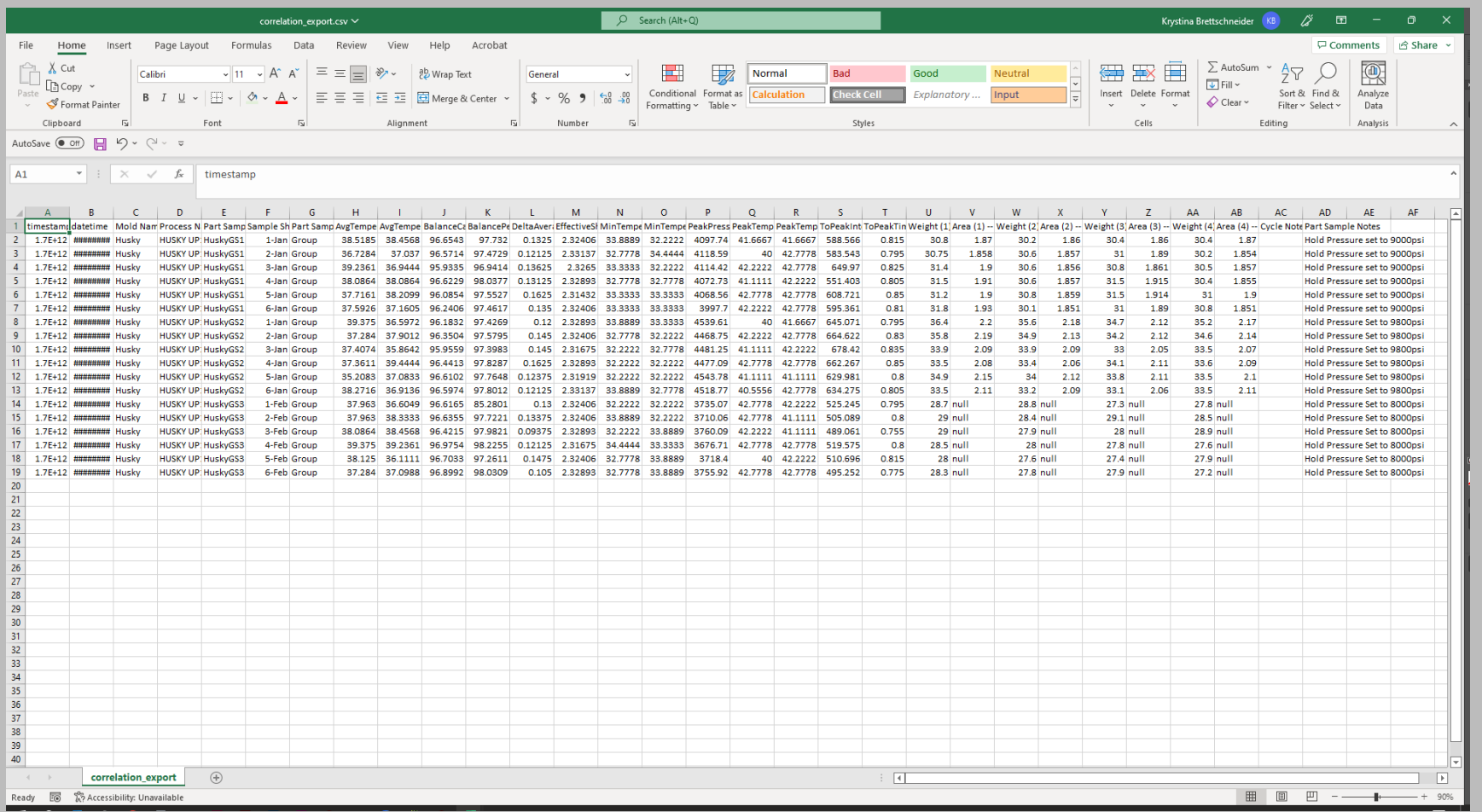

#### .csv 文件包含选定、导出的模具汇总变量数据和以下列:

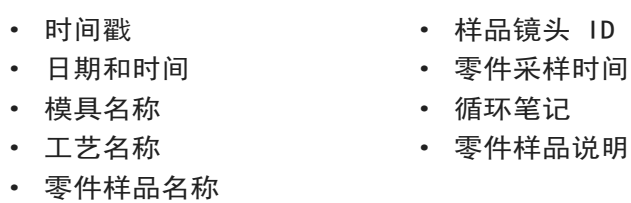

从导出的模具汇总变量相关数据中,可以使用零件样品测试 期间使用的最低和最高设置进行警报设置。 参考 ["寻找零件](#page-123-0) Quality/Process 与 CoPilot 系统和 Hub [软件的数据关联"](#page-123-0) [,页码](#page-123-0) 114在页面上和 "使用 [CoPilot](#page-127-0) 系统和 Hub 软件选 [择警报设置",页码](#page-127-0) 118有关计划实验和查找与 CoPilot 系 统和 Hub 软件的零件相关性的更多信息,请访问页面。

 $\equiv$ 

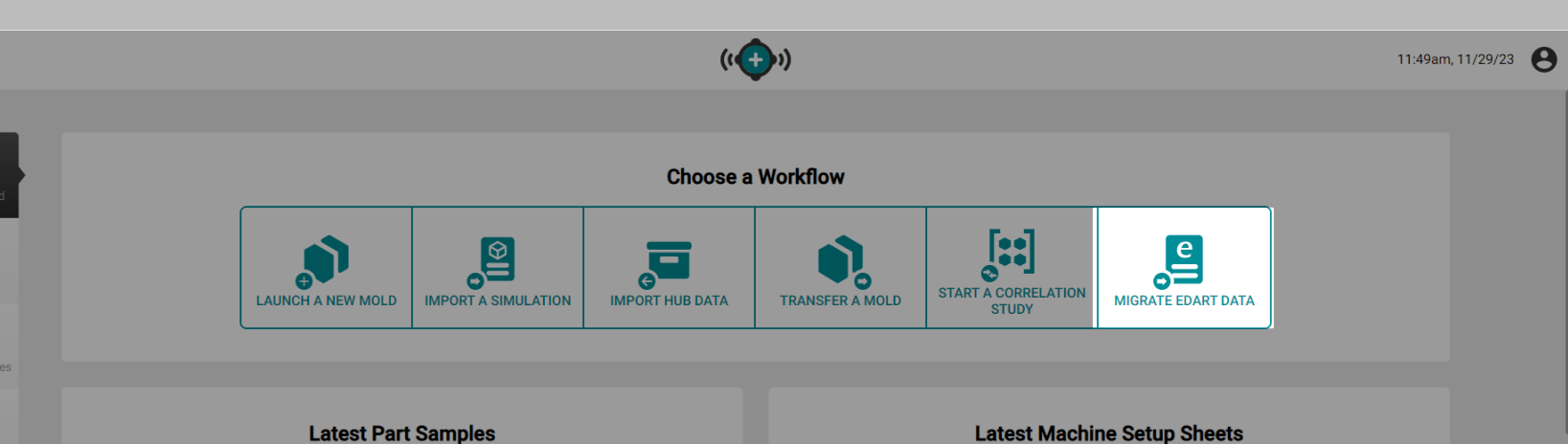

Process

ChargerUP1

AP7

**TEST** 

**PMA TRIAL** 

PMA TRIAL 1

**PMA TESY** 

MOMOLD

B11

**CE PLATE** 

**IZZLE** 

**Created By** 

admin admin

admin admin

Logan Teut

Admin Admin

Admin Admin

rjg rjg

DEMOPROCESS admin admin

RT-MOLD-1 CURT PROCESS 2 admin admin RT-MOLD-1 CURT PROCESS 2 admin admin

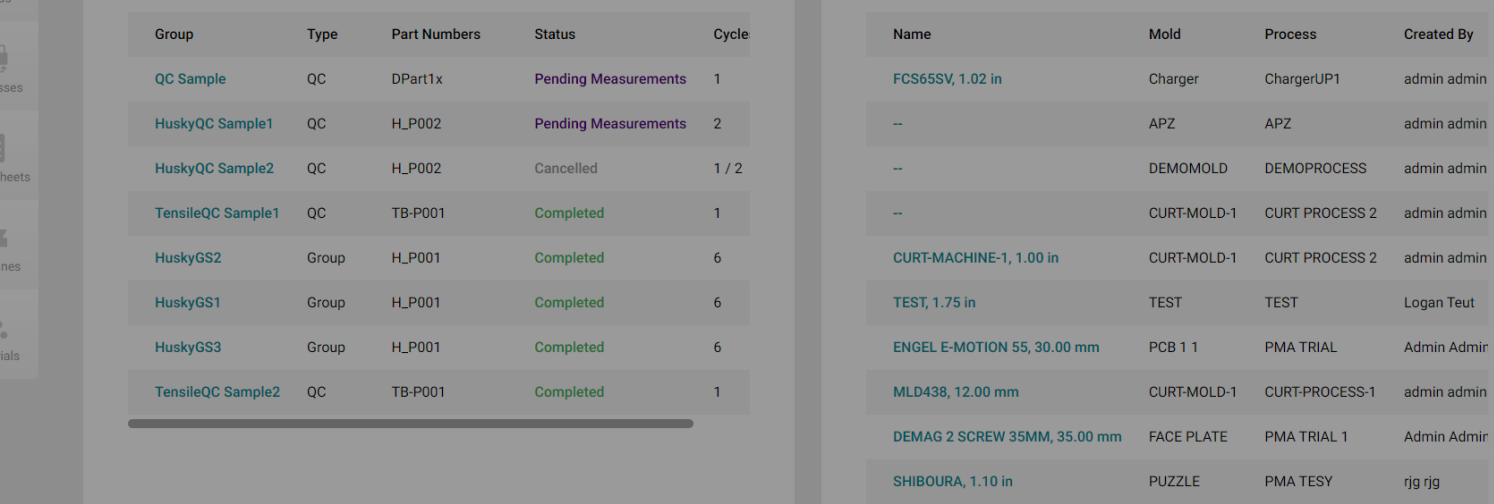

## 迁移 eDART 数据

迁移 eDART 数据功能使用户能够转换和迁移以下内容:

- · 模具传感器配置,
- · 流程模板,以及
- · 工艺设置

从 eDART 系统到 The Hub 软件, 以便与 CoPilot 系统一起使 用。

迁移 eDART 数据功能 目前不支持 以下内容的转换或迁移:

- · 机器配置,
- · 报警设置,
- · V→P 设置,或
- · 阀门浇口设置

从 eDART 系统到 The Hub /CoPilot 系统。

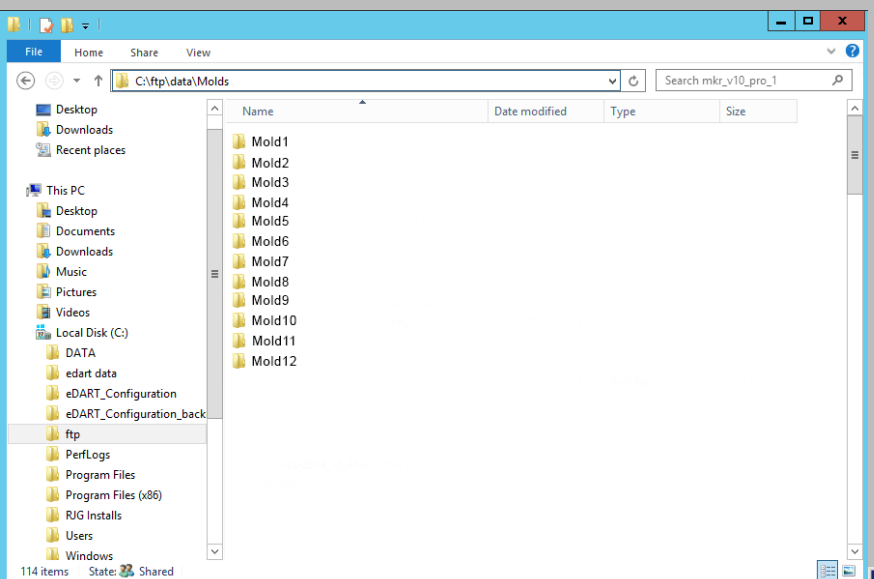

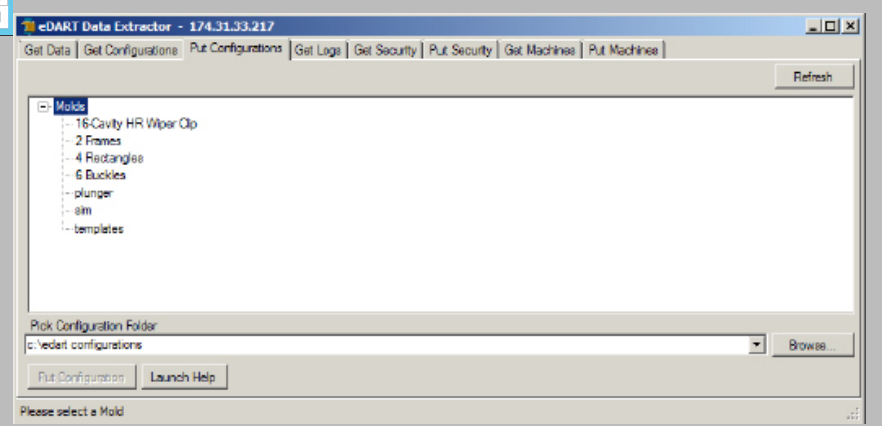

(接上页) 获取 eDART 配置文件 需要 .zip 格式的 eDART 配置文件来将数据迁移到 Hub 系 统。有两种检索 eDART 配置文件的方法:通过 eDART 数据管 理器 (EDM) 或通过 eDART 数据提取器。 从 eDART 数据管理器 (EDM) 中提取配置文件 **1.** 在联网的计算机上,找到 eDART 数据文件夹。 c:\eDART\_Configurations\_Groups\Group Name\Molds **2.** 找到 \Molds 文件夹。 **3.** 复制 \Molds 文件夹到桌面。 **4.** 压缩 \Molds 文件夹转换为 .zip 文件。 (右键单击文件夹,然后单击 "发给 ",然后点击 "压缩 文件夹 " 。 **5.** 文件已准备好上传至 Hub 迁移 eDART 数据工具。 从 eDART 数据提取器中提取配置文件 **1.** 从联网的计算机上打开 eDART 数据提取器。 **2.** 选择获取配置选项卡。 **3.** 选择模具。 **4.** 选择一个保存文件夹。 **5.** 选择获取配置。 **6.** 将 文件夹压缩为 .zip 文件。 (右键单击文件夹,然后单击 "发给 ",然后点击 "压缩 文件夹 " 。 **7.** 文件已准备好上传至 Hub 迁移 eDART 数据工具。 (接下页)

工艺开发

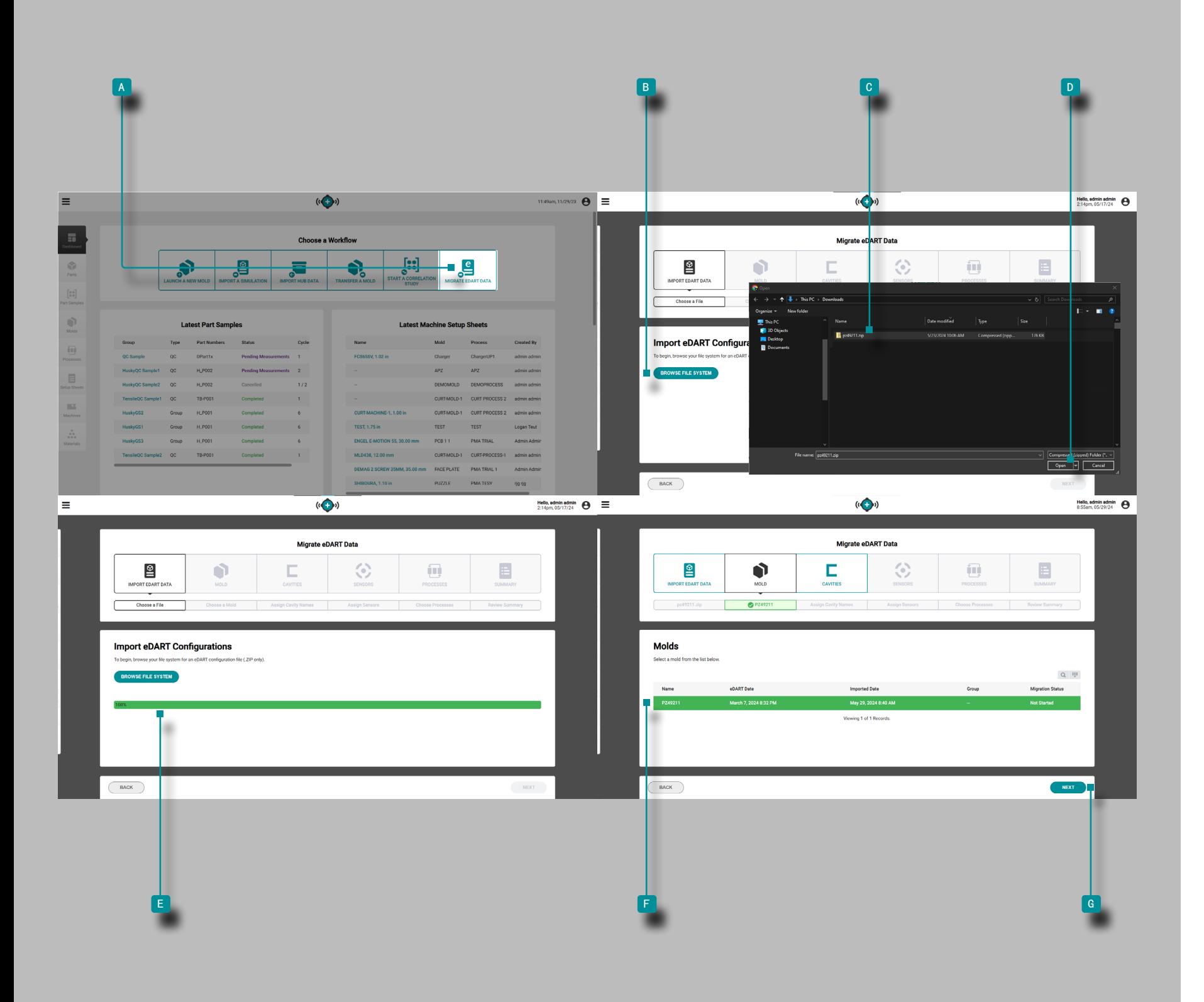

#### (接上页)

单击 ▶ 流程开发仪表板中的 A 迁移 eDART 数据 按钮。 导入 eDART 配置

单击 ▶ 迁移 eDART 数据、导入 eDART 数据页面上的 B 浏 览文件系统 按钮。在文件资源管理器窗口中导航到所需的 C eDART 数据 .zip 文件 , 然后 单击 ▶ 以选择它。点击 ★D 打开 按钮。

① NOTE Hub 软件迁移 eDART 数据功能仅接受 .zip 格式的 eDART 数据文件。

e 文件上传进度条 将显示迁移 eDART 数据、导入 eDART 数 据页面上的文件上传进度;文件上传完成后,迁移 eDART 数据 功能将自动导航至下一步: 模具。

### 模具

单击 ▶ "模具"列表中的 ■ 模具 以选择它进行迁移。 单 击 入6 下一步 按钮继续迁移所选模具。

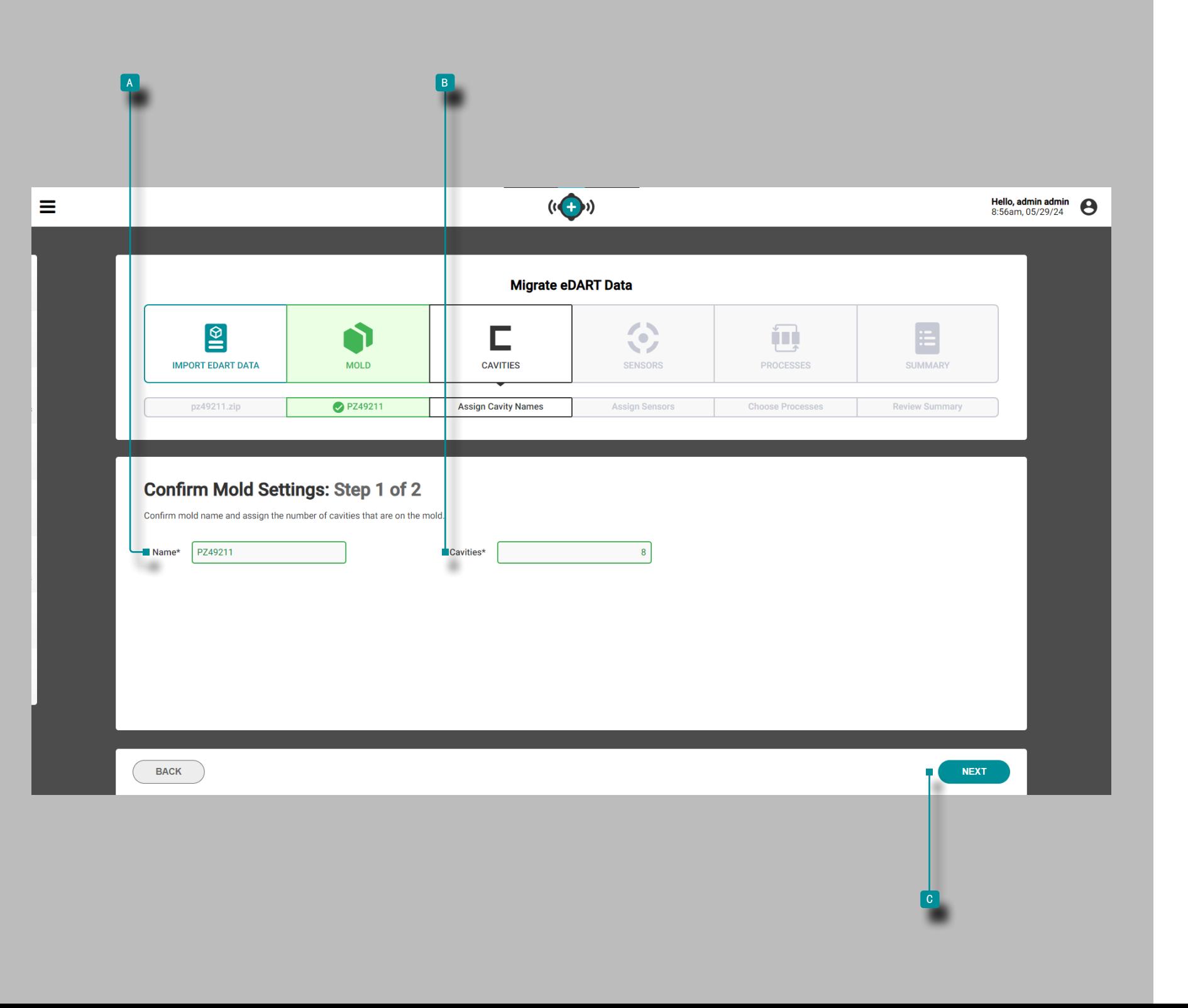

工艺开发

(接上页) 确认模具设置: 第 1 步 (共 2 步) 或者,单击 入 △ "名称" 字段以 胸入模具名称。 点击 入В 型腔 字段, 输入 ∥ 模具中的型腔数量; 模具中 的型腔数量是必填项。单击 ौ C 下一步 按钮继续迁移所选 模具。 (接下页)

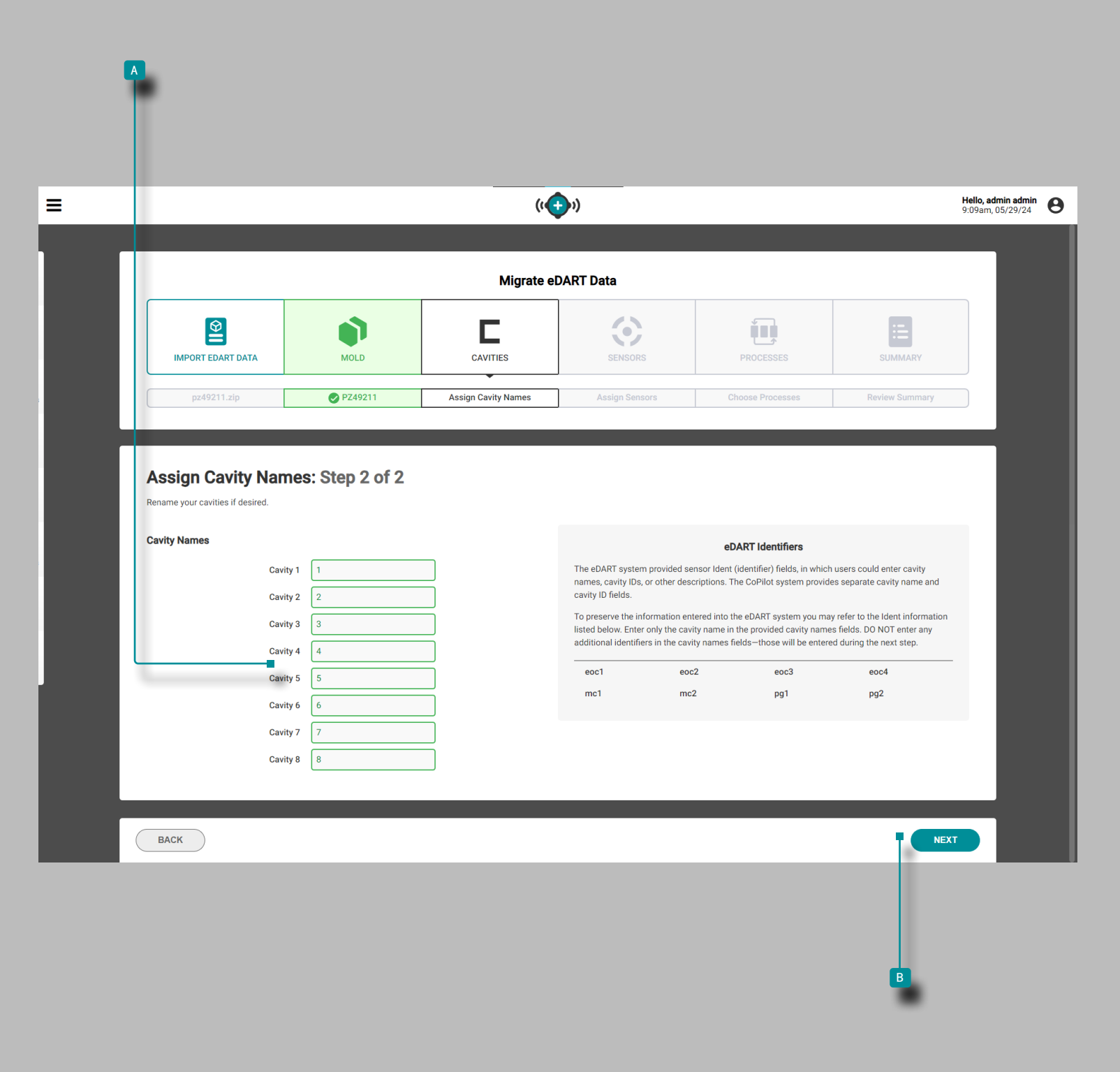

#### (接上页)

### 指定型腔名称: 第 2 步 (共 2 步)

eDART 系统提供了传感器标识符字段,其中可以输入腔体名 称、腔体 ID 或其他描述,例如腔体末端 (eoc)、腔体中部 (mid) 或浇口后 (pg)。CoPilot 系统提供单独的腔体名称和腔 体 ID 字段; 输入腔体名称时请使用提供的 eDART 标识符作为 参考。

腔体列表已填充;单击 ॏ 每个 4 腔体 字段并为每个名称 输入 | 一个腔体名称; 腔体名称是必填项。请勿进入任何传感 器"身份"(标识符)在腔体名称字段中。

单击 ▶ B 下一步 按钮继续迁移所选模具。

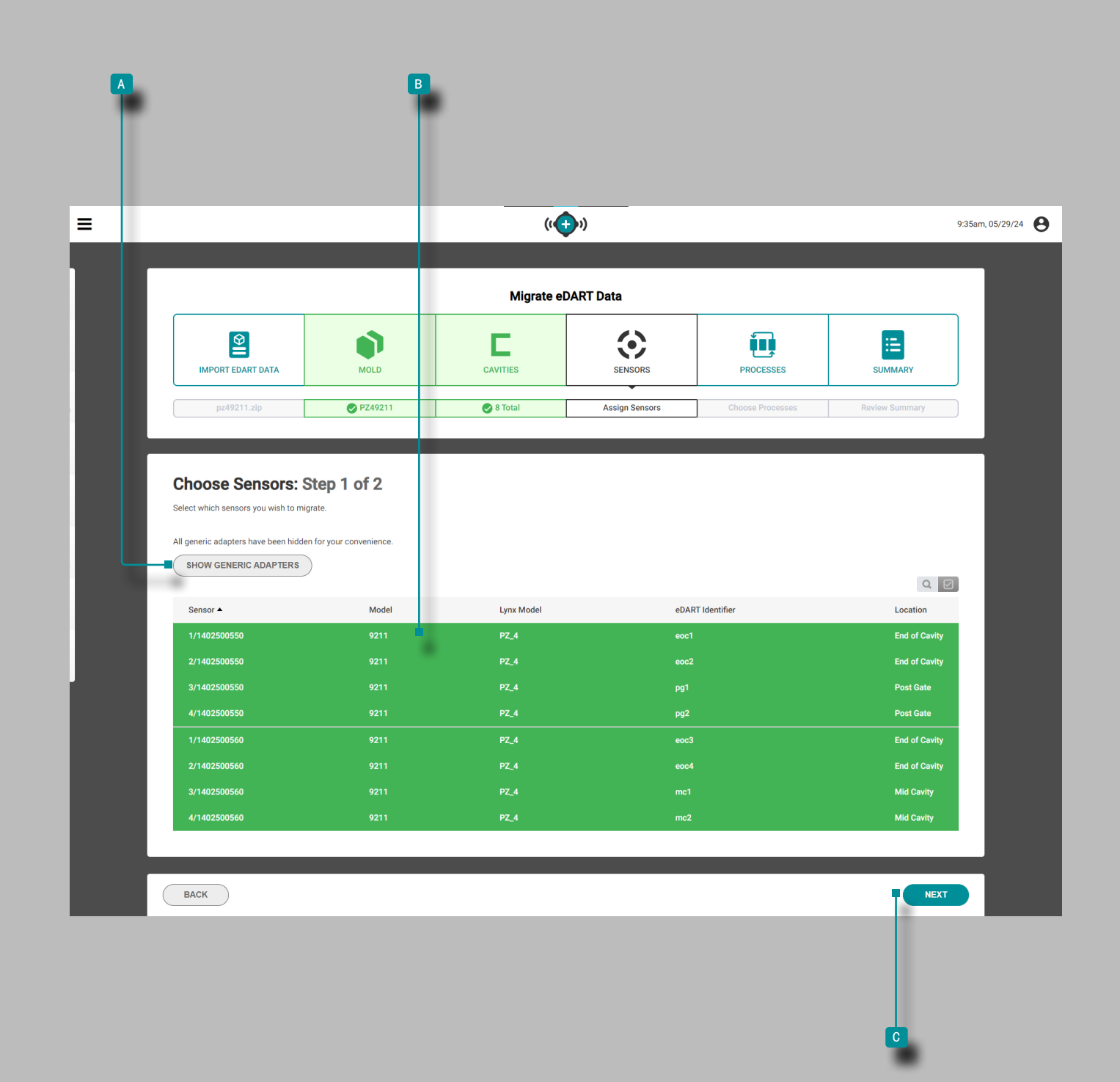

工艺开发

(接上页)

洗择传感器: 第 1 步 (共 2 步)

传感器列表已填充;列表包括传感器序列号、型号、Lynx  $[$ Adapter]型号、eDART 标识符和位置。点击  $\sqrt[\bullet]{\color{black} {\bf A}}$  展示/隐藏 通用适配器 按钮用于显示或隐藏任何通用 Lynx 适配器。

单击 入B 传感器行 上的任意位置以选择要迁移的传感器;选 定的传感器行将以绿色突出显示。单击 ÑC 下一个 按钮继续 迁移。

通用适配器

通用适配器一般是安装在模具外部的适配器,通过位于模具上 的板适配器连接到传感器;例如,压电传感器直接连接到 PZ-4 传感器板,传感器板连接到通用适配器 PZ/LX4F-S-ID.

两个适配器都将显示传感器配置, 但是,位于模具上的板适配 器将显示必要的模具相关传感器,而通用适配器可能跨多个模 具使用并显示不必要的配置。通用适配器默认自动隐藏。 (接下页)

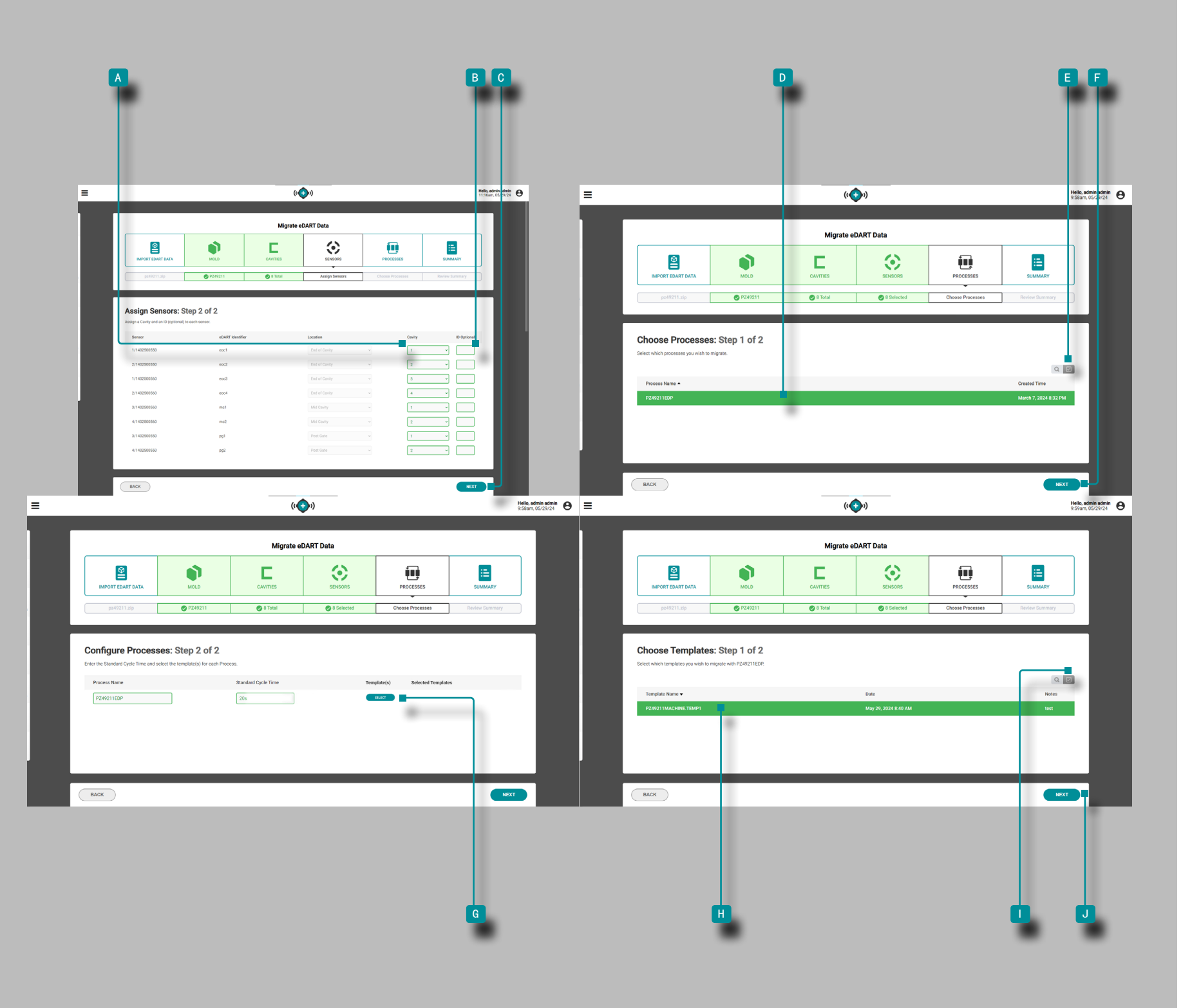

(接上页) 分配传感器: 第 2 步 (共 2 步) 对于每个传感器, 单击 入入 腔体 下拉菜单来选择并为传感 器分配一个腔体名称。 可选输入 1和 B ID (传感器标识符); 列出 eDART 标识符以供 参考。单击 <sup>c</sup> 下一步 按钮继续处理迁移。 选择流程:第1步(共2步) 单击 入 ◎ 流程行 上的任意位置以选择要迁移的流程;选定的 流程行将以绿色突出显示,或者 , 单击 【 】 全选 按钮以选 择所有可用的流程。单击 ो<mark>€</mark> 下一个 按钮继续迁移。 配置流程: 第 2 步 (共 2 步) 或者, 在相关字段中输入 | 不同的流程名称或标准周期时间。 选择模板:第1步(共2步) 点击 入 6 选择 按钮, 查看并添加流程模板。 单击 入Ⅲ 模板行 上的任意位置以选择要迁移的模板;选定的 模板行将以绿色突出显示,或者 也可以单击 【▶️️ 全选 按钮 以选择所有可用的模板。单击 ौ<mark>√〕</mark>下一个 按钮继续迁移。

(接下页)

工艺开发

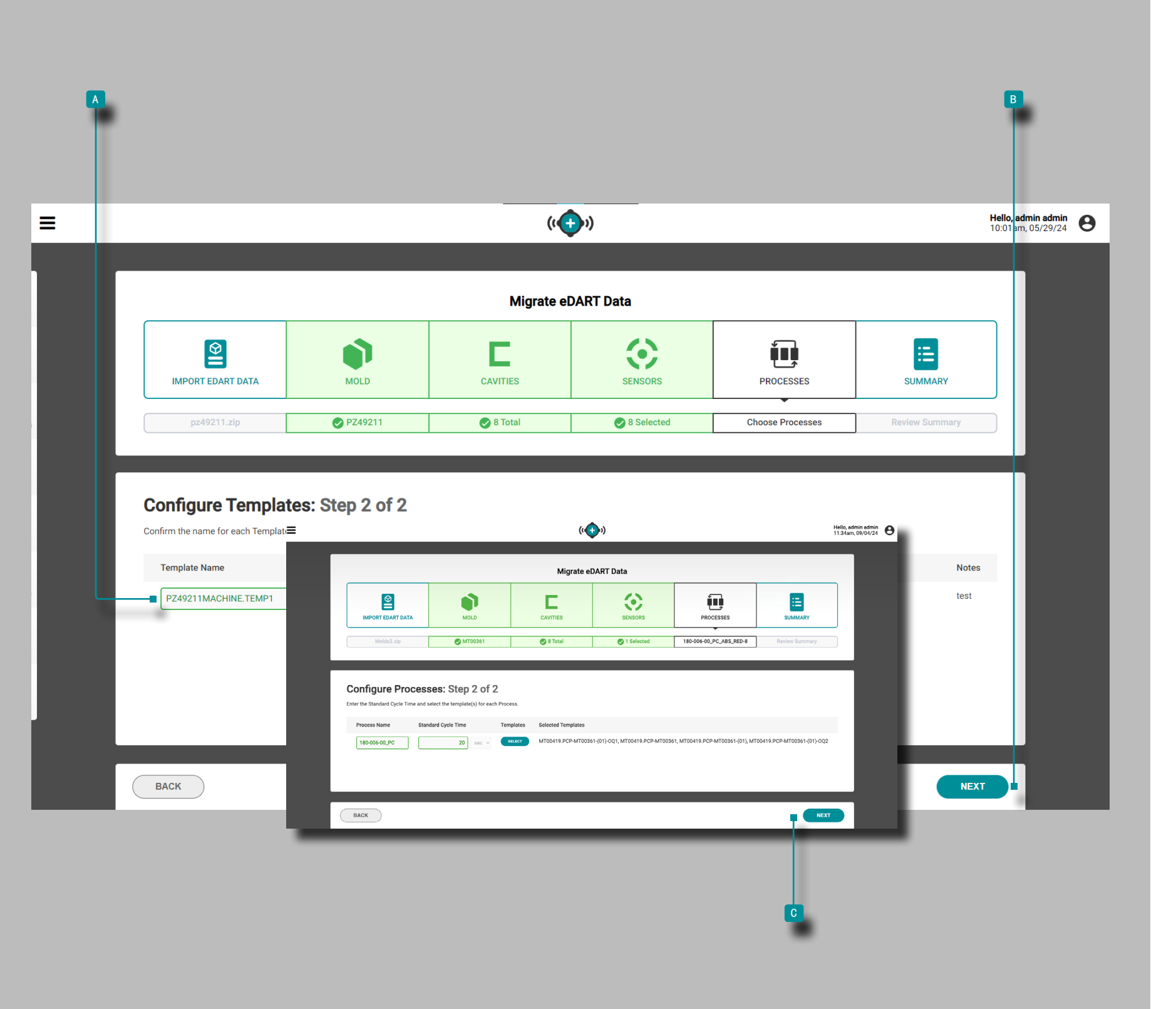

(接上页) 配置模板: 第 2 步(共 2 步) 或者, 单击 ▶ 在关联字段中 输入 〗 不同的 ■ 模板名称 。 单击 入■ 下一步 按钮将模板添加到流程中。 配置流程: 第 2 步 (共 2 步) 点击 入 C 下一个 按钮, 完成流程迁移。 (接下页)

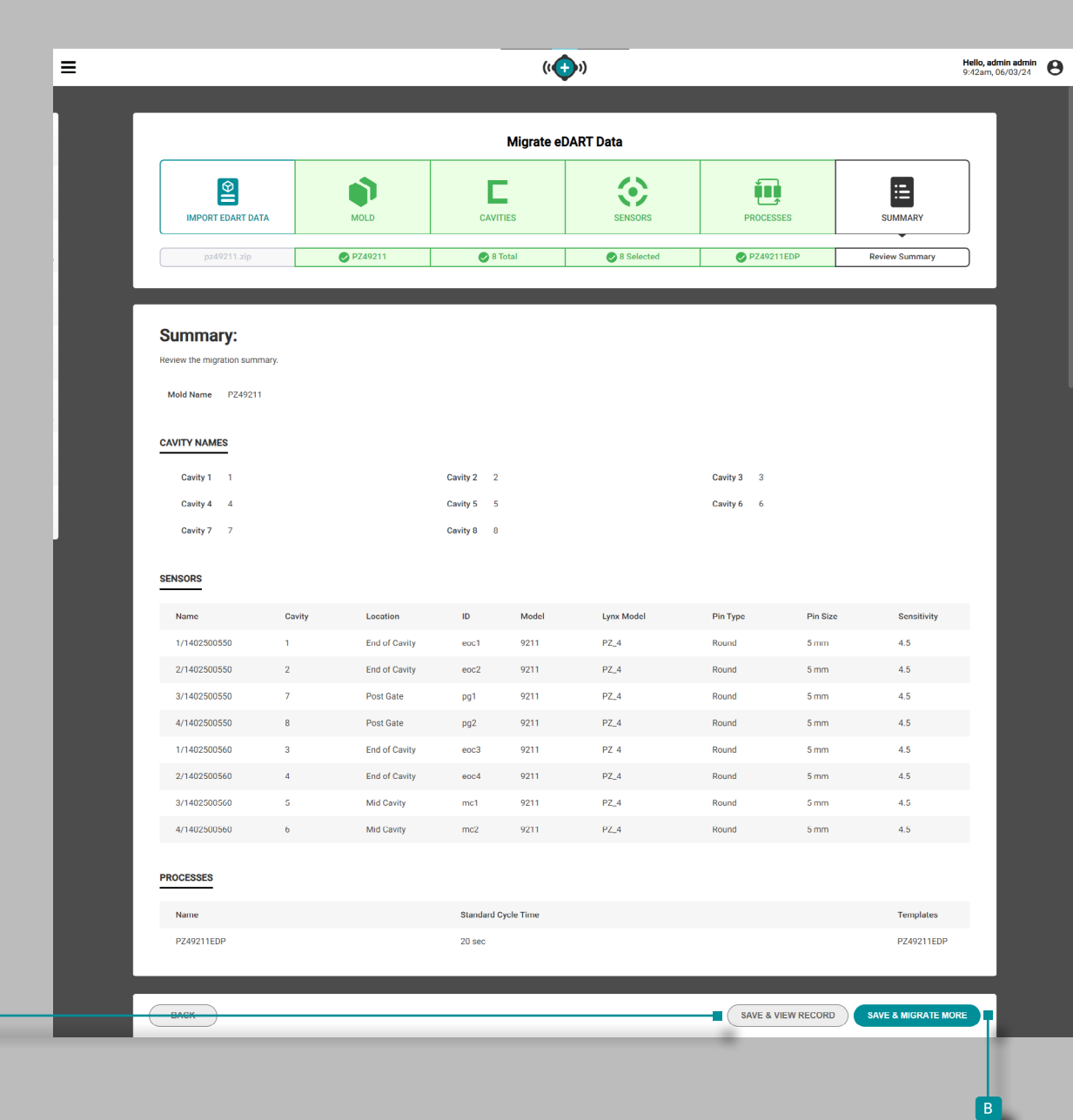

a

工艺开发

(接上页)

总结

或

# 摘要提供了对迁移的 eDART 数据的审查,包括模具名称、型腔 名称、传感器、流程和模板。 点击 <sup>a</sup> 保存 & 查看记录按钮完成迁移过程并编辑当前记录 数据, 点击 入 B 保存 & 迁移更多按钮可保存迁移的数据并继续迁移 其他 eDART 系统数据。 (接下页)

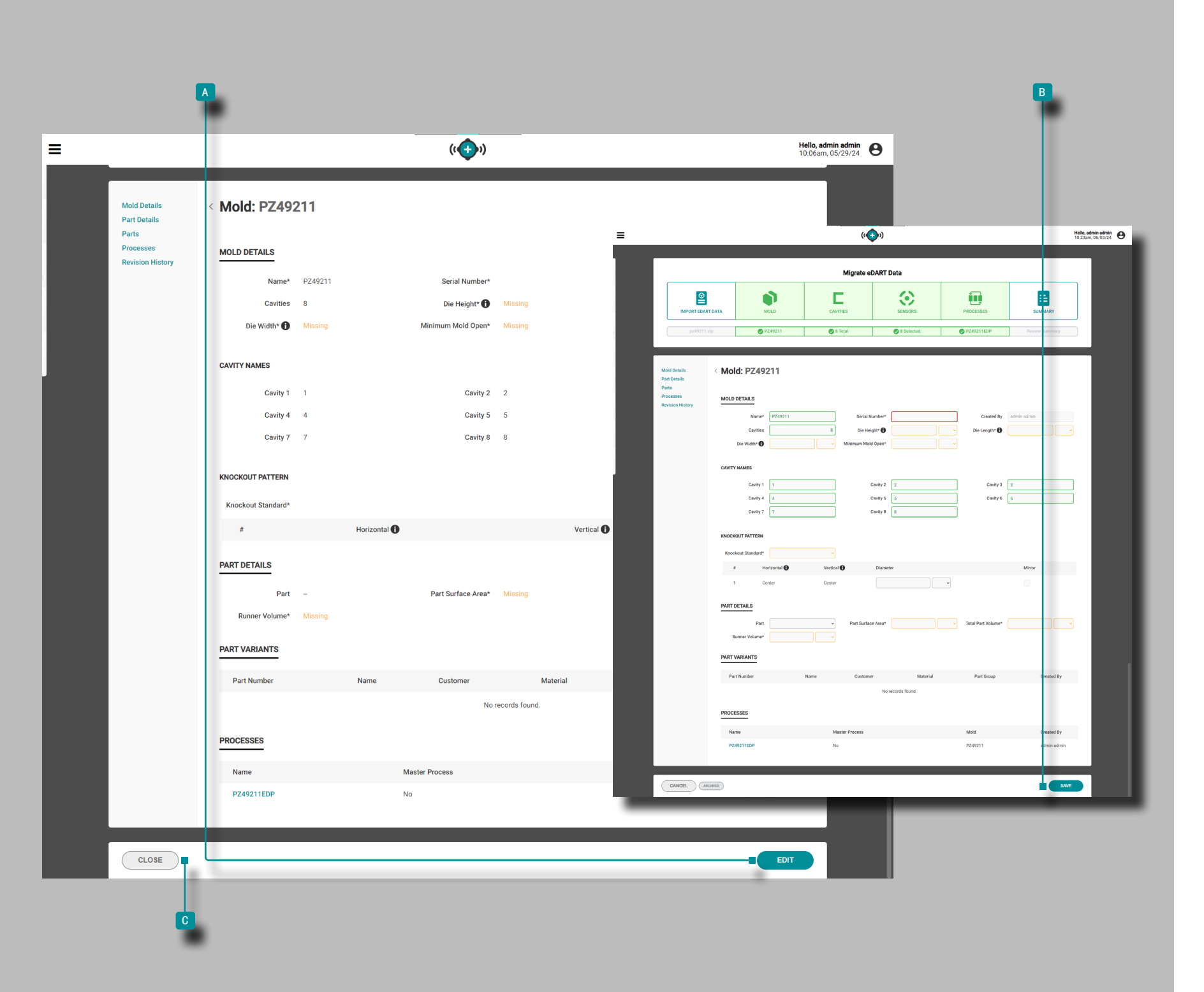

工艺开发

(接上页)

### 保存并查看记录

迁移的记录视图提供了对迁移的 eDART 数据的审查, 包括模具 详细信息、型腔名称、脱模模式、零件详细信息、零件变体和 流程。

单击 入 编辑 按钮来补充缺失数据的记录。编辑完成后, 单击 <a>
中击 <br <>
NB 保存 按钮保存所有更改。单击 <a>
NB 关闭 按钮关 闭记录并返回迁移 eDART 数据工作流程。

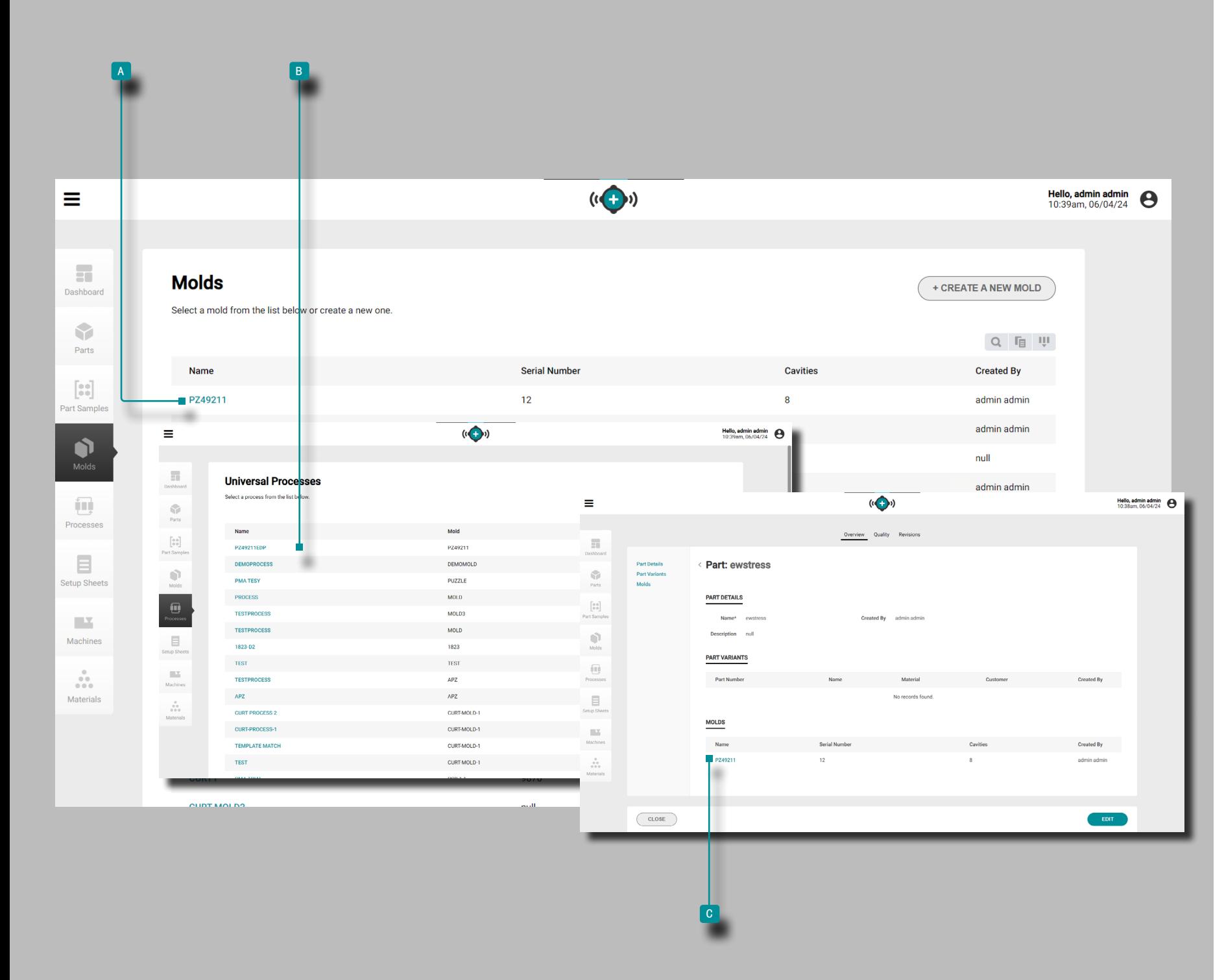

(接上页)

在 Hub 上查看迁移的 eDART 数据

可以在 The Hub 软件的工艺开发 A 模具 和 B 工艺 视图 中查看迁移的 eDART 数据。迁移的模具也会显示在任何相应的 <sup>c</sup> 零件 视图上。

在 CoPilot 系统上查看迁移的 eDART 数据

可以选择迁移的 eDART 数据模具、工艺和零件以用于联网的 CoPIlot 系统。当在 CoPilot 系统中选择迁移模具时,也会选 择相关的迁移流程。

当作业开始时,用户可以从循环图加载流程模板。选择流程模 板和模板摘要变量后,可以查看以下内容:

· 导入的模板循环曲线可以在循环图上显示。

• 查看"上一个循环值"小部件时,导入的模板摘要数据将 对所有机器、模具和复合变量可见。

· 查看警报设置小部件时,所有机器、模具和复合变量的导 入模板摘要数据都将可见。

• 查看"模板匹配"小部件时,所有机器、模具和复合变量 都可以看到导入的模板摘要数据。

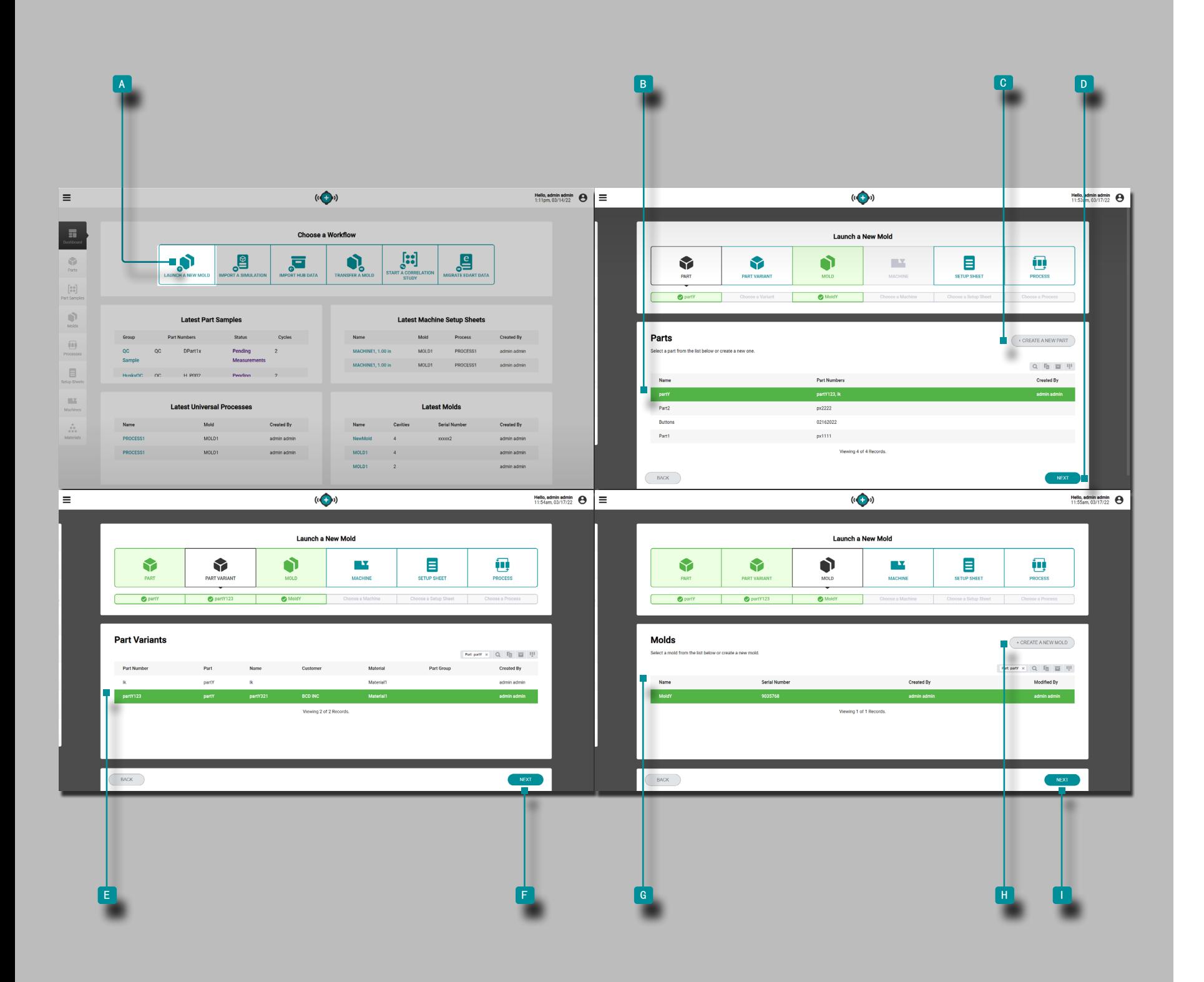

## 应用概述

The Hub 用于模具转移获得许可后,可在 The Hub工艺开发仪 表板上使用。

模具转移中心可生成具有与机器无关的值的零件过程,具有与 机器有关的值的设置表,用于特定的模具/机器/过程组合,以 启动新模具或从用户输入的模具,机器,零件数据库中转移现 有模具,过程和材料记录。

## 启动新模具

推出新模具工具根据所选零件、零件变体、模具和机器生成具 有与机器无关的值和作业设置表的流程。

 $\odot$  NOTE 由于模具/机器配件的要求,只能选择具有必要的必填 字段的零件,模具和机器记录,以与"启动新模具"工 具一起使用。

#### 单击 仪表板上的 <sup>a</sup> 启动新模具按钮。

单 ▶ 击一行 <mark>B 以 选择一个零件,或单击" C 创建新零</mark> 件"按钮,然后单 击 ौ " D 下一步 "按钮。如果创建了新 零件,则还必须至少创建一个零件变体才能继续。

根据所选零件和零件关联,零件变体 and/or 模具可以自动 分配。如果没有指定零件变体或模具, 点击 ▶ 选择正确的 ■ 零件变体,然后 点击 入■ 下一个 按钮; 单击 入 以选 择正确的 <sup>g</sup> 模具 ,然后 单击 <sup>h</sup> 下一个 按钮。 如果创建了新零件和零件变体,请单击 ■ 创建新模具 按 钮,然后创建新模具记录以继续。

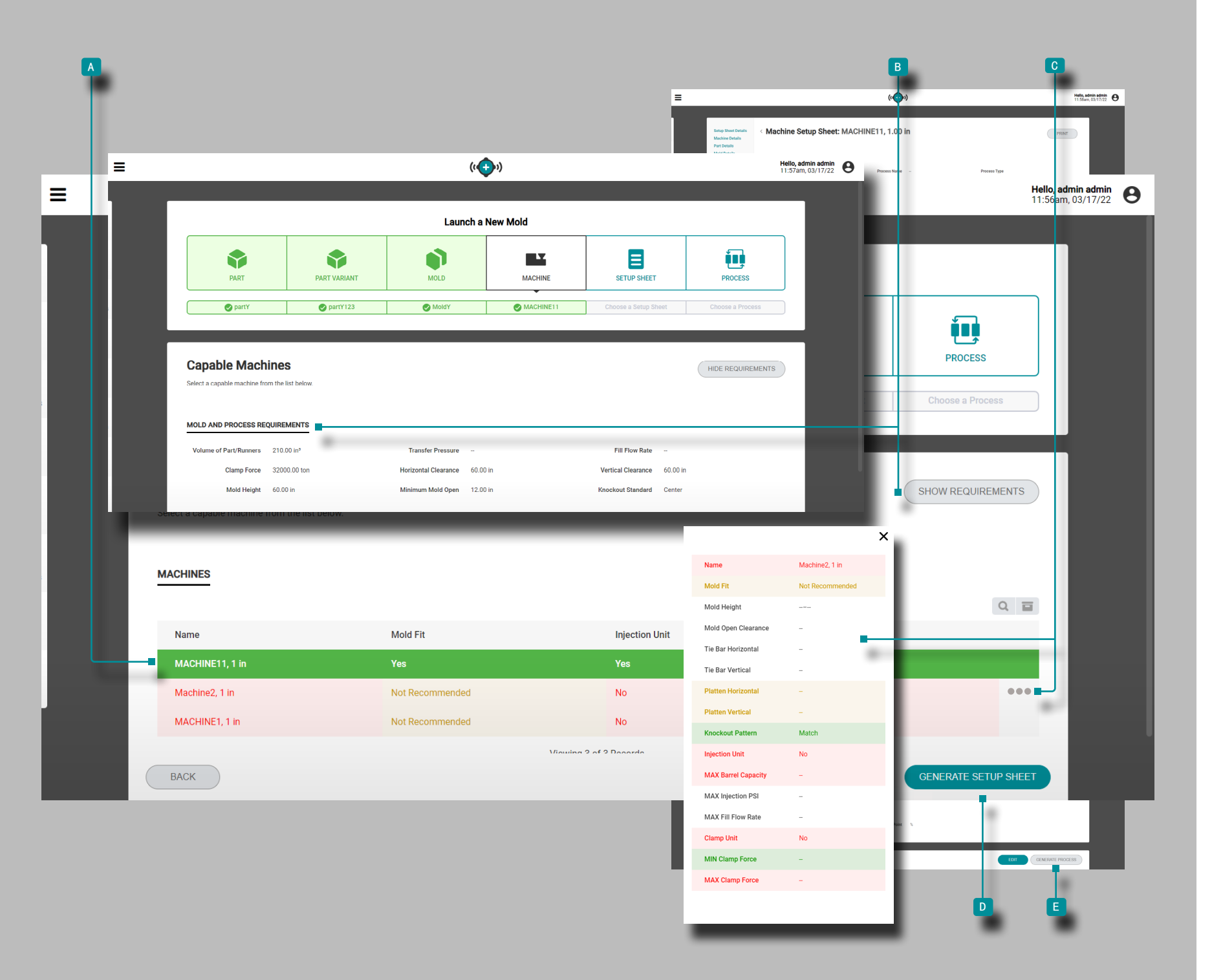

(接上页)

单击 一 a 行以选择兼容的注塑机。使用以下颜色显示机器兼 容性:

· 绿色表示机器的一种或多种的性能参数兼容并且满足工艺 要求;

· 黄色表示机器的一种或多种性能参数可能与当前的工艺要 求不兼容;

· 红色表示一台或多台机器的功能无法满足必要的过程要 求。

请参阅附录部分"模具启动, 模内转印, 并支持模拟机的兼容 [性",页码](#page-118-0) 109上机了兼容性要求的完整信息。

或者,单击 、"B 显示/隐藏 要求"按钮以查看/隐藏模具 和工艺要求,以将它们与列出的机器进行比较。

或者,将鼠标悬停在机器行的右侧,然后单 击 ौ C 信息图标 以查 看完整的 机器信息。

单击 入D 生成上模参数表。

单击 ▶ 设 ■ 置表 上的 生成过程 按钮以生成一个过程。

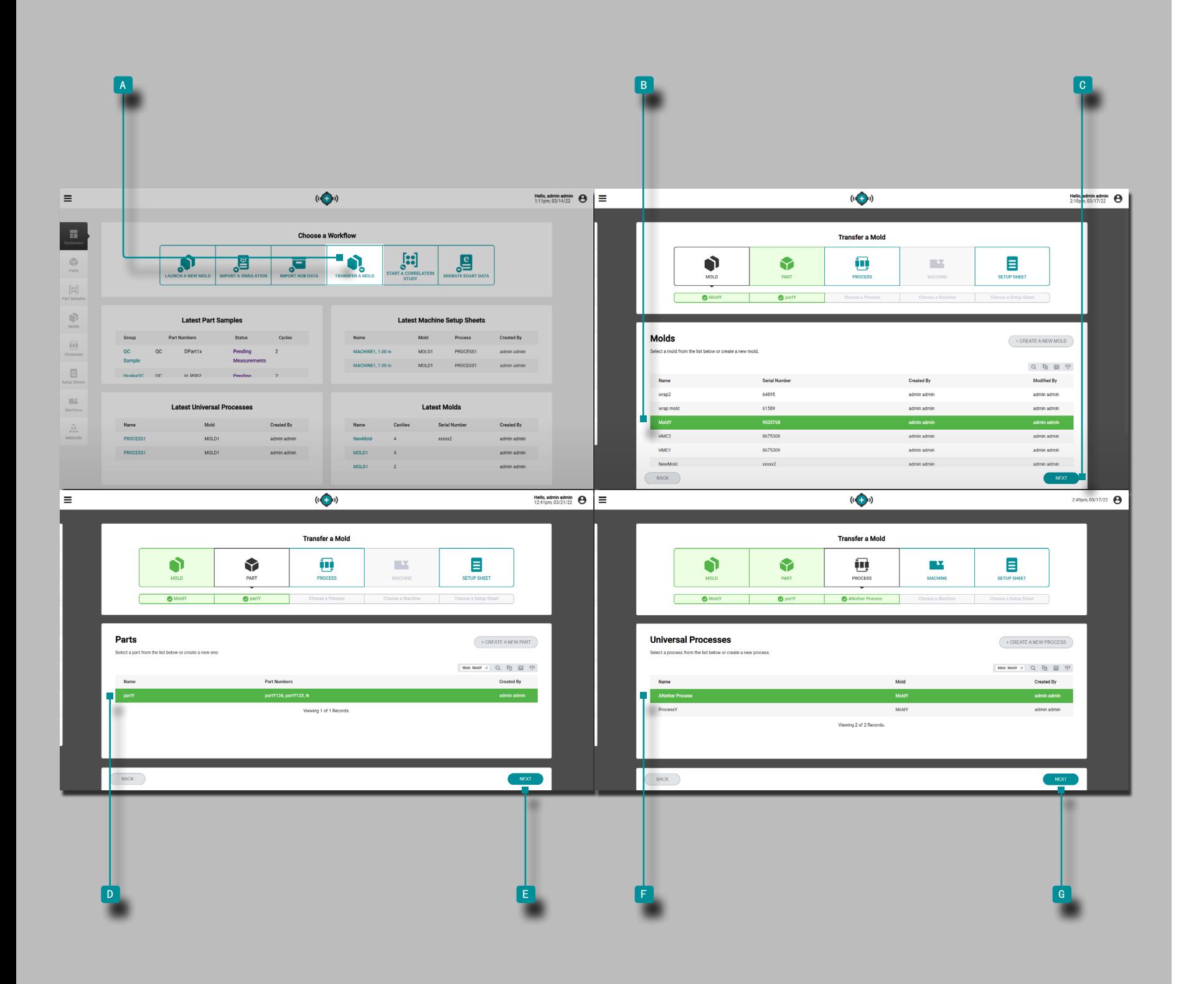

## 转移模具

"转移模具"工具会根据所选零件,模具,过程和机器为作业 生成机器相关值的设置表。

① NOTE 由于模具/机器配件的要求,只能选择带有必要的必填 字段的零件,模具,过程和机器记录,以与"转移模 具"工具一起使用。

单击 入仪表板上的 4 "转移模具"按钮。

单  $\hat{P}$  击一行  $B$  以 选择模具, 然后单 击  $\hat{P}$   $C$  下一步 按 钮。

如果所选模具有关联的现有零件记录, 则将自动选择零件, 否 则 单击  $\stackrel{*}{\bullet}$   $\blacksquare$  行 选择零件, 然后 单击  $\stackrel{*}{\bullet}$  {  $\blacksquare$  下一个 按钮。 单击 N-F 行以选择一个过程(与机器无关的值), 然后单击 **入G** "下一步"按钮。

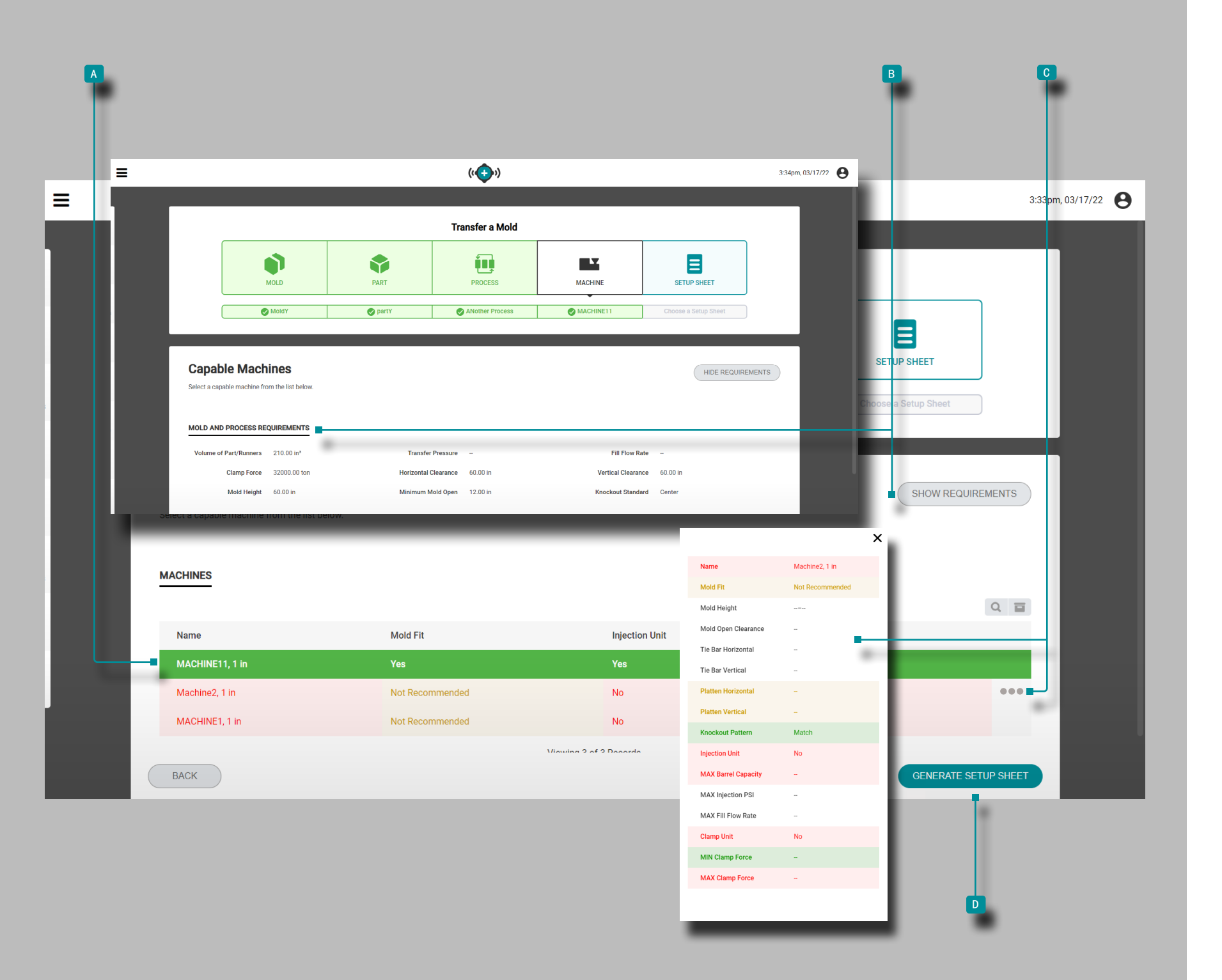

(接上页)

单击 一 <sup>a</sup> 行以选择一个工艺(与机器无关的值),然后单 击"下一步"按钮。使用以下颜色显示机器兼容性:

- · 绿色表示机器的一种或多种的性能参数兼容并且满足工艺 要求;
- · 黄色表示机器的一种或多种性能参数可能与当前的工艺要 求不兼容;

· 红色表示一台或多台机器的功能无法满足必要的过程要 求。

请参阅附录部分["模具启动,模内转印,并支持模拟机的兼容](#page-118-0) [性",页码](#page-118-0) 109上机了兼容性要求的完整信息。

或者,单击 、" B 显示/隐藏 要求"按钮以查看/隐藏模具 和工艺要求,以将它们与列出的机器进行比较。

或者, 将鼠标悬停在机器行的右侧, 然后单 击 ौ C 信息图标 以查 看完整的 机器信息。

单击 入口 生成上模参数按钮以生成上模参数表。

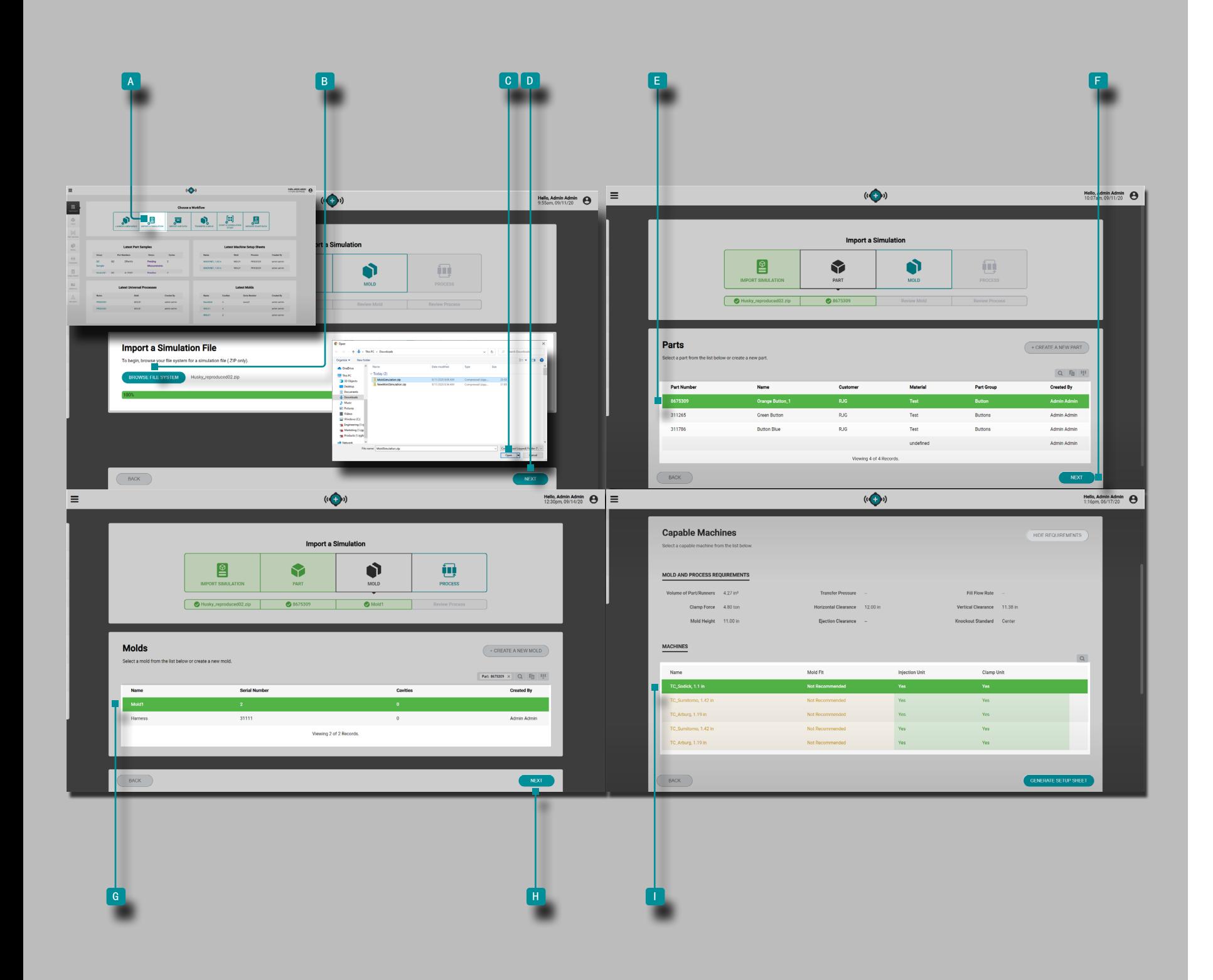

## 该枢纽仿真支持

## 应用概述

获得许可后,Hub 模拟支持 可在 The Hub 用于工艺开发 仪表 板上使用。模拟导入集线器允许将模流模拟文件上传到集线器软 件。

导入模拟

"导入模拟"工具会基于导入的模拟文件(仅限于Moldex3D文 件)以及所选零件,模具,过程和机器,为作业生成机器相关值 的设置表。

单击 入仪表板上的 A 导入模拟按钮。

单击 入B 浏览文件系统按钮,从窗口中选择仿真文件(.zip) ,然后单击 ौ C 打 开按钮。仿真文件将被上传;单击 ौ D 下 一步按钮继续。

单击 入一■ 行以选择一个零件,或创建一个新零件,然后单击 入日 下一步按钮。

单击 <sup>◆</sup>一 G <sup>6</sup> 行以选择模具,填写所需的模具字段,或创建一个 新模具,然后单击 <sup>入</sup> II <sup>"</sup>下一步"按钮。

选择过程设置或完成过程设置,然后单击 <sup>l</sup> 下一步/保存 按 钮。

单击 一 i 行以选择兼容的注塑机。使用以下颜色显示机器兼 容性:

· 绿色表示机器的一种或多种的性能参数兼容并且满足工艺 要求;

· 黄色表示机器的一种或多种性能参数可能与当前的工艺要 求不兼容;

· 红色表示一台或多台机器的功能无法满足必要的过程要 求。

请参阅附录部分["模具启动,模内转印,并支持模拟机的兼容](#page-118-0) [性",页码](#page-118-0) 109上机了兼容性要求的完整信息。

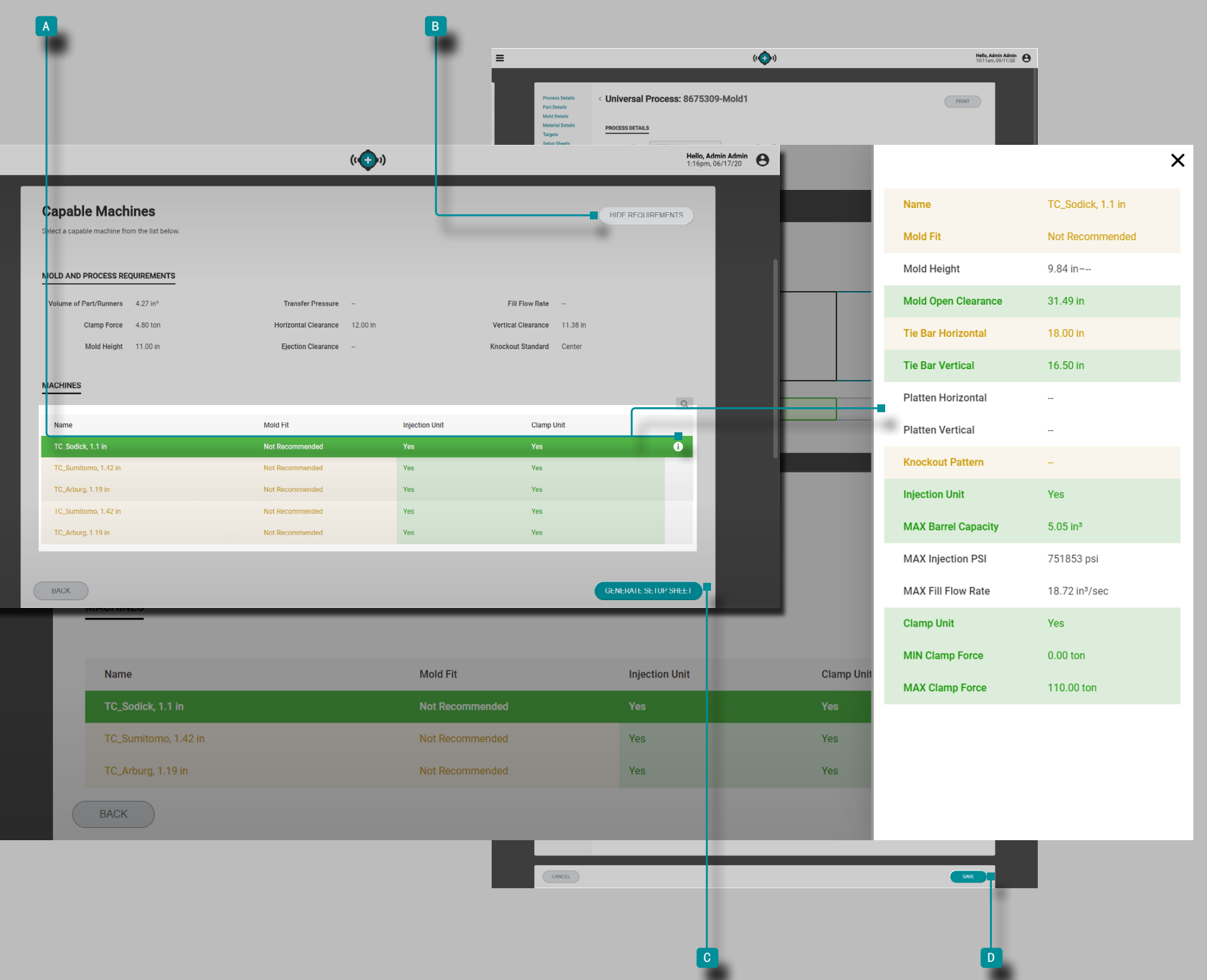

 $\equiv$ 

# 该枢纽仿真支持

### (接上页)

也可将鼠标悬停在机器行的右侧,然后单击 入 信息图标以查 看完整的机器信息,和/或

单击 \ B 显示/隐藏要求按钮以查看/隐藏模具和工艺要求, 以 将其与列出的机器进行比较。

单击 入C 生成上模参数按钮以生成上模参数表。

单击 入D "保存"按钮以保存上模参数。

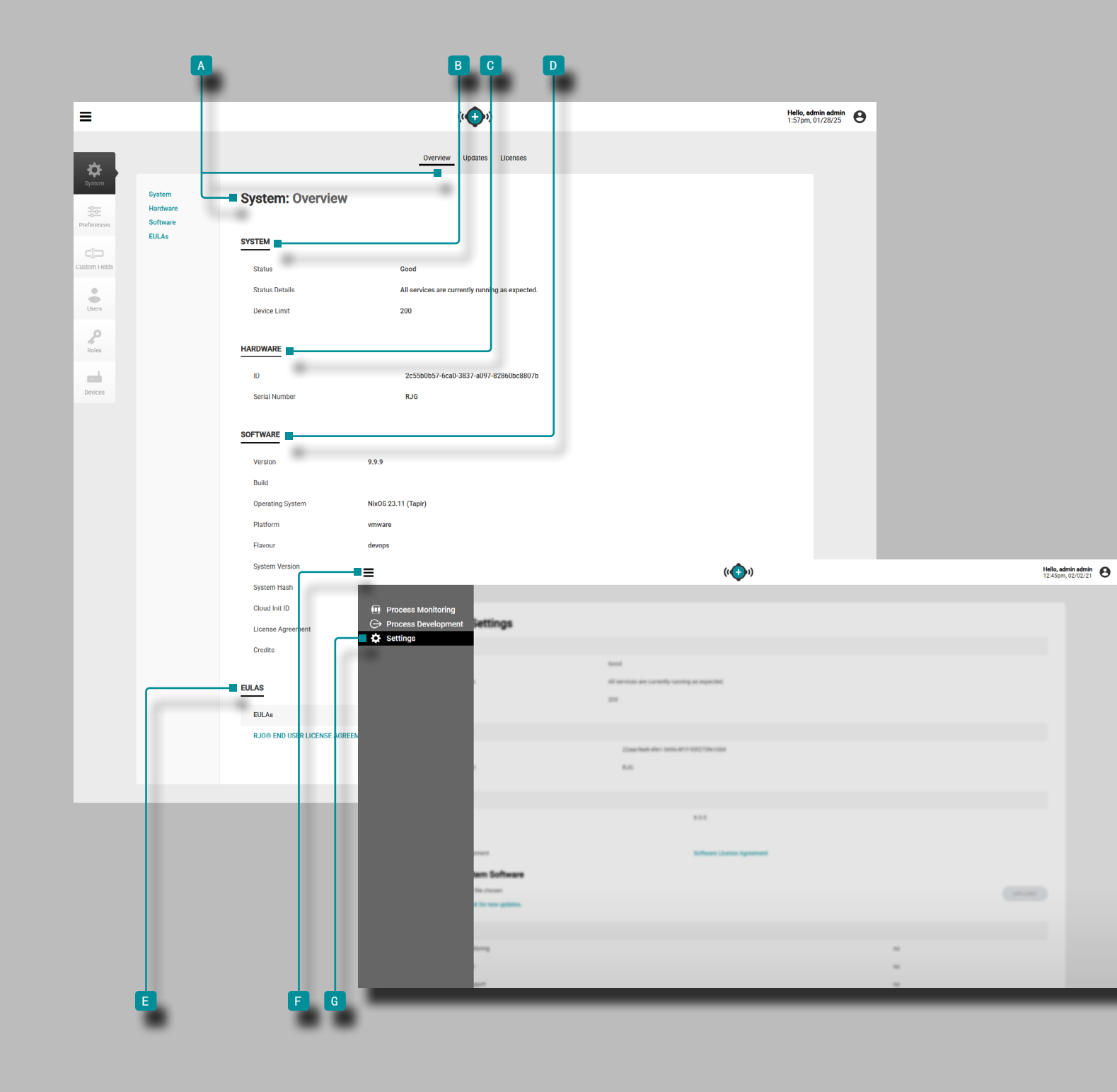

设置

系统设置:概述 集线器 A 系统设置: 概述 包括 B 系统、 C 硬件、 D 软件和 E 最终用户许可协议 (EULA) 信息。 在任意页面上单击  $\bar{\tilde{R}}$  , 菜单 图标, 然后 单击  $\bar{\tilde{R}}$  G 设置 以访问 概述、更新和许可信息。 系统 系统设置 B 系统信息提供系统状态, 状态详细信息和设备限 制。 硬件 系统设置 c 硬件信息提供了硬件识别码和序列号。 软件 系统设置 D 软件 信息包括版本号、版本号、操作系统 (Debian 或 NixOS)、平台、系统哈希、云初始化 ID(如果 是 NixOS)、软件许可协议和信用(开源许可)。 最终用户许可协议 (EULA) E EULA 信息提供了 The Hub® 软件的 RJG® 最终用户许可协 议的 PDF。

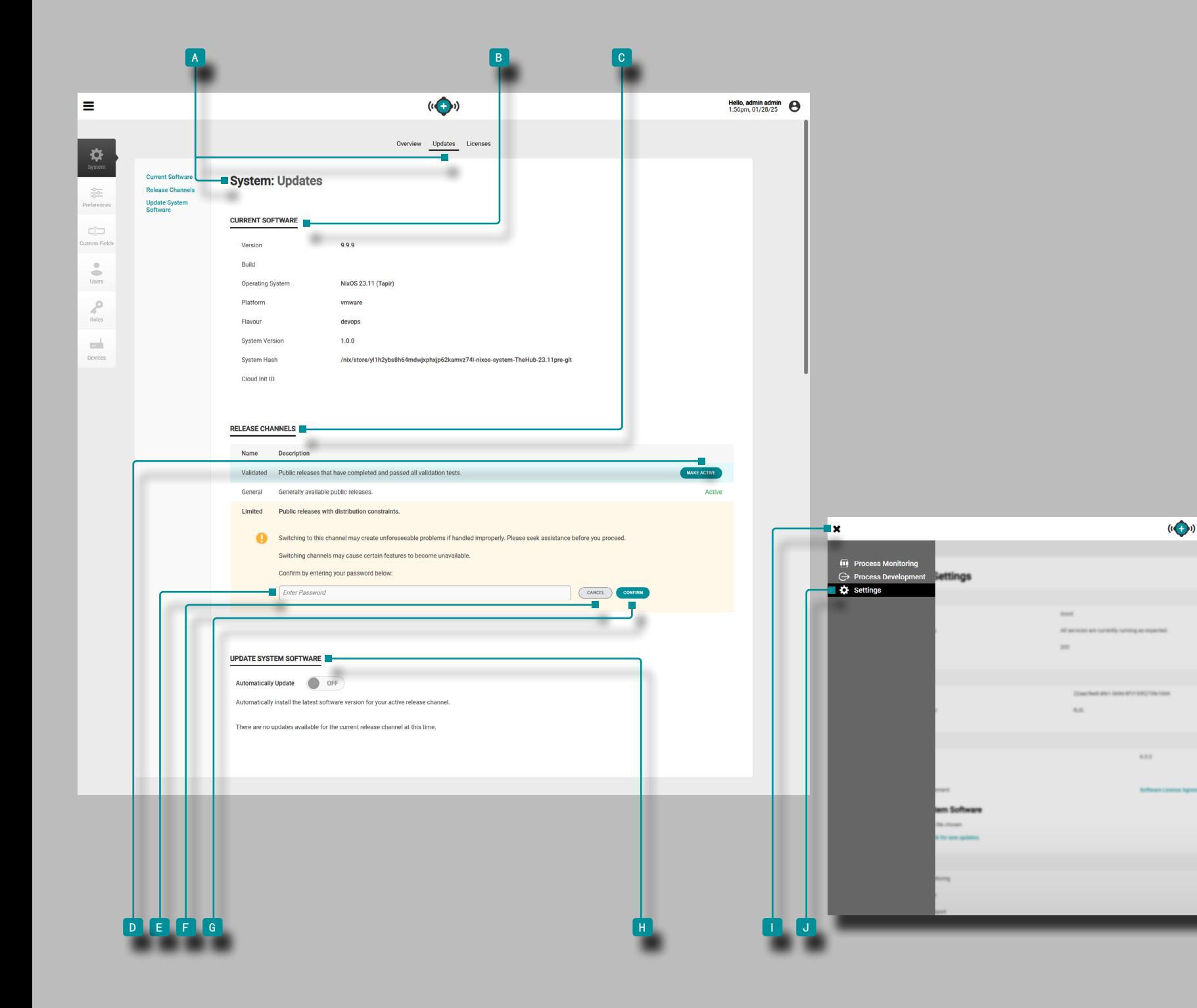

## 系统设置:更新

Hub A 系统设置:更新 包括 B 当前软件、 C 发布渠道 (仅限 NixOS 系统)和 H 更新系统软件。在任意页面上单 击 入口 菜单 图标, 然后 单击 人口 设置 以访问 A 系统 设置:更新 信息。

当前软件

更新 B 当前软件 信息提供版本、构建、操作系统(Debian 或 NixOS)、平台、风格、系统版本、系统健康状况和云初始 化 ID(如果运行 NixOS 系统)。

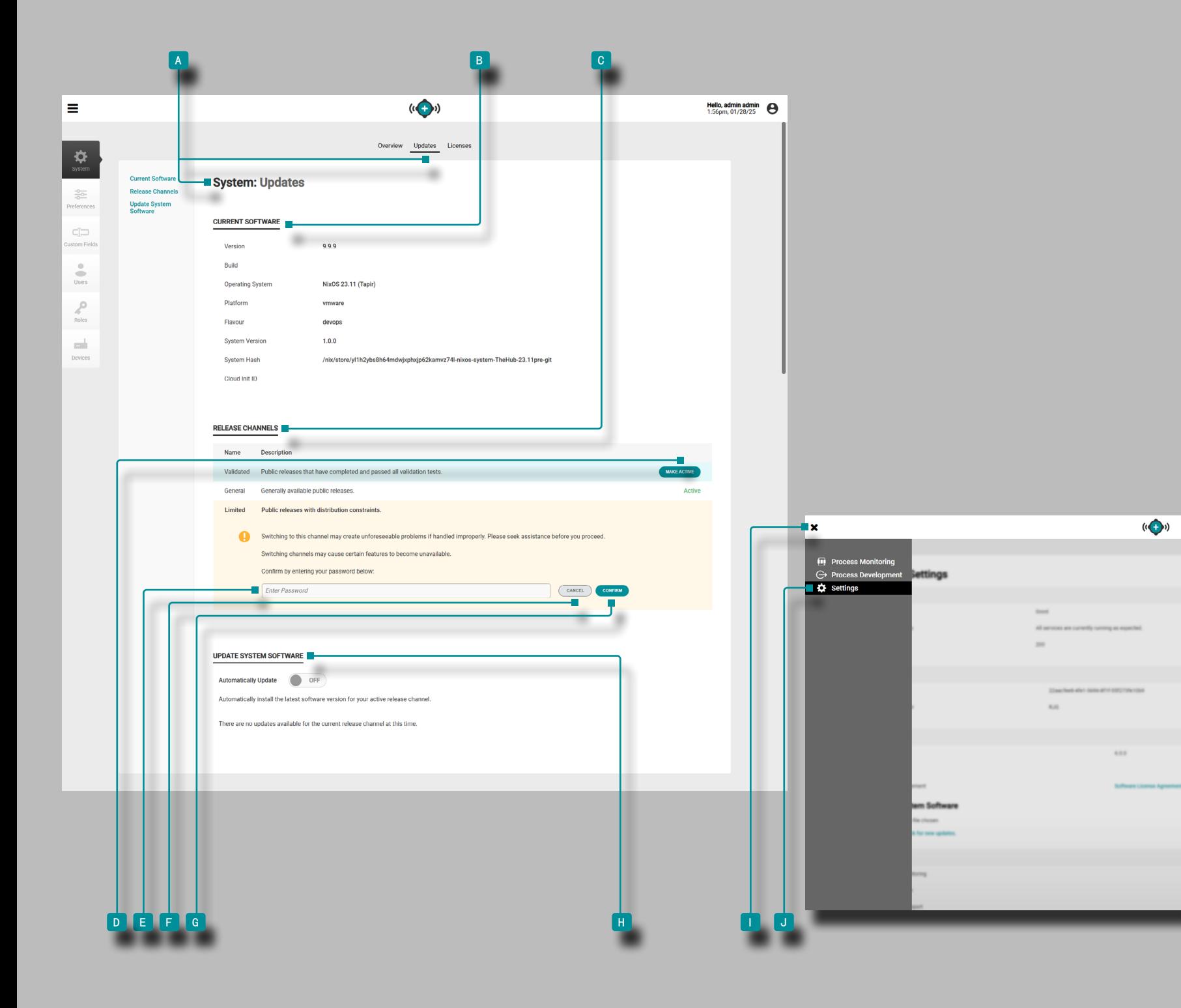

系统设置:更新 (接上页) 发布渠道(仅限 NixOS 系统) 更新 C 发布渠道——仅在运行 NixOS 系统时可见——为用 户提供有限、通用或验证版本的选择。在任意页面上单击 <sup>∜</sup> ■ 菜单 图标, 然后 单击 Ä ■ 设置 以访问 ■ 更新系统软 件 信息和 c 发布渠道。

限量发售

有限发行版已通过所有测试,但包含重大变化(可能导致其 他部分失败的变化),必须谨慎管理。

常规发布

普遍发行是一种典型的发行,可供公众发行。

已验证版本

验证放行是指已经过测试并完成医学验证的放行。

当前选定的发布渠道将由 " 积极的 " 在发布渠道的表格行内 进行标记。要选择不同的发布渠道,请将鼠标悬停在所需的发 布渠道行上,然后 单击 【 D | 激活 按钮。

<mark>√ CAUTION</mark> 切换到受限发布渠道可能会产生不可预见的问题;继续 之前请请求帮助。切换到不同的发布渠道可能会导致某些功能不可 用。

单击 入■ 密码 字段 输入 ‖ 分配给用户帐户的密码,然后单 击 G 确认 按钮确认更改, 或单击 C 取消 按钮放弃任何更 改。

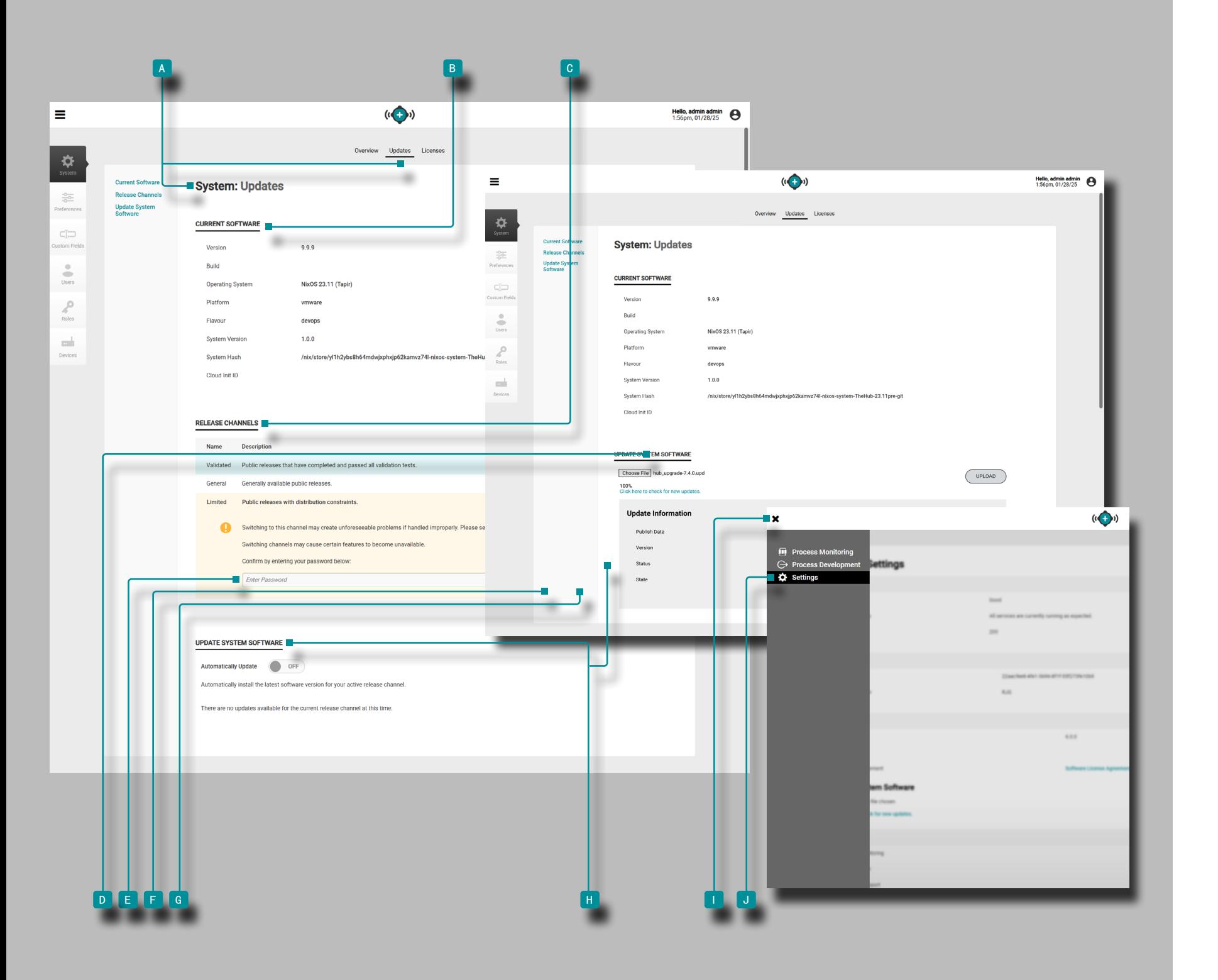

## 系统设置:更新 (接上页)

更新系统软件

系统设置 **h** 更新系统软件 为Debian和NixOS系统用户提供软 件更新功能。单击 ▶ 任意页面上 的 ■ 菜 单图标, 然后单 击 1 设置 以访问 H 更新系统软 件信息。

有关 Debian 和 NixOS 系统更新,请参阅[第"更新](#page-101-0) Debian 系 统", 页码 92 或第 "更新 Nix0S 系统", 页码 93。

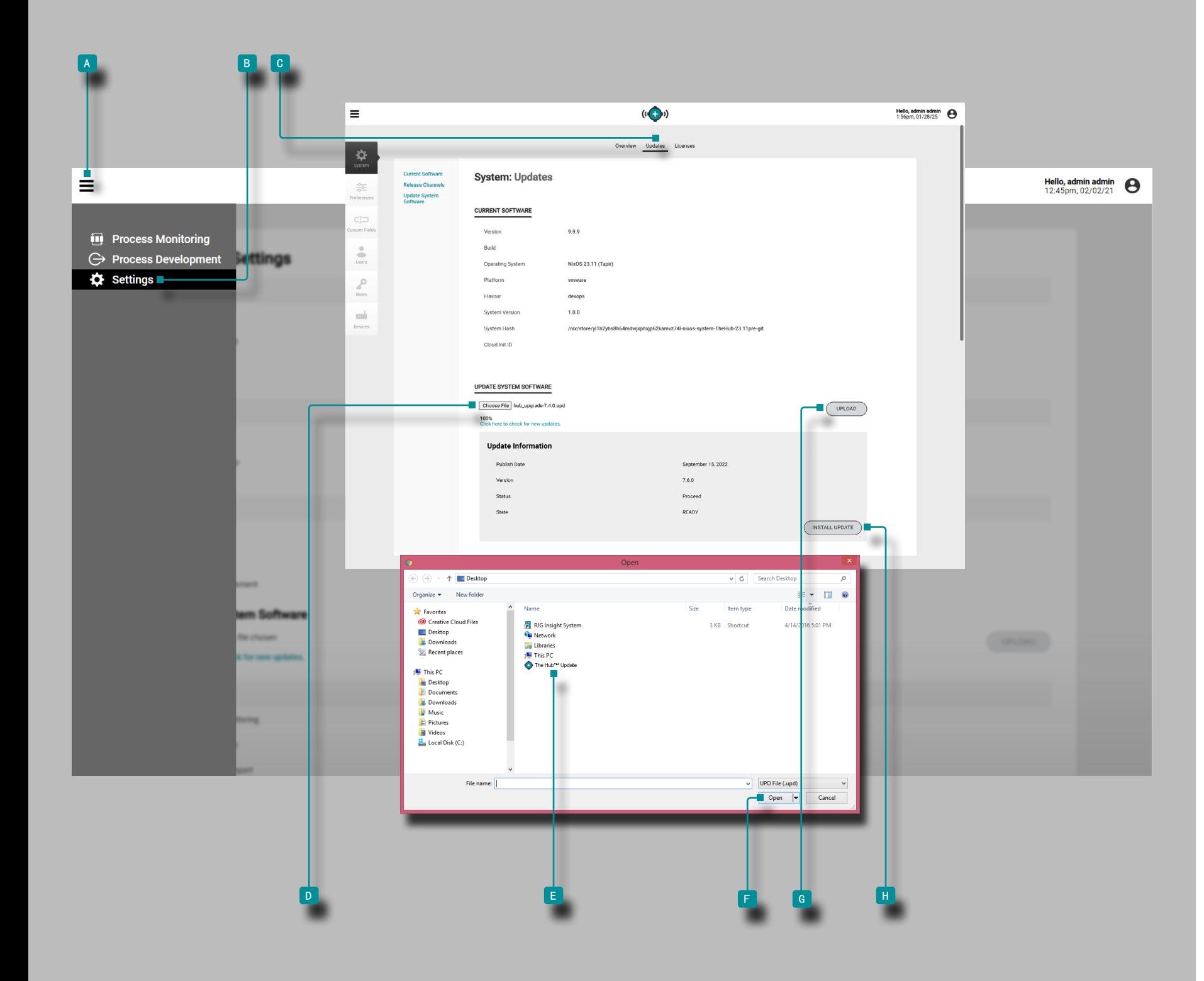

#### <span id="page-101-0"></span>更新 Debian 系统

Debian 系统 Hub 软件可以直接从系统设置更新。根据需要更 新 Hub 软件以获取最新的错误修复和新功能。

<mark>√ CAUTION</mark> 不要跳过更新版本;如果有较旧的更新可用,则不要应 用较新的更新 — 即,将 v7.2 更新应用于 v7.0 系统与将 v7.1 更 新应用于 v7.0 系统, 然后应用 v7.2 更新。请参阅 RJG 网站以确 保将正确的更新应用到 CoPilot 系统。不遵守可能会导致 CoPilot 软件和 Hub 系统出现错误或问题。

从 www.rjginc.com 下载软件更新文件。

单击 <sup>a</sup> 菜单 图标, 单击 <sup>b</sup> "设置",然后 单击  $\tilde{\textbf{R}}$ C 更新 选项卡标题。单击  $\tilde{\textbf{R}}$ D 选择文件按钮以浏览更新文 件。

从窗口中选择 <sup>e</sup> 更新文件,然后单击 <sup>f</sup> "打开"按钮。点 击 入 G 上传 按钮;上传完成后, 单击 入 B 安装更新 按 钮。允许系统更新;更新完成后,刷新页面(按键盘上的 F5) 并确认 Hub 软件版本已更新。

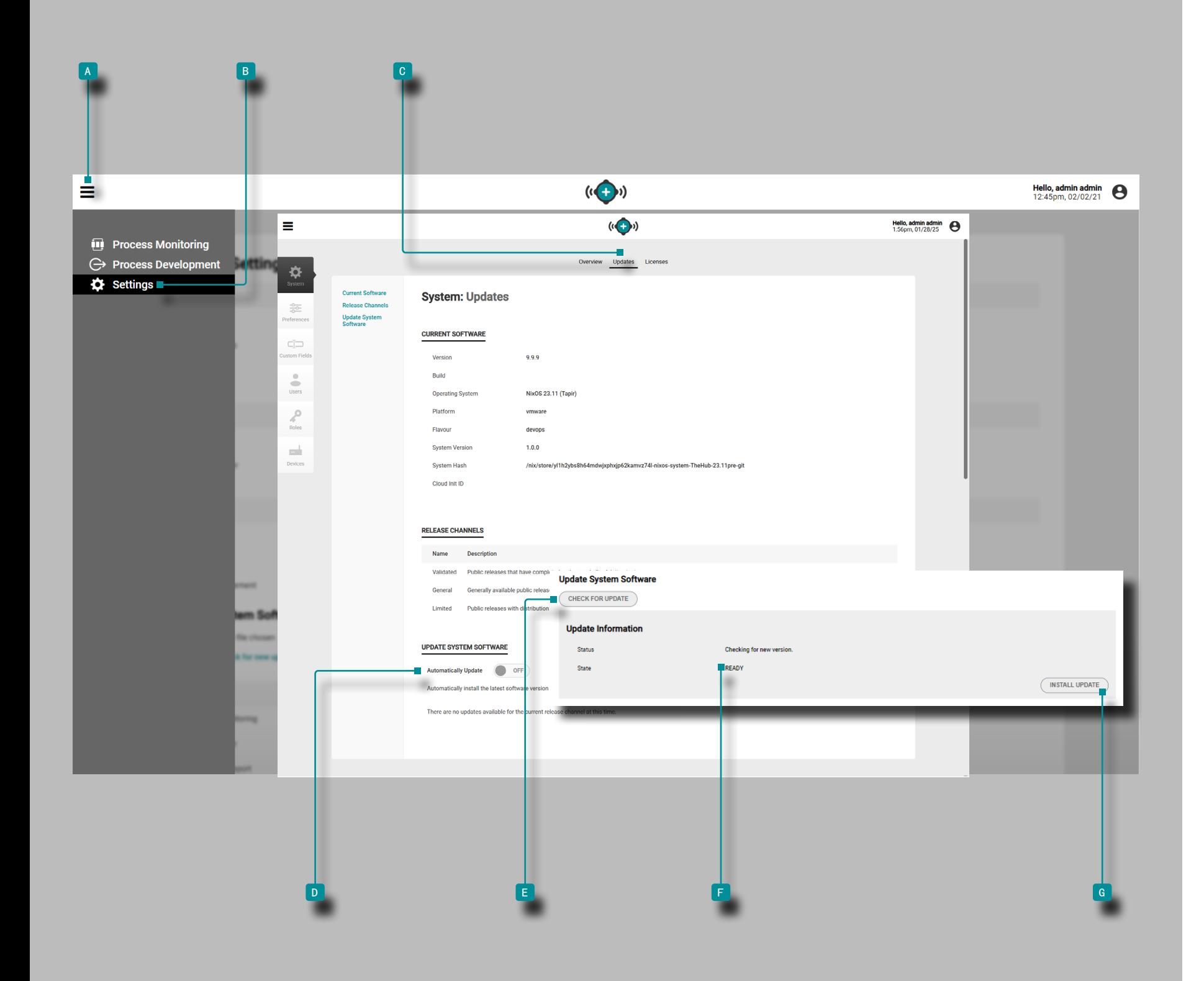

#### <span id="page-102-0"></span>更新 NixOS 系统

NixOS 系统 Hub 软件(在虚拟设备 (VA) 上运行的软件)可以 直接从系统设置中更新。根据需要更新 Hub 软件以获取最新的 错误修复和新功能。

<mark>√ CAUTION</mark> 不要跳过更新版本;如果有较旧的更新可用, 则不要应 用较新的更新 ─ 即,将 v7.2 更新应用于 v7.0 系统与将 v7.1 更 新应用于 v7.0 系统, 然后应用 v7.2 更新。请参阅 RJG 网站以确 保将正确的更新应用到 CoPilot 系统。不遵守可能会导致 CoPilot 软件和 Hub 系统出现错误或问题。

**① NOTE** 用户必须登录才能执行系统更新。

如果将"自动更新"选项选择为"开启",则将自动应用更 新,并且无需用户干预即可应用针对当前选定的发布渠道发布 的任何更新。

单击 <sup>a</sup> 菜单 图标, 单击 <sup>b</sup> "设置",然后 单击 c 更新 选项卡标题。必须将 D 自动更新 滑块选择为 ON 才能自动应用更新。

或者, 单击 《E】检查更新 按钮来浏览更新文件。如果有可 用更新, 并显示 F 准备好 状态, 请单击 ŴG 安装更新 按 钮。允许系统更新;更新完成后,刷新页面(按键盘上的 F5) 并确认 Hub 软件版本已更新。

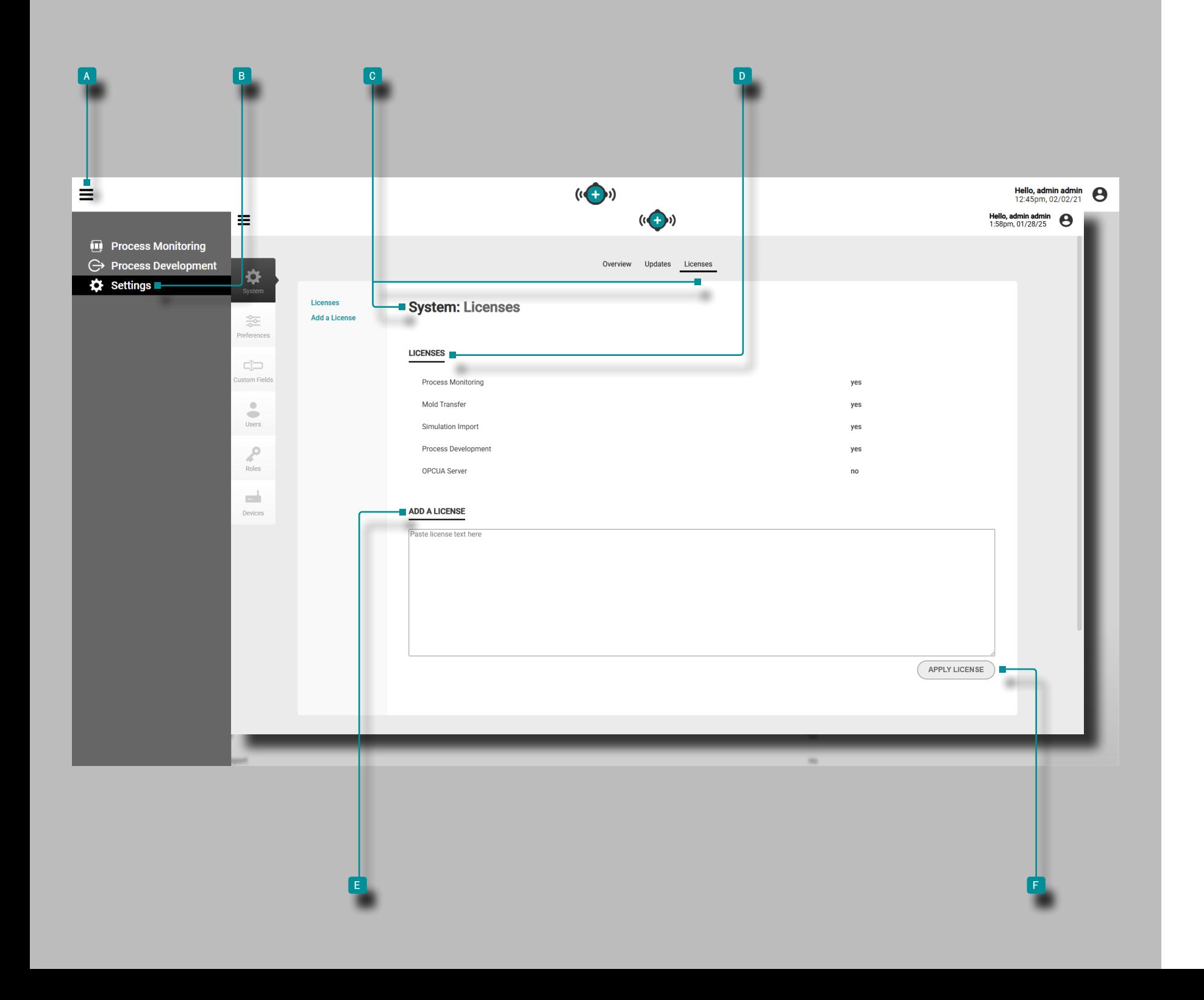

设置(续)

### 系统设置: 许可证

Hub C 系统设置: 许可证 包括 D 许可证 状态和 E 添加 许可证 功能。该软件必须获得许可才能与CoPilot系统一起使 用。仅核心许可用户可能无法使用一些功能。

在任意页面上单击  $\sqrt[8]{\mathsf{A}}$  菜单 图标, 然后 单击  $\sqrt[8]{\mathsf{B}}$  设置 以访问 概述、更新和许可信息。

#### 许可证

系统设置 D 许可证 显示系统上哪些许可证处于活动状态, 包 括:过程监控、模具传输、模拟支持、过程开发和OPC UA服务 器。

### 添加许可证

系 C 统设置许可证 提供了添 E 加许可证功能。

单击  $\stackrel{*}{\bullet}$   $\stackrel{<}{\bullet}$  菜单 图标, 单击  $\stackrel{*}{\bullet}$   $\stackrel{<}{\bullet}$  B "设置", 然后 单击 ↑ © "许可证".

将许可证文本复制和粘贴 11到■ "添加许可证"字段中;单 击 <sup>f</sup> "应用许可证"按钮以应用许可证。

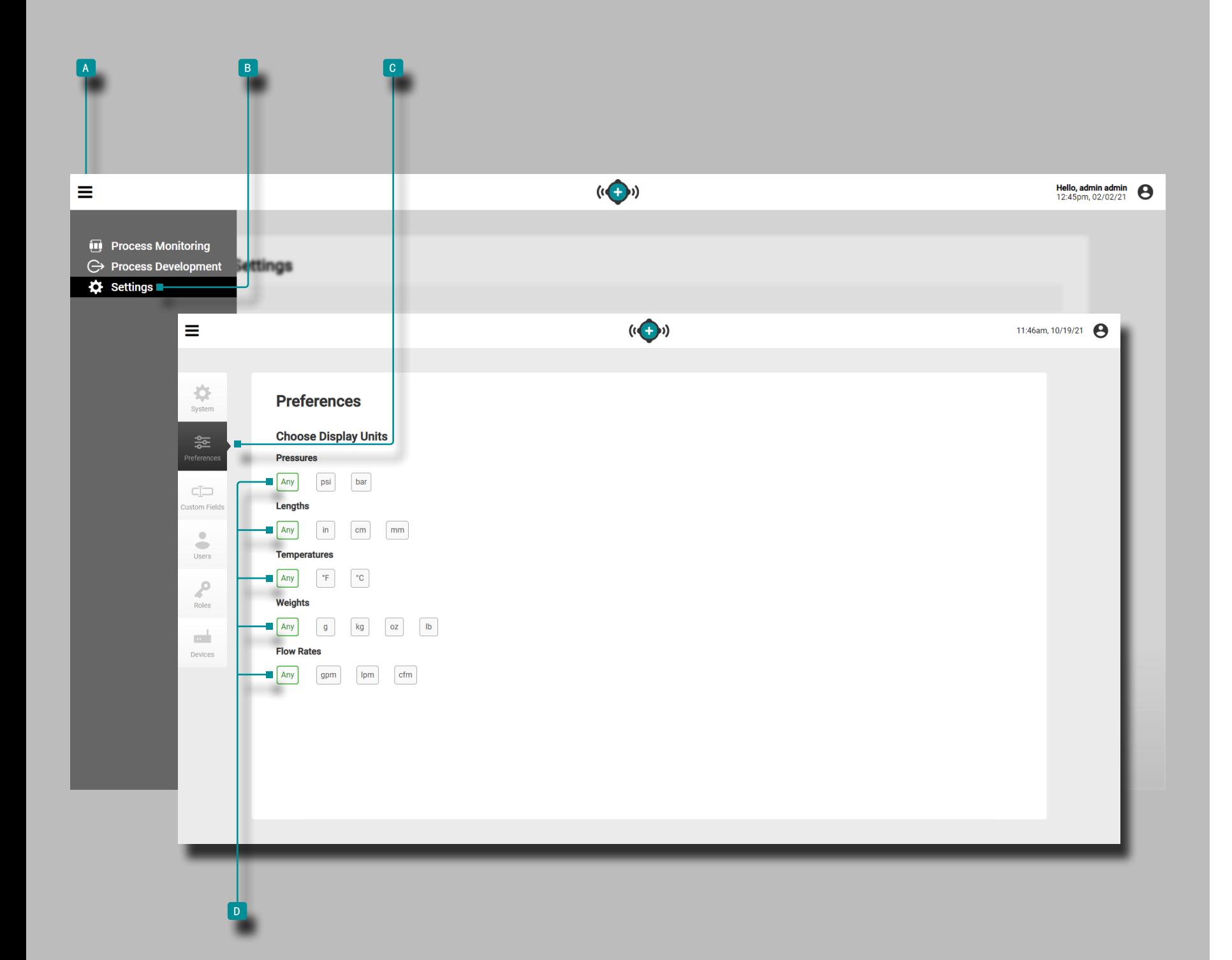

## 参数选择

从首选项视图管理 The Hub 和 CoPilot 软件的显示测量单 位。

### 选择显示单位

用户可以选择所需的显示测量单位压力,长度, 温度, 权重, 以 及 The Hub 和 CoPilot 软件中的流速。

单击 入 本单图标,然后单击 入 B 设置, 然后单击 入 c 首选项。在每个类别下, 单击 ▶ 以选择所需的 D 显示 测量单位 。

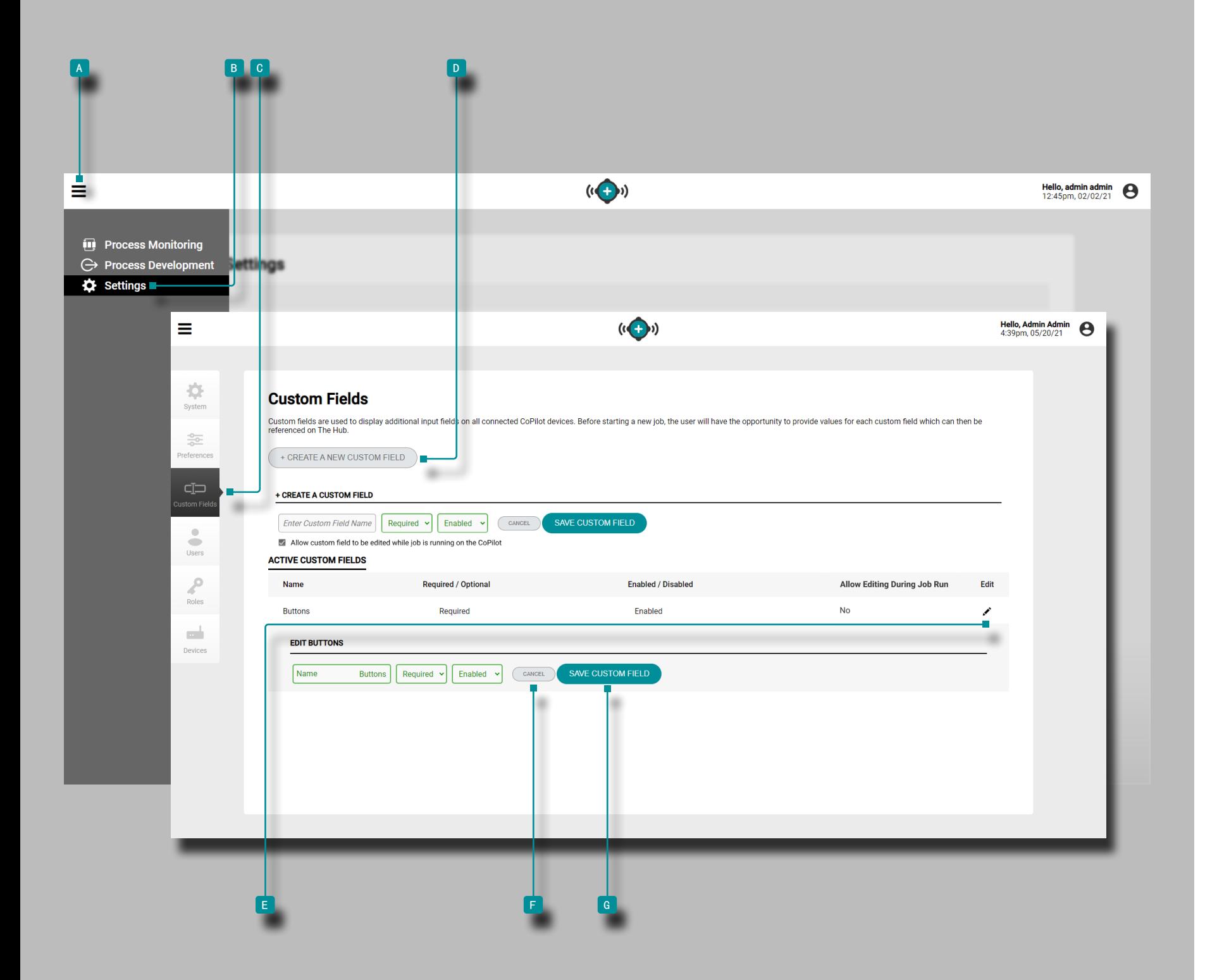

## 自定义字段

从"自定义字段"视图管理,添加或编辑Hub和CoPilot软件的 自定义字段。

① NOTE 一项作业期间, CoPilot 系统上最多可显示三个 (3) 个自定义字段。

### 创建一个新的自定义字段

单击 ौ ▲ 菜单图标,然后从菜单中单击 ौ В 设置, 然后单击 c 自定义字段。

单击 ND "创建新自定义字段"按钮,向系统添加新的自定义 字段;输入 | 所需信息, 然后从下拉菜单中选择该字段是必填 还是可选,以及启用或禁用自定义字段。

### 编辑现有的自定义字段

单击 ौ ▲ 菜单图标,然后从菜单中单击 ौ В 设置, 然后单击 c 自定义字段。

单击 ▶现有用户旁边的E 编辑图标以编辑自定义字段;单击 <sup>f</sup> 取消按钮以放弃所有更改,或单击 <sup>g</sup> 保存更改按钮以保 存所有更改。

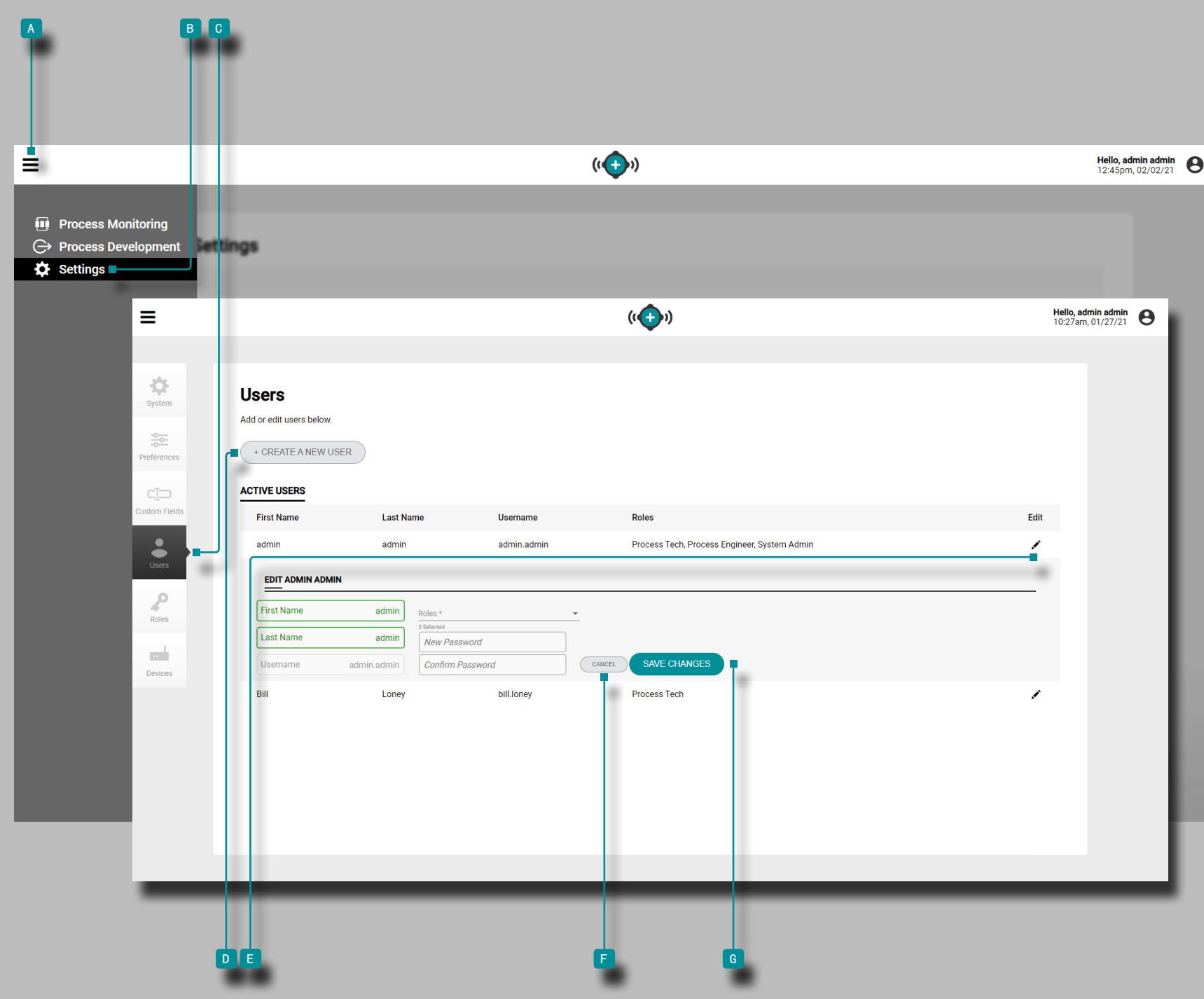

## 用户

从用户列表管理,添加或编辑Hub和CoPilot软件的用户。 创建一个新用户 单击  $\sqrt[k]{\phantom{a}^k}$ 菜单图标,然后从菜单中单击  $\sqrt[k]{\phantom{a}^k}$  图设置, 然后单 击 \ C "用户"。 单击  $\ell$  创建新用户按钮以将新用户添加到系统;输入 脈 需的用户信息,然后从下拉菜单中为用户选择角色。 编辑现有用户 单击  $\sqrt[k]{\phantom{a}^k}$  菜单图标,然后从菜单中单击  $\sqrt[k]{\phantom{a}^k}$  图设置, 然后单

击 <sup>c</sup> "用户"。 单击 入现有用户旁边的■ 编辑图标以编辑用户帐户;单击 入

F 取消按钮以放弃所有更改,或单击 N 保存更改按钮以保 存任何更改。

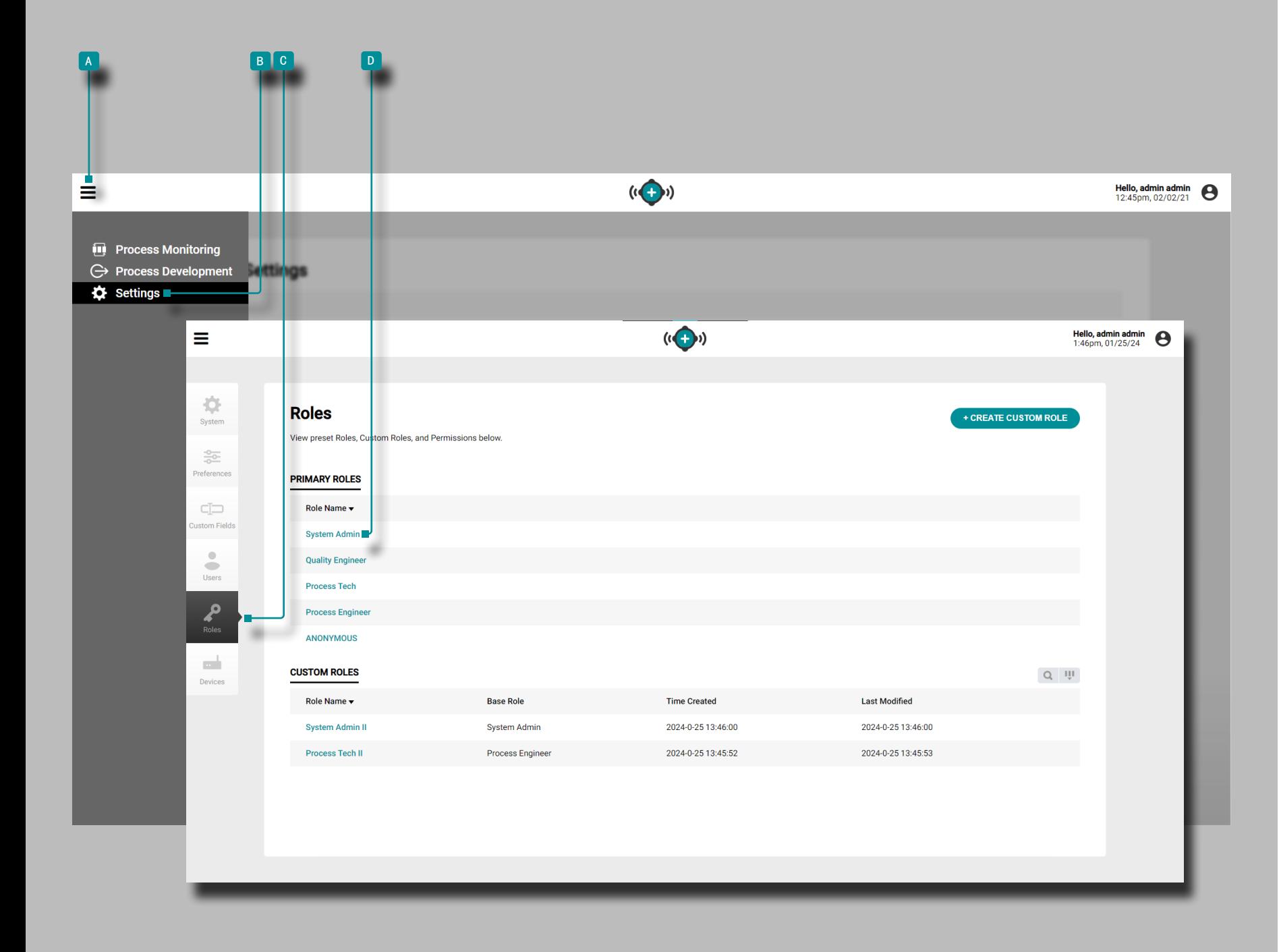

#### 角色

从角色列表管理,查看,创建或编辑The Hub和CoPilot软件的 用户角色。

单击 ▶ <mark>▲ 菜单图标,然后从菜单中单击 ▶ B 设置,然后单击</mark> <sup>c</sup> 角色。单击 角色 d 名 称 可查看每个角色的关联权限。 主要角色

预定义角色"系统管理员、流程技术人员、流程工程师和 QC 工程师"包括对 The Hub 和 CoPilot 软件中的每个功能的创 建、读取(查看)、编辑、删除或其他操作的权限。主要角色 权限

### 自定义角色

可以在 The Hub 中创建自定义角色,包括对 The Hub 软件 和 CoPilot 系统中的每个功能进行创建、读取(查看)、编 辑、删除或其他操作的权限。["创建自定义用户角色",页码](#page-111-0) [102](#page-111-0)" 创建自定义用户角色" 在第 [页"编辑自定义用户角色"](#page-112-0) [,页码](#page-112-0) 103" 编辑自定义用户角色" 有关自定义角色的更多信 息,请参见第 页 。

权限

权限分为三类:全局权限、Hub权限、CoPilot权限;参考 ["](#page-108-0) [全局角色权限",页码](#page-108-0) 99, "Hub [软件角色权限",页码](#page-109-0) [100](#page-109-0),以及 "CoPilot [系统角色权限",页码](#page-110-0) 101。
设置(续)

## 全局角色权限

全局权限是可以在 The Hub 软件或 CoPilot 系统中进行的任何操作。下表显示了 The Hub 软件和 CoPilot 系统的每个预设角色的共享允许操作。

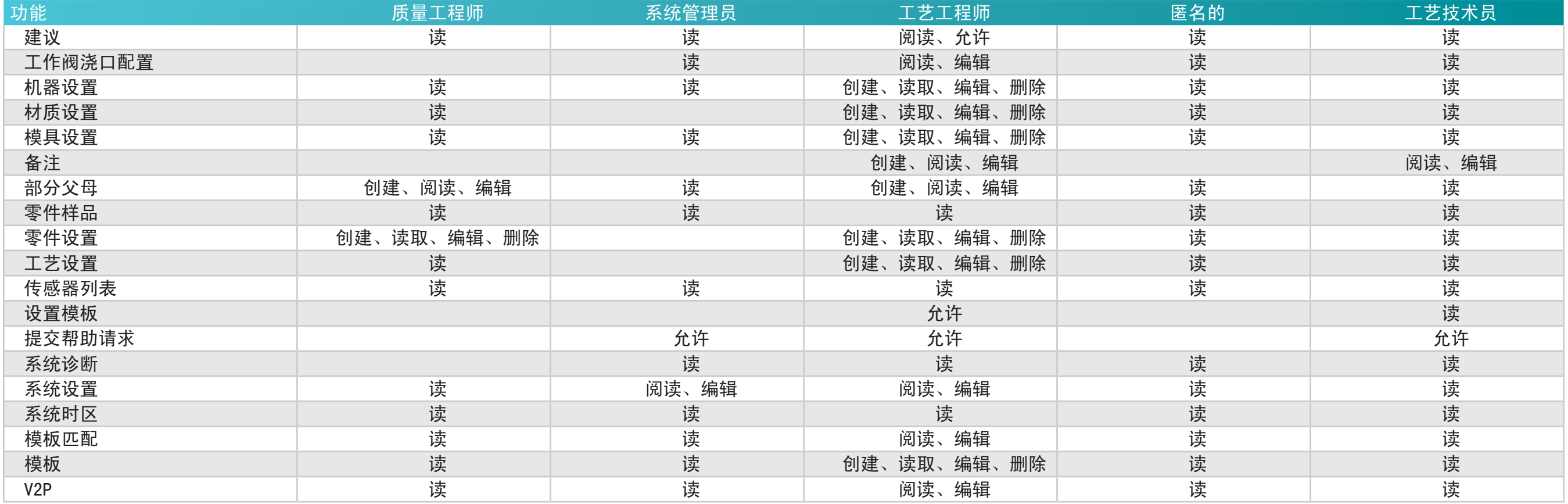

## Hub 软件角色权限

Hub 权限是可以在 The Hub 软件中进行的任何操作。下表显示了Hub软件中每个预设角色的允许动作。

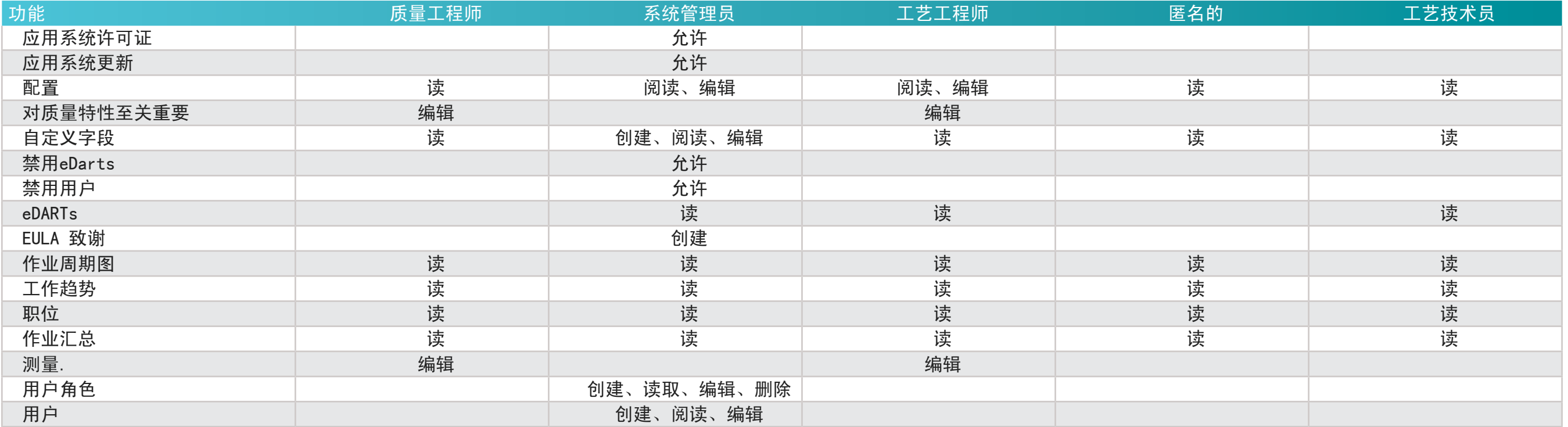

设置(续)

### CoPilot 系统角色权限

CoPilot 权限是可以在 CoPilot 系统中进行的任何操作。下表显示了CoPilot软件中每个预设角色的允许动作。

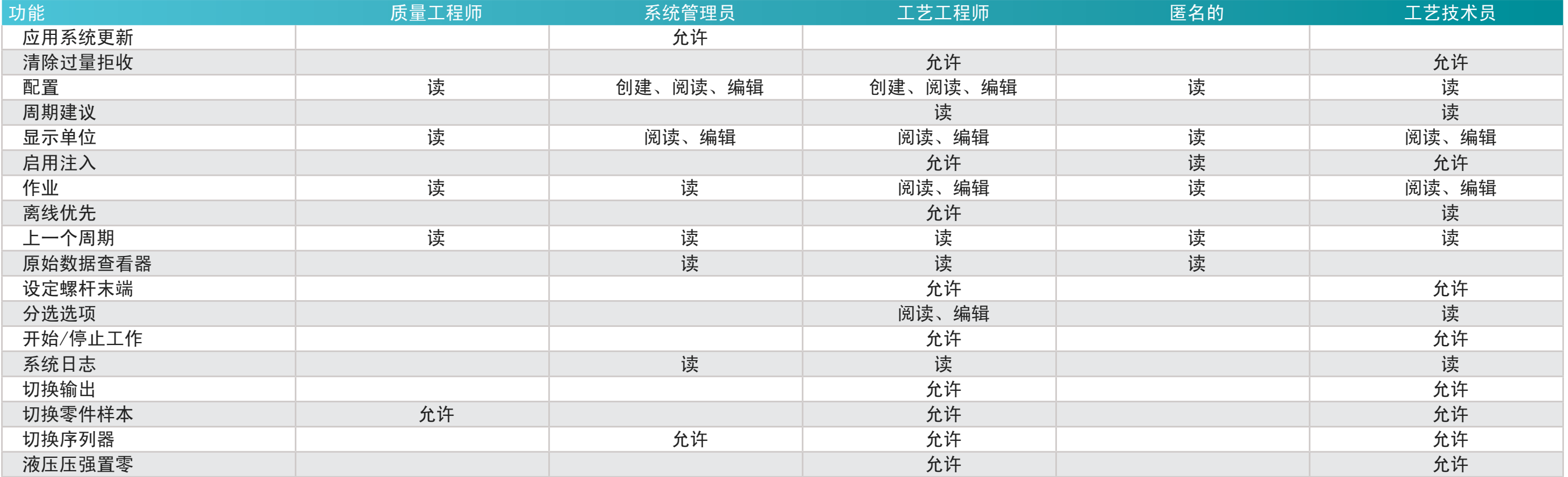

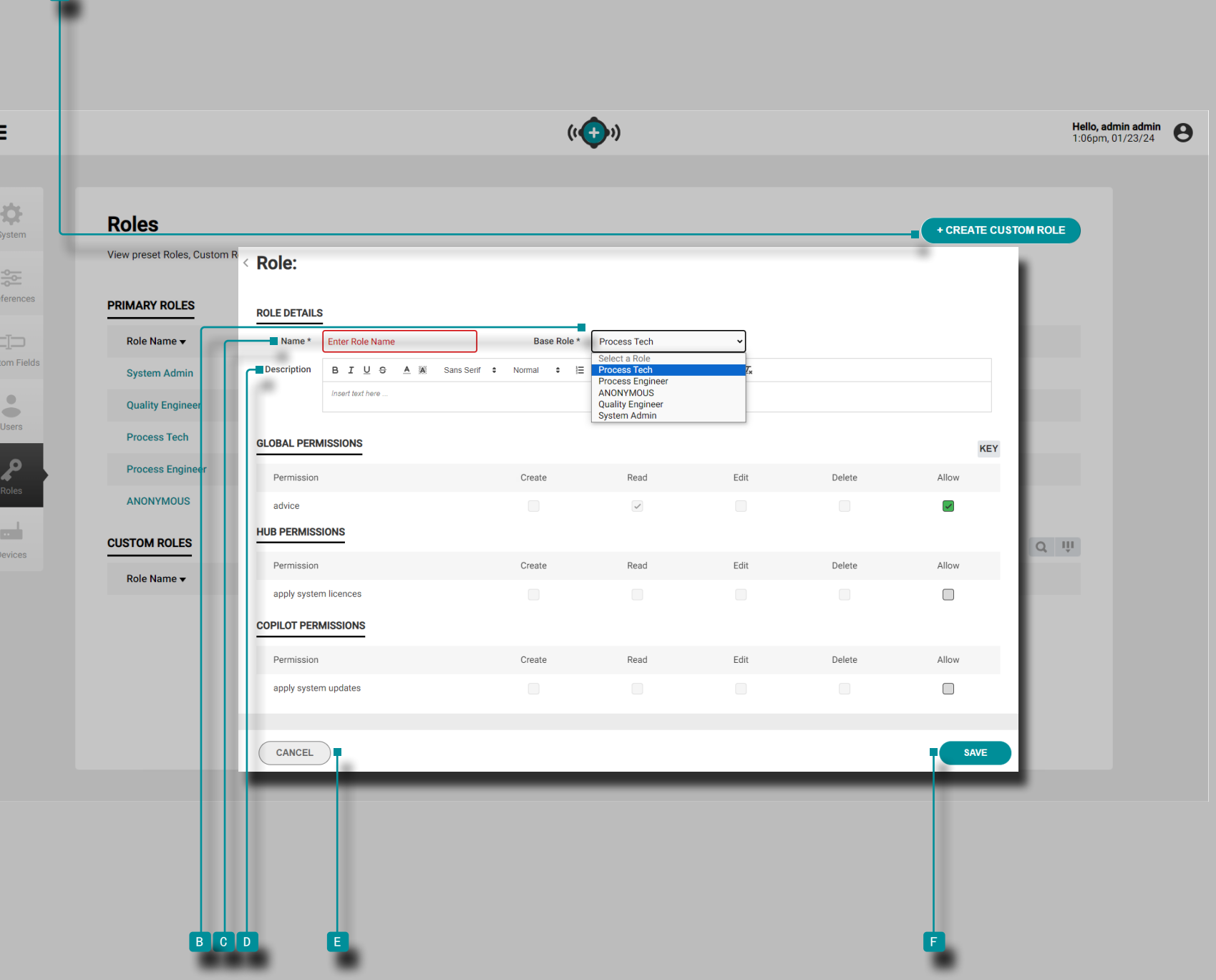

**a** 

设置(续)

### 创建自定义用户角色

- $\odot$  NOTE 只有在软件中具有指定管理员角色的用户才拥有创建自 定义角色所需的权限。
- ① NOTE 管理员用户可以在 The Hub 软件中创建最多十(10)个 自定义角色。

自定义角色是通过选择现有基本角色并对其进行调整以创建所 需的权限角色来创建的。

点击 ▶ ▲ +创建自定义角色图标,然后 单击 ▶在下拉菜单中 选择要适配的所需 B 基础角色 。

单击 ▶ © 名称字段 并 输入 ‖ 所需的角色名称。名称最多 可包含 25 个字符,并且不允许出现重复的名称。

如果需要,请在 d 描述字段 中输入 描述。不需要描述,并 且没有字符限制。

某些全局、中心和 CoPilot 权限的分配或禁止取决于所选的基 本角色。如果基本角色的权限被禁止更改,则无法更改 已选 择/取消选择 对于自定义角色;禁止的权限复选框显示为灰色 。 所需的权限显示在带有木炭复选标记 的灰色复选框中√ ; 无法取消选择所需的权限。

可从基本角色权限调整的权限显示在带有黑色复选标记 的绿色 复选框中✔ ; 不属于基本角色但可以在角色自定义期间分配的 权限将显示在灰色复选框 中直至选中 , 然后显示在带有白 色复选标记 的绿色复选框中<mark>✔</mark>。

点击 【】可选择或取消选择所需的Global、The Hub、 和/或 自定义角色的 CoPilot 权限。 ▶单击 ▶■ 取消按钮取消任何 更改,或单击 f 保存按钮保存自定义角色。

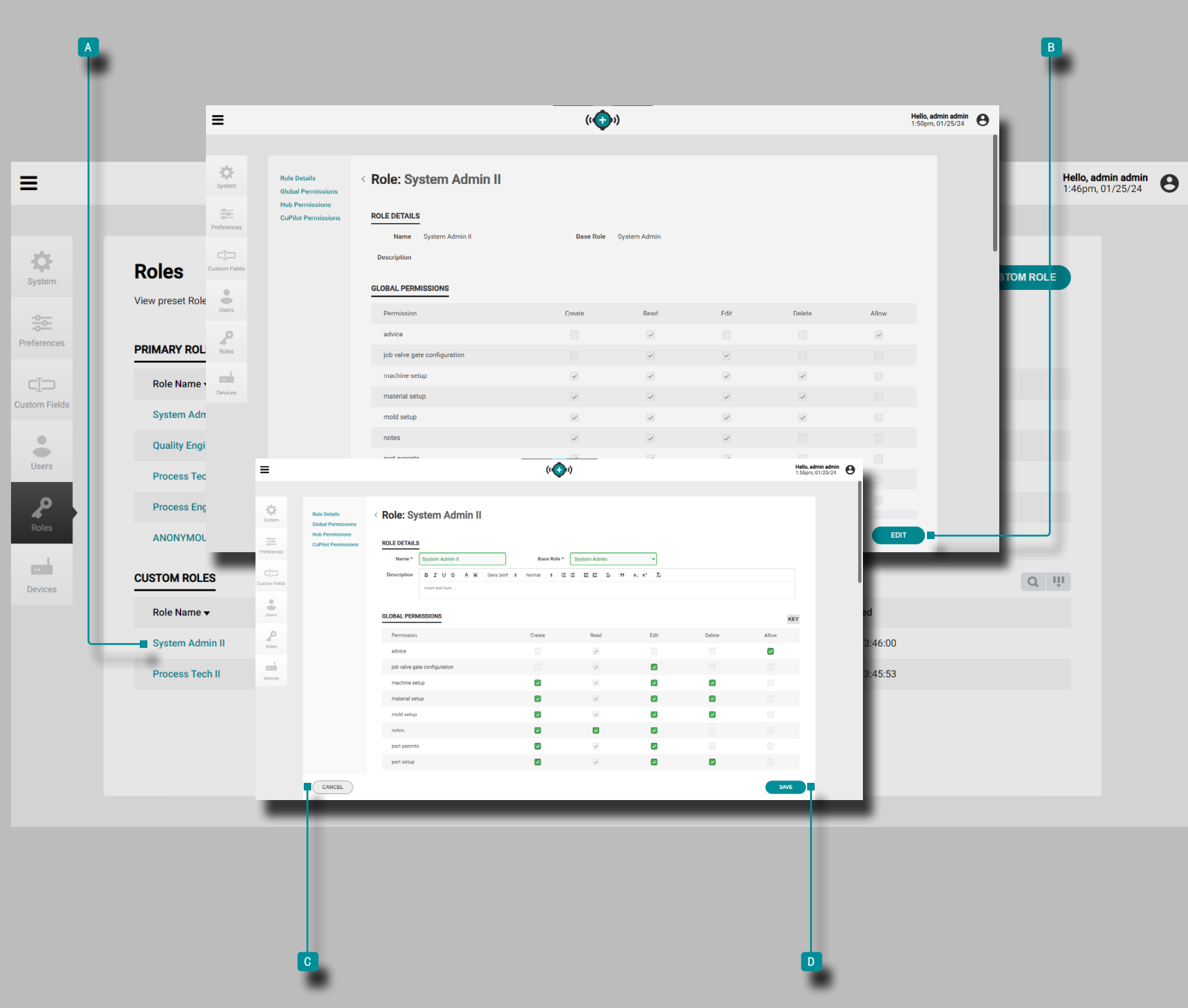

### 编辑自定义用户角色

可以编辑自定义角色以包括或排除全局、The Hub 软件、 and/ or CoPilot 系统权限。

单击 大要编辑的 A 自定义角色 , 然后 大单击 到 B 编 辑 按钮。 根据需要编辑名称、 13基本角色或权限。

 $\odot$  NOTE 如果更改基本角色,则之前应用于自定义角色的权限将 ……<br>被删除。

单击 <sup>c</sup> 取 消按钮取消任何更改,或单击 <sup>d</sup> 保存按钮将更 改保存到自定义角色。

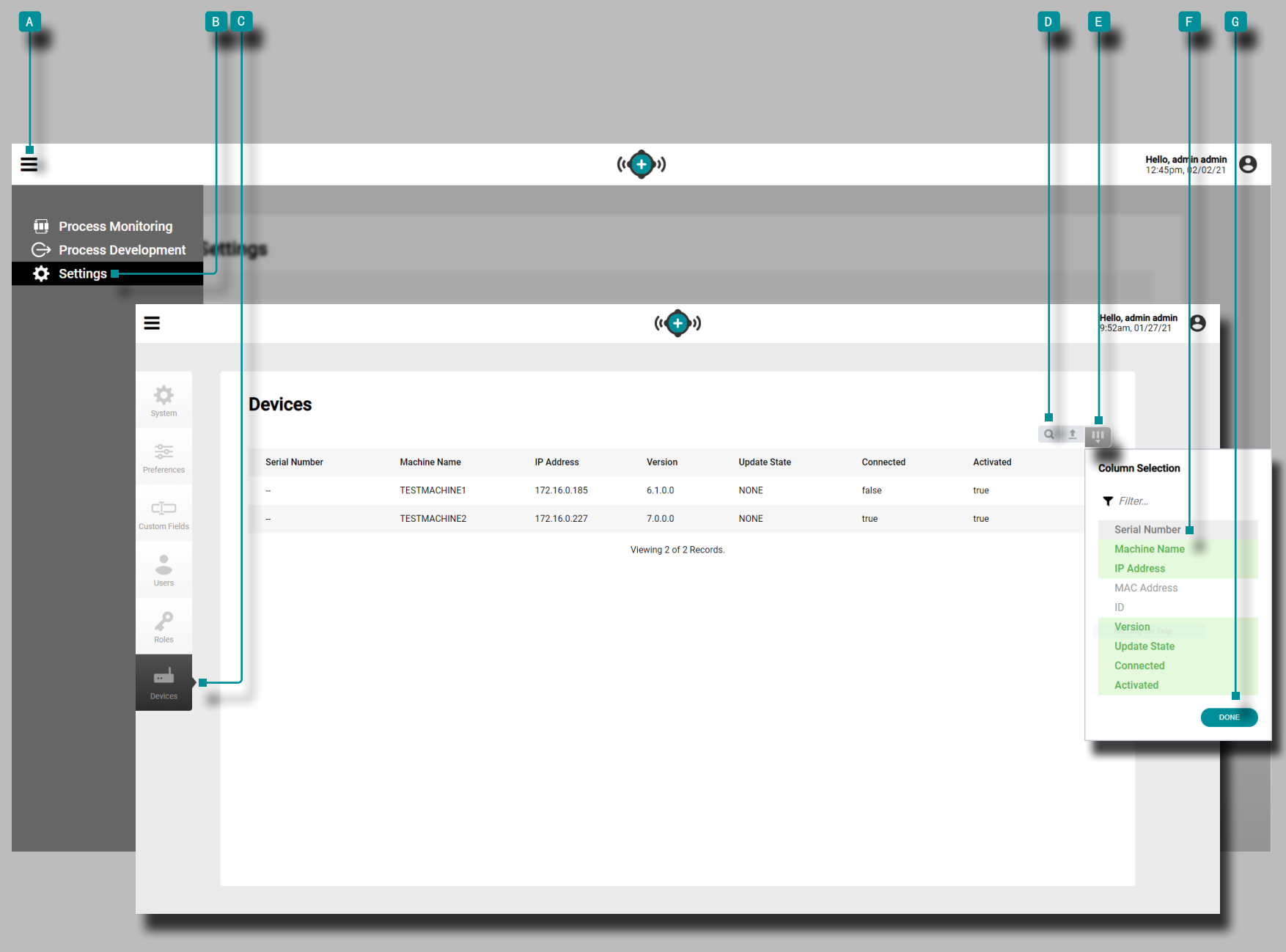

设置(续)

## 设备

设备视图提供了网络中每个CoPilot系统的详细信息,包括序列 号。

设备视图罐最多可显示以下设备变量9:

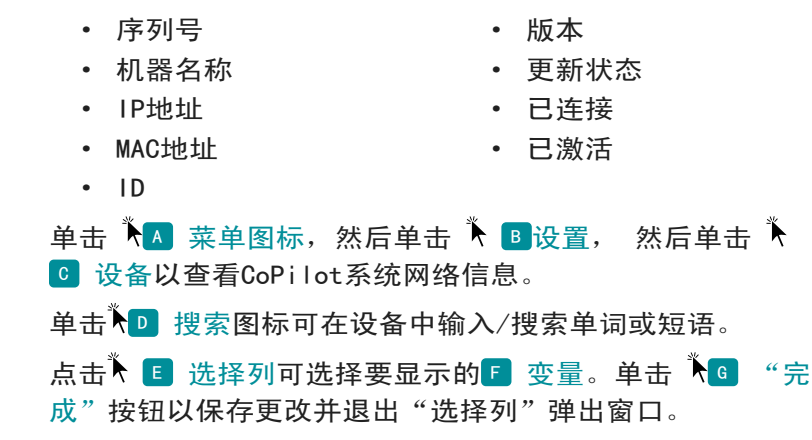

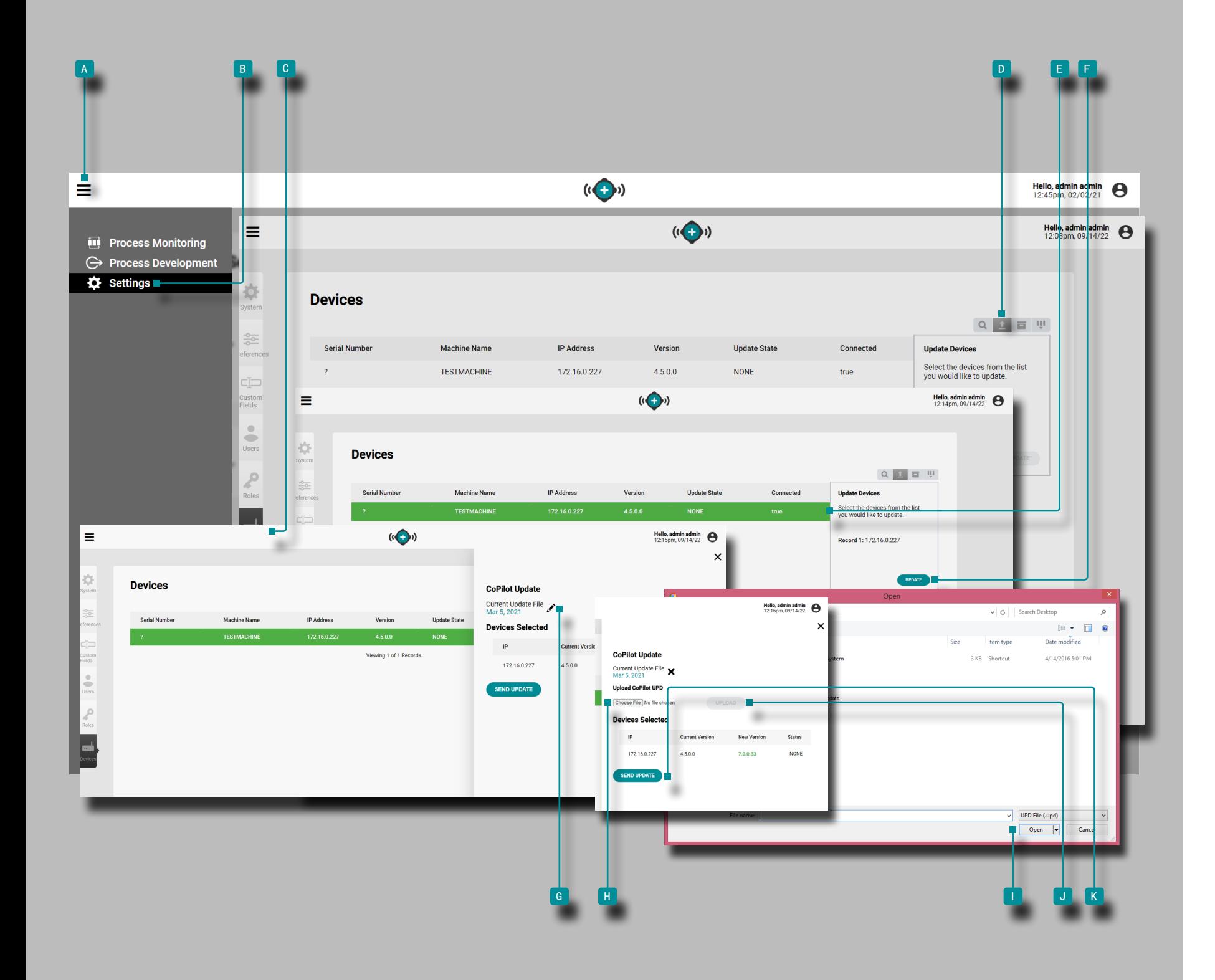

#### CoPilot更新

连接的 CoPilot 系统可以直接从 The Hub 的设备页面更新。 根据需要更新连接的 CoPilot 系统, 以获取最新的错误修复和 新功能。

<mark>√ CAUTION</mark> 不要跳过更新版本;如果有较旧的更新可用,则不要应 用较新的更新 ─ 即, 将 v7.2 更新应用于 v7.0 系统与将 v7.1 更 新应用于 v7.0 系统, 然后应用 v7.2 更新。请参阅 RJG 网站以确 保将正确的更新应用到 CoPilot 系统。不遵守可能会导致 CoPilot 软件和 Hub 系统出现错误或问题。

单击 a 菜单图标,然后单击 b 设置,然后单击 c 设备以查看CoPilot系统网络信息。

单击 大D 更新设备 按钮, 然后 单击 ▶ 列表中所需的 E CoPilot 设备 以选择或取消选择它们进行更新; 选定的 行(设备)将变为绿色。点击 ौर <mark>『</mark>更新 按钮继续更新

单击 ▶ 滑出窗口上的 <mark>⑥</mark> 铅笔图标 ,然后单击 H 选择文件 按钮。从窗口中选择更新文件(.UPD),然后单击 i " 打 开"按钮。点击 <sup>j</sup> 上传 按钮;等待上传完成,然后 单击  $k$  K 发送更新 按钮。

一旦状态显示"传输完成成功", 更新将在选定的 CoPilot 系 统上可用。

(接下页)

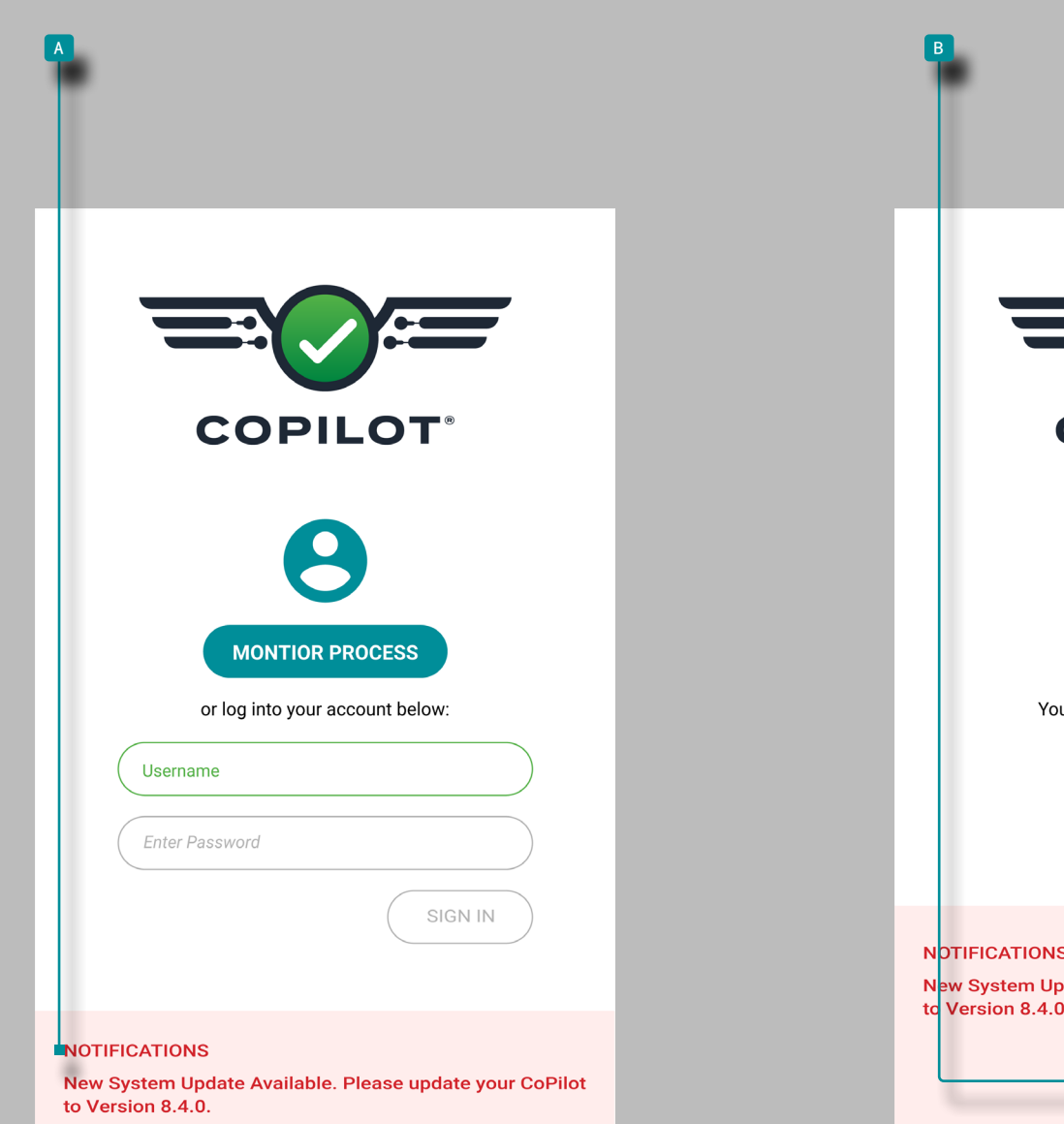

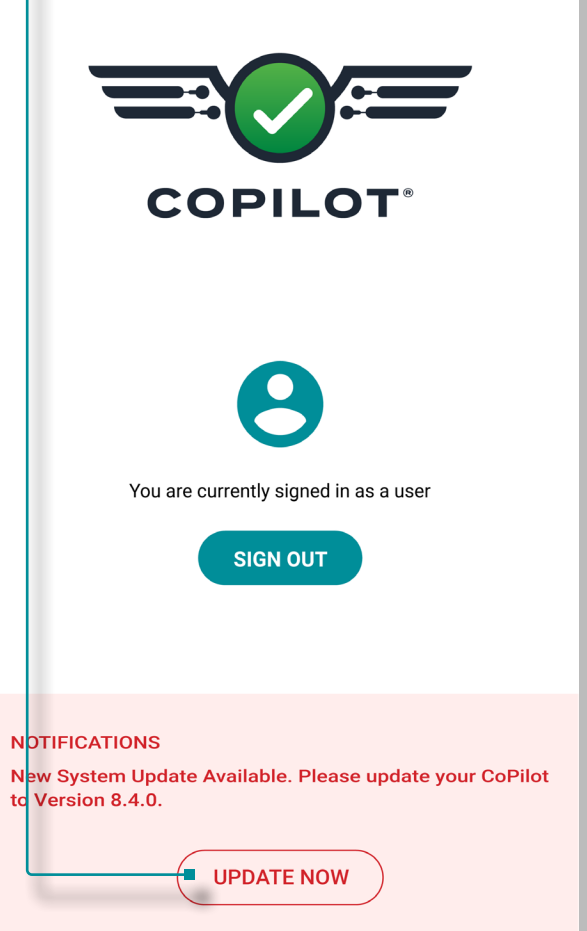

### (接上页)

收到更新的 CoPilot 系统将在登录屏幕上显示 A 更新通 知 。要完成更新, 请登录每个 CoPilot 系统, 然后在每个 CoPilot 系统的登录屏幕上选择 B 现在更新 按钮。

**// CAUTION** 安装更新后必须重新启动每个 CoPilot 系统。确保在重 新启动每个 CoPilot 系统之前停止机器。

为确保 CoPilot 更新已成功安装,请刷新 The Hub 上的设备 页面以查看当前的 CoPilot 系统软件版本。

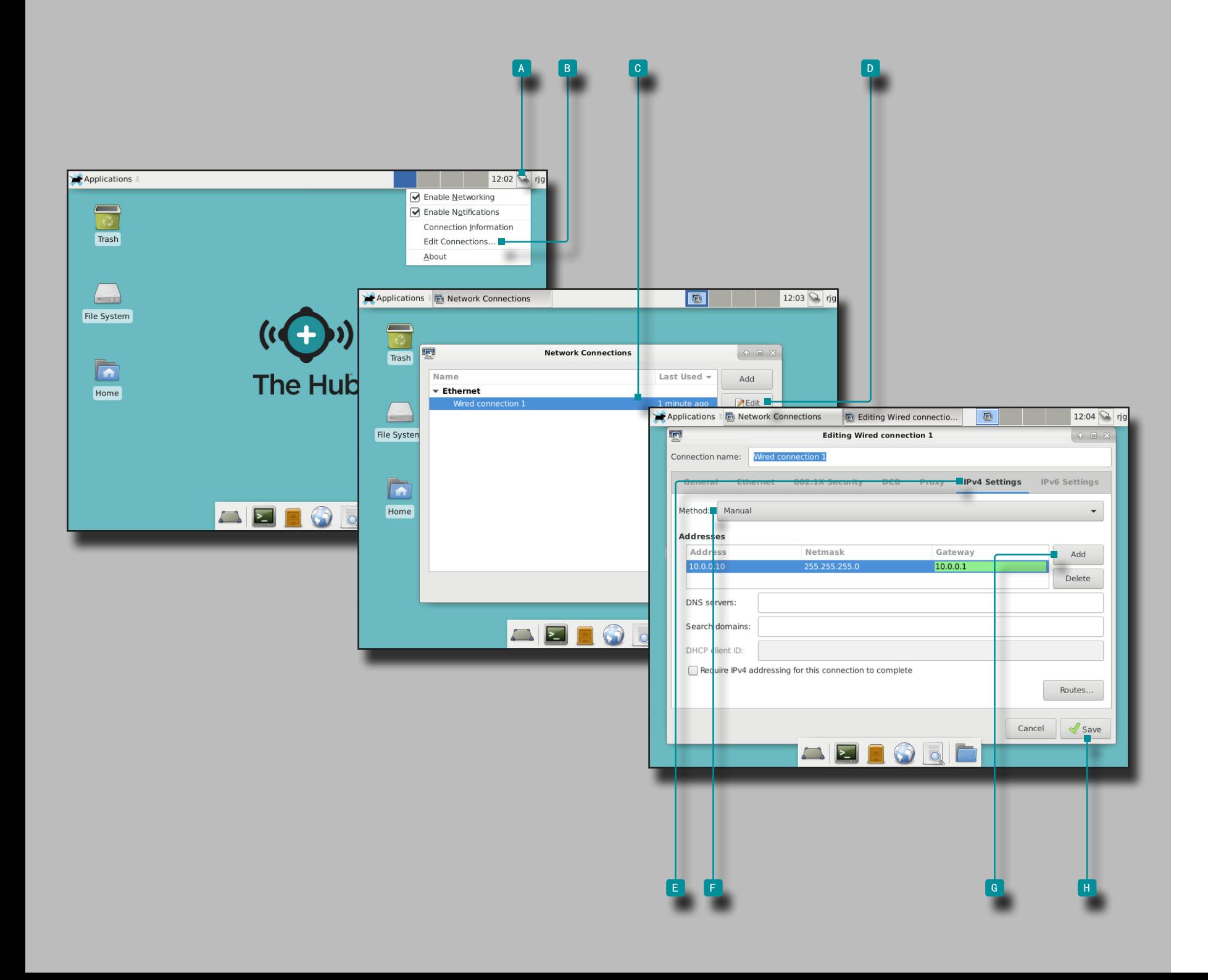

### The Hub IP 地址

Hub的IP地址在RJG, Inc (10.0.0.10 (IP地址) 255.255.255.0 (子网掩码))中预设。必须在每个CoPilot系统配置中设置 Hub服务器IP地址。

如果存在Hub系统IP地址冲突,则可以更改Hub的IP地址以匹配 当前的CoPilot系统配置;可以通过图形用户界面(GUI,首选 方法)或命令提示符进行更改。如需要,阅读并按照所有说明 更改 The Hub IP 地址。

通过图形用户界面(GUI)进行更改

**1.** 登录到Hub服务器。

**2.** 单击 用户名" rjg"旁边的 <sup>a</sup> 网络连接图标,然后单击 **★ B** "编辑连接"。

3. 单  $\bar{\mathcal{N}}$  **c** 击有线连接, 然后单击  $\bar{\mathcal{N}}$  **D** 编辑。

4. 单击  $\stackrel{*}{\bigwedge}$  E " IPv4设置",然后单击  $\stackrel{*}{\bigwedge}$  F 所需的连接方 法。输入所需的地址,网络掩码和网关。

如果设置静态地址,请选择 "手动",然后单击 6 "添加",然后输入具有适当地址的"地址","网络掩 码"和"网关"选项。

**5.** 单击 *እ*保存Ⅱ 按钮以保存并退出。

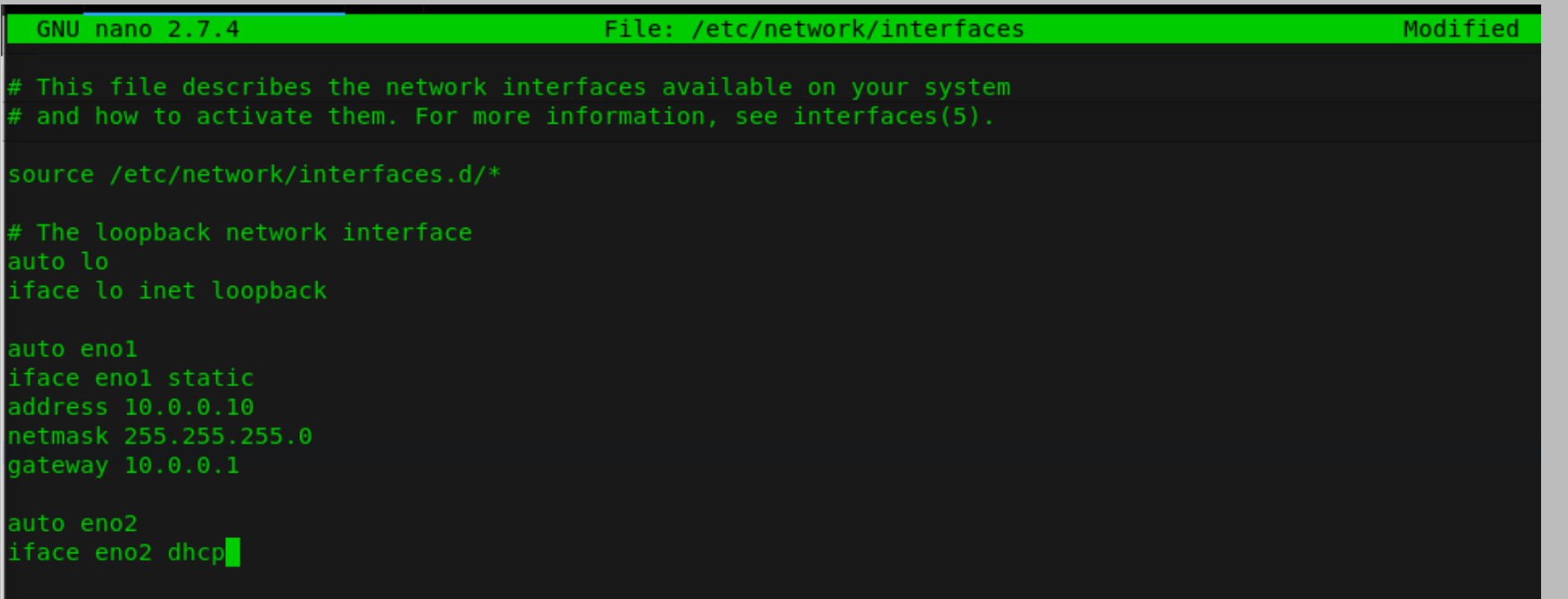

### 通过命令提示符更改

设置(续)

- **1.** 登录至 The Hub 应用程序服务器。
- 2. 在提示符rjg @ TheHub上: 输入 | sudo nano / etc / network / interfaces并在键盘上返回/输入。
- 3. 输入 | 所需的地址, 网络掩码和网关。

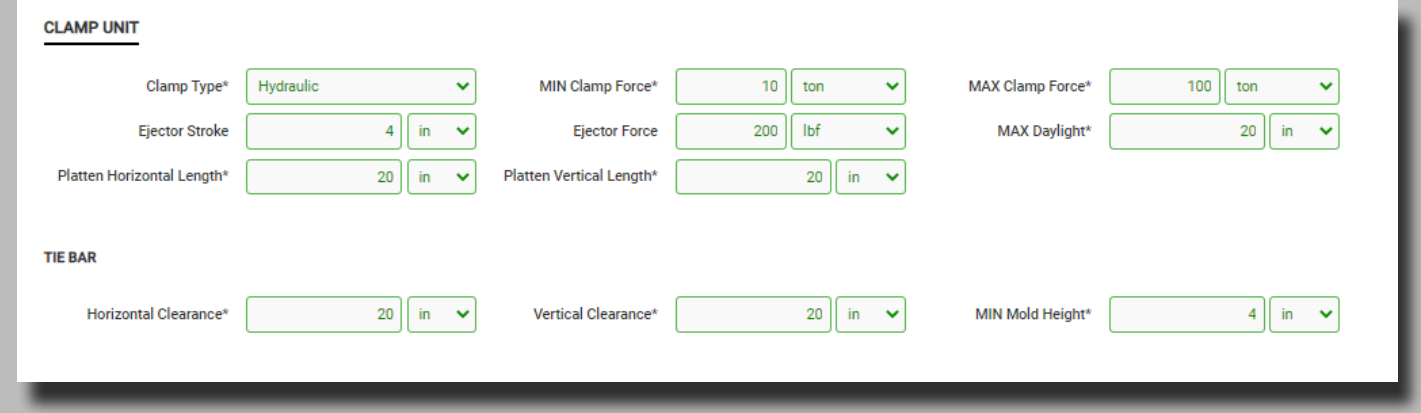

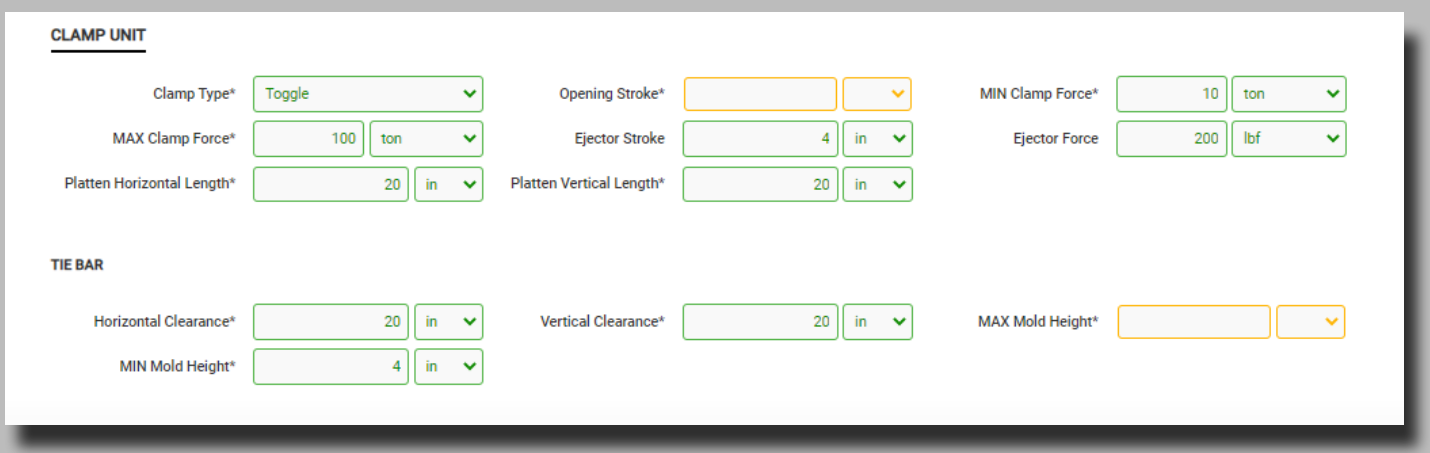

模具启动,模内转印,并支持模拟机的兼容性 推出了全新的模具,转印的模子,与仿真支持工具基于以下与 所选模具使用提供推荐的机器列表用户输入机和模具信息:

· 模具配合(垂直和水平连杆的尺寸,垂直和水平尺寸压 板,最小和最大高度的模具,喷射清除和最大压板日光尺 寸)

· 夹钳力量(过程对机器的最大夹钳力量)

· 注射速率(化方法与机最大流量)

· 注射压力(过程对机器的最大喷射压力)

· 注射容量(拍摄过程体积与机筒的最大容量)

使用以下颜色显示机器兼容性:

· 绿色表示机器的一种或多种的性能参数兼容并且满足工艺 要求;

· 黄色表示机器的一种或多种性能参数可能与当前的工艺要 求不兼容;

· 红色表示一台或多台机器的功能无法满足必要的过程要 求。

下表详细列出的是确定模具和机器的要求兼容性/颜色代码。

附录 (继续)

## 模具飞度

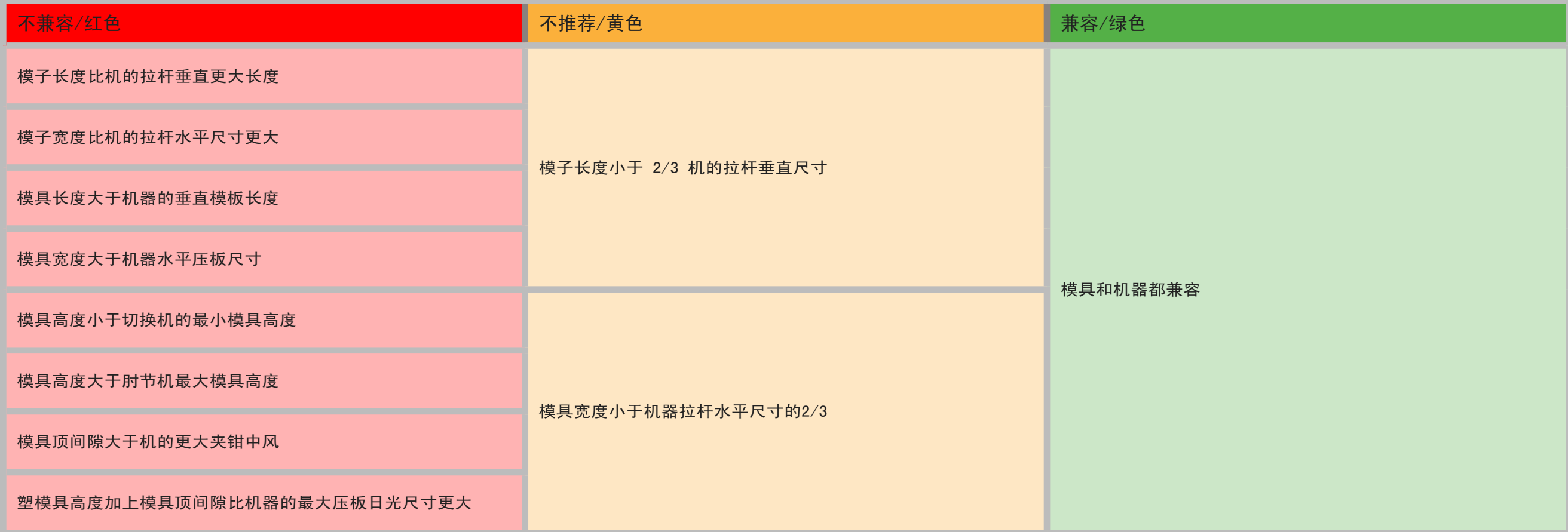

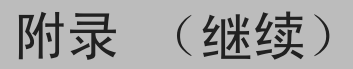

## 锁模力

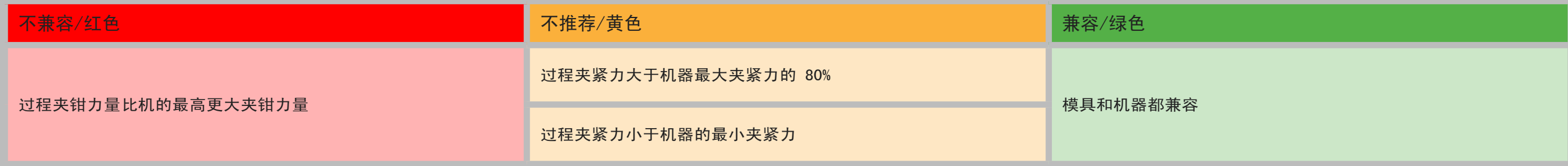

### 注射速度

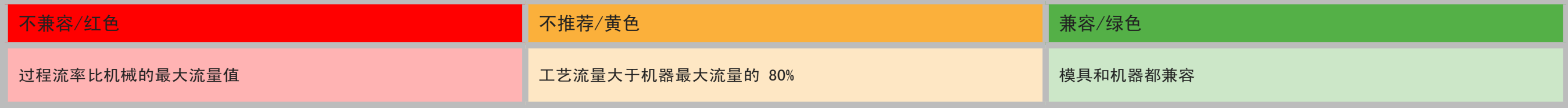

## 注射压强

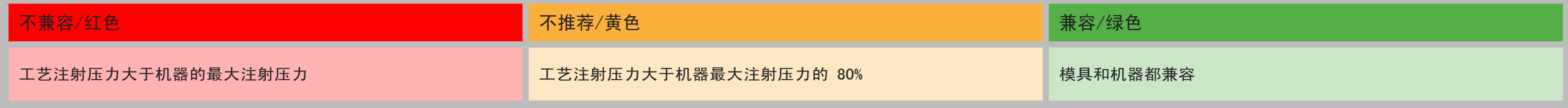

## 注射量

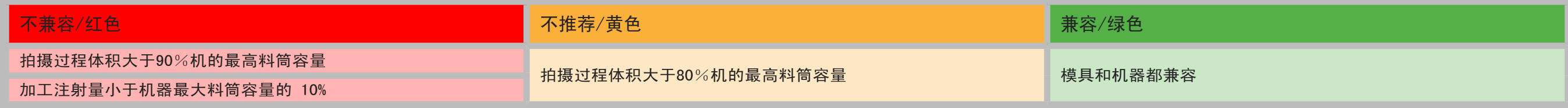

# 附录 (继续)

### 数据导入、导出、备份和归档

### 概述

用户可以将数据从一个 The Hub 系统 (或 Copilot 系统) 移 动到另一个 The Hub 系统, 以便将数据发送给 RJG 客户支 持、OEM 客户,或在工厂之间传输数据,或进行模具试模。

### 文件格式

用于导入、导出和备份的数据以 ZIP 文件格式提供。ZIP 文件 格式节省空间并允许随机数据访问。从 ZIP 文件格式开始, 数 据随后包含在 cbor 数据结构中。这使得数据在某种程度上是 自描述的,同时仍然节省空间并与当前的数据结构兼容。

#### 数据结构

#### 数据结构如下:

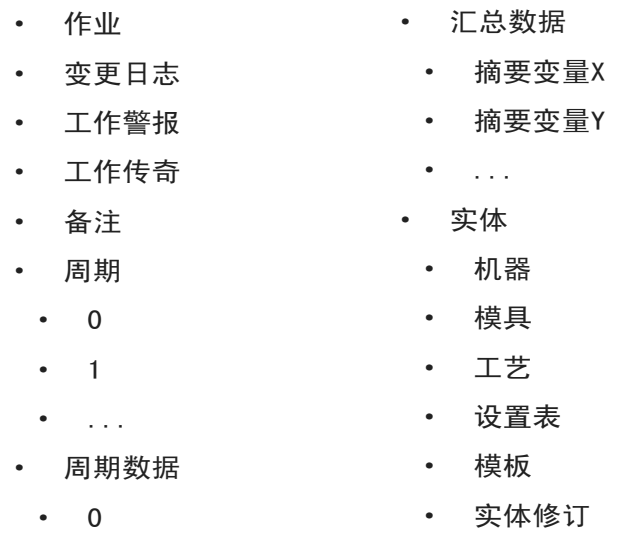

### 导入数据

导入作业时,会将作业数据写入磁盘。作业文档被插入到数据 库中,并引用磁盘上的作业文件。作业数据是从文件中访问 的,而不是从数据库中读取的。根据应用程序,也可以选择导 入实体文档。

### 数据访问

将始终从数据库中查询作业文档。唯一的时间 导入作业文件 时,将从数据文件中读取作业文档。如果存在其他作业数据, 则将从数据文件中访问,如果尚未写入,则从数据库中访问。

如果设置了辅助备份位置并且主数据文件已被删除,它将改为 从辅助文件中读取。如果数据已从数据库中删除并且数据文件 已删除,则会返回错误以通知用户联系其网络管理员以从存档 系统中检索数据。然后必须导入数据以访问作业数据。用户将 使用数据导入工具将数据导入 Hub。

### 数据备份和归档

数据备份应到位并在硬件故障或数据发生时使用损失/腐败, 而 数据存档旨在长期保留。

#### 数据备份

可以将数据以备份文件的形式导入 The Hub 系统,以便恢复 The Hub 数据, 或查看以前备份的数据。作业完成后, 将收集 所有相关作业数据并以这种文件格式存储到磁盘中。作业文档 将根据磁盘上的文件进行更新,该文件是用户可配置的位置。

### 数据档案

存档数据旨在用于长期数据保留。作业完成后,将收集所有相 关作业数据并以这种文件格式存储到磁盘中。作业文档将根据 磁盘上的文件进行更新,该文件是用户可配置的位置。

### 数据保留和清理

用户可以为数据保留和清理配置两个设置。首先是数据在数据 库中的保留时间。这可能会影响可以对数据执行的一些查询。 例如,任何查询作业周期的查询只有在数据在数据库中时才有 效。对工作的查询将起作用。当作业超过数据保留日期时, 将 从数据库中删除周期和摘要数据,并更新作业文档,以便数据 不再存在于数据库中。工作文件将被保留以供将来访问。

第二个用户设置是在系统上保留的可用空间量。如果没有足够 的可用空间,它将删除作业数据文件,直到有足够的可用空 间。如果配置了辅助数据位置,Hub 软件将不会监控或清理数 据。用户必须确保有足够的空间来备份数据。系统必须配置足 够的空间来在数据库中存储数据以保持保留期,并存储足够长 的数据文件以供归档系统完成备份。

 $\bullet$  ....

· 1

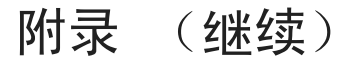

#### 数据备份和归档的实施和配置

用户可以通过多种方式配置备份和归档,具体取决于基础架 构。数据可以存储在共享的文件夹中,并且该位置可以由将数 据存档到单独位置的外部系统监控。

- · 可以在负责将数据归档到另一个位置的 Hub 上运行备份服 务。
- · 网络文件系统 (NFS) 或存储区域 网络 (SAN) 共享可以挂 载在 Hub 系统上, 并且可以为 Hub 系统配置辅助备份位置 来归档数据。

### 背景和默认配置

用户可以期望作业参考信息(历史运行信息、配置信息、对特 定 ZIP 文件的参考等)保留在数据库中,但不再存储历史作 业运行数据,一般较大数据库中的数据子集;这将存储在作 业运行将创建的 ZIP 文件中;这允许在不膨胀的情况下维护 Postgres 数据库。

· (默认位置: /opt/rjg/datafiles)

在 Hub 系统安装期间,会创建 app.properties 文件,映射 出默认的 Postgres 数据库设置。数据备份配置也会在 app. properties 文件中自动生成, IT 管理员可以对其进行修改, 以根据组织的需要自定义数据备份功能。

· app.properties 文件位于 ESM Jetty 目录中。 (/opt/ rjg/esm-jetty/config/app.properties)

#### 此处显示了数据备份默认配置的示例:

postgres.address=127.0.0.1 postgres.port=5432 postgres.user=postgres postgres.password=postgres #backup.primaryPath=/mnt/sdb #backup.secondaryPath=/mnt/nfs #backup.reserveSpace=1000000000 #backup.databaseExpire=180 数据备份开关和配置 要更改 Hub 上的默认数据备份配置,请取消注释并修改默认配

置文件中必要的配置开关。

此处显示了具有数据备份的新默认配置示例:

#backup.primaryPath=/mnt/sdb

#backup.secondaryPath=/mnt/nfs

#backup.reserveSpace=1000000000 #1GB文件空间

#backup.databaseExpire=180 #180 天

- · 备份.primaryPath: 这是用户更改时的主要数据备份存储 位置 /opt/rjg/datafiles
- · 备份.secondaryPath: 这是辅助或存档数据备份存储位 置。(primaryPath 将数据复制到 secondaryPath,通常用 作外部拇指驱动器、HDD 等)
- · 备份.reserveSpace: 这是为要在系统上分配的更新和运行 数据保留的空间(以字节为单位)。(默认为 1GB 数据)
- · backup.databaseExpire: 这是从数据库中删除作业数据之 前的天数。(默认为 180 天)

客户将联系客户支持进行实施。

- ① NOTE 如 果 默 认 配 置 保 持 不 变 , 但 用 户 指 定 secondaryPath, 数据将默认为 /opt/rig/ datafiles 而 /opt/rjg/esm-jetty/config/app. properties secondaryPath 映射位置将接收备份 副本。
- **① NOTE 设置primaryPath和secondaryPath** 后,primaryPath里面的数据会自动复制到 secondaryPath位置。

 $\odot$  NOTE 当超过 backup. reserveSpace 时, 系统会先删除 较大的和最新的文件。

<span id="page-123-1"></span>寻找零件 Quality/Process 与 CoPilot 系统和 Hub 软件的数据关联 インドリング インドリング インドリング 例录 (继续)

### 概述

注塑成型零件的大多数特性都可以预测或与型腔内变量"关 联"。零件质量特性和型腔内变量之间的相关性可以通过确定 哪些特性是重要的、哪些变量可以用来改变零件以及如何改 变、进行实验(零件取样)和测量零件来找到。

零件质量特性问题分为三个基本层次:

· 一级——无需测量即可看到的特性。 零件质量特性问题: 短镜头,闪光灯和一些沉没。

· 二级——通常不会破坏测量中的零件但不可见的特性。 零件质量特性问题: 尺寸、重量、翘曲、平衡等。

· 第三级——通常需要破坏性测试的特征。

· 零件质量特性问题: 强度(拉伸、压缩、冲击)、耐化学 性等。

零件质量特性问题可以通过型腔内变量或"四个塑料变量"—— 熔体温度、流速、压力和冷却(速率和时间)来控制。

### <span id="page-123-0"></span>规划零件质量特性以处理数据关联实验

G NOTE 有大量关于设计实验的文献和课程, 这些实验可能比下 文中描述的技术更有效或更先进。

#### **1.** 选择重要的零件质量特征

一级零件质量特性可以而且经常通过稳定过程和设置高于和低 于峰值或积分平均值的警报来简单地纠正。二级和三级零件质 量特征不太明显,需要进行相关性研究。

#### **2.** 确定零件质量特性的测量

确保测量设备和技术准确且可重复。"量具重复性研究"的结 果将确保测量结果有效。分辨率和准确度必须至少超出公差要 求 3 倍。找到一种方法为每个输入分配数字输入(例如,需要 多少耐化学性)。如果零件需要任何成型后稳定性,请确保它 是可重复的。

在某些部件上测试测量计划以验证它是否有效,并确定需要多 少时间。

**3.** 确定哪些塑料变量会影响所选零件的质量特性

· 尺寸

压力(通常在循环积分中看到,或者有时是压降);或者有 时是半结晶的冷却速度和时间。

熔体温度和模具温度在结晶材料中很重要。流动方向会影响 玻璃填充材料的尺寸(受浇口排序的影响)。背压和螺杆设 计也会通过切割纤维来影响玻璃填充材料。

· 重量

包括包装在内的压力,然后在包装后卸货,或在货舱结束时 (不受控制)。

· Warp

冷却速率、压力(静压损失)—浇口是否密封(或密封量) 和温度。

· 纹理

 $\circ$ 

在压力的第一部分(填充和保压时间和积分)期间的流动( 型腔填充时间)。

· 结晶度(以及受其影响的性能) 冷却、熔体温度和模具温度。

· 3 级零件质量特性

联系材料供应商了解许多 3 级零件质量特性(抗冲击性等)

时间限制可能会限制所选变量的数量,因此请选择最有可能起 作用的变量。如果相关性很弱但显示出希望, 那么就对重要**变** 量进行另一项研究以归零。

#### **4.** 了解并维护流程

RJG, Inc. 建议使用 DECOUPLED MOLDING® 工艺, 无论 是 DECOUPLED MOLDING® I、DECOUPLED MOLDING® II 还是 DECOUPLED MOLDING® III。了解是否存在浇口密封或浇口排放 也很重要。了解流程并在整个测试阶段及以后维护它。

#### **5.** 确定测试级别和数量

通常两个测试级别就足够了: "低"和"高"。如果预计相关 性不是一条直线(其中带有"弓形"的东西),或者只是作为 一种额外的衡量标准,则可能需要"中等"水平。

#### **6.** 腔内可变调整的机器调整

为了一次只影响一个塑料变量,很难甚至不可能调整机器上的 任何东西。

塑料变量在不同程度上相互依赖。例如,如果填充时间增加, 但模具在循环中同时打开,则将导致零件最后填充区域的冷却 时间减少。因此,尽管一次更改多个变量不是实验设计中的标 准做法,但可能需要更改两个机器变量才能有效地仅更改一个 塑料变量。

当心机器变量上的"正交数组",因为它可能导致每次运行时 都更改所有塑料变量。假设流量是要改变的变量;由于压缩, 更快的流速倾向于将零件填充得更远。为了实现相同的仅填充 部件,填充速度和机器上的 V→P1 和 V→P2 位置(DECOUPLED MOLDING III)(或 DECOUPLED II 的转移位置)以改变流 速——而不影响加压同时循环的一部分。

这个概念特别适用于转移位置 (DECOUPLED MOLDING II) 或减 速位置(DECOUPLED MOLDING III)。更改填充速度时,请始终 返回短射并调整腔内位置(按重量)以匹配在更改速度之前在 短裤上发现的值。

另一个关键目标是不要通过更改修改 DECOUPLED MOLDING 基本 要素的事物(如果这是流程设置)来破坏流程。否则,如果过 程过度"耦合",几个或所有塑料变量可能会随着一台机器设 置的变化而变化。

#### <span id="page-124-0"></span>**7.** 每个值更改多少

根据制造商对成型、最终零件质量(例如,半结晶材料中的最 终零件工作温度)或模拟的建议选择熔体温度和模具温度。对 于流量和压力等变量,如果不确定要设置什么限制,请使用页 面上 ["采样零件以制作相关数据"、](#page-125-0)<?> "6. 选择过程限制" 中的步骤设置限制。这些都是在进程运行后完成的。模拟也可 用于建议限制。

<span id="page-124-1"></span>**8.** 为每个样品组分配一个名称

样本"组"是具有相同设置的零件样本。对于每个选定的塑料 变量(例如模具温度),可能有两组,总共有四个样品组,如 下所示:

- 团体 1: 温度 1 时的压力 (高)
- · 团体 2: 温度 1时的压力(低)
- · 第 3 组:温度 2 时的压力(高)
- · 第 4 组:温度 2 时的压力(低 )

使用级别和变量命名运行很有用,例如: "High P"表 示"High Pressure", 或"High P/Low T"代表"高压、低 温"。通常的做法是在物理部件上写下数字或字母,并保留列 出它们的参考文档。

#### **9.** 通过执行实验对组样本进行排序

例如:通过调整料筒温度来改变熔体温度需要相当长的时间。 尝试先做所有压力和流量组的变化,然后改变熔体并在较低温 度下做压力或流量。这将比在每组中改变温度节省更多的时 间。从更快的速度、更高的压力开始。从较低的温度开始。下 降比上升需要更长的时间。

#### **10.** 确定每组样本的样本数

如果有时间(例如,相当快的循环时间),为每组抽取额外的 样本是有益的;可能不需要测量所有样品,但如果需要,样品 将在手边。对于更长的循环时间,一组中至少采集两到三个样 品。

### 寻找零件 质量/流程 与 CoPilot 系统和 Hub 软件的数据关联 (继续)

#### <span id="page-125-0"></span>采样零件以制作相关数据

开始之前,请确保以下内容是/是 为了:

- · 决定如何标记零件。确保标签不会干扰零件特性或以后的 测量(标记遮盖特征或使零件变形)。
- · 收集用品——标记、袋子、标签和其他材料。
- · 计划零件处理,尤其是快速循环和热流道。每个小组都有 一个位置,并按顺序放置袋子。
- · 计划在成型后稳定零件)以在生产期间完成的方式(冷却 或其他过程)。
- **1.** 使用标准技术(分离成型 I、分离成型 II、分离成型 III 或其他)开始该过程。

**2.** 以全自动方式稳定流程。

**3.** 将 CoPilot 系统上的填充量设置为减速以进行包装 (DECOUPLED MOLDING III)或转移 (DECOUPLED MOLDING  $\vert$ )。

这将提供准确的填写记录 速度/流量 速率和粘度,以及其他 变量。

**4.** 选择代表全腔的传感器和压力水平。

通常,在型腔末端为 1,000 psi,但如果传感器仅位于后浇 口或中型腔,则适当更改传感器位置和水平,以创建良好的 型腔填充时间和平衡数据。

**5.** 选择代表满腔的传感器和峰值百分比。 如果所有传感器都是 邮政门,则默认 邮政门 是可以接受 的。如果传感器是中型腔或型腔末端,则根据需要更改传感 器位置。如果压力曲线的顶部逐渐上升,则降低包装百分 比,以确保它不会在错误的点上达到 98%。

<span id="page-125-1"></span>**6.** 选择进程限制

如果尚未选择,请通过如下所述调整过程来确定限制。仅当不 知道该过程可以处理多少变化而不会变得不稳定或超出机器的 能力时才需要这样做。没有必要使用最大限制来获得良好的相 关性。

**A.** 建立一个能够承受上述选择值的合理变化的中心过程。

**B.** 为居中的过程保存一个模板。

<span id="page-125-2"></span>这有助于确保过程在运行之间稳定。

**C.** 更改设置,直到出现以下一项或多项:

零件在视觉上是不可接受的(短路、闪光、发红 等)

任何会导致循环中断的原因,例如喷嘴流口(模 具保护)、部件粘连或难以顶出。

速度或压力超过机器的能力(例如,压力限制填 充或包装),或任何预期运行该过程的机器的能力。

机器停止按指示运行(例如,无法控制速度或压 力、喷嘴泄漏)。

该过程不再稳健(例如,未解耦 - 填充太快以至 于流动前沿在减速之前到达型腔末端)或由于缓慢填充 速率导致的低粘度而变得稳定。

- **D.** 选择刚好在这些限制范围内的级别,以获得尽可能宽的测 试窗口。然而,根据经验,可能知道腔变量的某些值是不 可接受的——如果是这样,则相应地缩小限制。
- **E.** 记录所选择的设置水平与每个样品组的定义 " ["规划零件](#page-123-0) [质量特性以处理数据关联实验""](#page-123-0) , " "7. [每个值更改多](#page-124-0) [少"](#page-124-0)"和""8. [为每个样品组分配一个名称",页码](#page-124-1) [115"](#page-124-1) 在页面上。记录将要改变的每个控制参数(机器、 温度、V→P 转换等)的每个限制。
- **F.** 将流程返回到居中流程,并确保数据与 "6. [选择进程限](#page-125-1) [制"](#page-125-1)"、 "B. 为居中的过程保存一个模板。", 页码 [116](#page-125-2).

**7.** 在 CoPilot 系统上,执行以下操作:

**A.** 在摘要图上创建注释。 包括用途、使用的设备(机器、冷却器等)、初始机器设

置和类似的零件样品设置。

- **B.** 检查摘要图的稳定性;有效的 viscosity/fill, 型腔压力 积分、模具温度最小值、螺杆运行时间、循环时间和平均 值 value/back 压力是检查的有用数据。机器或辅助设备 可能会导致不稳定,从而影响结果——在数据中寻找趋势 或循环。
- **C.** 在 Part Sample 小部件上,输入组的名称(这将是您在 " ["规划零件质量特性以处理数据关联实验""](#page-123-0) , " ["8.](#page-124-1) 为每 [个样品组分配一个名称",页码](#page-124-1) 115" 在页面上)。在注 释区域输入详细信息。
- **D.** 开始组样本。在零件示例小部件指示之前不要保存零件。 在显示"取下一个样本"之前,请始终倾倒任何累积的零 件。如果"拒绝样品"开关与零件转向器一起打开,那么 所有采样的零件都将进入剔除槽。
- **E.** 除非错误地启动了零件样品 小部件, 否则不要按"取消样 品"。等到所有零件样品完成。

### 寻找零件 质量/流程 与 CoPilot 系统和 Hub 软件的数据关联 (继续)

- **8.** 用样品编号和组名称对每组中的样品部件进行袋装、编号或 标记。
- ① NOTE 不要停止样品之间的压力。它必须连续运行以保持稳定 性。
- **9.** 或者,在更改下一次运行的设置之前,将进程返回到中心进 程。检查模板以确保它与保存在"["规划零件质量特性以处](#page-123-0) [理数据关联实验"](#page-123-0)", " "6. [选择进程限制""](#page-125-1), " ["B.](#page-125-2) 为 [居中的过程保存一个模板。",页码](#page-125-2) 116" 在页面上以防止 会影响实验的更改。
- **10.** 调整下一次运行的过程,并重复步骤 7.C.–9。对每个样本 组重复。

评估数据

**1.** 记录零件样品测量值 测量零件样品并将测量值记录在 The Hub 软件上的零件样品 记录中(请参阅 " "输入零件尺寸", 页码 45" 在页面 上)。

**2.** 查找相关性并设置警报

请参阅 " 开始相关性研究 <?>" 在页面上。

① NOTE 如果所有被测部件都在规格范围内,则可以将警报限值 设置为在中发现的腔内变量的值 " ["规划零件质量特性以处理数据](#page-123-0) [关联实验"](#page-123-0)", ""6. [选择进程限制"](#page-125-1) "当为实验设置限制时。

#### **3.** 调整流程

设置报警后,上下调整流程,确保不良件分类正确。

### 概述

CoPilot 系统使用模内和机器传感器以及机器序列输入来监控 过程数据。可为超出报警限值的零件设置报警和分拣动作 ( 高/高于和低/低于) 在过程数据中。下面介绍报警、报警限值 和设置报警限值以检测不良部件。

### 选择警报

CoPilot 使用循环数据和序列输入信息随时间计算值(称为汇 总值)并将它们显示在汇总图上(汇总图可以显示每个传感器 的多个汇总值)。摘要值包括类型类别(例如序列时间)和位 置类别(例如填充时间)。 选择要在 CoPilot 系统上设置警 报的汇总值。

#### **1.** 质量问题警报

使用警报确定要检测的质量问题类型。不同的型腔压力值可以 很好地检查不同的质量问题。例如, "峰值、型腔压力"更适 合预测溢料,而"工艺时间、填充和包装时间"(填充和包装 零件所需的时间)更适合预测表面纹理,尤其是在填充材料 中。要测试某个值是否可以预测零件质量,请参阅"["寻找零](#page-123-1) 件 [Quality/Process](#page-123-1) 与 CoPilot 系统和 Hub 软件的数据关 [联",页码](#page-123-1) 114质量/流程 与 CoPilot 系统和 Hub 软件的数 据关联 " 在页面上。

一旦确定了要监控的质量问题,请使用 " ["设置警报的汇总](#page-130-0) [值",页码](#page-130-0) 121 " 在页面上选择要设置警报的汇总值。

#### **2.** 报警数量

确定关键质量 (CTQ) 零件特性和难以保持零件质量。在简单的 应用中,可能只需要一组或多组警报;在困难的应用中,可能 需要更多的警报——多达六个或七个。为了满足多个质量问题 (例如尺寸和纹理),将需要额外的警报。一般来说,最初尽 量减少警报的数量,然后如果 问题仍然存在,则在以后添加 更多。使用过多的警报会导致误报和混乱,尤其是在缺乏使用 警报的经验的情况下。

#### **3.** 警报/传感器 地点

通常,监控(设置警报)的最佳位置是在型腔末端 (如果潜在 问题远离型腔末端,则可能并非如此)。

在大多数情况下,将传感器放置在影响区域内或附近。这是在 填充阶段结束时最后一种材料流过零件的区域。要找到影响区 域,请运行透明或自然色材料,然后切换到深色或彩色材料。 在新材料的第一次拍摄中,它所形成的路径将成为影响区域。 有时传感器不适合该区域;如果没有,请尽可能靠近该区域, 并远离在填充过程中很早就停止流动的区域。

如果有多个传感器,可以在所有传感器上设置警报。

### 选择报警限值

以下是关于如何选择警报级别的三种不同方法。

- · 方法 1: 估计警报限制设置并根据需要进行调整
- 工作原理: 在流程开始时使用粗略估计,然后在正常生 产期间进行细化。
- 优点: 这是设置报警限值的最简单方法。
- 缺点: 这可能是最慢、最不准确的方法,除非它与方法 2 或 3 结合使用。
- · 方法 2: 零件可能与以前不同时的警报限制
- 工作原理: 选择一个稳定的过程,并设置警报限制以在 过程发生显着变化时激活。
- 优点: 这种方法可保持较高的处理能力。
- 缺点: 这种方法不能将好的部分与坏的部分进行排 序。
- · 方法 3: 部件可能损坏时的报警限值
- 工作原理: 运行实验以确定将排序的警报级别 好坏部 分。
- 优点: 这种方法可以防止不良零件被运送。
- 缺点: 这种方法在生产出不良零件之前无法捕捉到 流程变化。

### 方法1: 估计警报限制设置并根据需要进行调整

建立警报限值的初步粗略估计,并在正常生产期间对其进行细 化。这种方法不允许警报快速稳定,除非两种方法 #2 或者 #3 是结合使用的。否则,优化警报需要一段时间。在生产过程 中,监控不合格的零件,并根据零件的分析调整警报。

#### 执行以下步骤:

**1.** 建立初步警报限制

对每个汇总值设置初步警报; 选择任意警报值。一般情况下, 报警器设置紧并逐渐松开比松开并逐渐拧紧要好。

**2.** 在生产过程中监控报警部件

定期检查废品箱是否有警报部件。当在废品箱中发现零件时, 检查它们(全部或相对较大的样品)。

确定哪些汇总值导致了警报——这些汇总值将被更改——使用 以下方法调整警报:

- · 如果没有一个部件是坏的,扩大触发最多的警报。
- · 如果有几个部件坏了,扩大触发的警报。
- · 如果许多零件坏了,请稍微拧紧所有警报。
- · 如果大部分零件都坏了,请大大收紧所有警报。
- · 如果结果介于少数坏零件和很多坏零件之间,请不要更改 警报。

任何时候坏零件进入好垃圾箱,拉紧所有警报。

- · 如果一些坏零件进入好零件箱,请稍微拧紧警报器。
- · 如果许多不良零件进入良好零件箱,请大大收紧警报。

不断调整报警器,直到很少的报警部件坏,并且没有坏部件进 入好部件箱。理想情况下,即使少数好零件被分拣到坏零件箱 中,也不会将坏零件分拣到好零件箱中。

方法 2: 零件可能与以前不同时的警报限制

选择一个稳定的过程,并设置警报限制以在过程发生显着变化 时激活。这种方法可以保持较高的工艺能力,但不会区分好零 件和坏零件。

执行以下步骤:

**1.** 从稳定的过程中选择数据

让过程稳定;在大多数情况下,这将需要 15 分钟到 1 小时。 观察摘要图以了解何时出现稳定。让进程运行直到至少有 100 个或更多数据点。不得有任何"外围"数据点——任何高于或 低于正常流程的数据点。

放大稳定区域中的数据。

**2.** 在第一个汇总值上设置警报

选择要设置警报的第一个汇总值(请参阅 " ["设置警报的汇总](#page-130-0) [值",页码](#page-130-0) 121" 在页面上)。打开 CoPilot 系统上的警报 设置范围,然后按照 CoPilot 系统软件用户指南中的说明使用 sigma 设置警报。警报设置小部件自动默认为 4.5  $\sigma$  (sigma) ,但可以更改。

**3.** 对每个汇总值重复以将警报设置为开启

当过程从正常范围发生显着变化时,设置警报以捕捉任何部 件。要捕捉任何微小的变化,请使用较小的窗口设置警报以  $+/- 3 \sigma$ 

使用 CoPilot 系统和 Hub 软件查找警报设置(续)

方法 3: 部件可能损坏时的报警限值

**1.** 计划实验

① NOTE 选择一个质量特性来集中实验,并且只选择两个或三个 模腔压力值。

确定哪种机器设置对零件质量的影响最大(例如,零件测量) 。在许多情况下,这是保持压力。这就是"实验因素";其他 常见因素包括填充速度、模具温度或熔体温度。

确定用于警报的汇总值(请参阅 " "设置警报的汇总值", 页 码 [121"](#page-130-0) 在页面上)。

**2.** 运行实验

在工艺稳定运行的情况下,调整实验系数(机器设置),直到 零件不再可接受为止。

观察并记录用于报警的型腔压力值;这些值将是较低的警报 点。

重复上一步,但向相反方向调整实验因子。观察并记录用于报 警的型腔压力值;这些值将是上限警报点。

**3.** 在 CoPilot 系统软件中输入警报设置。

警报应该是保守的——比最初的警报点更紧一点。将每个警报 点带入大约 1/3 通往中心过程的道路。虽然一些好零件可能仍 会进入坏零件箱,但请确保没有坏零件进入好零件箱。

按照方法中详细描述的输入警报设置的说明进行操作 1; 唯一 的区别是高低警报设置是手动输入的。

按照这种方法,警报将拒绝可能是坏的部件,但警报可能是保 守的。一些好的零件可能会被送到坏零件箱,但没有坏零件会 进入好零件箱。

或者,一旦设置了警报,通过调整过程来验证零件,直到警报 发生在高端和低端。检查/测量/检查零件以验证所需的接近程 度 尺寸/其他 特性是规格限制。

G NOTE 这是设置警报的简化方法。RJG, Inc. 为系统性注塑成 型提供深入的课程,包括成型策略、设计策略、零件故 障排除和工艺 & 生产管理。

### 设置报警限值

有关在 CoPilot 系统软件中设置警报的说明,请参阅 CoPilot 系统软件用户指南。

使用 CoPilot 系统和 Hub 软件查找警报设置(续)

### <span id="page-130-0"></span>设置警报的汇总值

一旦确定了要监控的质量问题,请使用下表选择要设置警报的 汇总值。每个表都包含用于型腔压力(首选)和液压和冲程( 如果型腔压力不可用)的值。汇总值在每个表中按优先顺序排 列(第一个列出的通常是预测零件质量的最佳值)。

### 检测短镜头

#### 模腔压力 液压和行程

- · 峰值,EOC(低警报) · 峰值,PG · 峰值,注射量 (± 6 σ)  $\cdot$  循环积分, 注射量  $(\pm 6)$
- · 峰值,中 σ)

• 峰值, 注射量  $(\pm 6 \sigma)$ · 循环积分,注射量 (± 6

· 有效粘度,填充(高报

σ)

警)

- · 循环积分,EOC(低报 · 有效粘度,填充(高报 警)
- · 循环积分,PG

警)

- 循环积分, MID
- · 填充和包装时间(高警 报)

### 检测接收器

### 模腔压力 液压和行程

- · 峰值,EOC(低警报)
- · 循环积分,EOC(低报 警)
- · 循环积分,PG
- · 填充和包装时间(高警 报)

### 检测闪光

- 模腔压力 液压和行程 • 峰值, 仟何腔体传感器 · 填充和包装时间(低警 报) 检测纹理 模腔压力 あいしゃ 液压和行程 · 填充和包装时间(低警 报) · 补缩率 · 模腔填充时间 • 峰值,任何腔体传感器 检测尺寸 模腔压力 液压和行程  $\cdot$  循环积分,EOC
	- · 循环积分,PG
	- · 模腔压力峰值
	- · 注塑积分,型腔压力

### 检测检查环泄漏

• 峰值, 注射量 (+ 6 σ) · 循环积分,注射量 (± 6

· 有效粘度,填充(低警

· 填充值→包装转移,体积 · 包装价值→持有转移,

• 峰值, 注射量 (± 6 σ) · 循环积分,注射量 (± 6

· 峰值,注射量 (± 6 σ) · 循环积分,注射量 (± 6

· 有效粘度,填充(高报

· 保压值→保持转移,注射

· 填充值→保压转移、注射

• 峰值,液压喷射

压力或注射量

σ)

报)

体积

σ)

σ)

警)

压力

· 有效粘度,填充

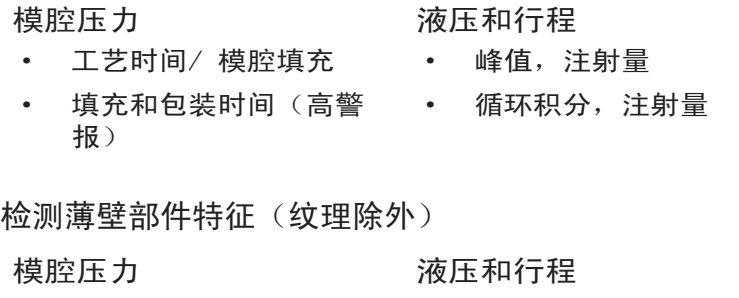

- · 填充和包装积分,EOC · 峰值,注射量 (± 6 σ)
- 填充和保压积分,其他型 有效粘度,填充
- 腔压力 · 峰值,平机会
- · 填充和包装时间
- 

## 检测应力和分子取向

- · 填充和包装时间
- · 模腔填充时间
- · 转移时的填充剪切率
- · 静态或动态压力损失,PG 到 EOC
- 入 PG

### 模腔压力 あいしゃ 液压和行程

- · 填充时间
	- 包装价值→保持转移,投 篮量

· 填充和保压积分,注射量

· 保压值→保持转移、注射

· 填充值→保压转移、注射

 $(\pm 6 \sigma)$ 

压力或注射量

压力或注射量

- 
- · 静态或动态压力损失,注

### 使用 CoPilot 系统和 Hub 软件查找警报设置(续)

· 峰值,注射量 (± 6 σ)

· 循环积分,注射量

### 检测堵塞的空腔

### 模腔压力 液压和行程

- · 范围,PG 峰值
- · 范围,EOC 峰值
- · 模腔填充时间

### 检测模具平衡

#### 模腔压力 液压和行程

- · 平衡模腔填充时间 · 不适用
- 平衡,腔包时间
- · 余额,平机会
- · 平衡,其他腔峰

### 检测结晶度

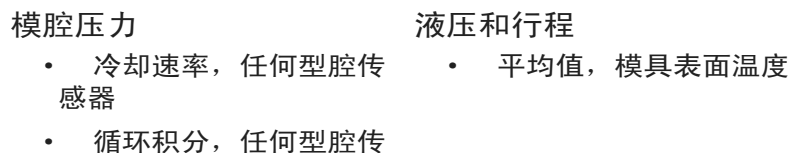

感器

## 检测核心偏转

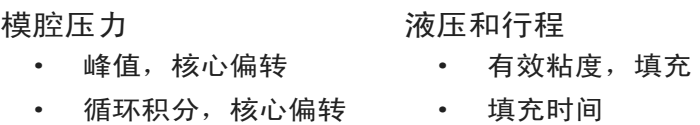

### 检测翘曲

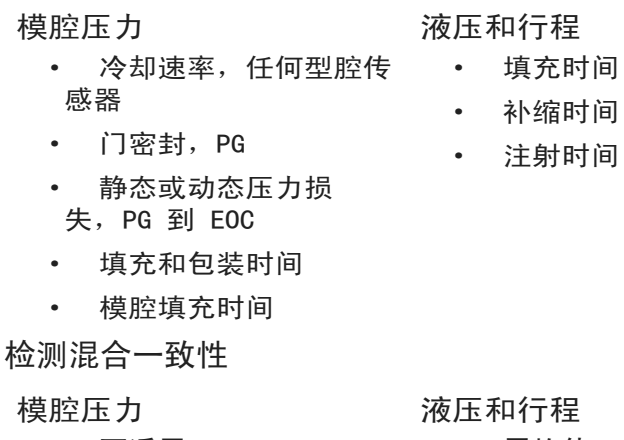

- · 不适用 · 平均值, 背压压力
	- · 螺杆储料时间

### 检测粘度变化

### 模腔压力 液压和行程 · 静态或动态压力损 失,PG 到 EOC · 静态或动态压力损失, 注入 PG · 填充值→包装转移,PG · 有效粘度,填充 · 螺杆储料时间 检测闸门密封 模腔压力 液压和行程 • 门密封,PG • 注射时间 检测机器操作一致性 模腔压力 液压和行程 • 不话用 • 填充时间 · 周期时间 检测设置一致性 模腔压力 液压和行程 • 循环积分,任何型腔传 • 填充时间 感器 · 注射时间 · 周期时间 · 螺杆储料时间 · 填充值→包装转移,体 积 · 平均值,保持压力 · 平均值, 背压压力

- · 平均值,填充流速
- · 平均值,包装流速
- · 减压,射击量

地点/办事处

## 区域代表

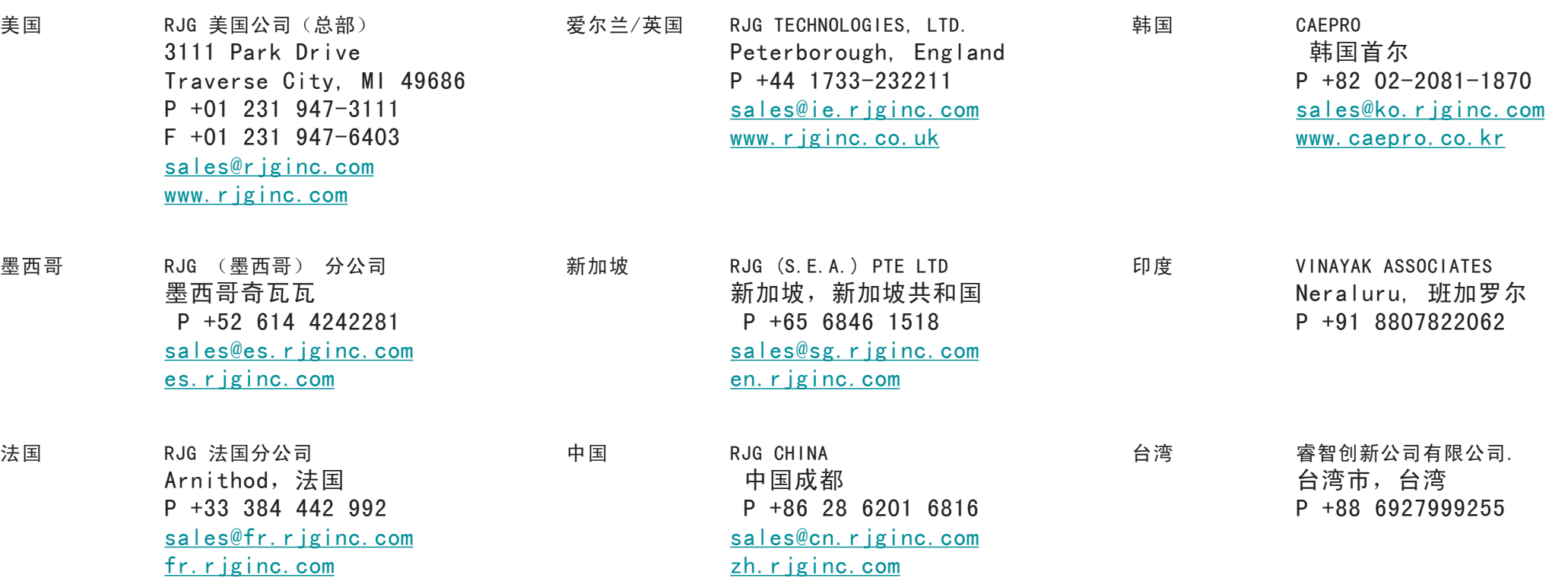

德国 RJG 德国分公司 德国卡尔施泰因电话 +49 (0) 6188 44696 11 sales@de.rjginc.com de.rjginc.com